**Руководство оператора ПОО**

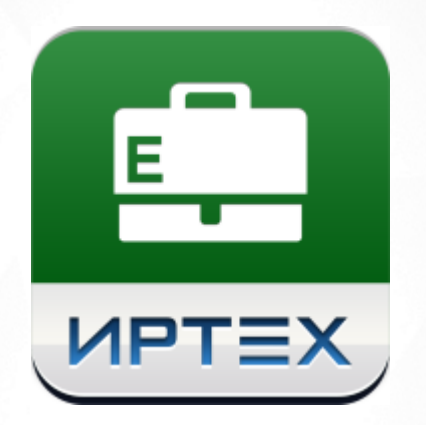

# АИС «Е-услуги. Образование»

## Версия 2.4

АО "ИРТех", 2019

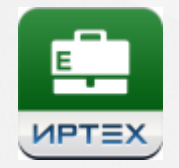

# **Содержание**

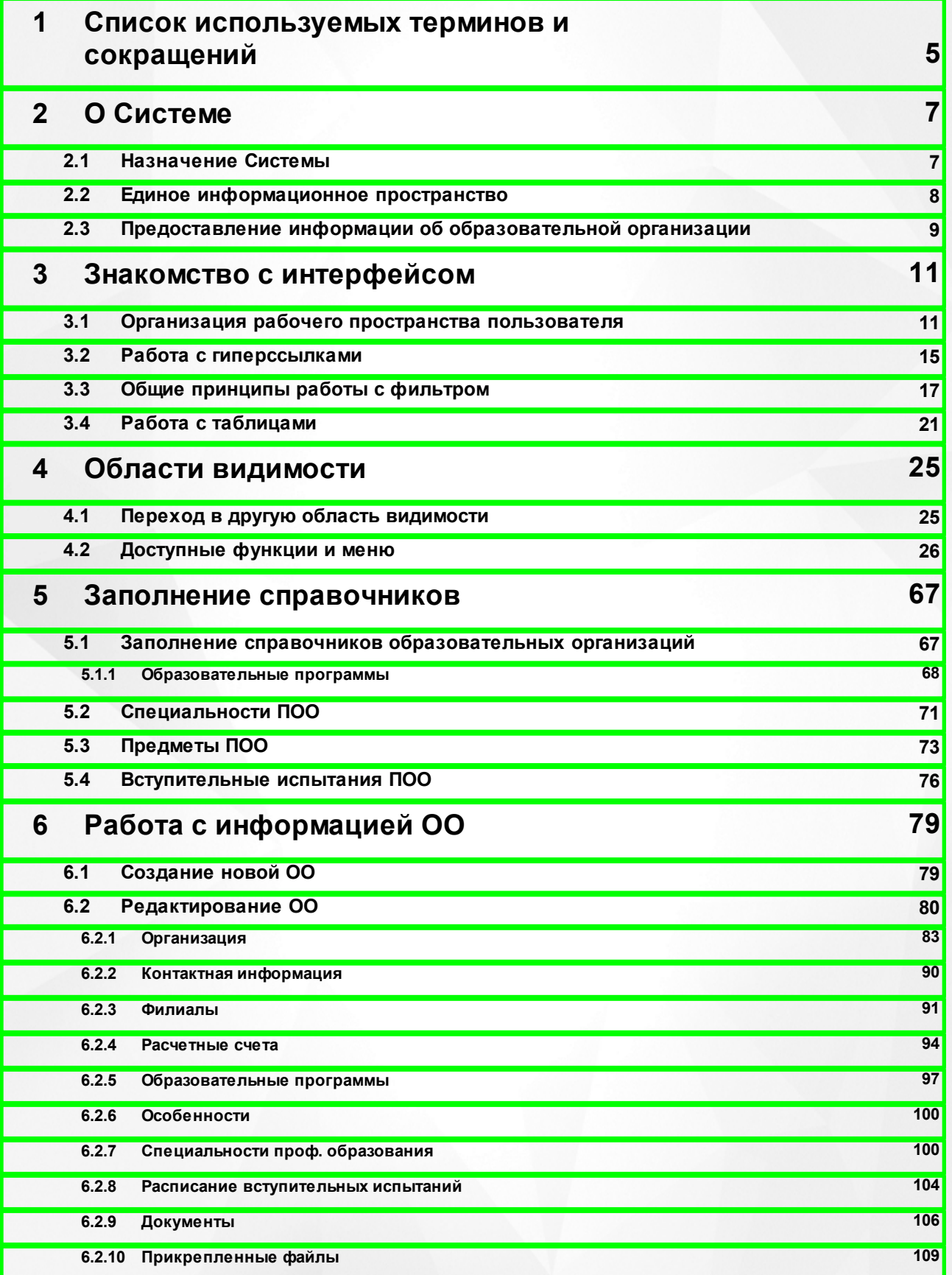

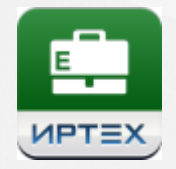

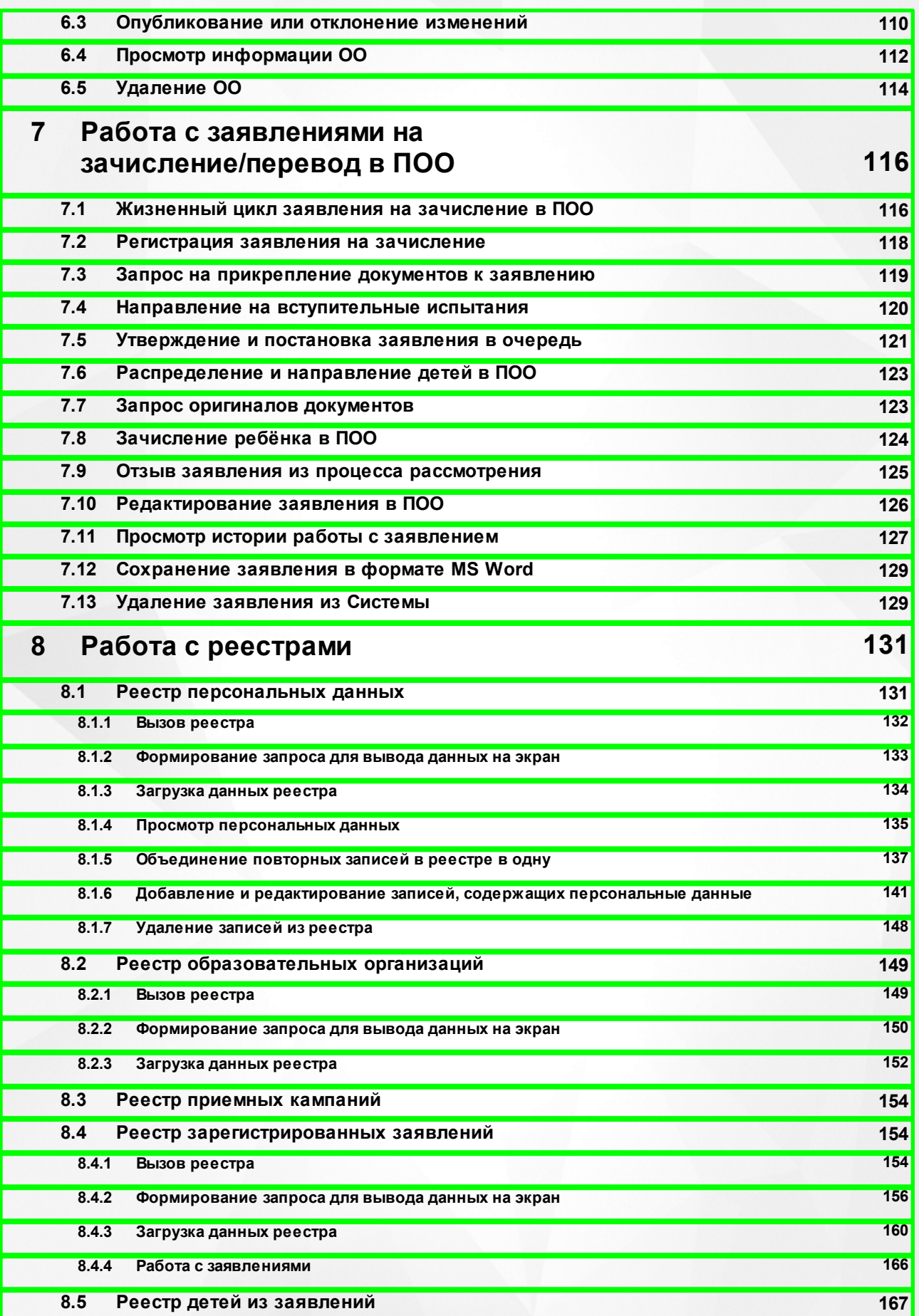

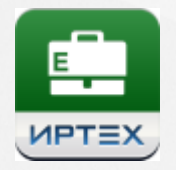

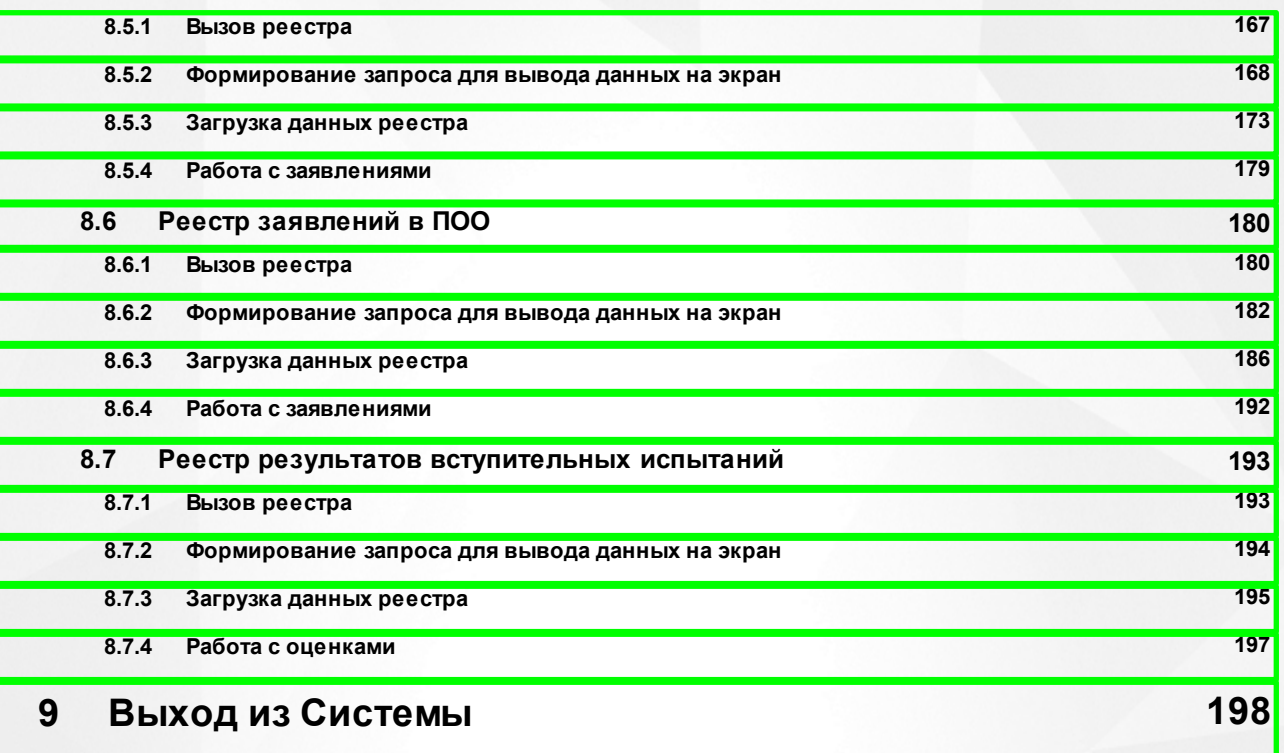

#### **Предметный указатель 199**

### <span id="page-4-0"></span>**1 Список используемых терминов и сокращений**

В таблице 1 представлены термины и сокращения, используемые в текущем описании Системы.

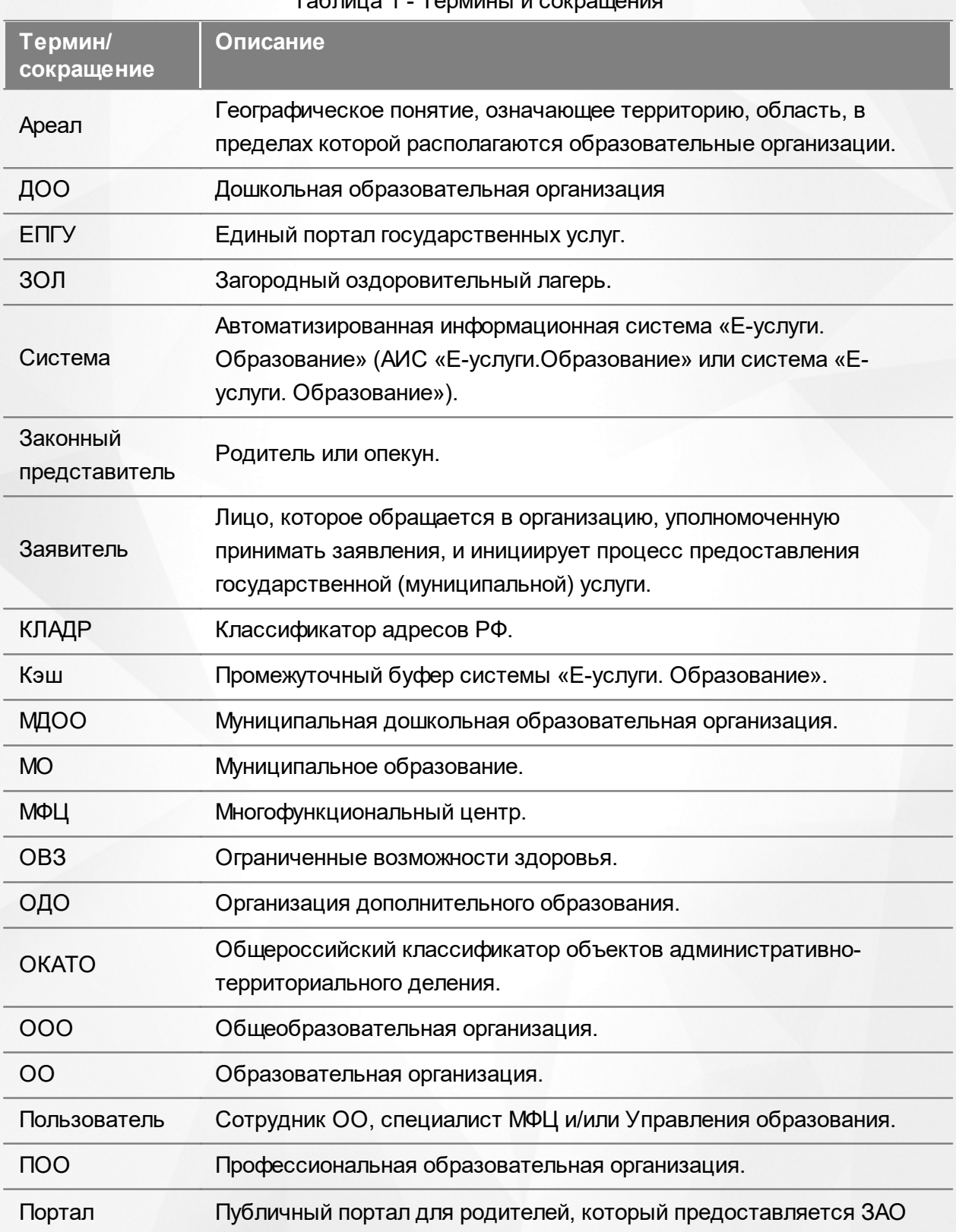

Таблица 1 - Термины и сокращ

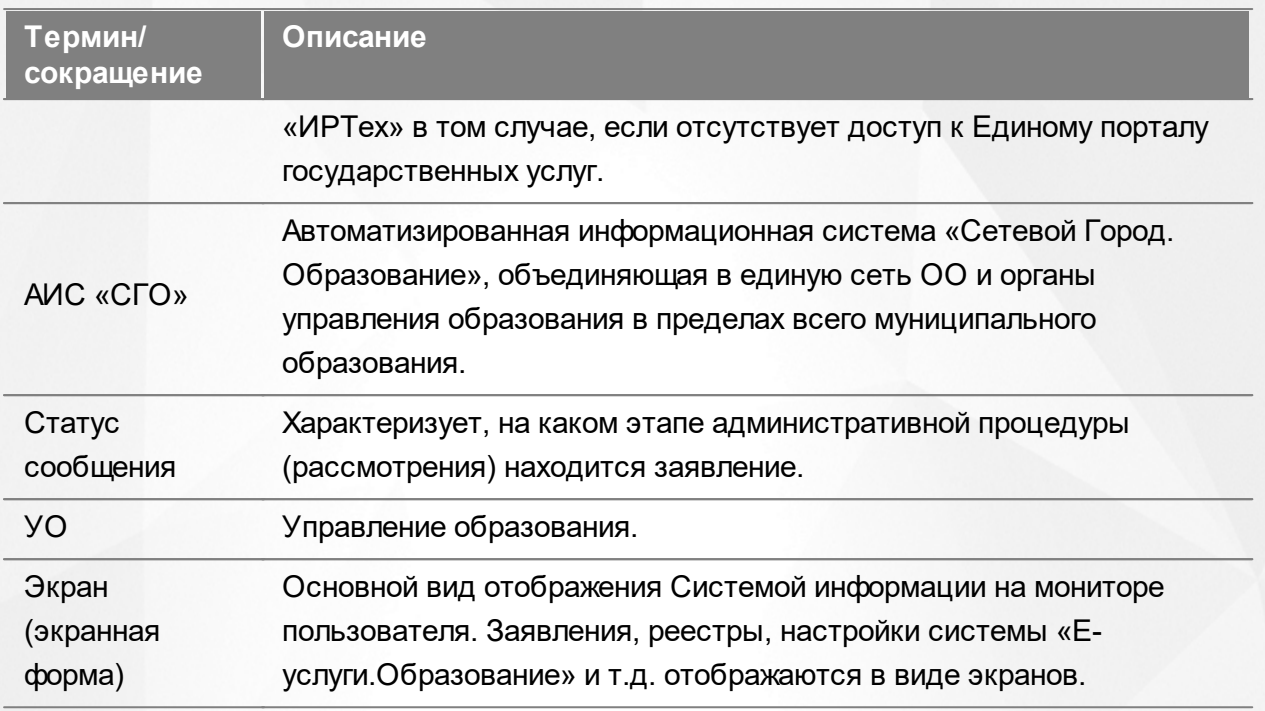

#### <span id="page-6-0"></span>**2 О Системе**

#### **2.1 Назначение Системы**

АИС «Е-услуги. Образование» представляет возможность органам управления образования (ОУО) в электронном виде оказывать населению муниципальные услуги в сфере образования (см. Рисунок 1и Таблицу 2):

- Приём заявлений в детские сады, постановка в очередь и их зачисление (услуга №2\*).
- Приём заявлений и зачисление детей в школы (услуга №6\*).
- Предоставление информации об образовательной организации (услуги № 3 и 4\*);
- Приём заявлений на предоставление путёвок в загородные оздоровительные лагеря;
- Приём заявлений на зачисление детей в организации дополнительного образования;
- Приём заявлений в профессиональные образовательные организации и зачисление абитуриентов.

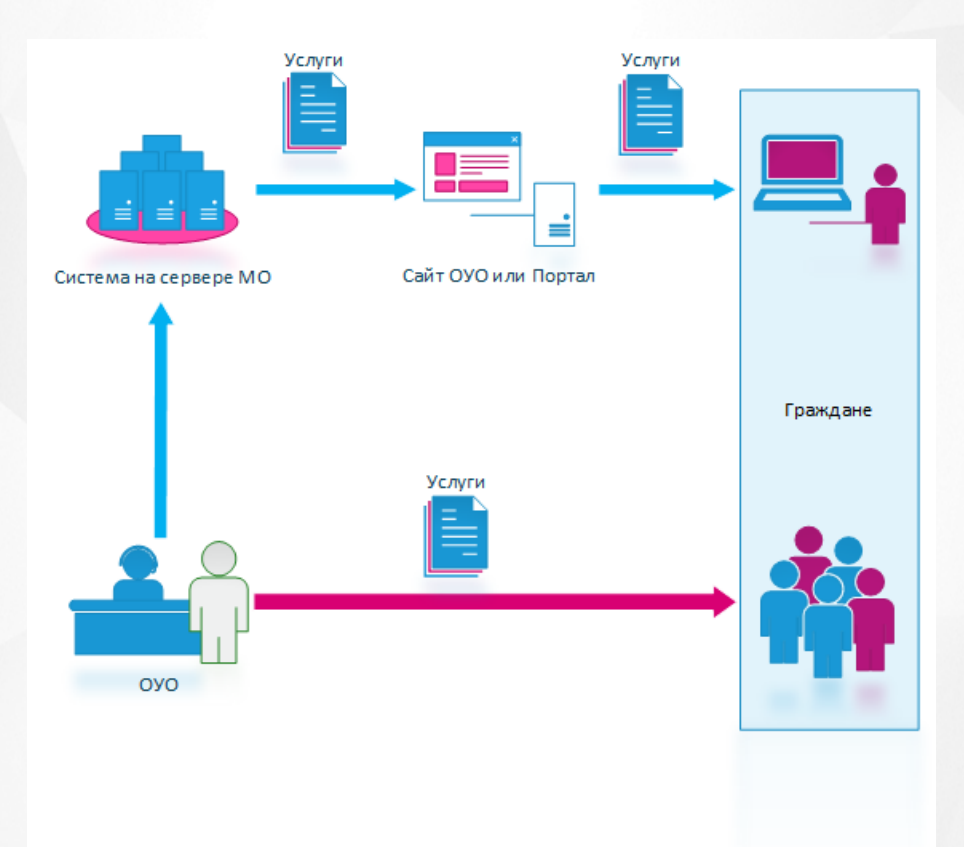

Рисунок 1 - Возможности АИС «Е-услуги. Образование»

На схеме синей стрелкой условно обозначено оказание муниципальных услуг в электронном виде, красной — при личном обращении в ОУО.

\*Услуги перечислены в распоряжении Правительства РФ от 17.12.2009г. №1993-р (в ред.

**7**

распоряжения Правительства РФ от 07.09.2010г. №1506-р) «Об утверждении сводного перечня первоочередных государственных и муниципальных услуг, предоставляемых в электронном виде».

Таблица 2 - Услуги

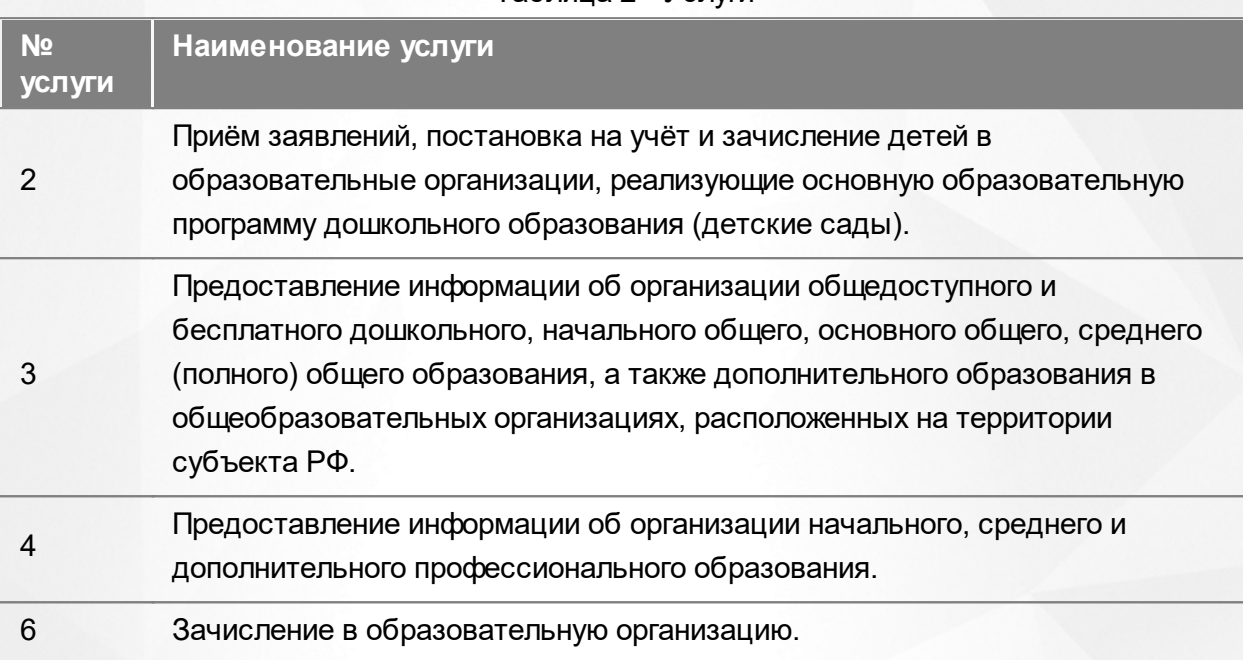

#### <span id="page-7-0"></span>**2.2 Единое информационное пространство**

С внедрением Системы образуется единая информационная среда. Рассмотрим, как это происходит, на примере версии Системы, которая внедряется в регион.

Система устанавливается на сервере в регионе, например, в Министерстве образования. Специалисты органов управления образования, МФЦ и сотрудники образовательных организаций подключаются к Системе через браузер.

Граждане регистрируют и отслеживают состояние заявления, а также получают информацию об образовательной организации через Единый портал государственных услуг или через Портал, разработанный ЗАО «ИРТех».

Для принятия управленческих решений сотрудник Министерства образования может напрямую из Системы оперативно получать сведения, к примеру, об очередниках, количестве образовательных организаций всего региона, а также о количестве вакантных и занятых мест в образовательных организациях. Эти сведения формируются в виде отчетов по заранее сформированному запросу.

Таким образом, создается единая информационная среда с централизованным хранилищем данных, которым является Система (см. Рисунок 2).

#### **АИС «Е-услуги. Образование» 2. О Системе**

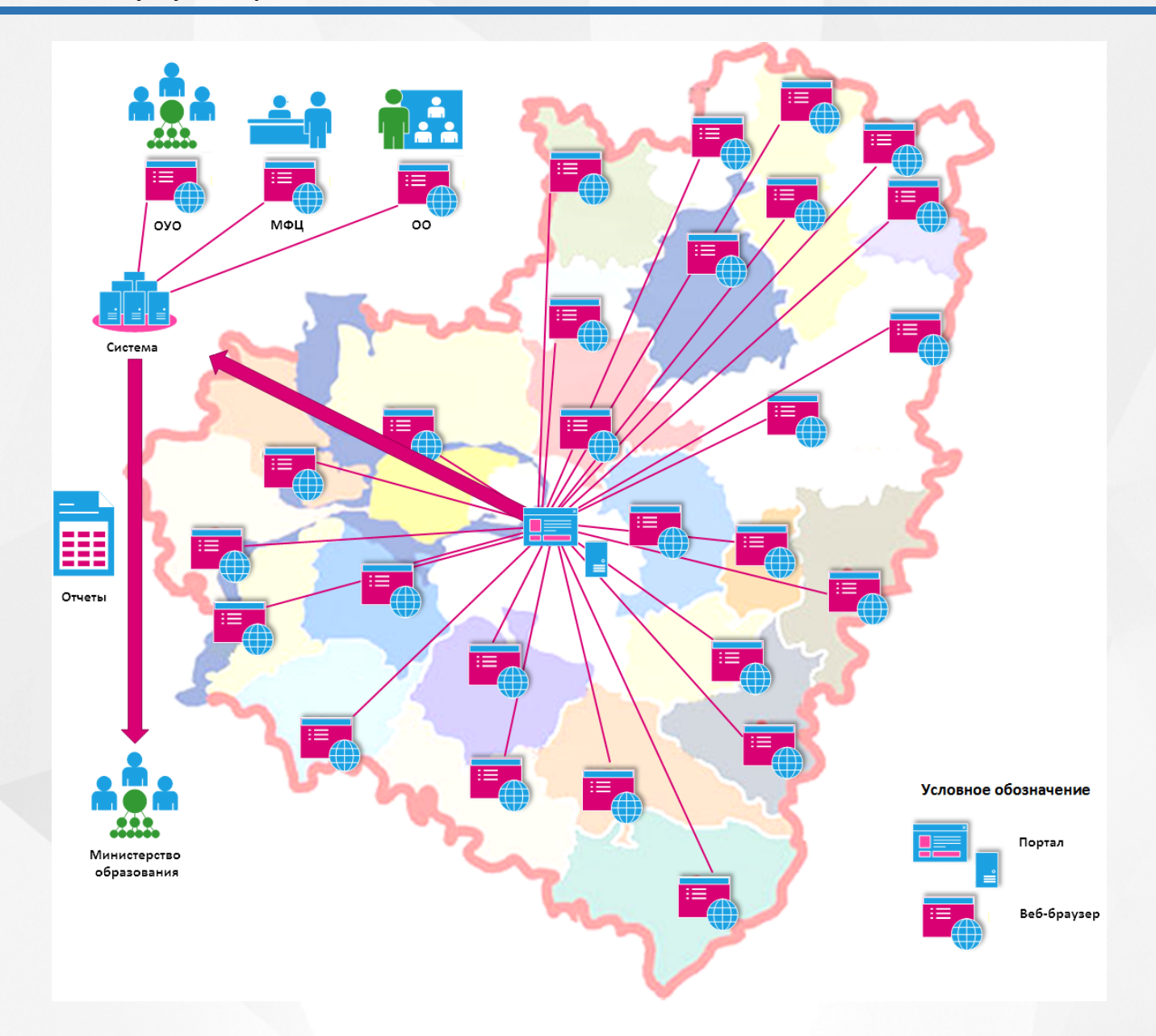

Рисунок 2 - Пример внедрения Системы на региональном уровне

#### <span id="page-8-0"></span>**2.3 Предоставление информации об образовательной организации**

В Системе существует процедура предоставления информации об образовательной организации.

В зависимости от назначенных ему прав пользователь Системы может иметь доступ к реестру **Образовательные организации**. В данном реестре пользователь может иметь право:

- создавать новые образовательные организации;
- просматривать и редактировать информацию по образовательным организациям, присутствующим в Системе;

удалять образовательные организации.

Подробнее см. **Редактирование прав и ролей пользователей** и **[Реестр образовательных](#page-148-0) [организаций](#page-148-0)**.

### <span id="page-10-0"></span>**3 Знакомство с интерфейсом**

#### **3.1 Организация рабочего пространства пользователя**

В таблице 3 и на рисунке (см. Рисунок 3) перечислены элементы, составляющие рабочее пространство пользователя.

*В зависимости от назначенных пользователю прав количество пунктов меню может*  $\blacksquare$ *меняться.*

*В некоторых интернет-браузерах внешний вид кнопок может несколько отличаться от представленного на рисунках в данной Справке. Эти различия несущественны и не влияют на работу Системы.*

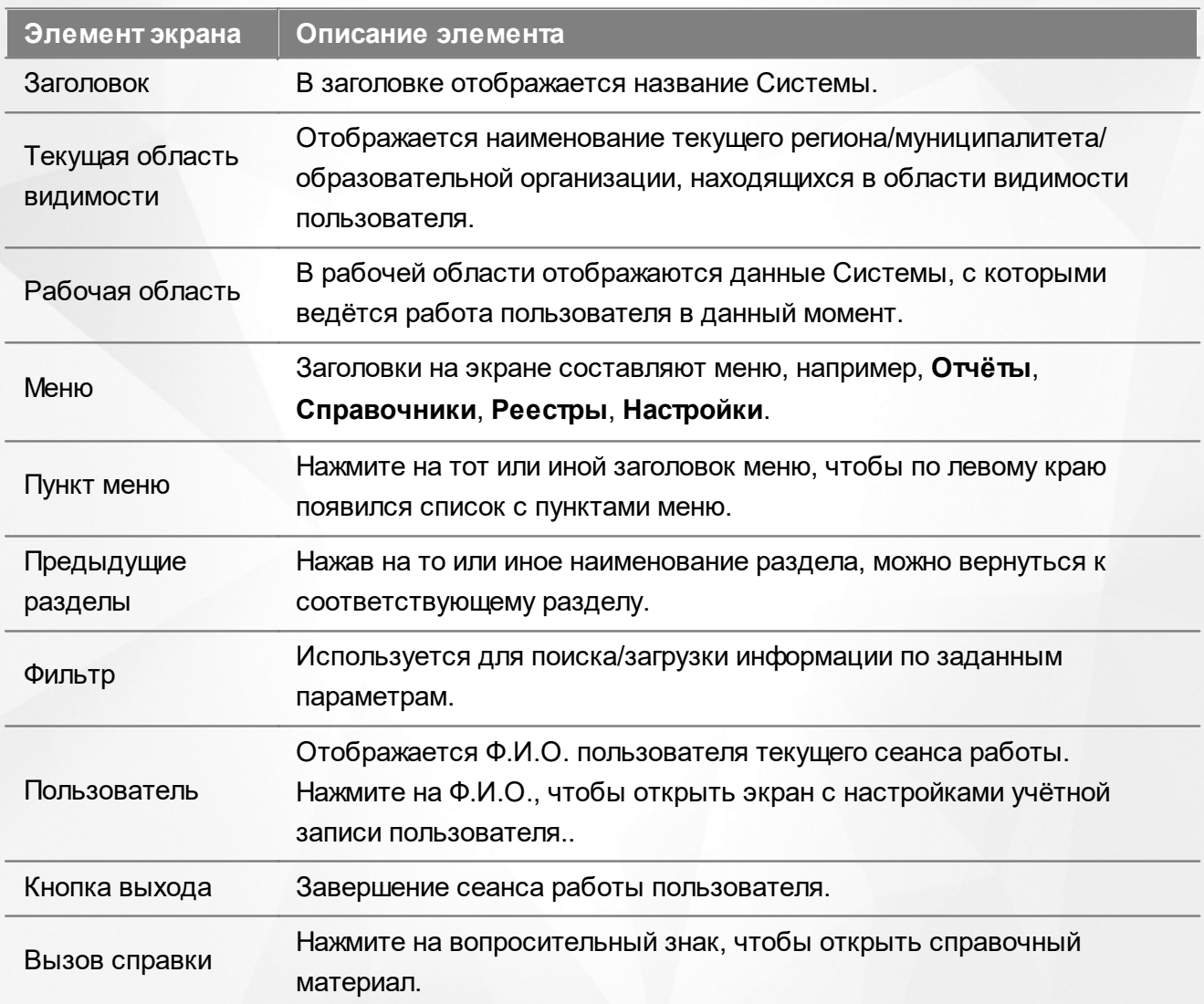

Таблица 3 - Рабочее пространство пользователя

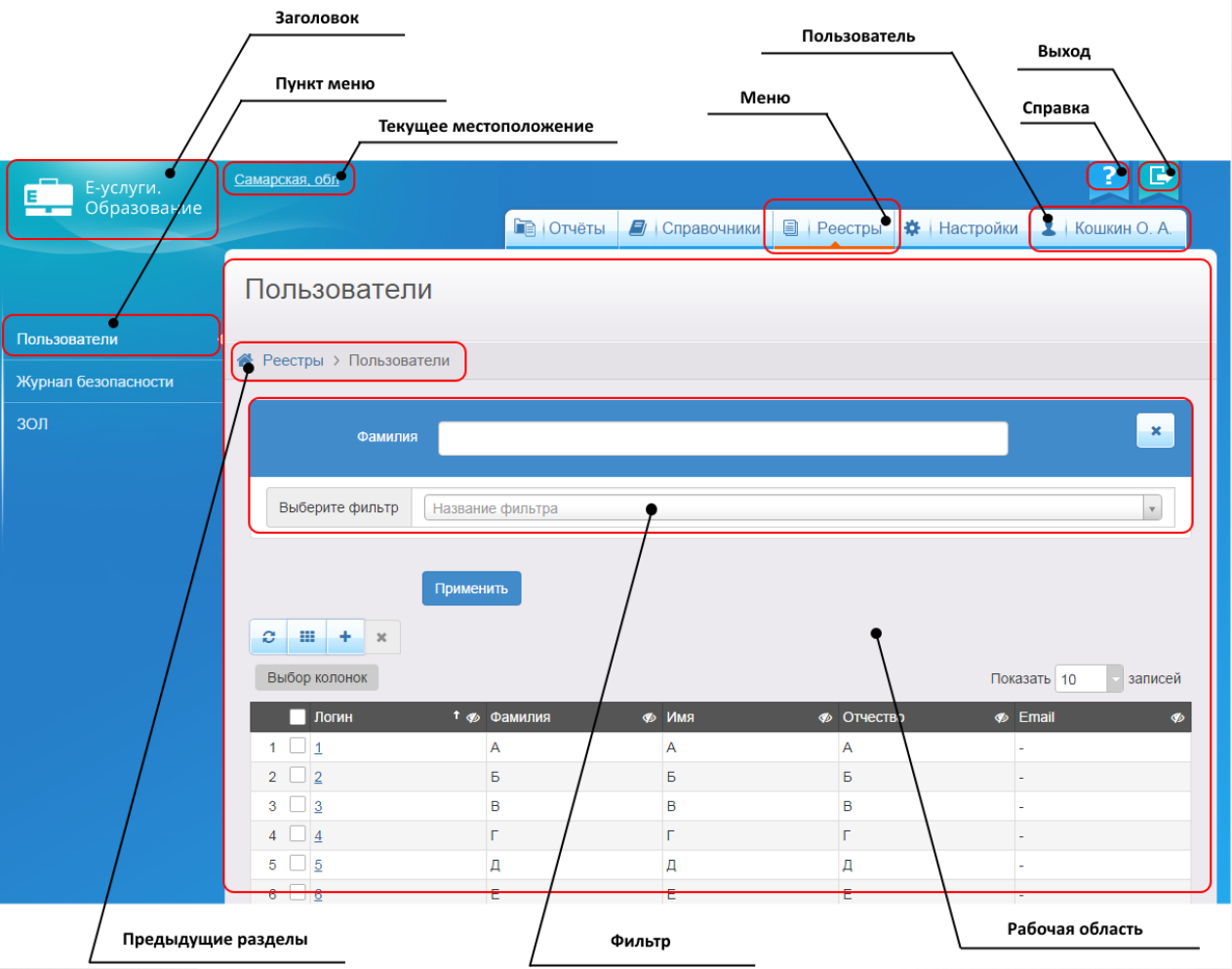

Рисунок 3 - Организация рабочего пространства пользователя

В таблице 4 представлены элементы интерфейса программы - кнопки управления и пояснения по их назначению.

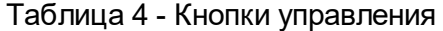

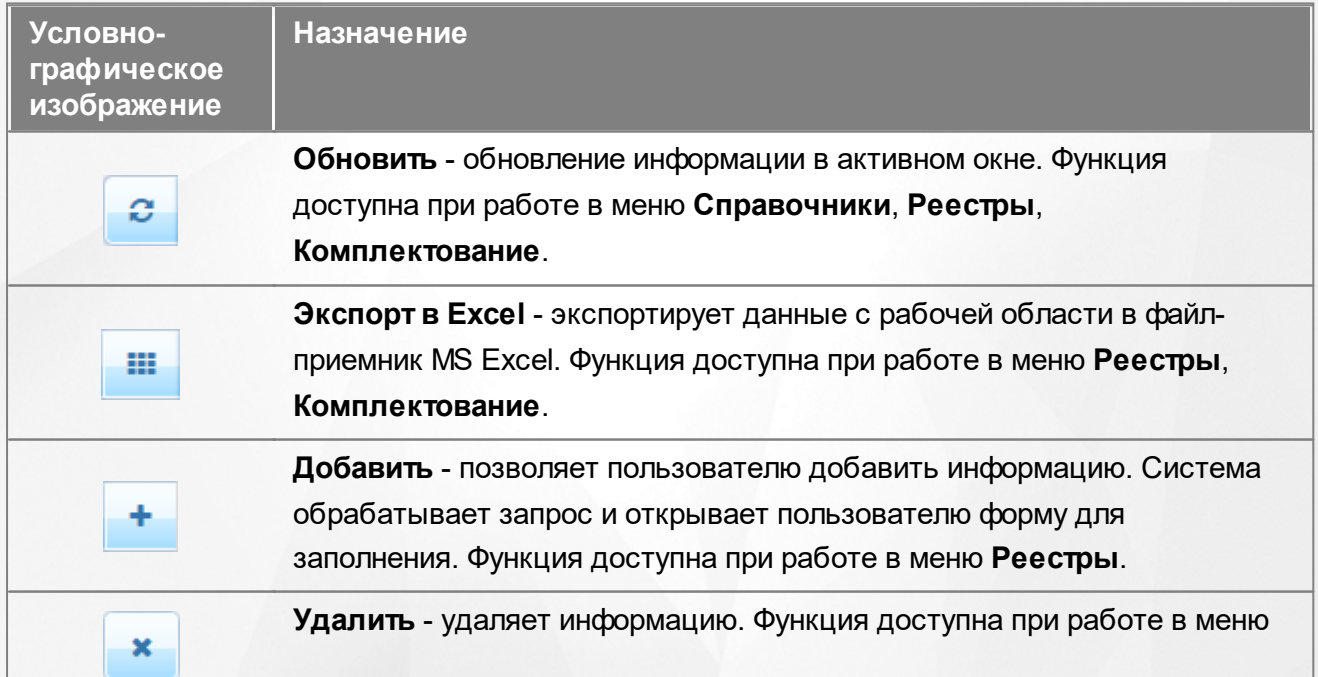

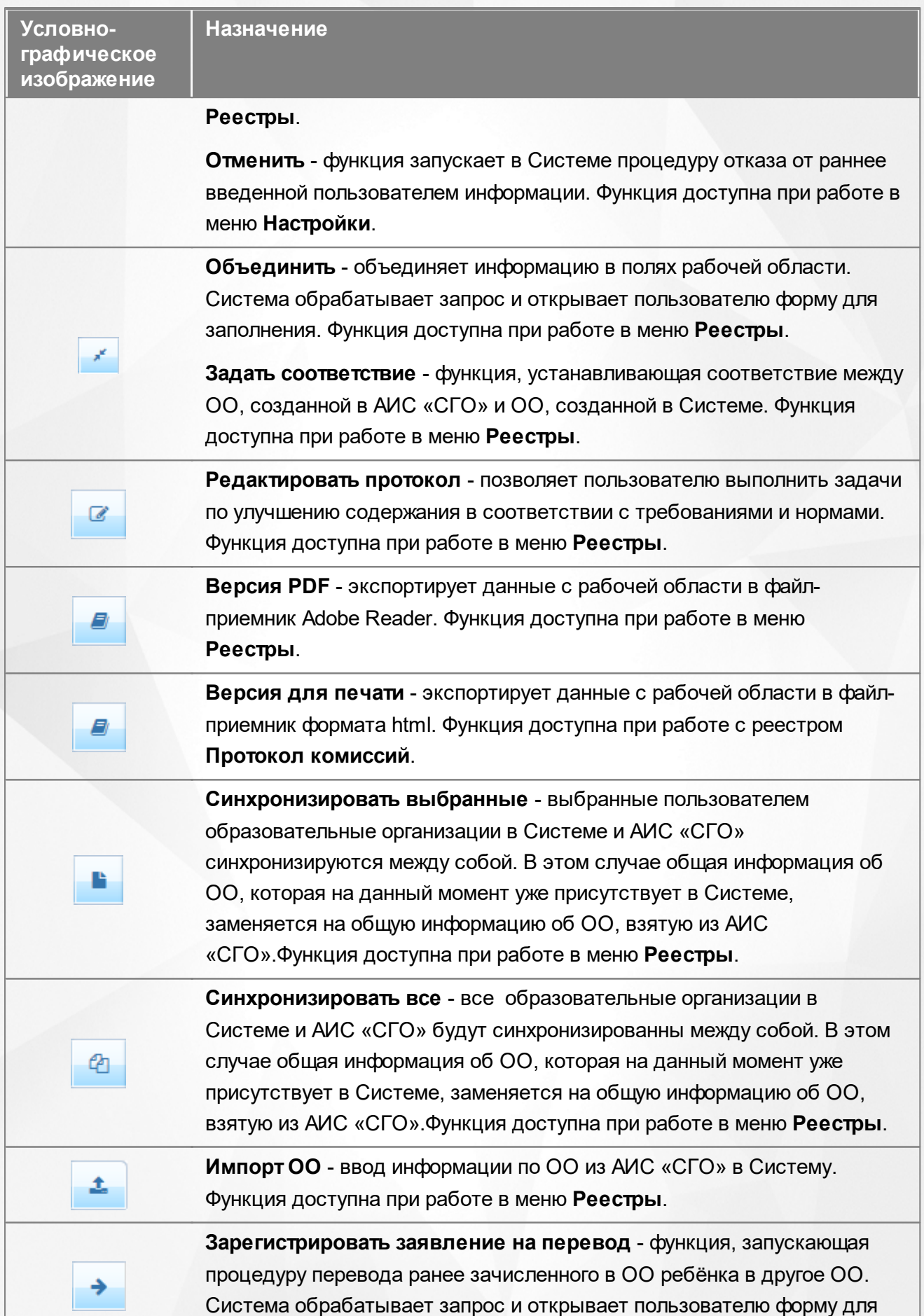

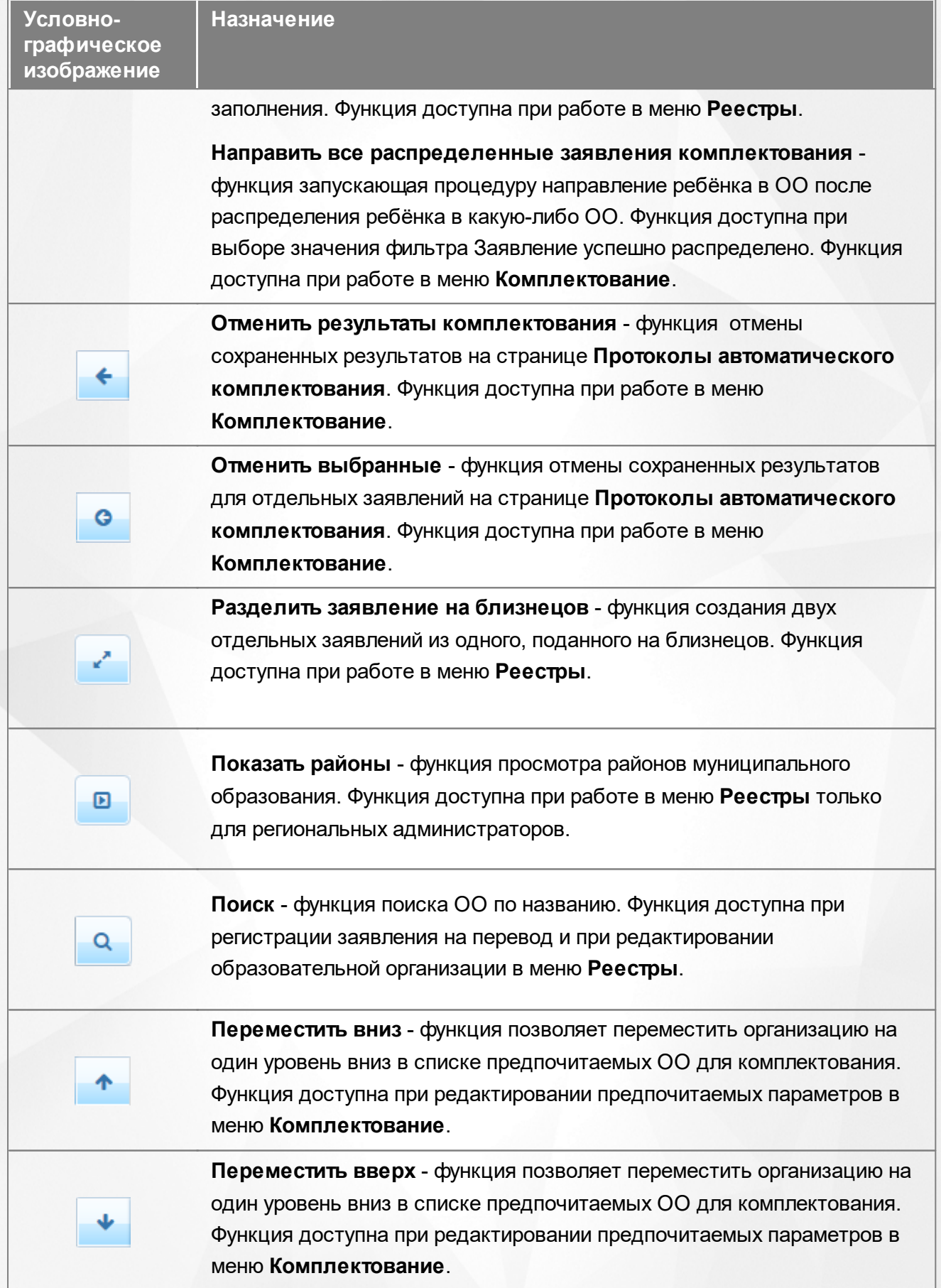

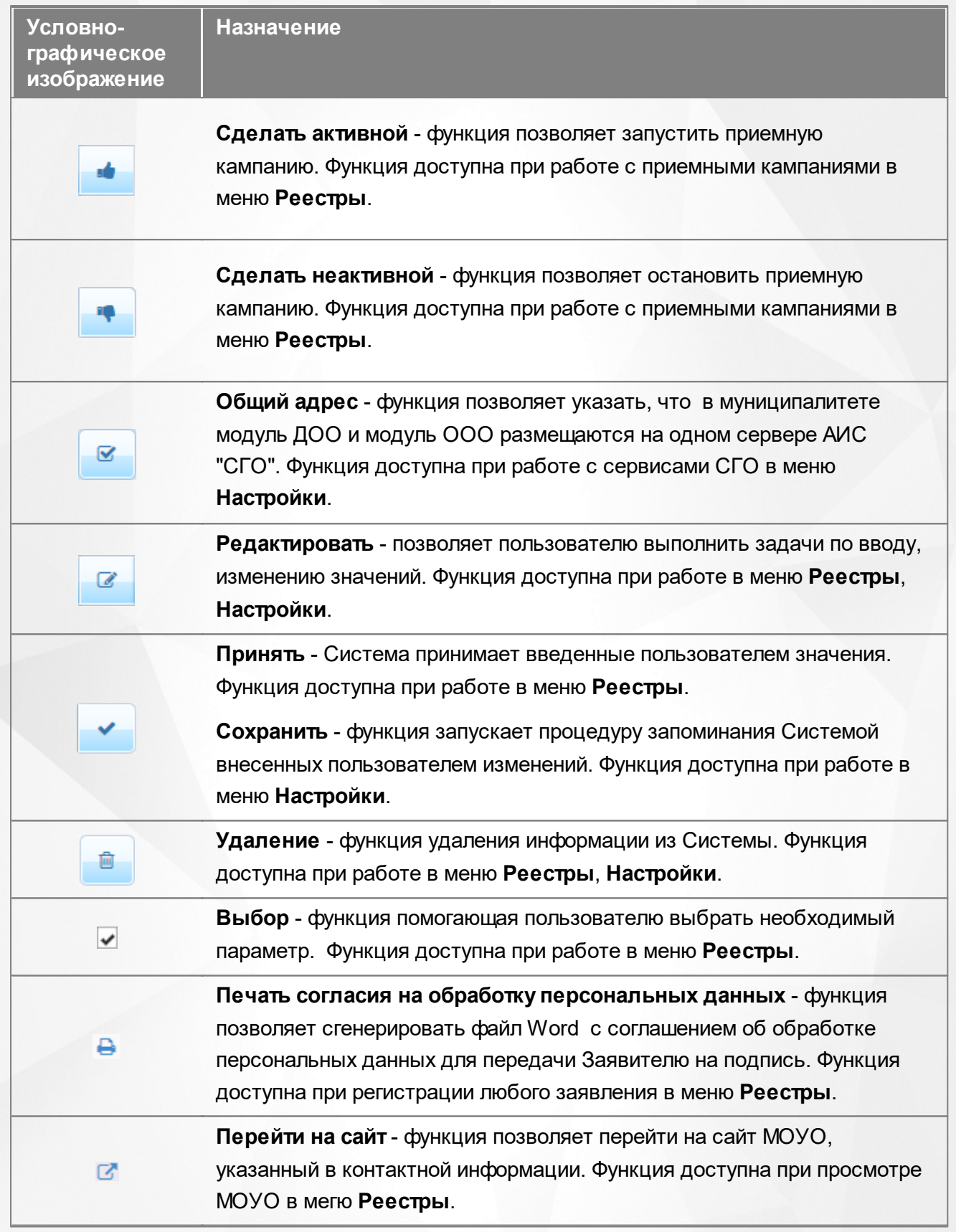

#### <span id="page-14-0"></span>**3.2 Работа с гиперссылками**

На некоторых экранах присутствуют гиперссылки - части текста, ссылающиеся на другие

экраны или ресурсы (интернет-страницы, изображения, файлы). При наведении курсора мыши гиперссылки подсвечиваются голубым цветом (см. Рисунок 4).

| ↑ 巻<br>Приоритет<br>льготы | 餋<br>Номер             | 餋<br>Статус | ۰<br><b>Ребёнок</b>         | Дата рождения. <sup>**</sup><br>(Ребёнок) |
|----------------------------|------------------------|-------------|-----------------------------|-------------------------------------------|
| Внеочередное               | 30000/<br>33/140425210 | Очередник   | CEMEHOB A. B.               | 27.12.2013                                |
|                            |                        |             |                             |                                           |
| Внеочередное               | 30000/<br>33/141113117 | Очередник   | <b>ВИШНЕВСКАЯ</b><br>3. VI. | 16.09.2014                                |

Рисунок 4 - Вид гиперссылки

Чтобы перейти по гиперссылке, наведите на неё курсор и щелкните левой кнопкой мыши. Например, на экране **Очередники в ДОО** для получения подробной информации по заявлению нажмите на гиперссылку с номером заявления. В результате операции вызова открывается экран с подробной информацией по заявлению, где осуществляется дальнейшая работа (см. Рисунок 5).

200000110 No20000122110125210

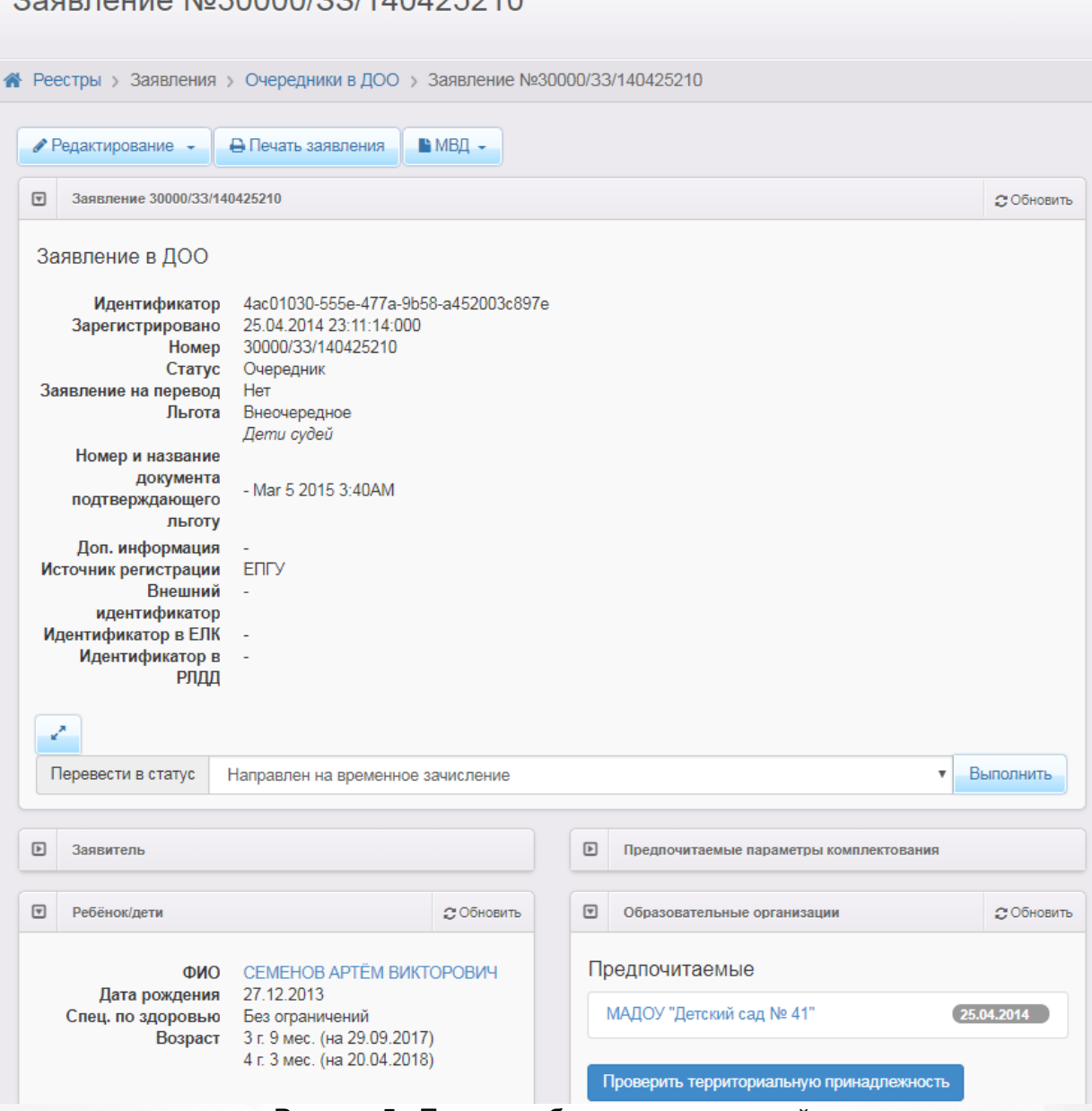

Рисунок 5 - Пример работы с гиперссылкой

#### <span id="page-16-0"></span>**3.3 Общие принципы работы с фильтром**

На некоторых экранах есть возможность выбрать фильтры для быстрого поиска необходимой информации (см. Рисунок 6).

Чтобы добавить на экран тот или иной фильтр, выберите его из выпадающего списка **Выберите фильтр**. Вновь добавленный фильтр на несколько секунд выделяется синим цветом.

Чтобы удалить фильтр с экрана, нажмите кнопку **Х** рядом с соответствующим фильтром.

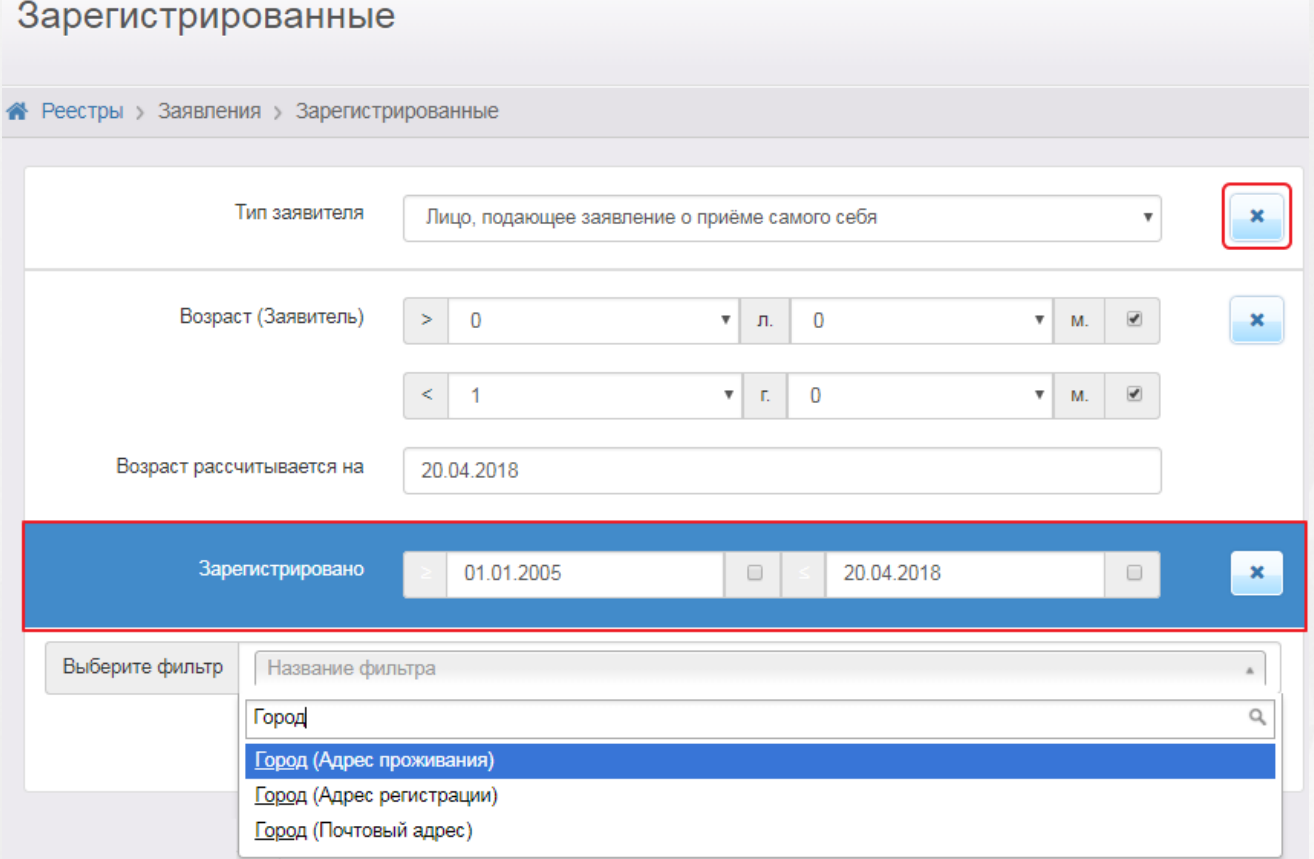

Рисунок 6 - Работа с фильтрами

Для загрузки данных введите или выберите параметры в фильтре, а затем нажмите кнопку **Применить**.

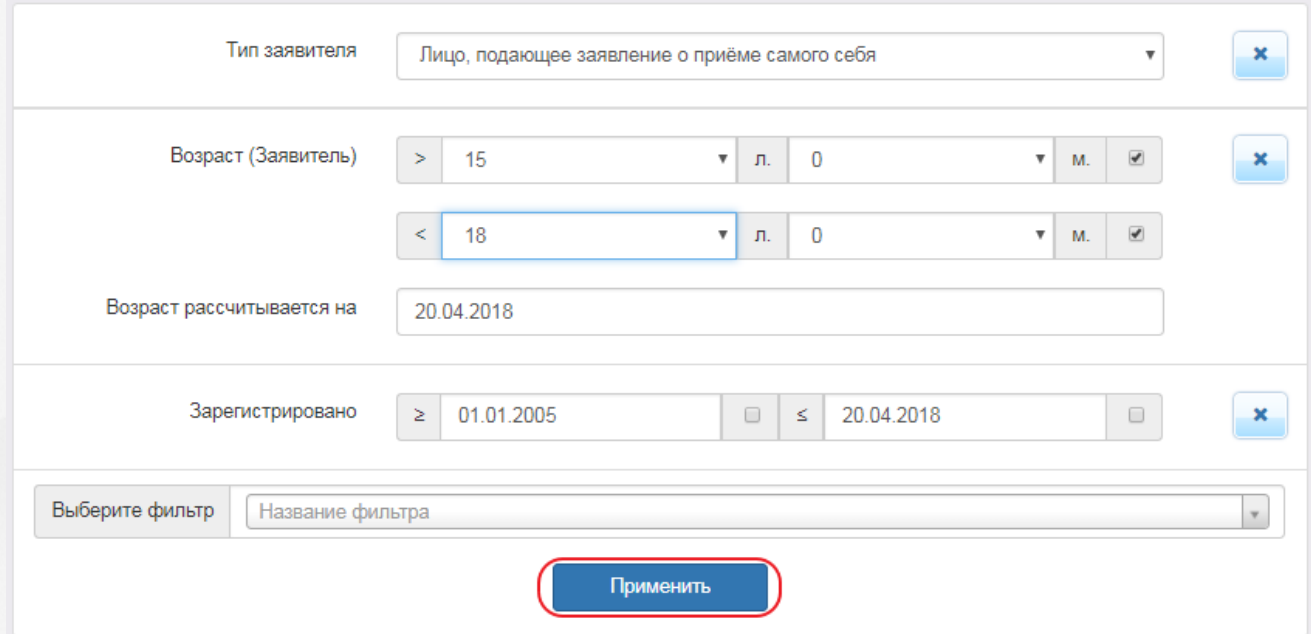

Ниже перечислены основные типы фильтров.

- **Дата**. Для раскрытия календаря наведите курсор на поле даты и щёлкните левой кнопкой мыши. В календаре выберите дату: число выбирается щелчком левой кнопки мыши, а
	- месяц и год нажатием кнопок  $\blacksquare$  и  $\blacksquare$ . На рисунке показано, как описанным способом

задаётся дата рождения Заявителя (см. Рисунок 7).

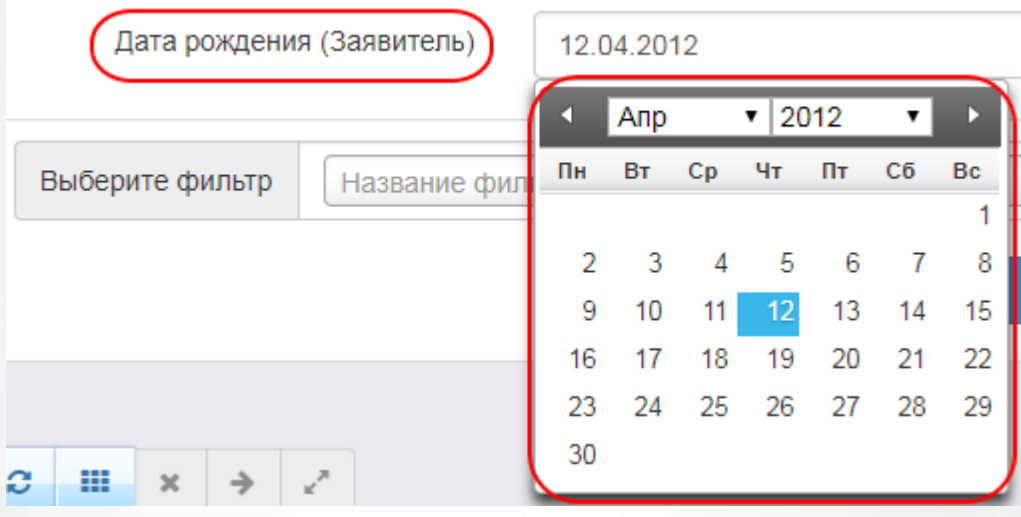

Рисунок 7 - Пример работы с фильтром Дата

• Выпадающий список. Для раскрытия списка нажмите кнопку ....... В списке выберите требуемую категорию щелчком левой кнопки мыши. Например, на рисунке таким образом выбирается тип Заявителя (см. Рисунок 8).

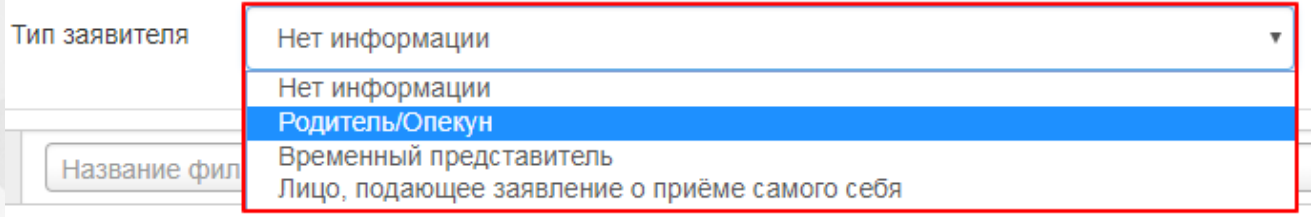

Рисунок 8 - Пример работы с фильтром Выпадающий список

**Текстовое поле**. Щелчком левой кнопки мыши установите курсор в текстовое поле фильтра и введите текст: буквы и/или число. Например, в поле фильтра Фамилия (Заявитель) вводится Ф.И.О. Заявителя (используется русский алфавит) (см. Рисунок 9).

Фамилия (Заявитель)

Иванов

Рисунок 9 - Пример работы с фильтром Текстовое поле

Если в текстовое поле фильтра ввести **[0-9]**, то в результатах поиска отобразятся все строки с цифрами от **0** до **9**. Аналогично можно вводить значения **[1-4]**, **[5-9]** и т.д. Важно, чтобы желаемый диапазон указывался в квадратных скобках.

Если в текстовое поле фильтра ввести **[текст]**, то в результатах поиска отобразятся все строки с буквами **т**, **е**, **к**, **с**. Аналогичным образом в квадратных скобках можно задавать любой набор букв. Если в квадратные скобки заключить только часть букв, то поиск будет производиться по вынесенным за скобки словам, содержащим одну из заключённых в скобки букв. Например, если в текстовое поле фильтра ввести **л[уа]к**, то в результатах поиска отобразятся все строки, в которых есть слово "**лук**" или слово "**лак**".

**Форматированный номер**. Для такого фильтра отображается стандартный шаблон номера, в котором выбираются и вводятся необходимые значения (см. Рисунок 10).

#### **АИС «Е-услуги. Образование» 3. Знакомство с интерфейсом**

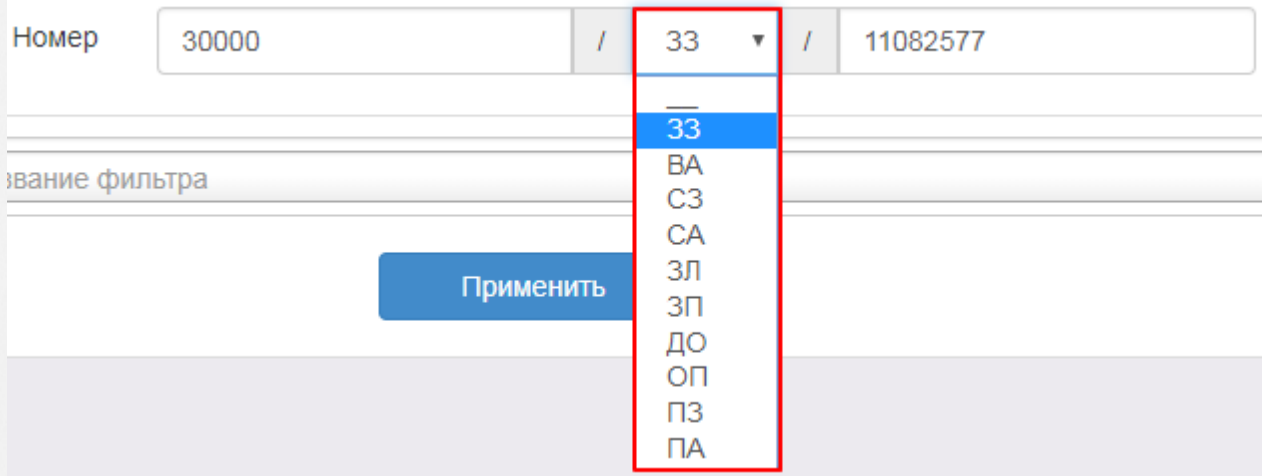

Рисунок 10 - Работа с фильтром Форматированный номер

**Возрастные границы**. В этом фильтре можно задать верхнюю и/или нижнюю возрастную границу. Из соответствующих выпадающих списков выбирается возраст в годах и месяцах. В случае, если какую-либо из границ учитывать не нужно, вы можете снять напротив неё галочку, таким образом исключив возрастную границу из рассмотрения (см. Рисунок 11).

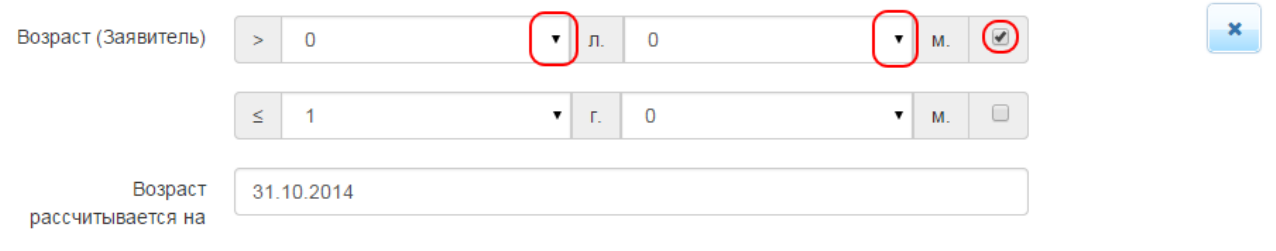

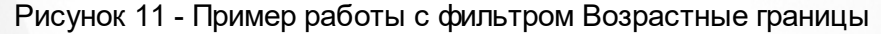

**Период**. В этом фильтре можно задать начало и конец некоторого периода. Из соответствующих выпадающих списков выбираются даты. В случае, если какая-либо из границ обязательно должна учитываться, вы можете установить напротив неё галочку, таким образом строго ограничив период (см. Рисунок 12).

| Дата перевода в текущий статус<br>×. |                  |  | $\blacktriangledown$<br>01.01.2014 |            |    |               |      |              |    | ≤ | 20.04.2018 |  |
|--------------------------------------|------------------|--|------------------------------------|------------|----|---------------|------|--------------|----|---|------------|--|
|                                      |                  |  |                                    | <b>Янв</b> |    | $\sqrt{2014}$ |      | $\mathbf{v}$ | в  |   |            |  |
| Выберите фильтр                      | Название фильтра |  | Пн                                 | Bт         | Cp | $-4r$         | Пт   | Cб           | Bc |   |            |  |
|                                      |                  |  |                                    |            |    | 2             | -3   | 4            | 5  |   |            |  |
|                                      |                  |  | 6                                  |            | 8  | 9             | 10   | 11           | 12 |   |            |  |
|                                      |                  |  | 13                                 | 14         | 15 | 16            | 17   | 18           | 19 |   |            |  |
|                                      |                  |  | 20                                 | 21         | 22 | 23            | 24   | 25           | 26 |   |            |  |
|                                      |                  |  | 27                                 | 28         | 29 | 30            | - 31 |              |    |   |            |  |

Рисунок 12 - Пример работы с фильтром **Период**

**Удостоверение личности**. В этом фильтре можно указать данные удостоверения личности. Из выпадающенго списка выбирается тип удостоверения. В зависимости от выбранного типа, появляются поля ввода данных документа (см. Рисунок 13).

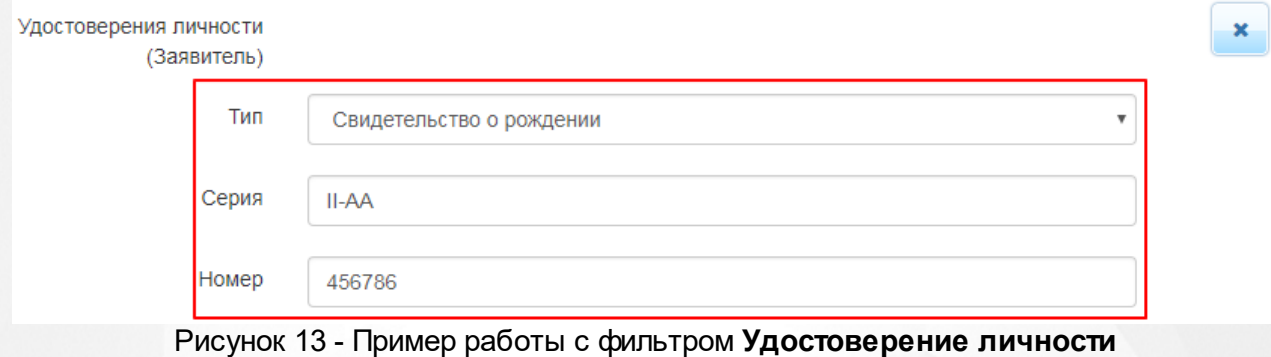

#### <span id="page-20-0"></span>**3.4 Работа с таблицами**

На многих экранах Системы данные организованы в виде таблиц. Ниже описываются основные приёмы работы с таблицами.

**Выбор колонок**. Вы можете выбирать, какую информацию хотели бы видеть на экране (см. Рисунок 14).Для этого над таблицей нажмите кнопку **Выбор колонок**. В открывшемся окне **Выбор** колонок нажмите кнопку **Показ** напротив наименований столбцов, которые необходимо отображать в таблице, и кнопку **Скрыть** - напротив наименований столбцов, которые отображать не нужно. Кнопка **Сброс** восстанавливает видимость столбцов по умолчанию.

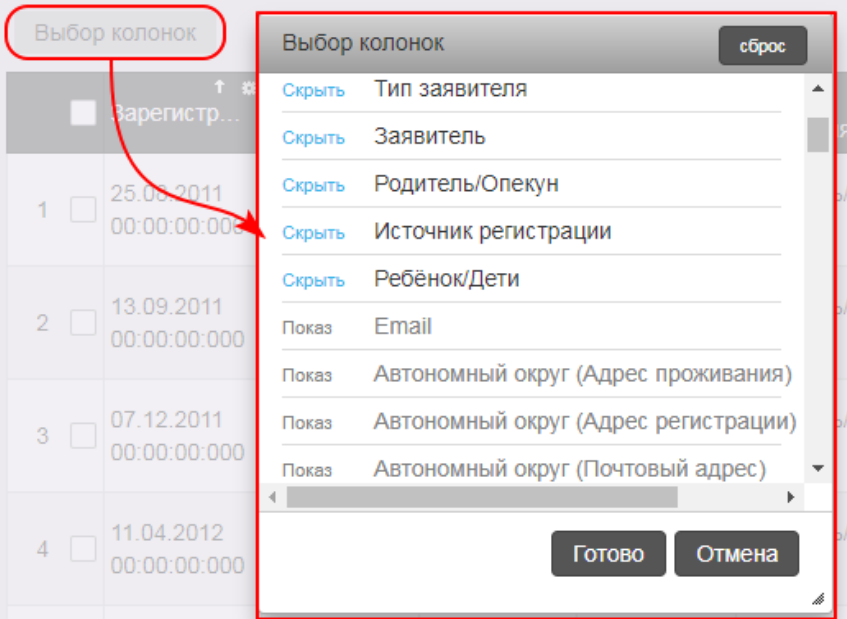

Рисунок 14 - Пример работы с таблицами. Выбор колонок

По окончании выбора столбцов, которые вы хотели бы видеть на экране, нажмите кнопку Готово. Внешний вид таблицы изменится согласно внесённым изменениям.

**Перемещение столбцов**. Для удобства чтения таблицы вы можете менять местоположение тех или иных столбцов (см. Рисунок 15). Наведите курсор на заголовок столбца, который нужно переместить, зажмите левую кнопку мыши, перетащите столбец на новое место и отпустите левую кнопку мыши.

|   | Выбор колонок                                   | Зарегистрировано<br>娄 |                            |  |  |  |
|---|-------------------------------------------------|-----------------------|----------------------------|--|--|--|
|   | Ø<br><b>Ребёнок/</b><br>Дети                    | п<br>Номер            |                            |  |  |  |
|   | <b>ИВЛЕЕВА</b><br>АЛИНА<br>ИЛЬИНИ               | 30000/<br>33/110825   | 25.08.2011<br>00:00:00:000 |  |  |  |
| 2 | <b><i>MBAHOBA</i></b><br><b>AHHA</b><br>АНДРЕЕВ | 30000/<br>33/110913.  | 13.09.2011<br>00:00:00:000 |  |  |  |

Рисунок 15 - Пример работы с таблицами. Перемещение столбцов

**Скрытие/отображение отдельных колонок**. Чтобы скрыть какой-либо столбец из таблицы, в заголовке этого столбца нажмите кнопку **Скрыть** (см. Рисунок 16).

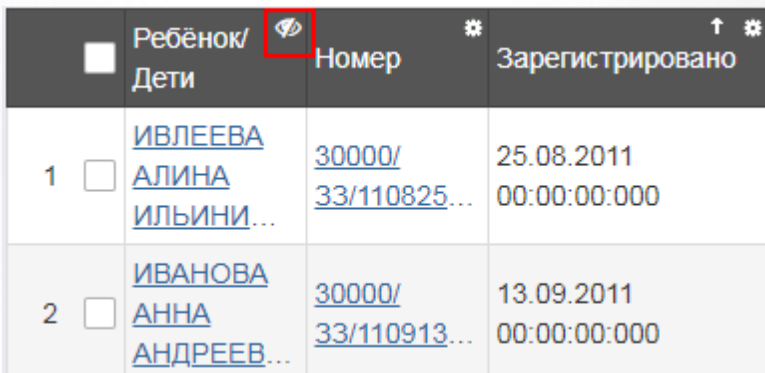

Рисунок 16 - Пример работы с таблицами. Скрытие/отображение отдельных колонок

Столбец будет скрыт из таблицы. Скрытые столбцы можно вновь сделать видимыми при помощи кнопки **Выбор** колонок, как описано в способе выше.

**Сортировка столбцов**. Чтобы отсортировать столбец по убыванию или возрастанию, нажмите на заголовок столбца (см. Рисунок 17). Стрелочка вниз указывает на то, что столбец отсортирован по убыванию, стрелочка вверх - по возрастанию. Чтобы изменить порядок сортировки, повторно нажмите на заголовок столбца.

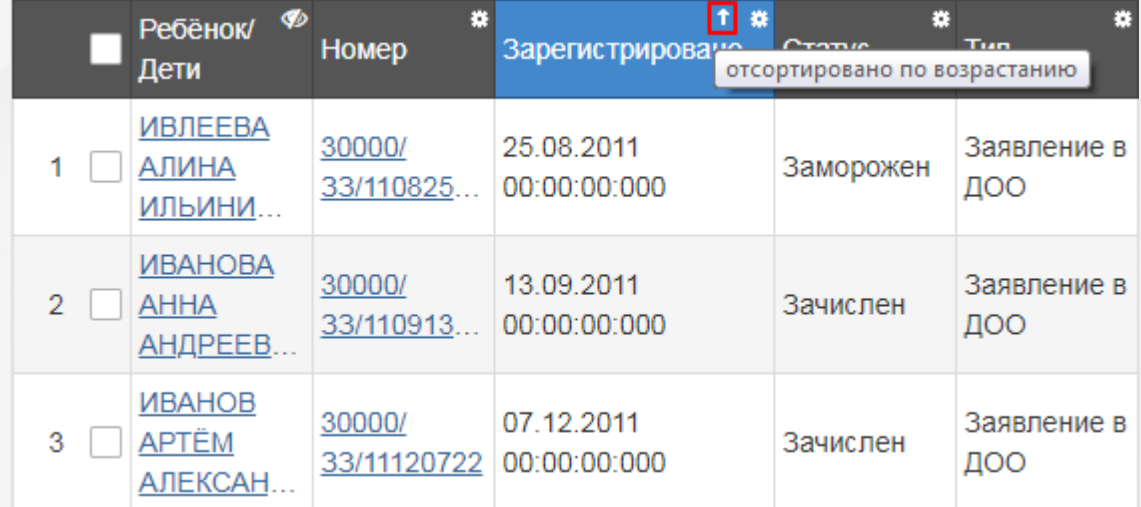

Рисунок 17 - Пример работы с таблицами. Сортировка столбцов

**Сортировка по нескольким столбцам**. Чтобы отсортировать таблицу по нескольким столбцам, нажмите кнопку **Опции** и выберите **Сортировать по нескольким** (см. Рисунок 18).

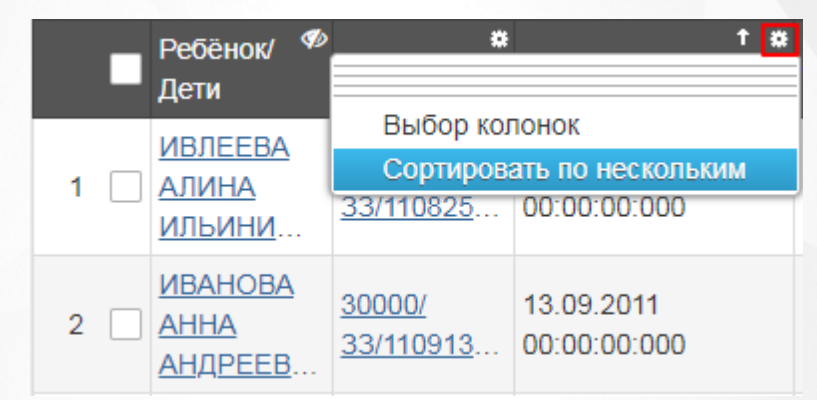

Рисунок 18 - Пример работы с таблицами. Сортировка по нескольким столбцам

Откроется окно выбора стобцов. Для выбора столбцов, по которым будет осуществляться сортировка, нажмите **Сортировать** рядом с названиями нужных столбцов. Для задания порядка сортировки нажмите на стрелку (вверх - по возрастанию, вниз - по убыванию). Чтобы удалить критерий сортировки, нажмите на кнопку **Удалить**. Нажмите **Готово** для запуска сортировки (см. Рисунок 19).

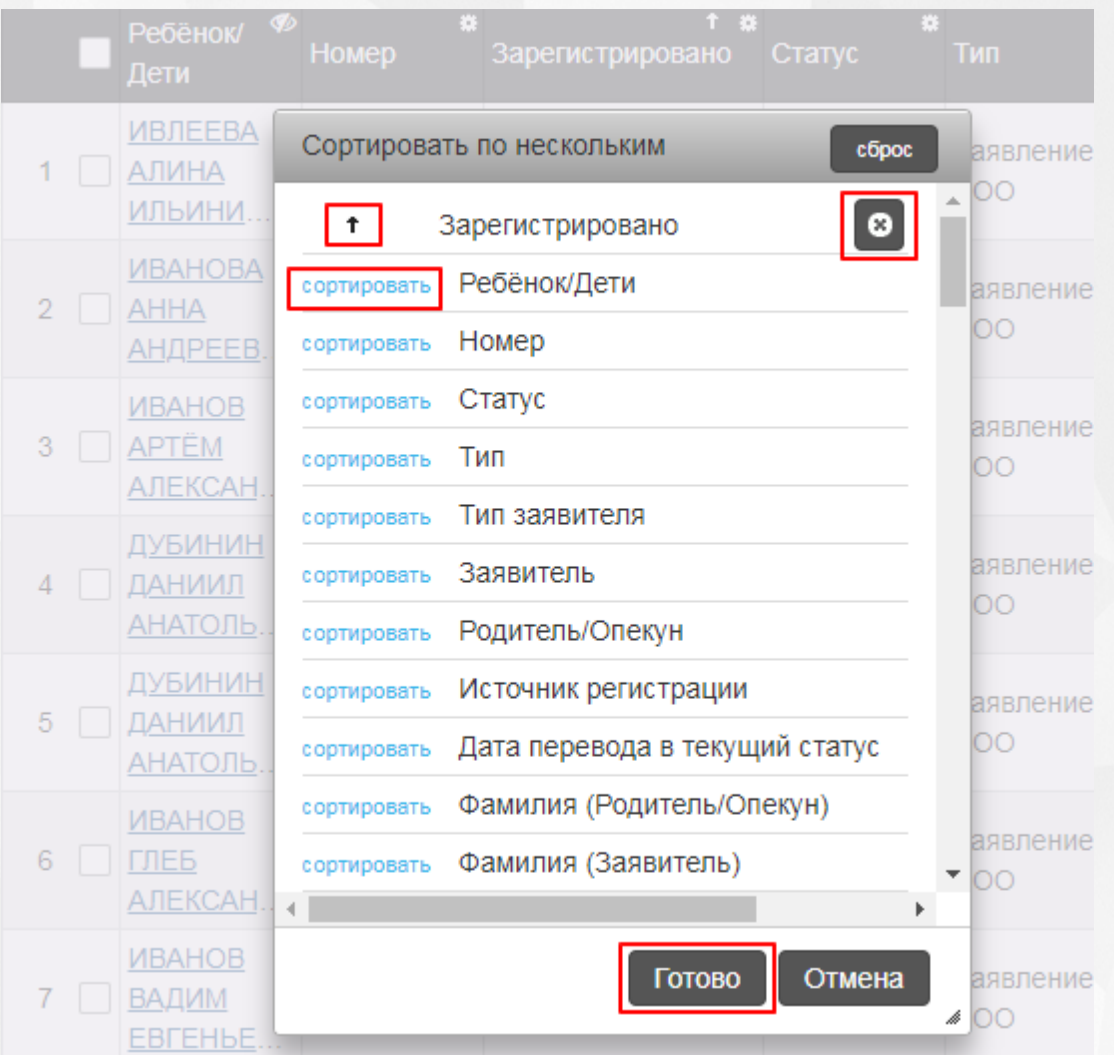

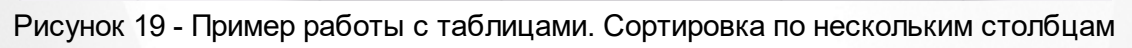

#### <span id="page-24-0"></span>**4 Области видимости**

*Область видимости* - это уровень иерархии Системы с определенным набором функций, доступным пользователю в зависимости от назначенных прав. В Системе различают следующие уровни:

- **Регион** единое пространство системы.
- **Муниципалитет** (муниципальное образование). Данная область видимости создается при добавлении муниципалитета на экране **Редактирование** (меню **Настройки** —> **Муниципалитеты** —> **Редактирование**). Описание см. в разделе Справки **Формирование муниципалитетов и административных районов** ).
- **Административный район** (единица муниципального образования, которая может не совпадать с официальным территориальным делением). Данная область видимости создается при добавлении района на экране **Редактирование** (меню **Настройки** —> **Муниципалитеты** —> **Редактирование**). Описание см. в разделе Справки **Формирование муниципалитетов и административных районов** ).
- **Образовательная организация**. Уровень образовательной организации возникает после создания ОО на уровне **Муниципалитет**/**Административный район** Системы.

#### <span id="page-24-1"></span>**4.1 Переход в другую область видимости**

Если пользователю назначены соответствующие роли, то он может изменять свою область видимости, т.е. переходить, например, из **Региона** в доступный ему **Муниципалитет**.

Чтобы изменить область видимости, нажмите на иперссылку с наименованием региона (муниципалитета) в левой верхней части экрана. В результате открывается экран **Изменение области видимости** (см. Рисунок 20).

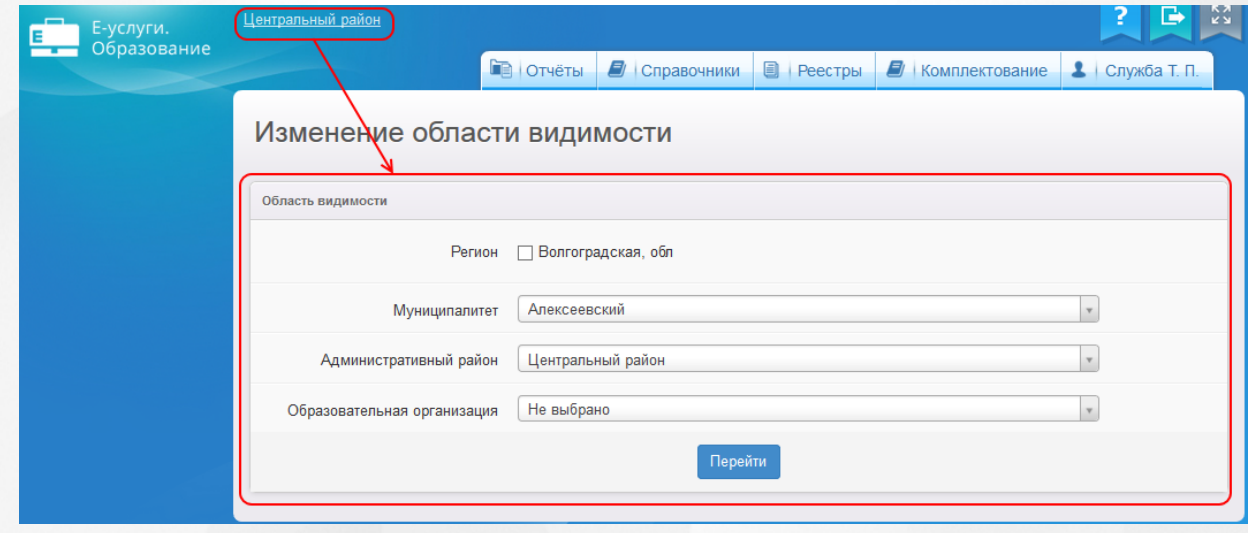

#### Рисунок 20 - Редактирование области видимости

На данном экране можно отметить галочкой **Регион** (область видимости регионального администратора), либо из выпадающих списков выбрать муниципалитет (область видимости муниципального администратора), административный район или ОО (область видимости работников образовательных организаций). После того как нужная область видимости будет выбрана, нажмите кнопку **Перейти**.

В зависимости от выбранной области видимости пользователю будут доступны те или иные экраны и наборы прав. При этом для смены области видимости не требуется выход из Системы и повторная аутентификация.

*Область видимости Муниципалитет/Административный район создается при добавлении муниципалитета/района на экране Редактирование (меню Настройки —> Муниципалитеты —> Редактирование). Описание см. в разделе Справки Формирование муниципалитетов и административных районов ).*

#### <span id="page-25-0"></span>**4.2 Доступные функции и меню**

**Функции, доступные в области видимости Регион**

Каждой области видимости доступен определенный перечень пунктов меню и набор функций. Доступ пользователя к этим возможностям ограничивается правами, назначенными региональным/муниципальным администратором.

### Таблица 5 - Функции и меню области видимости **Регион Меню Пункты меню Доступные функции Отчёты** Выгружаются данные по всем **муниципалитетам**. Описание отчетов представлено в разделе **Получение отчетов**. **Справочники • Учредители Мания Заполняется справочник** добавляются учредители. Доступны также функции сохранения, удаления записей справочника и отмена изменений. Описание см. в разделе **Учредители**. **Льготные категории:** Описание см. в разделе

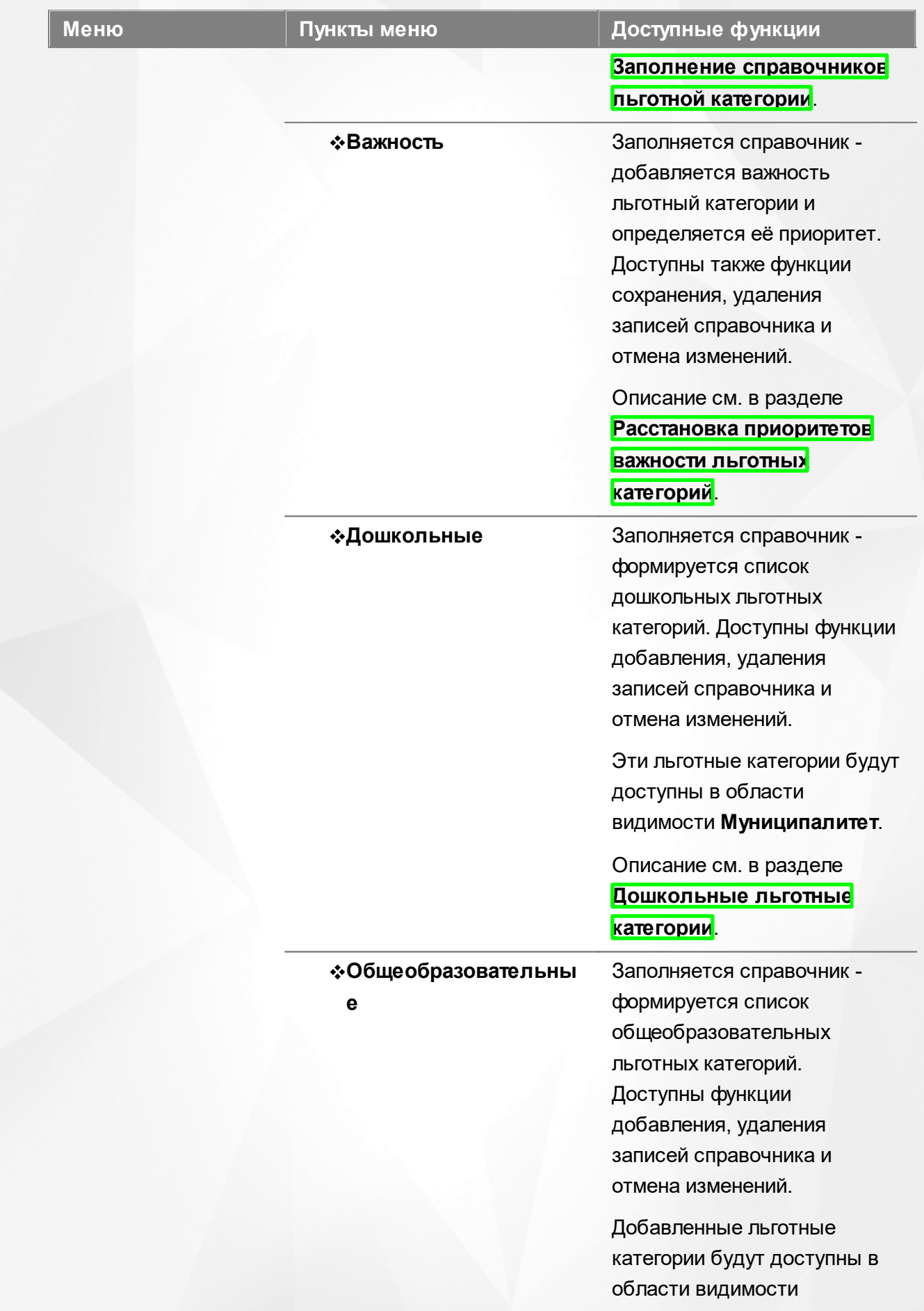

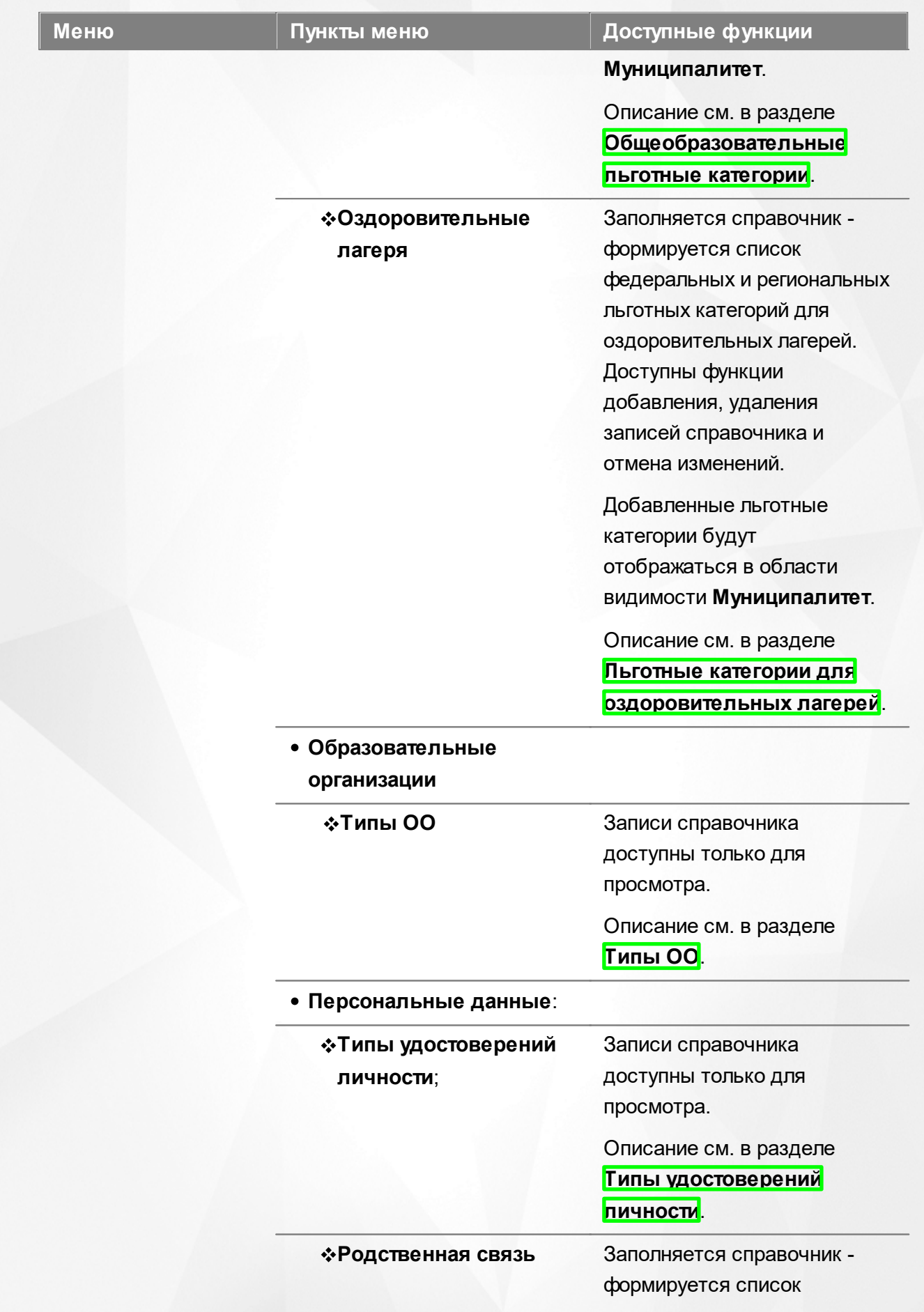

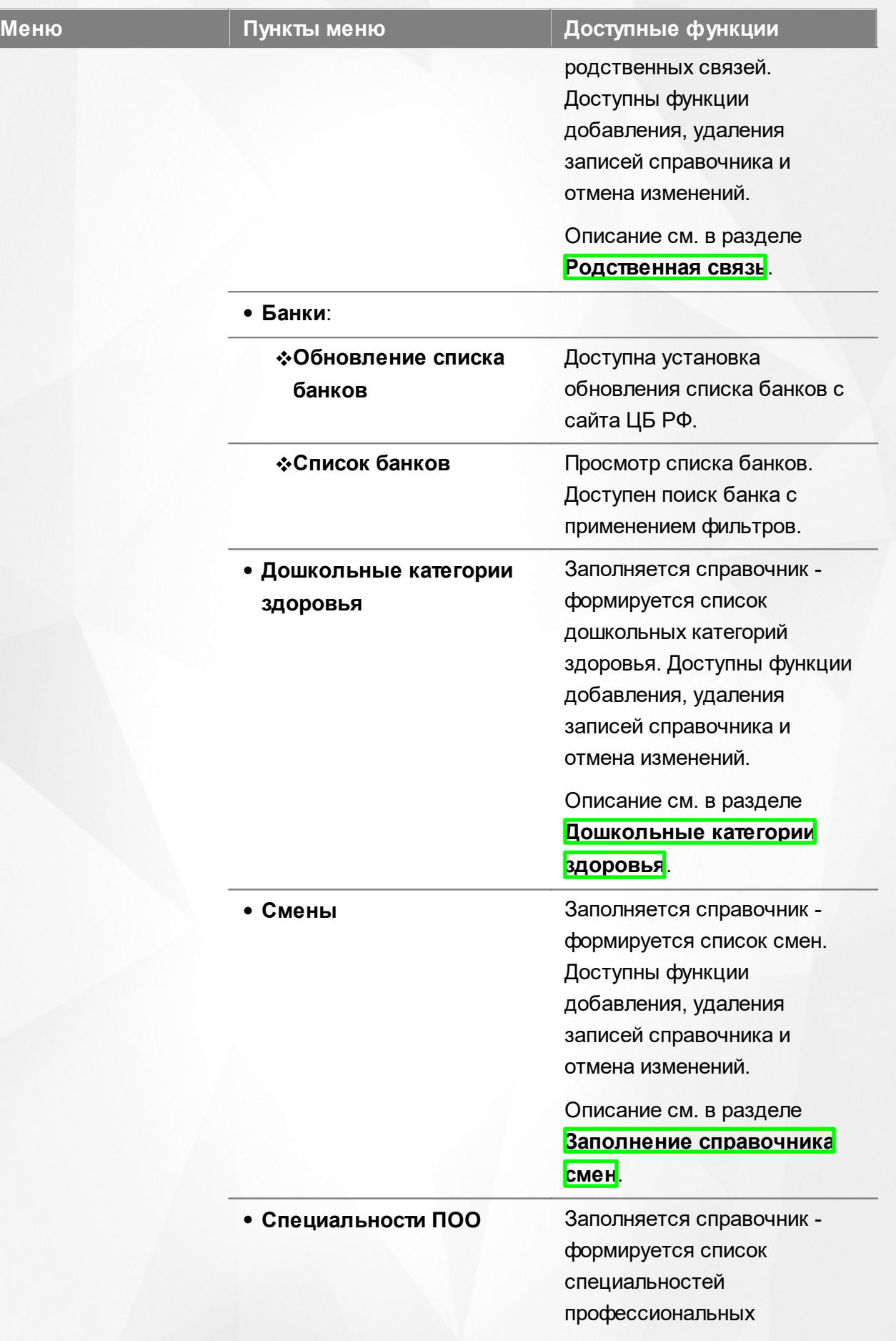

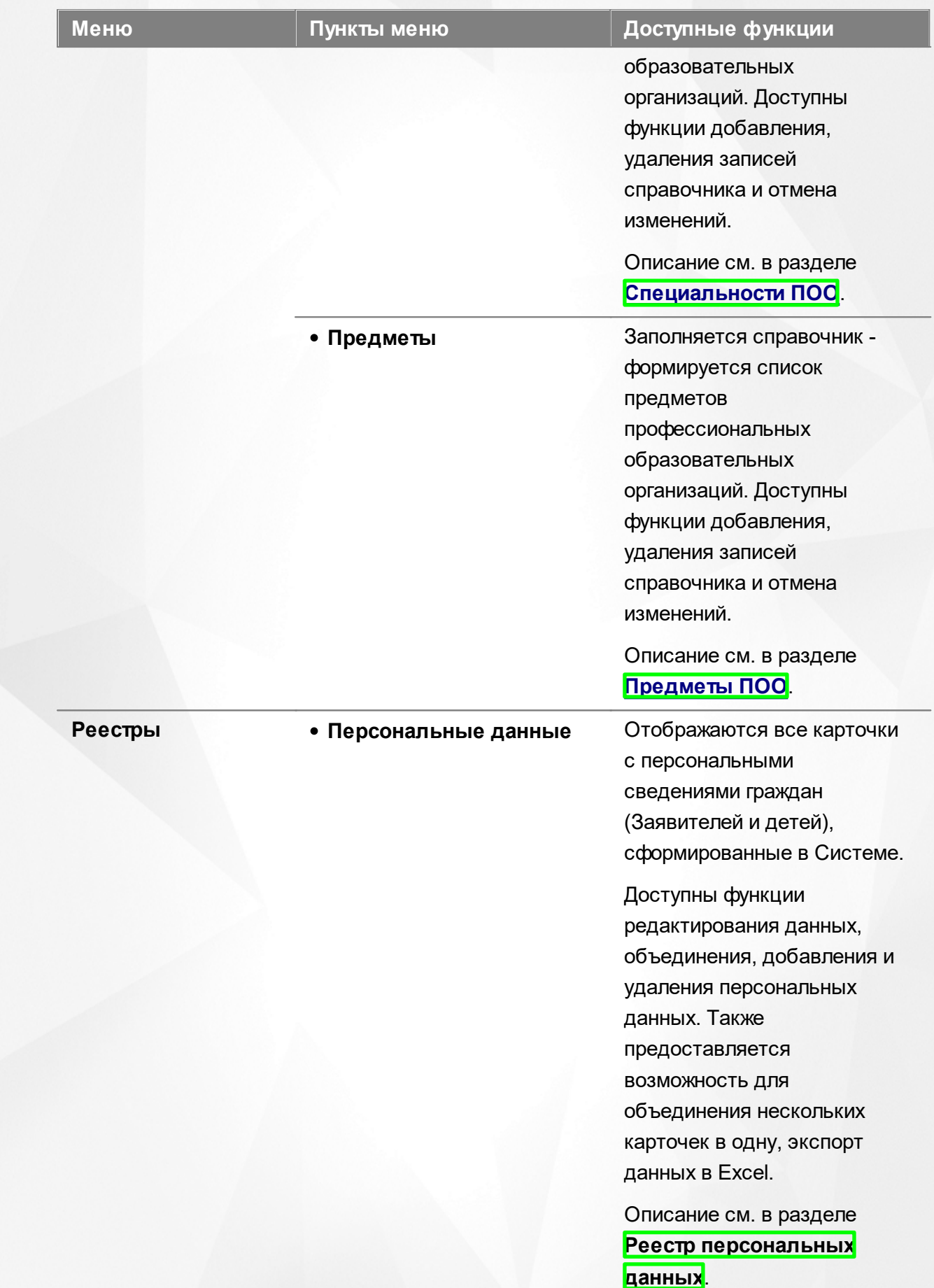

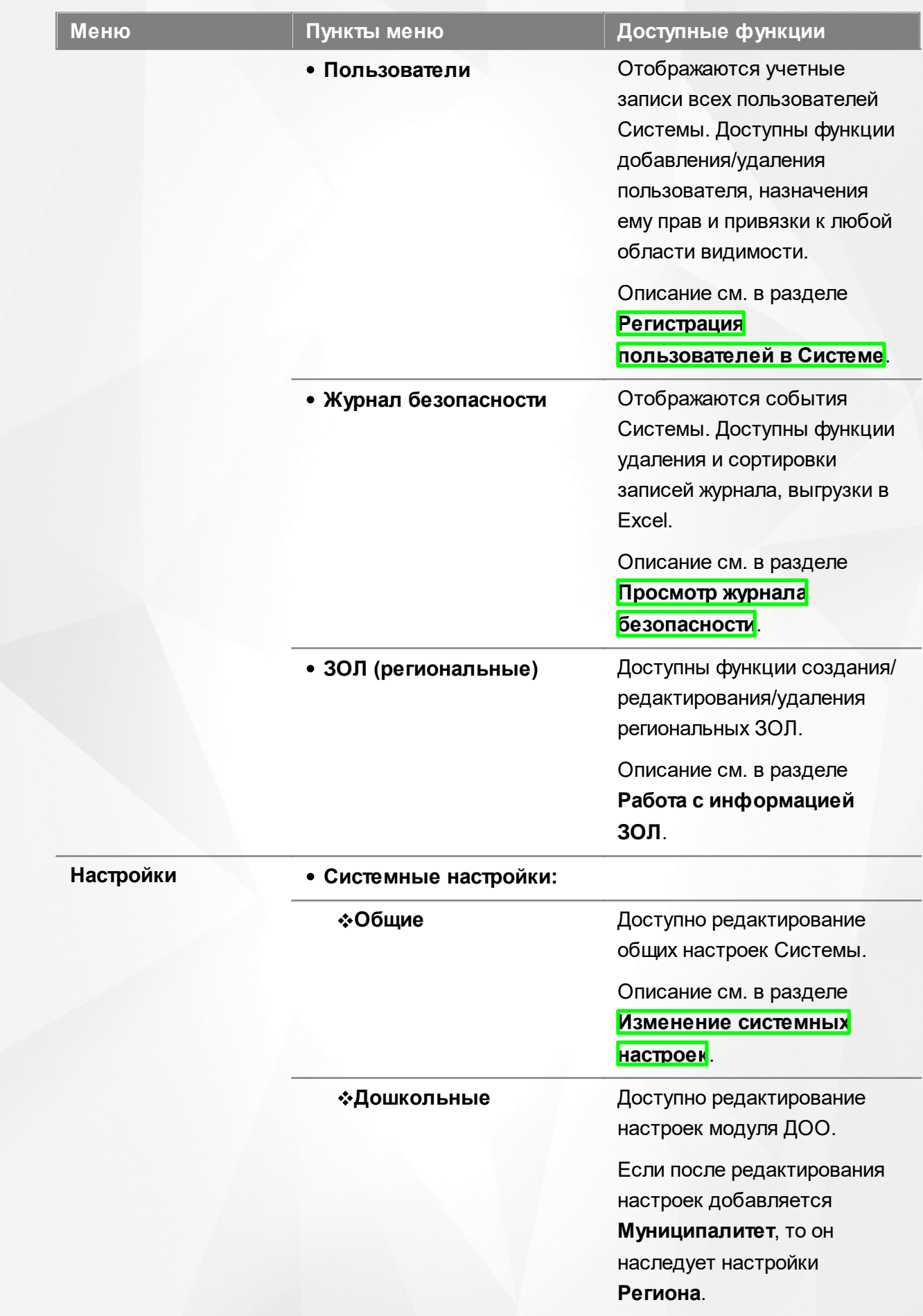

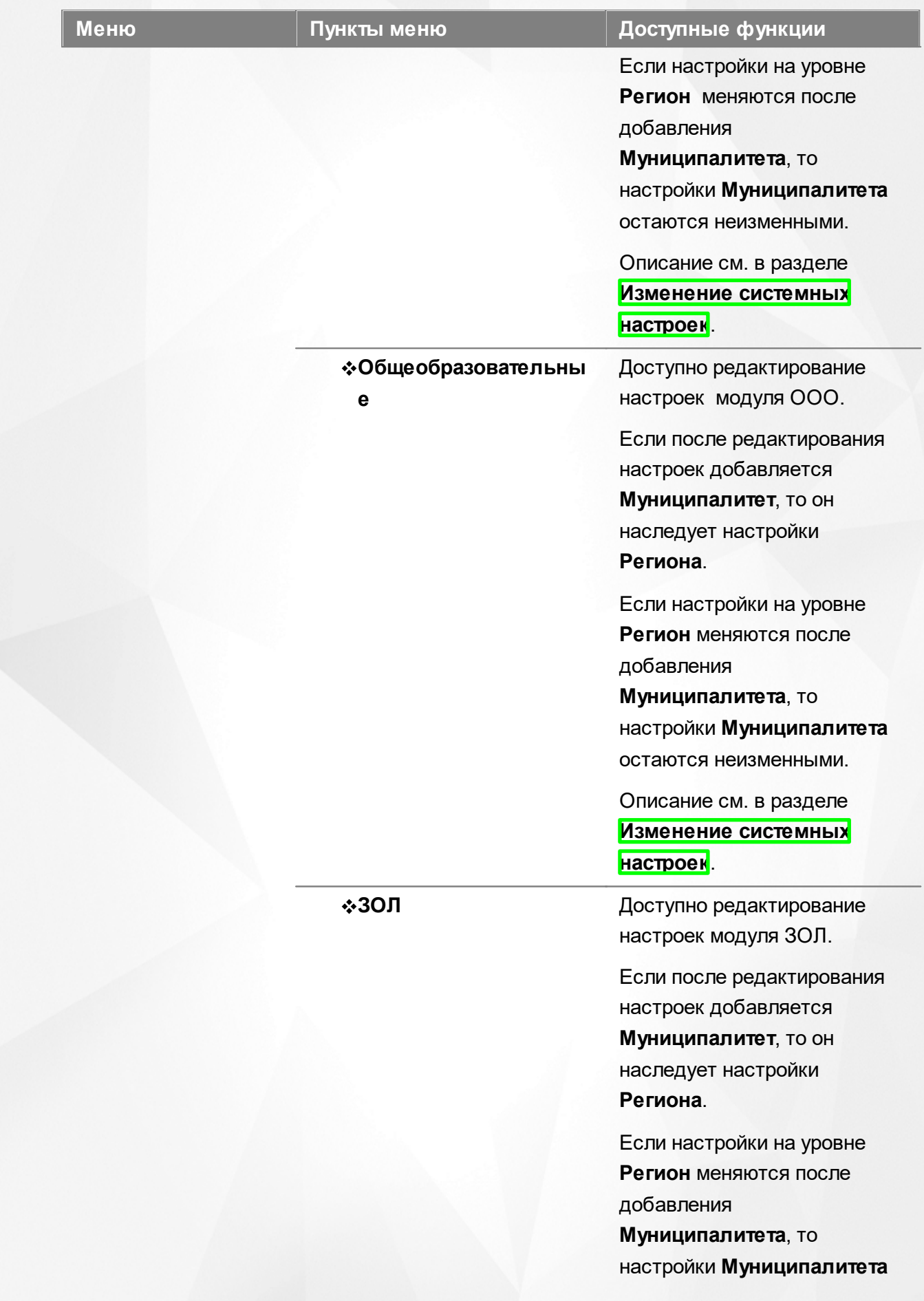

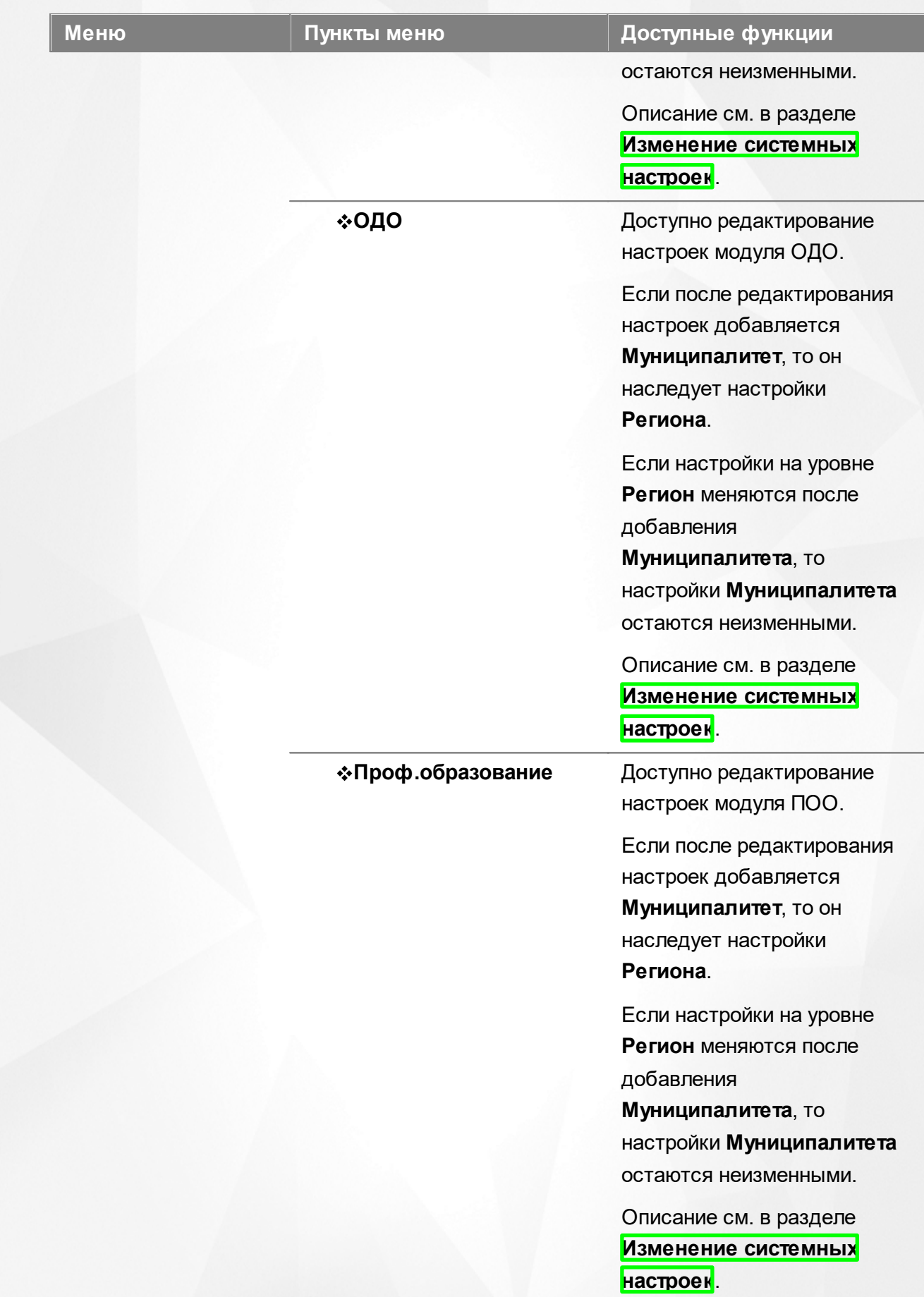

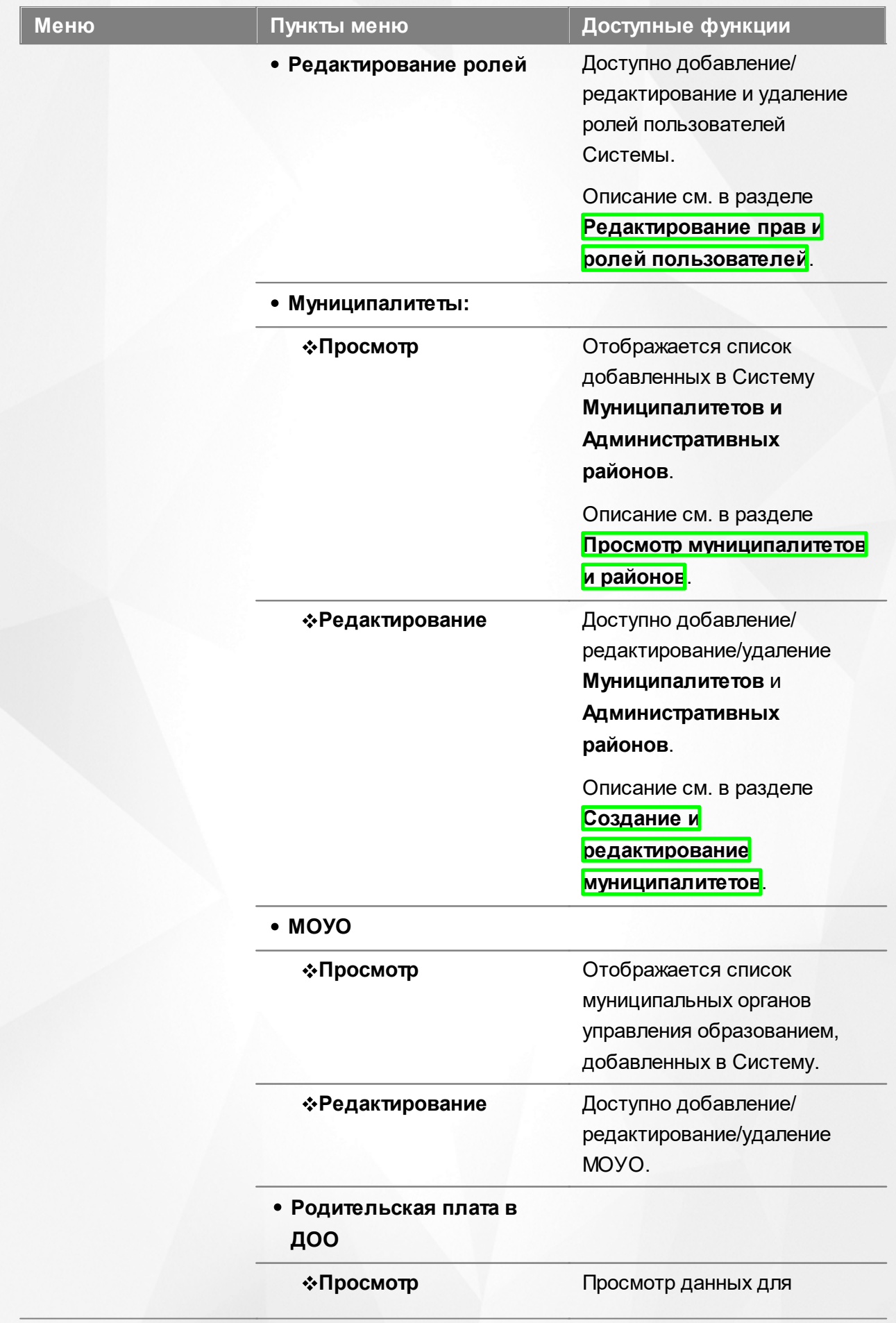

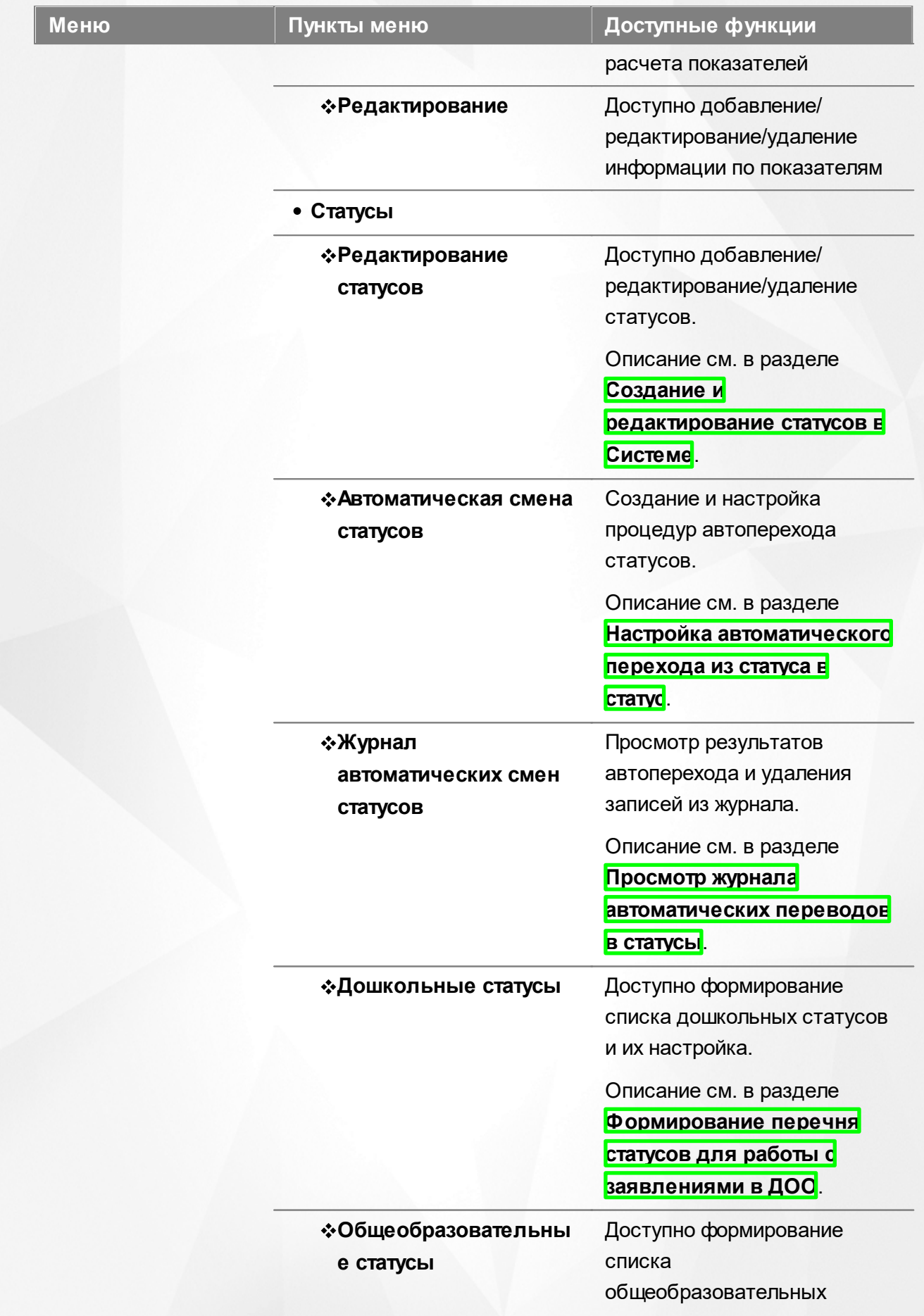

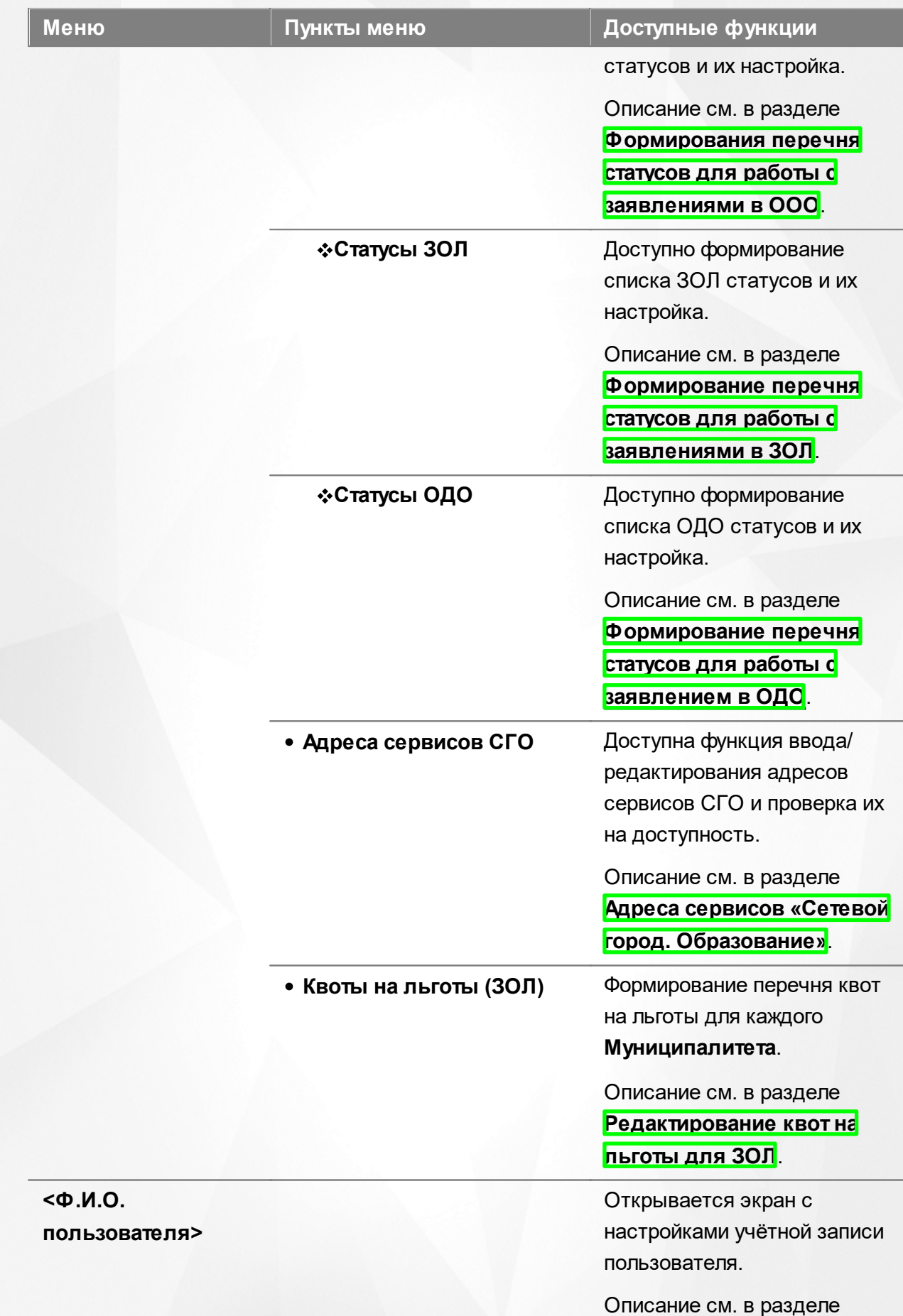
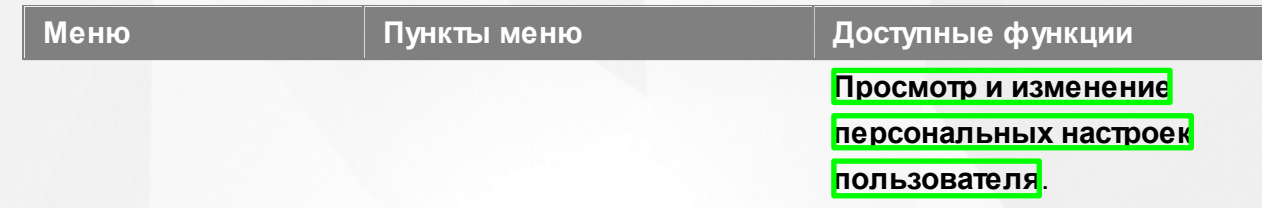

# **Функции, доступные в области видимости Муниципалитет**

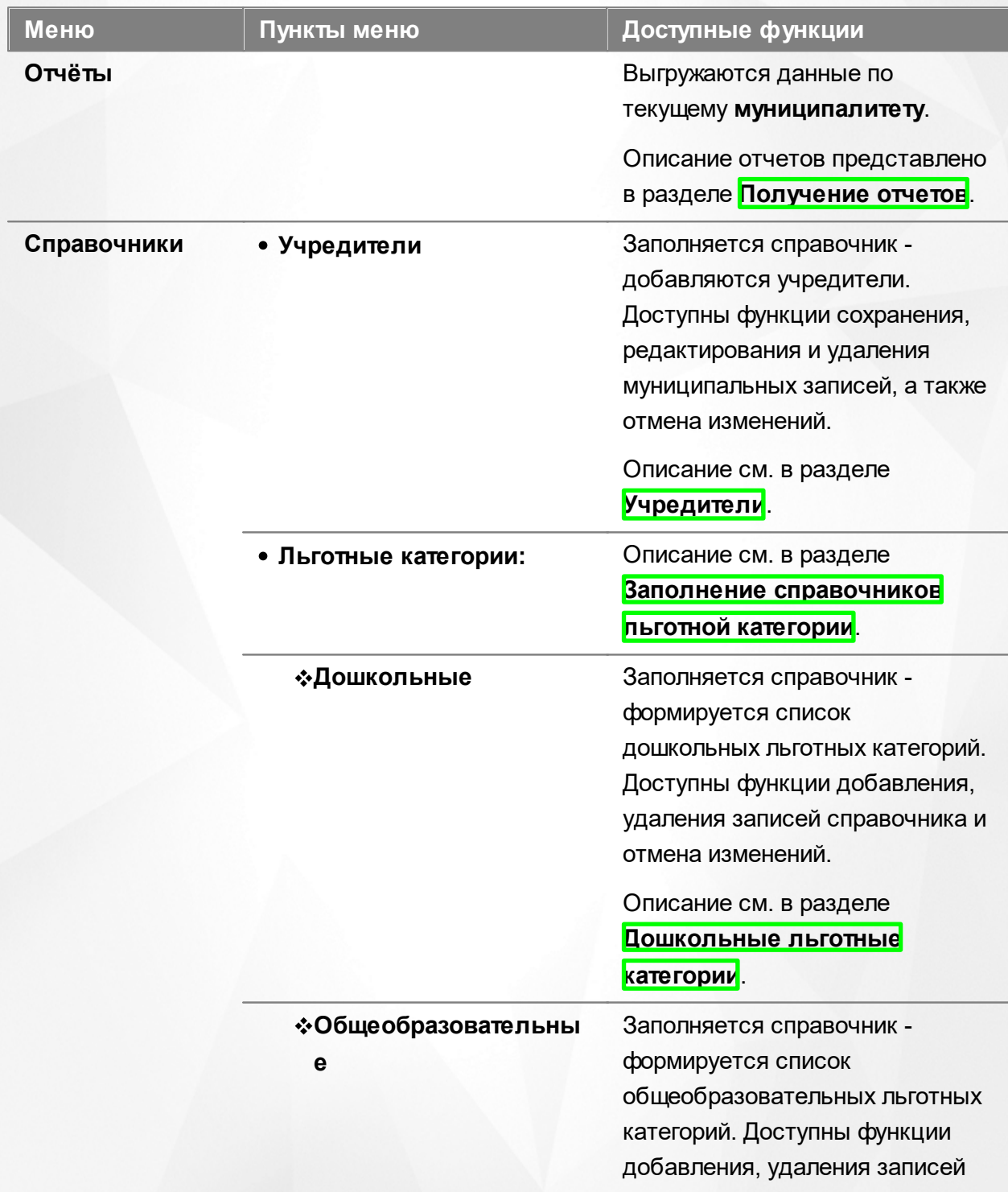

## Таблица 6 - Функции и меню области видимости **Муниципалитет**

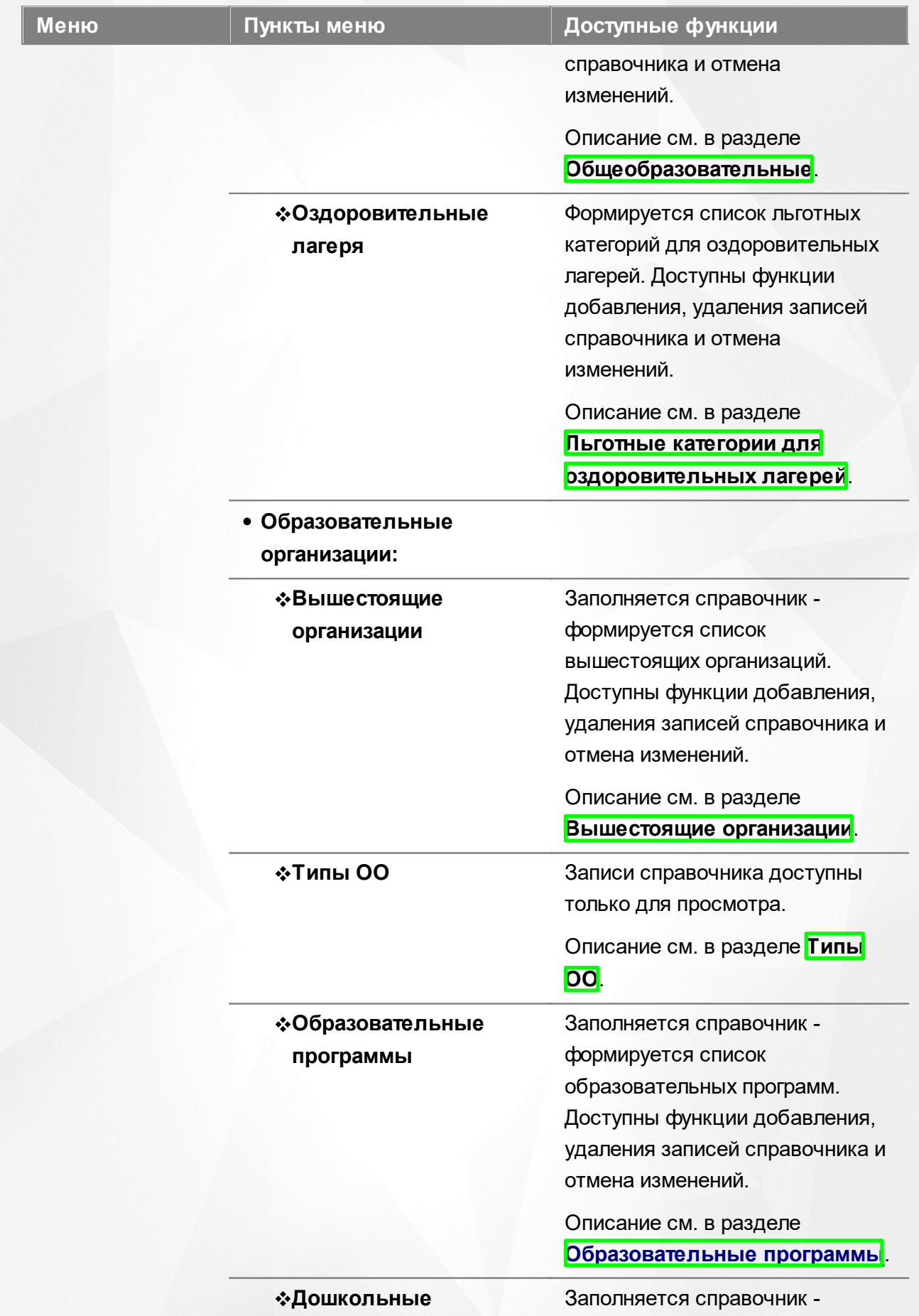

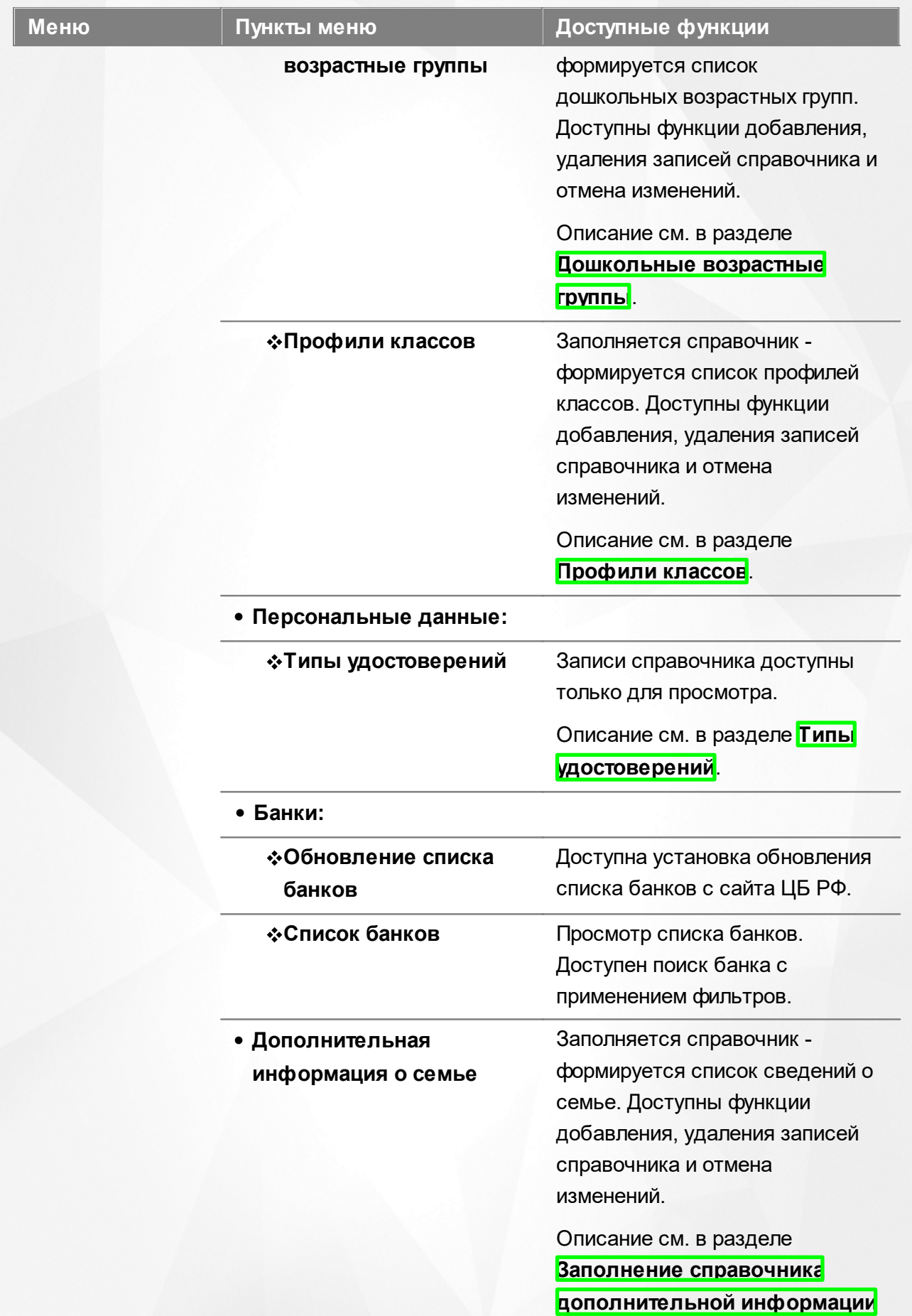

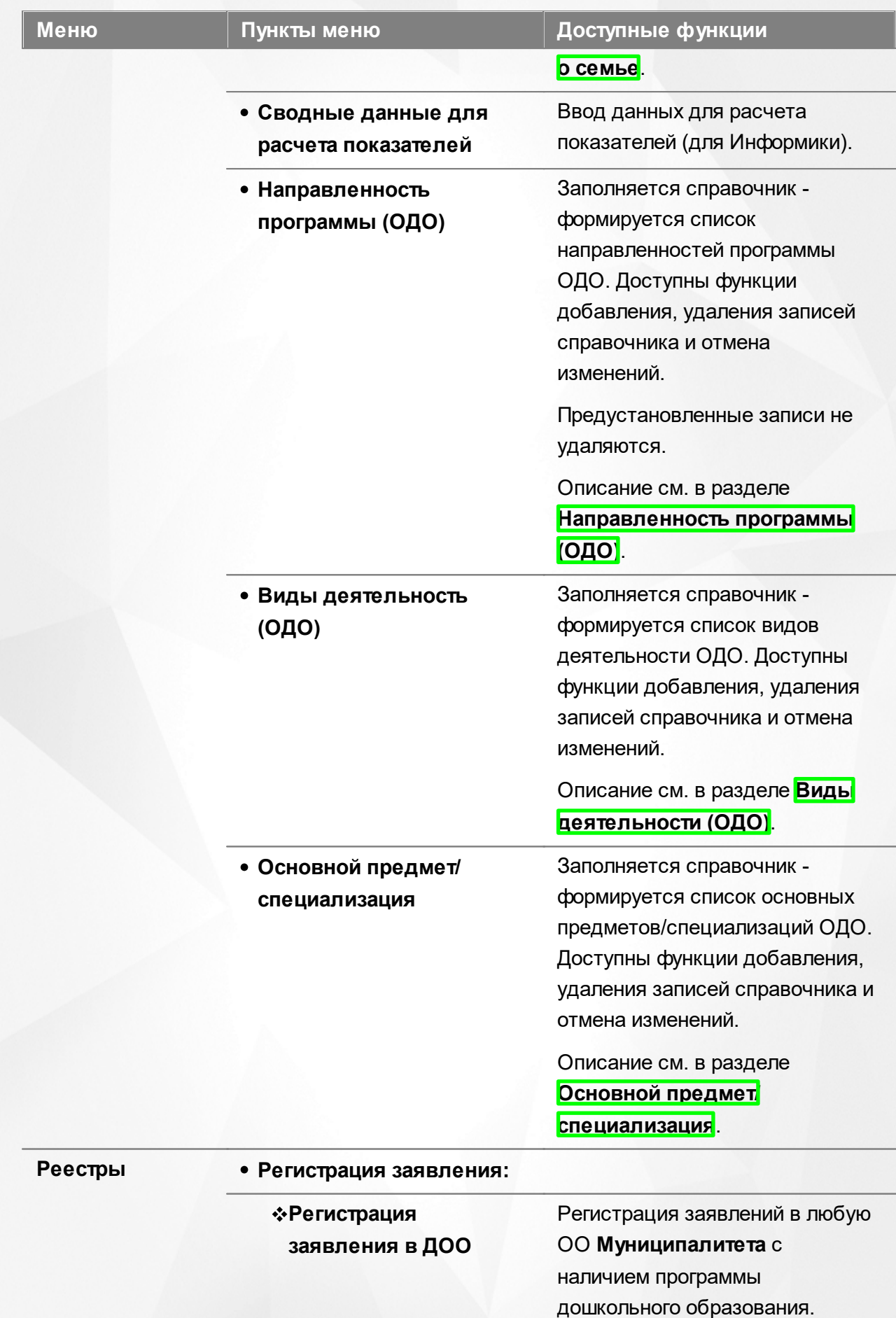

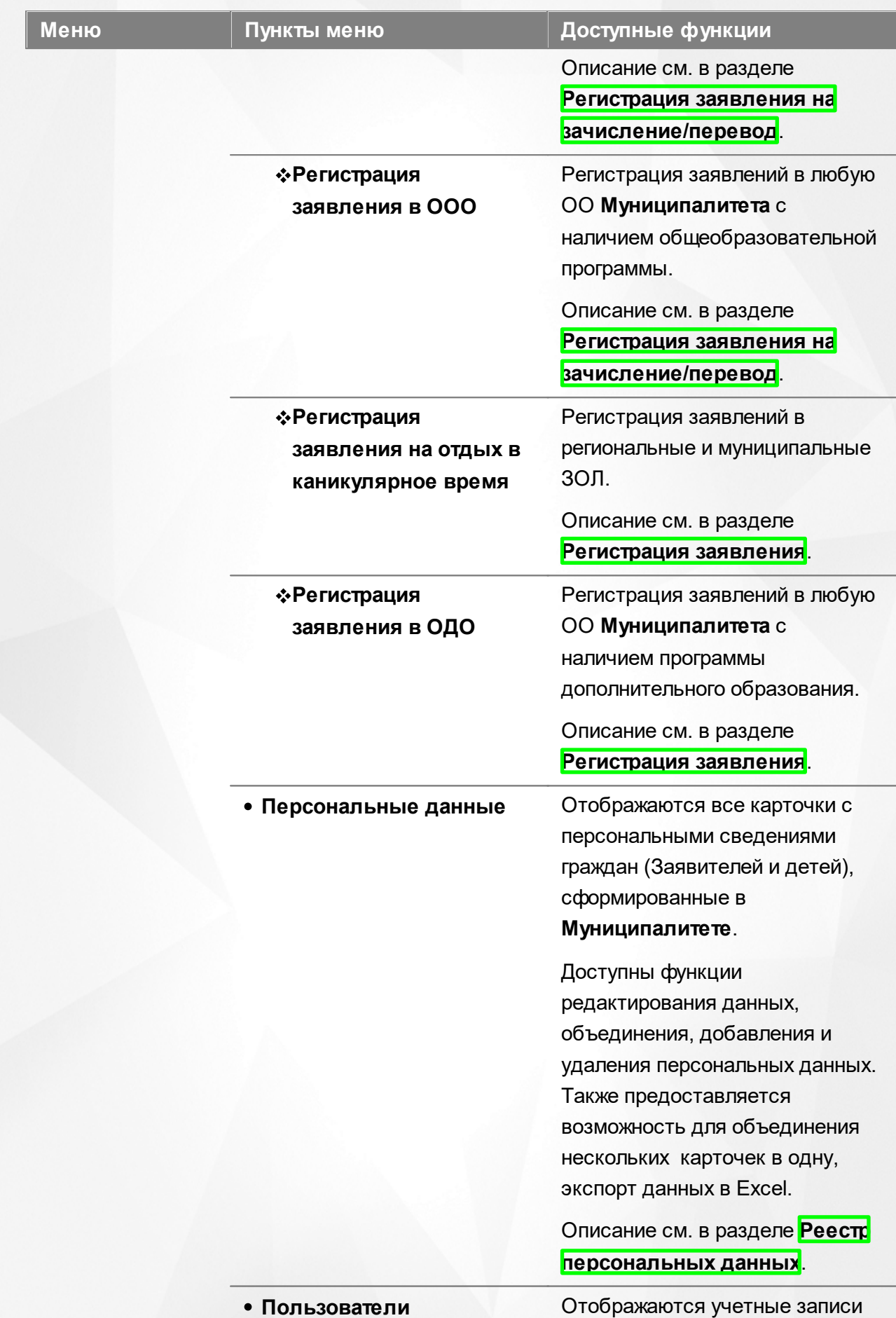

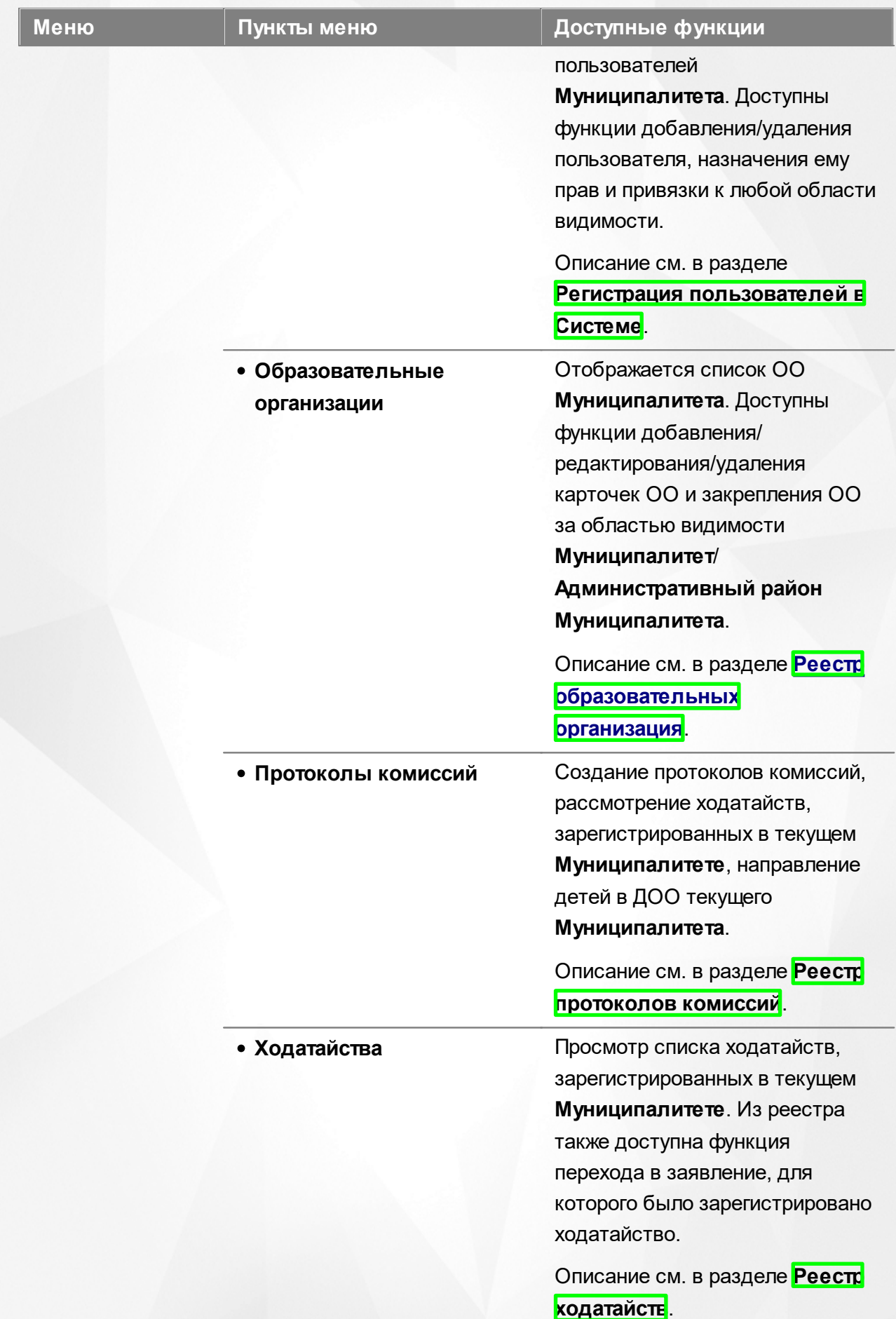

I

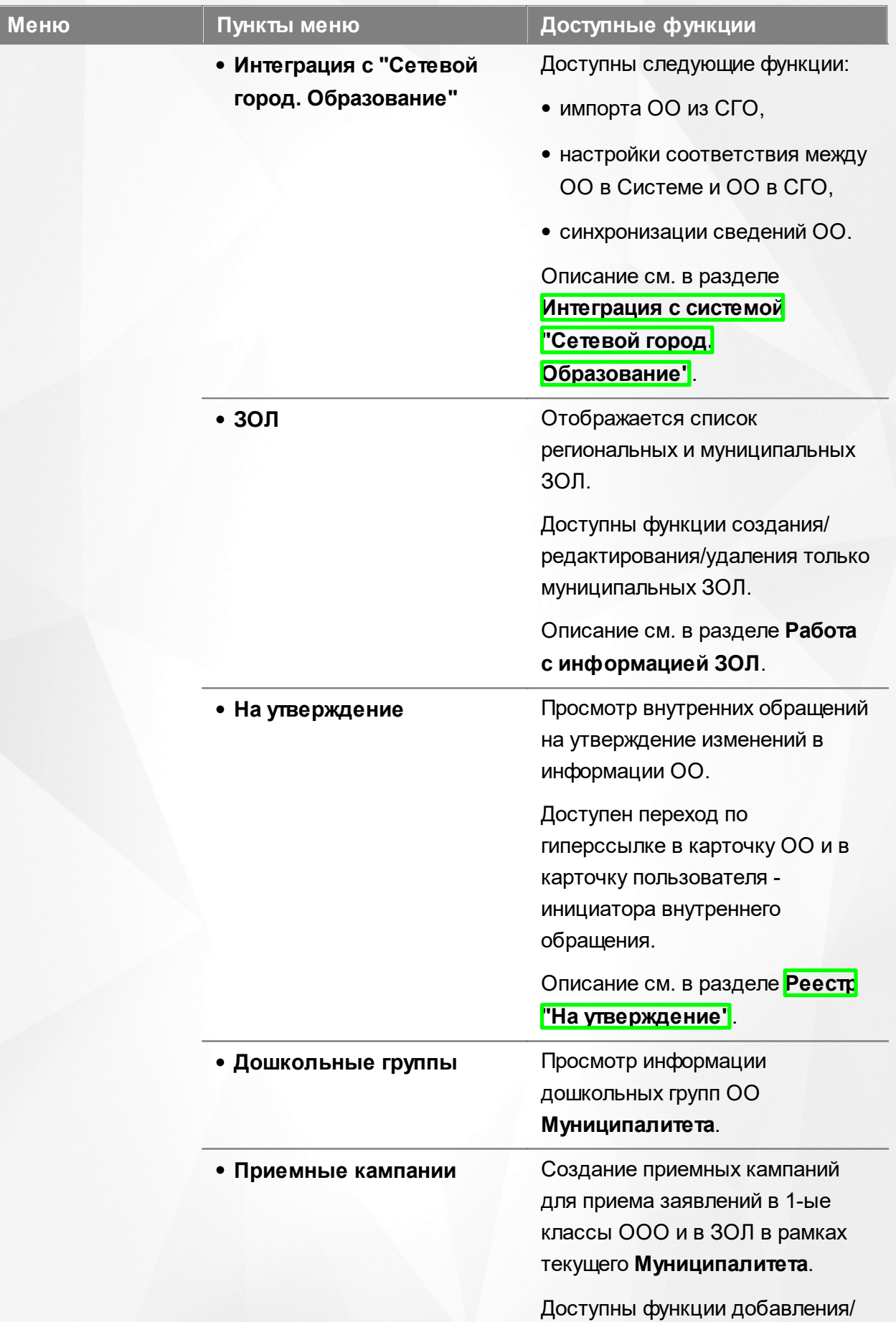

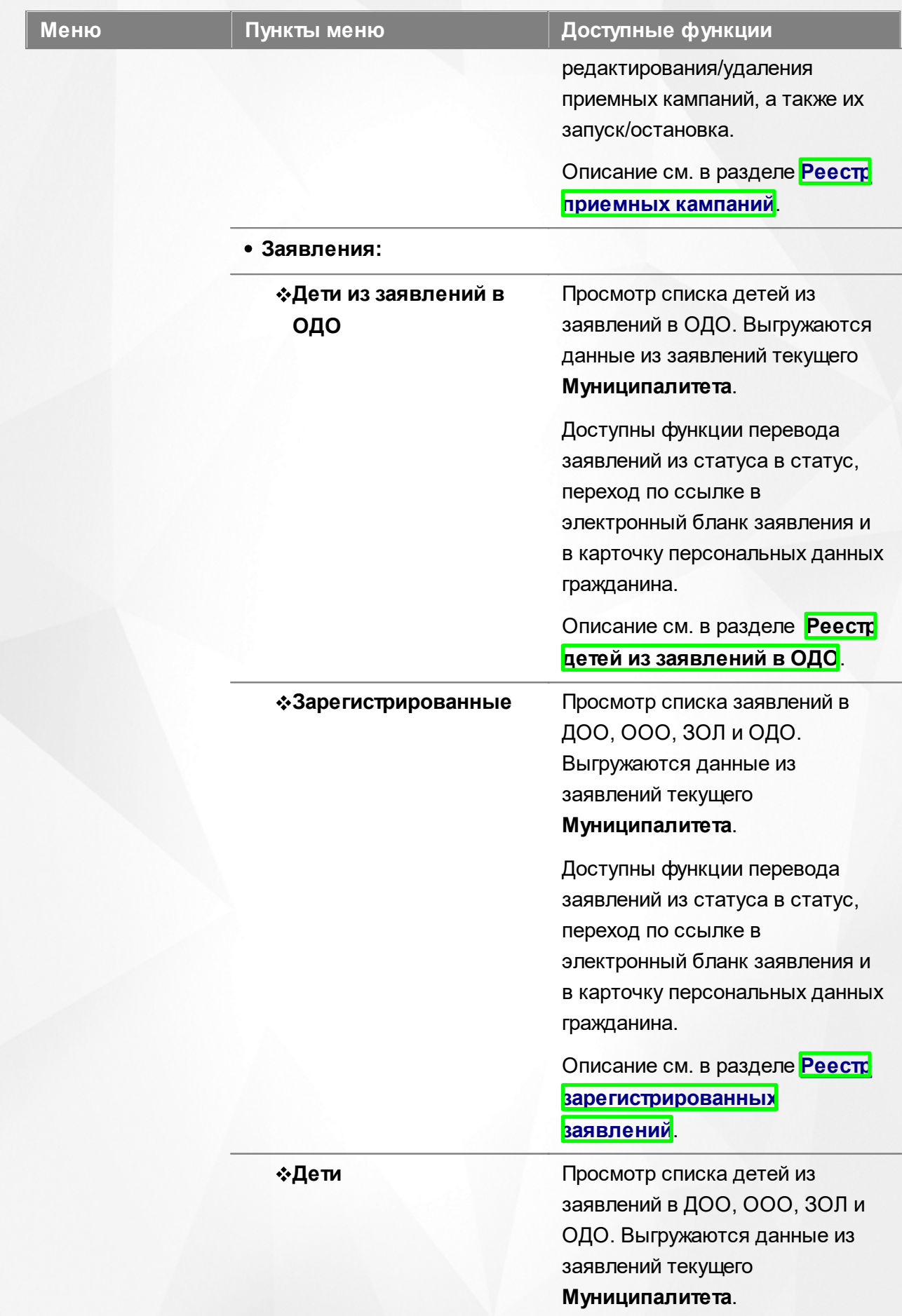

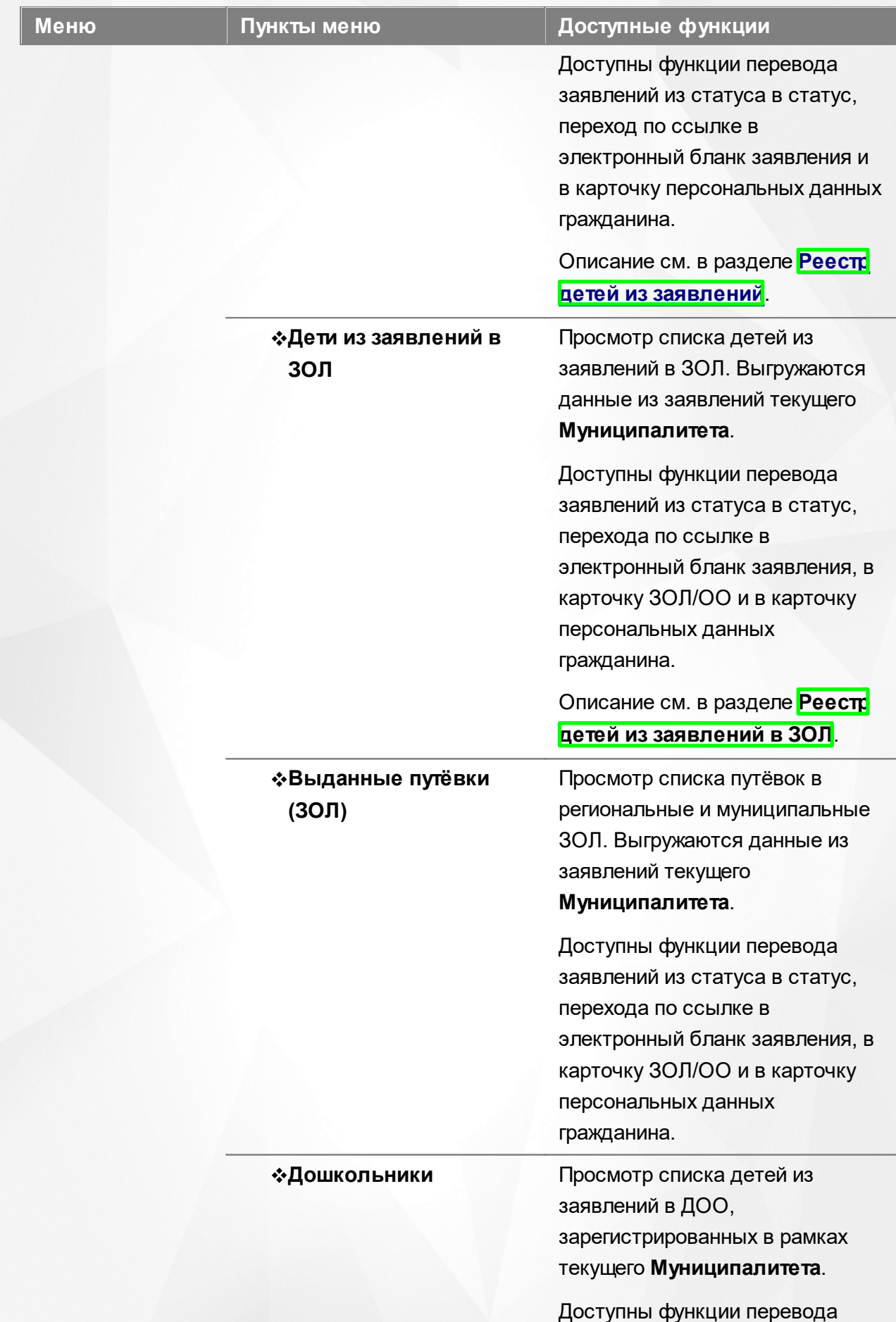

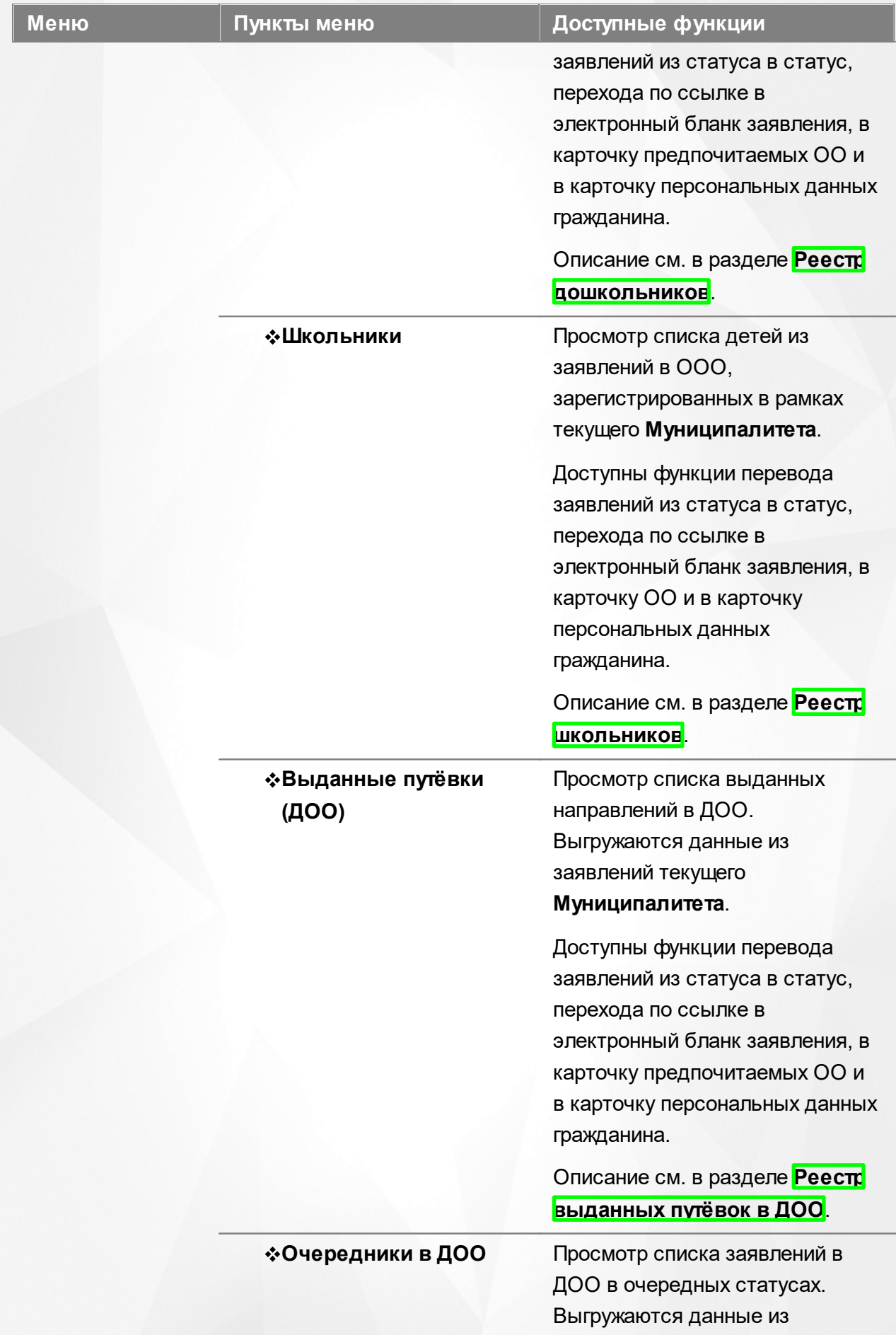

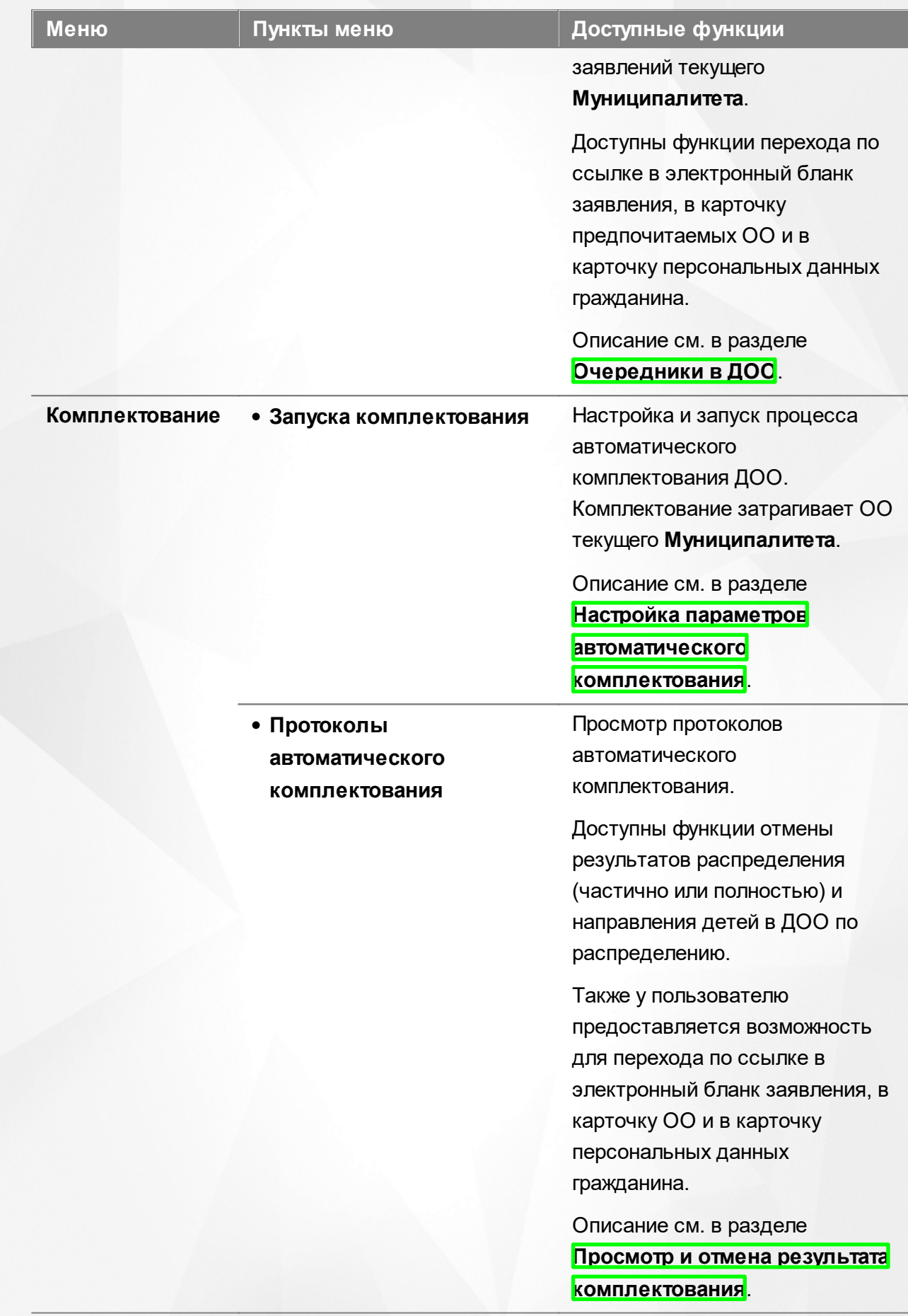

ſ

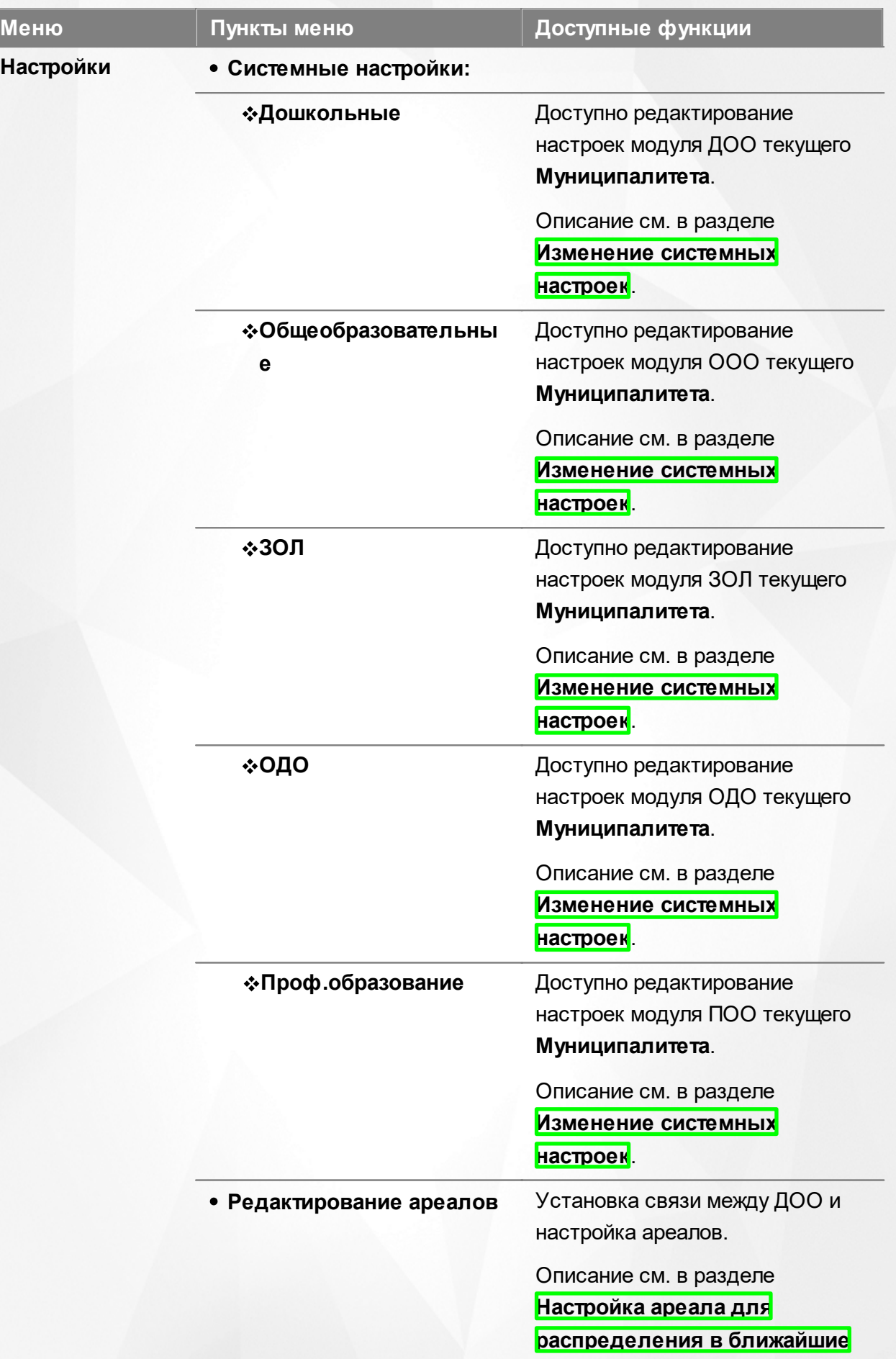

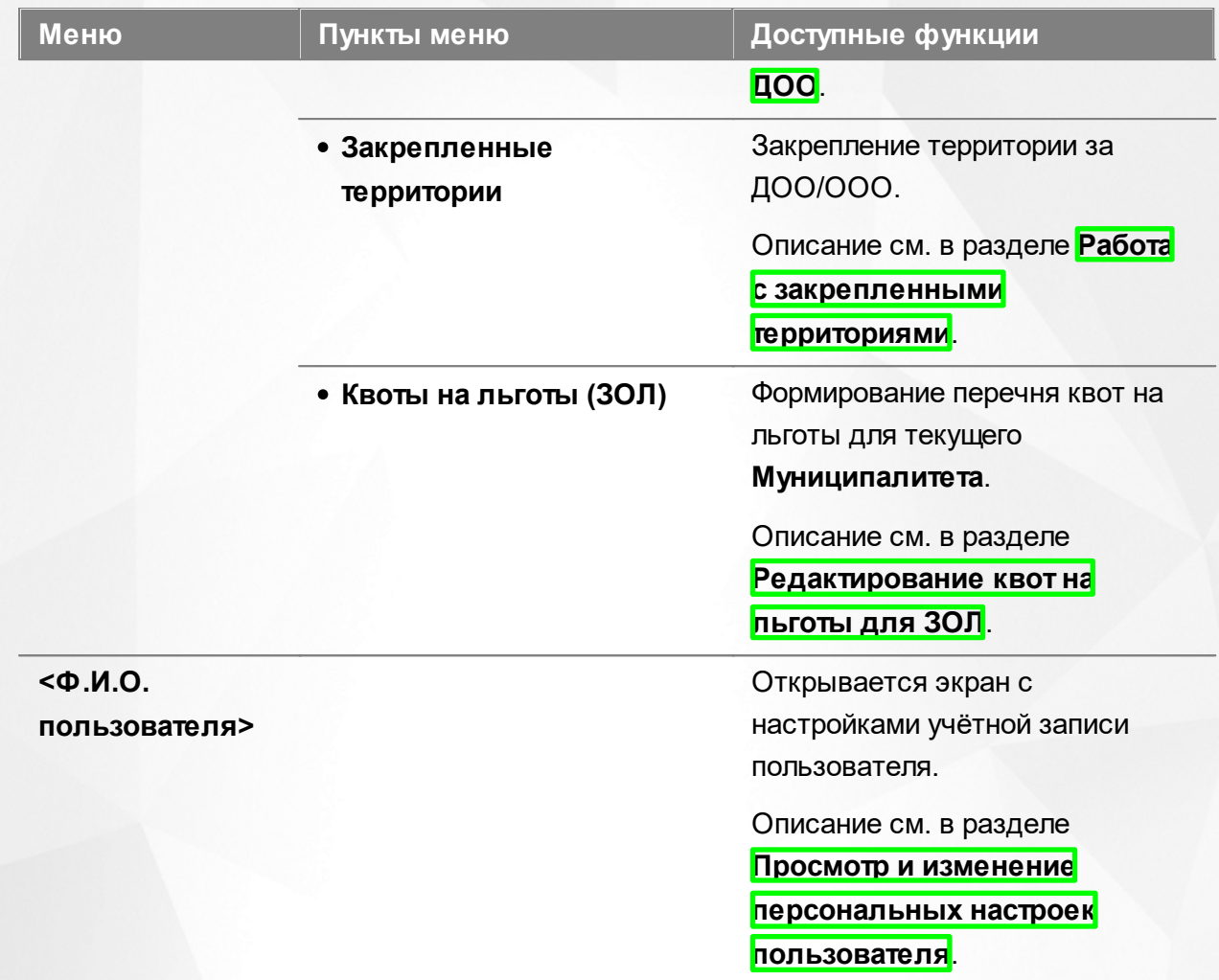

## **Функции, доступные в области видимости Административный район**

## Таблица 7 - Функции и меню области видимости **Административный район**

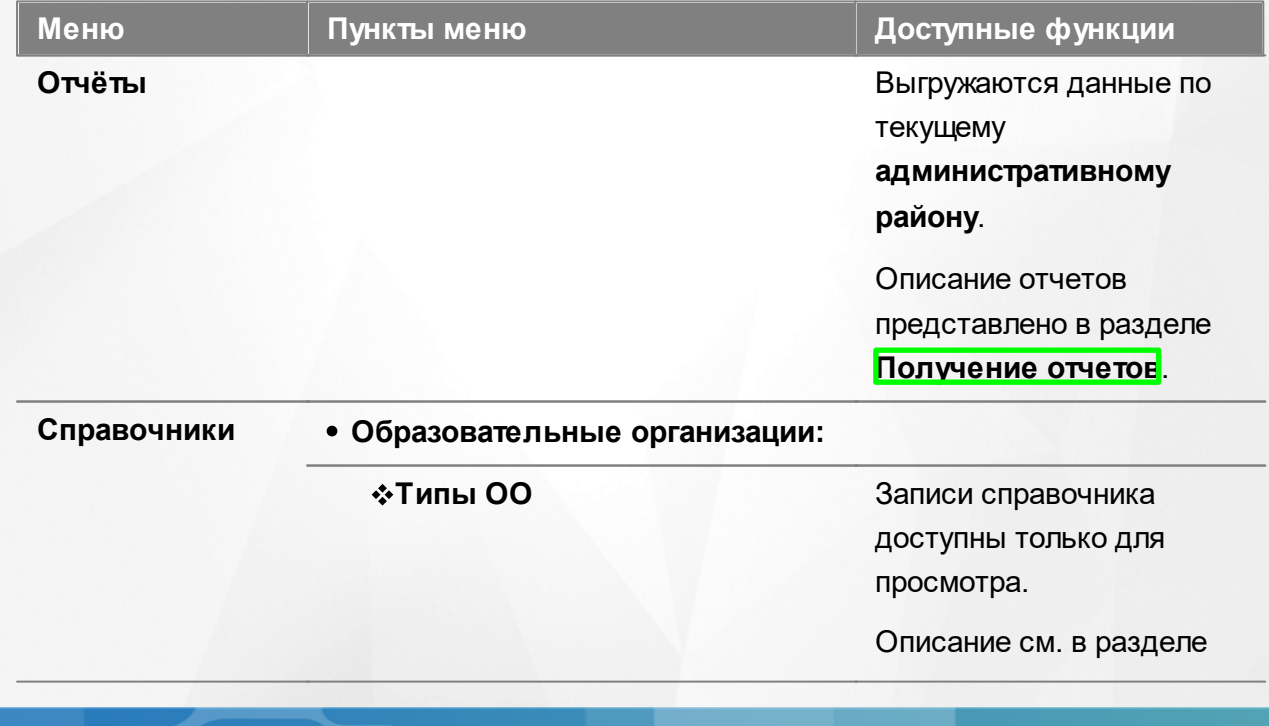

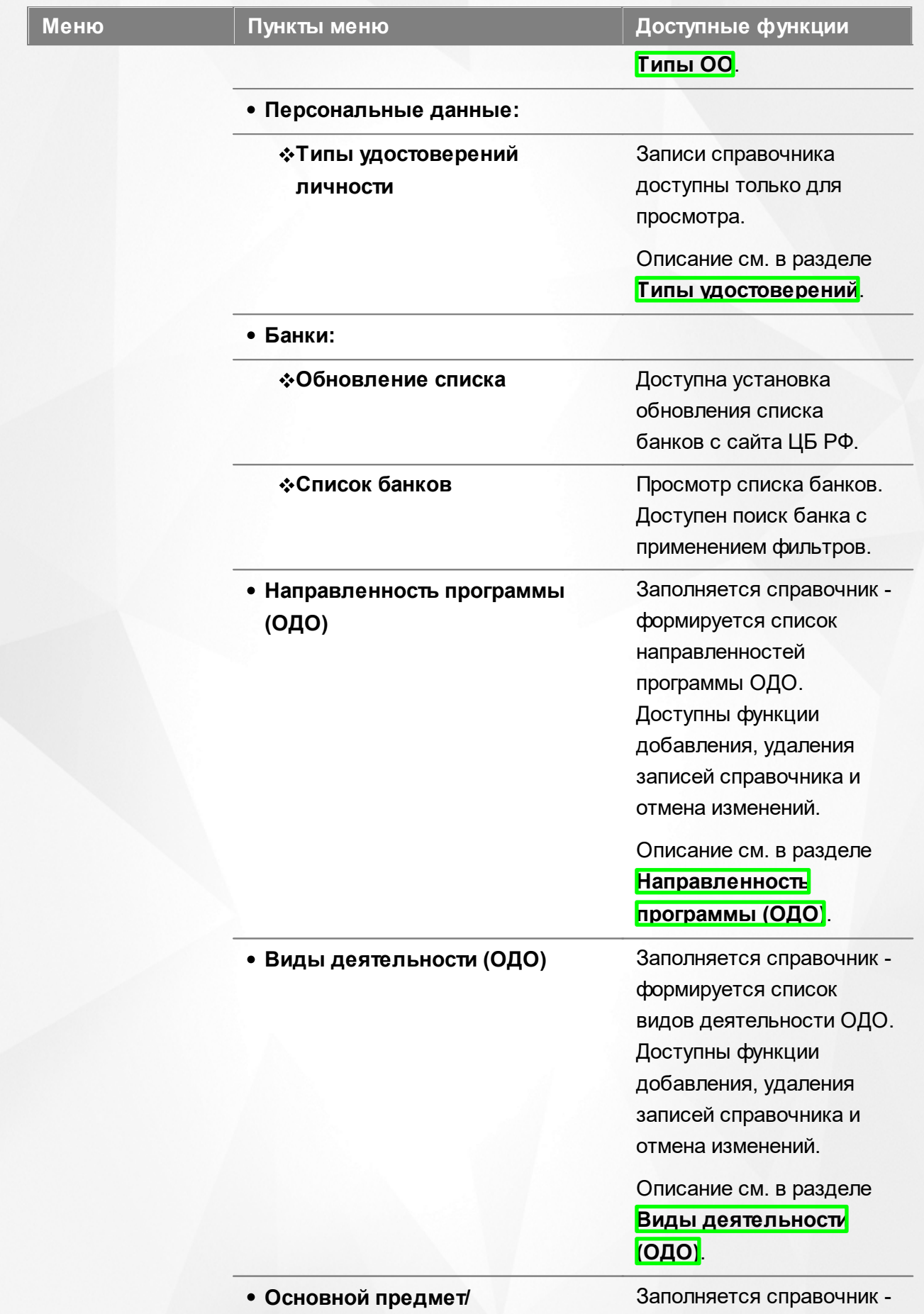

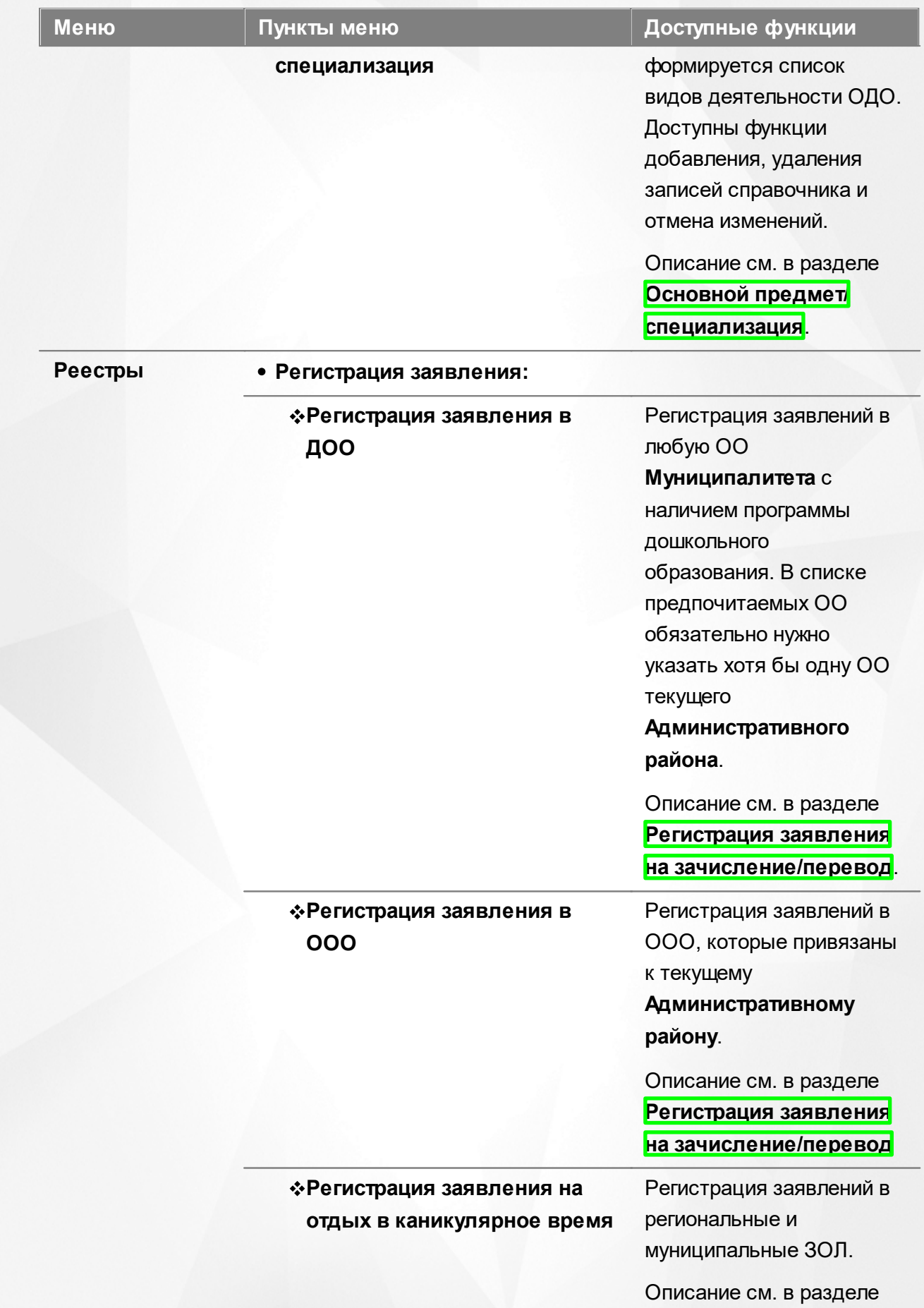

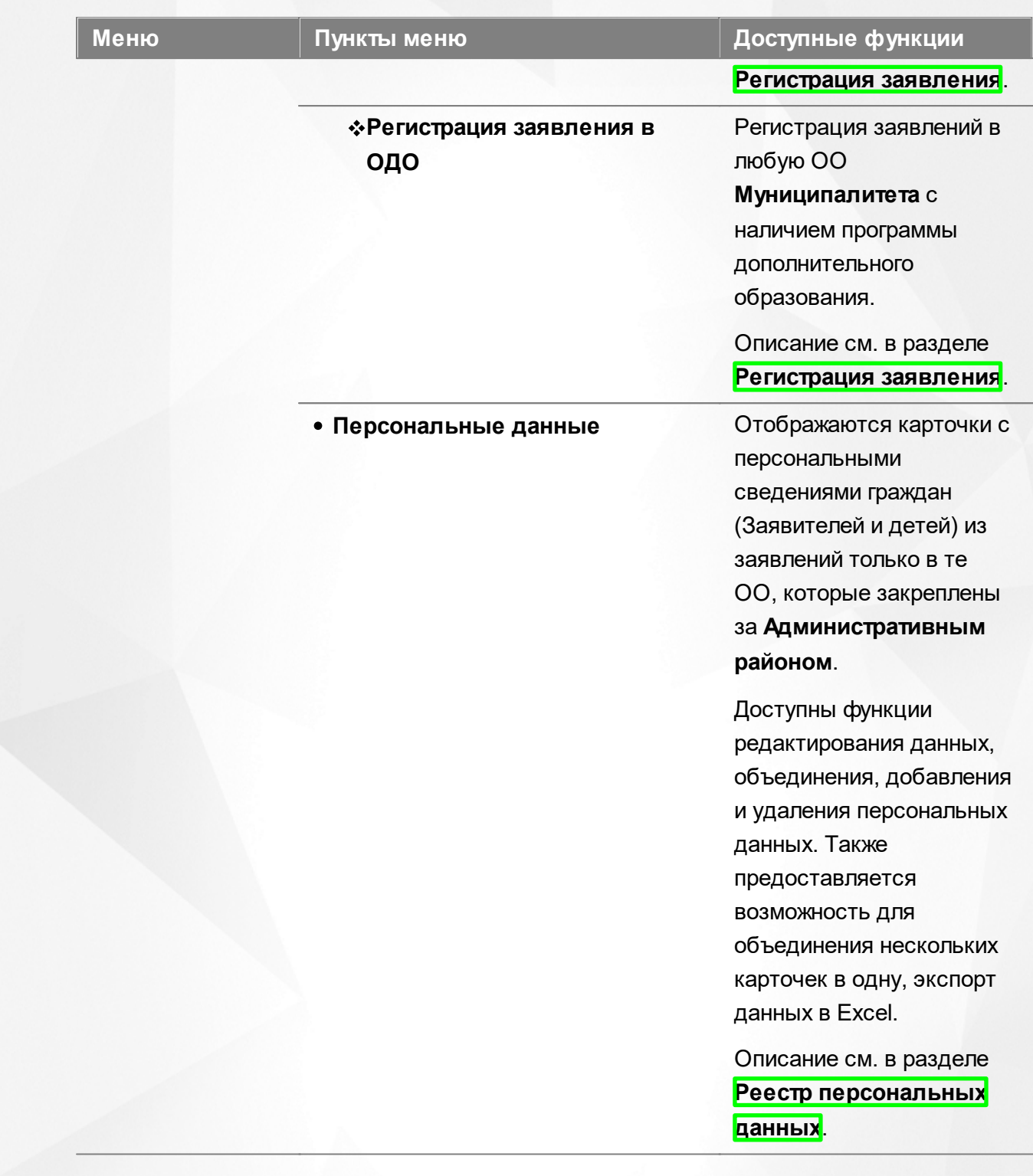

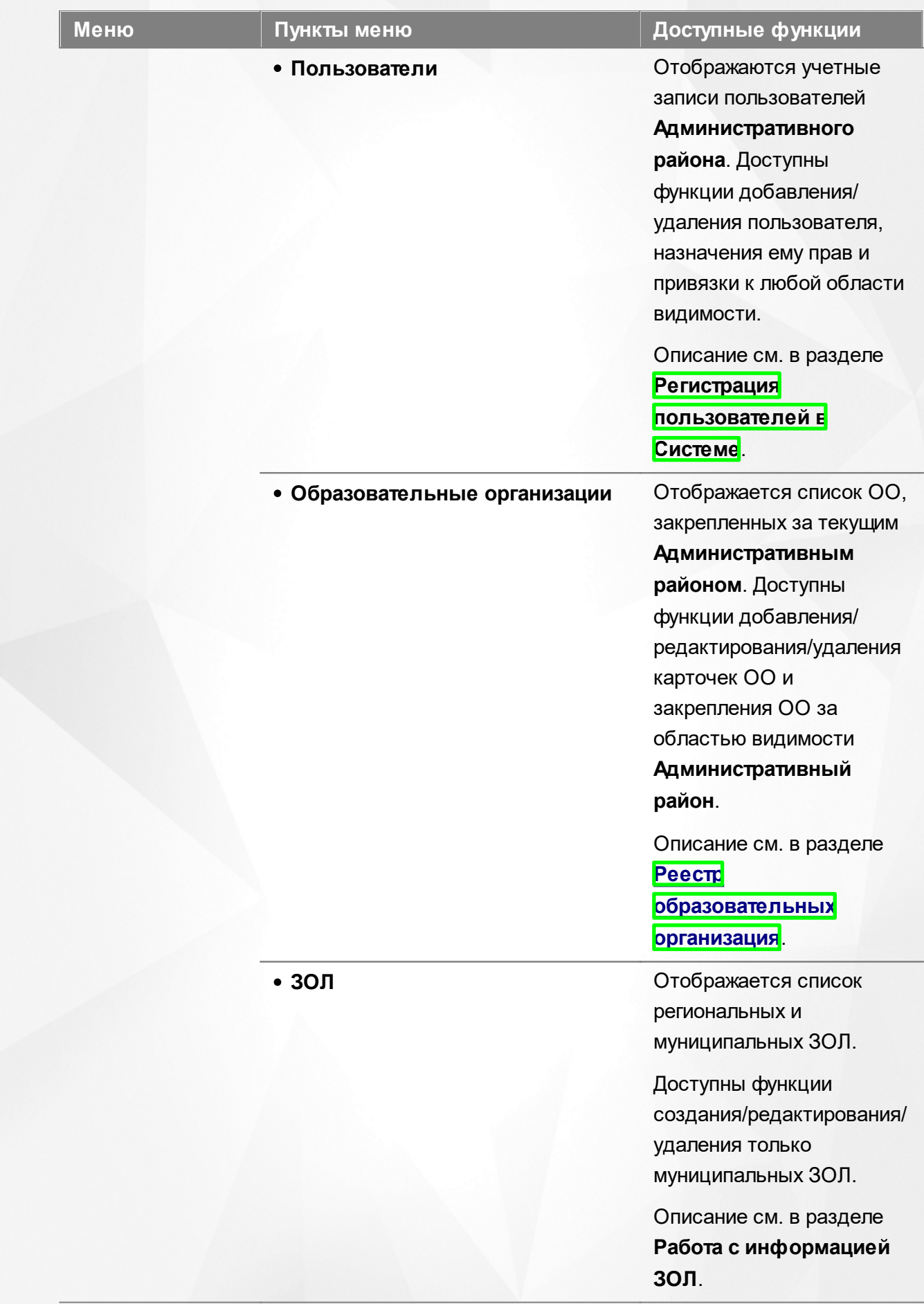

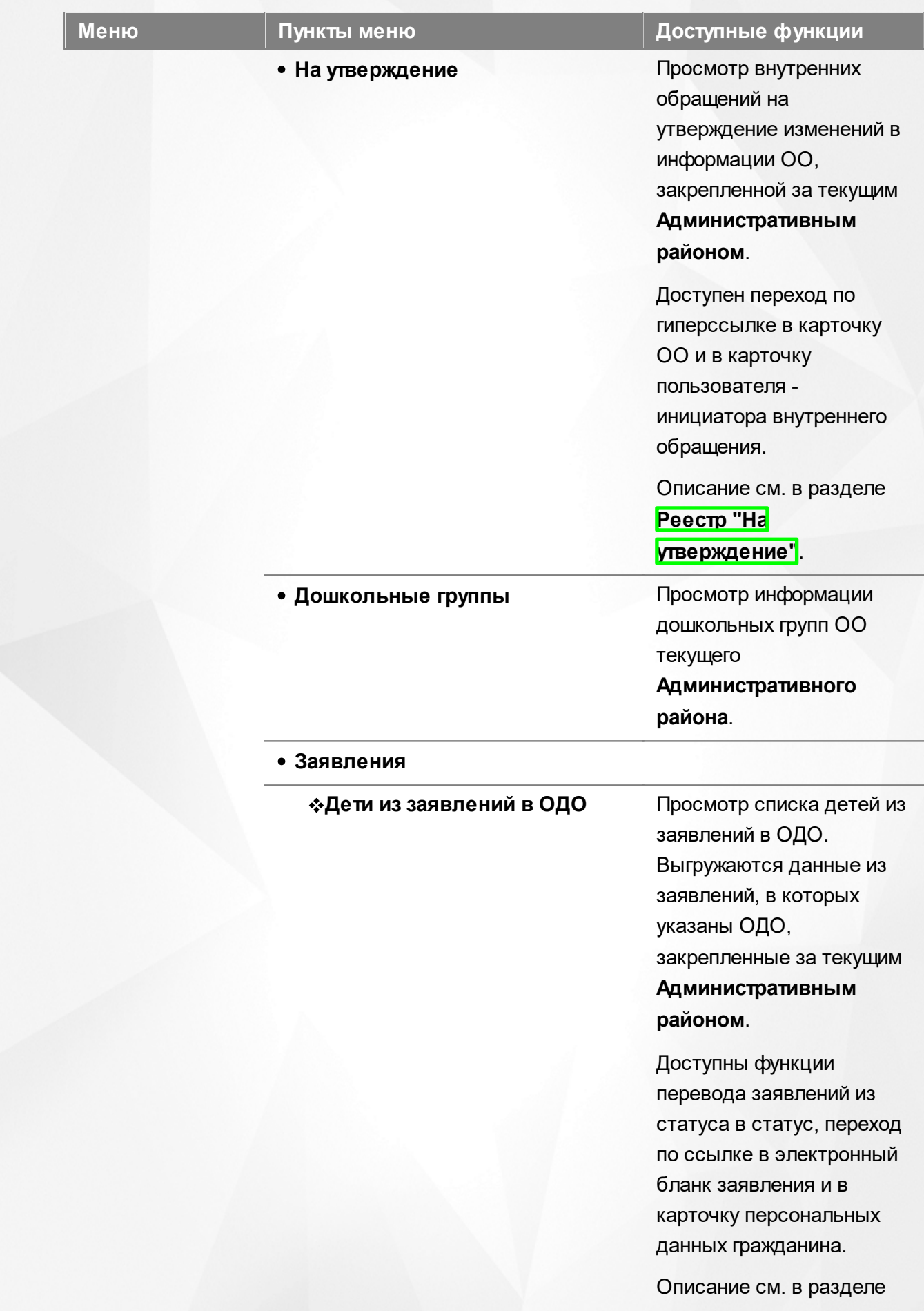

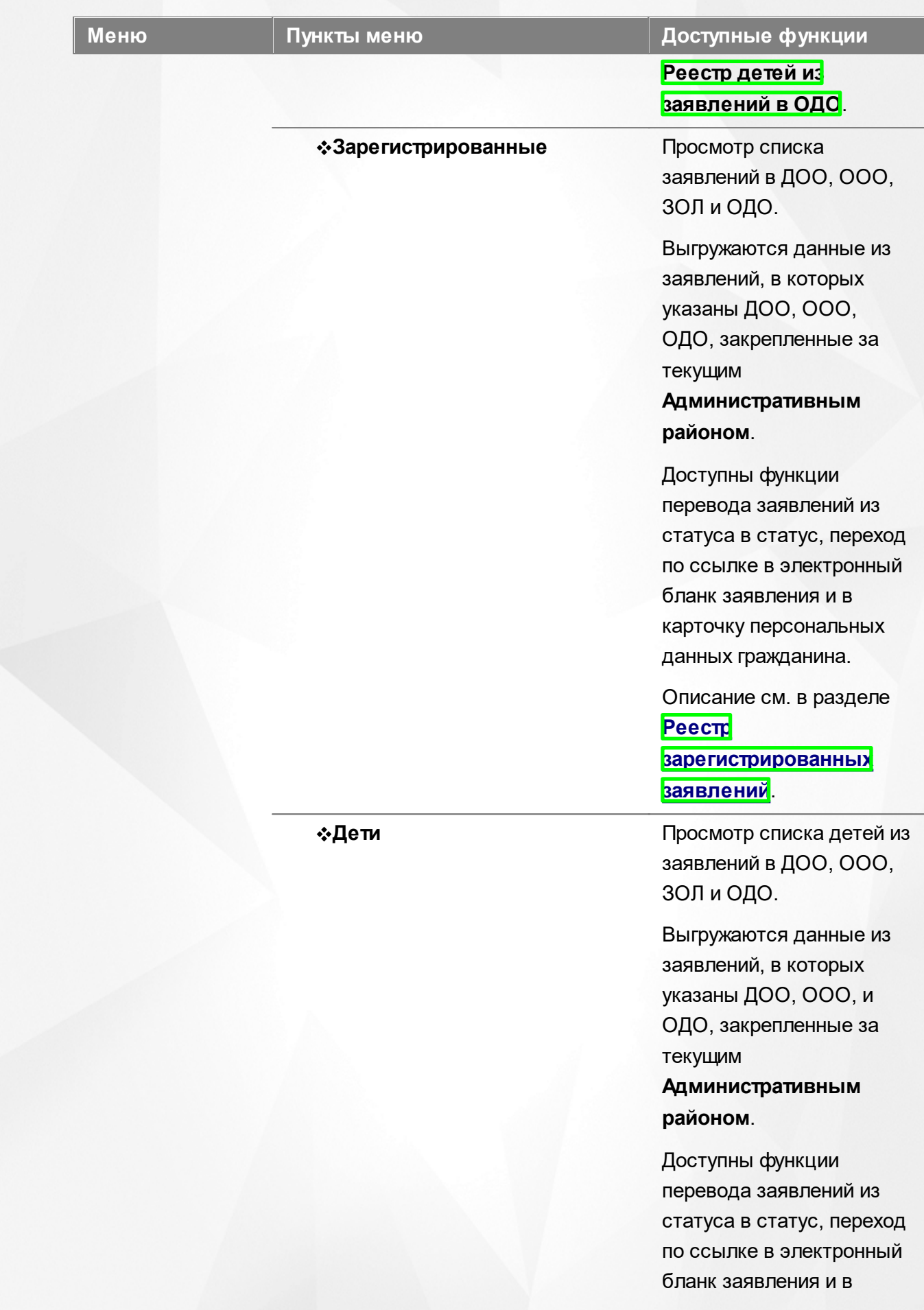

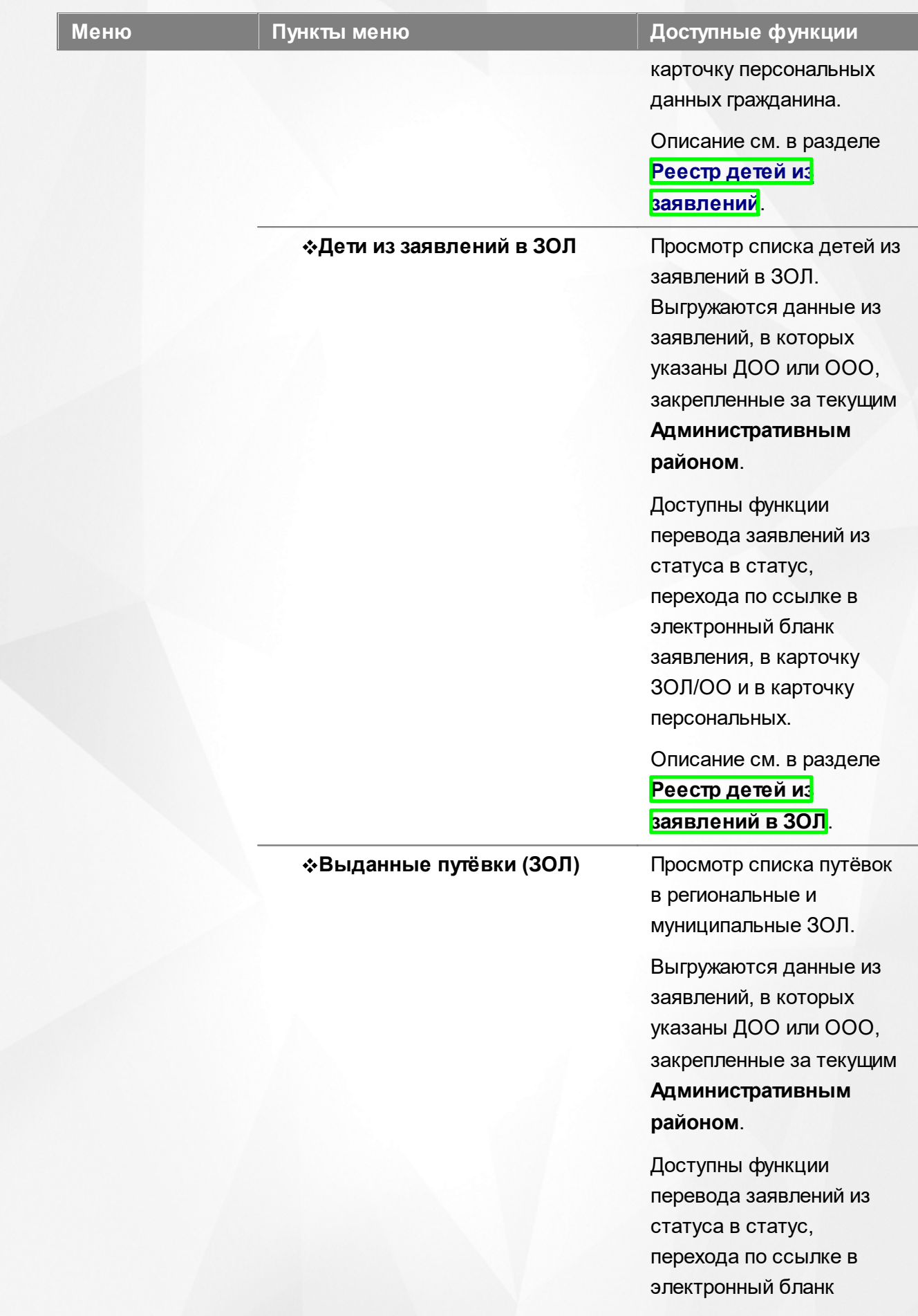

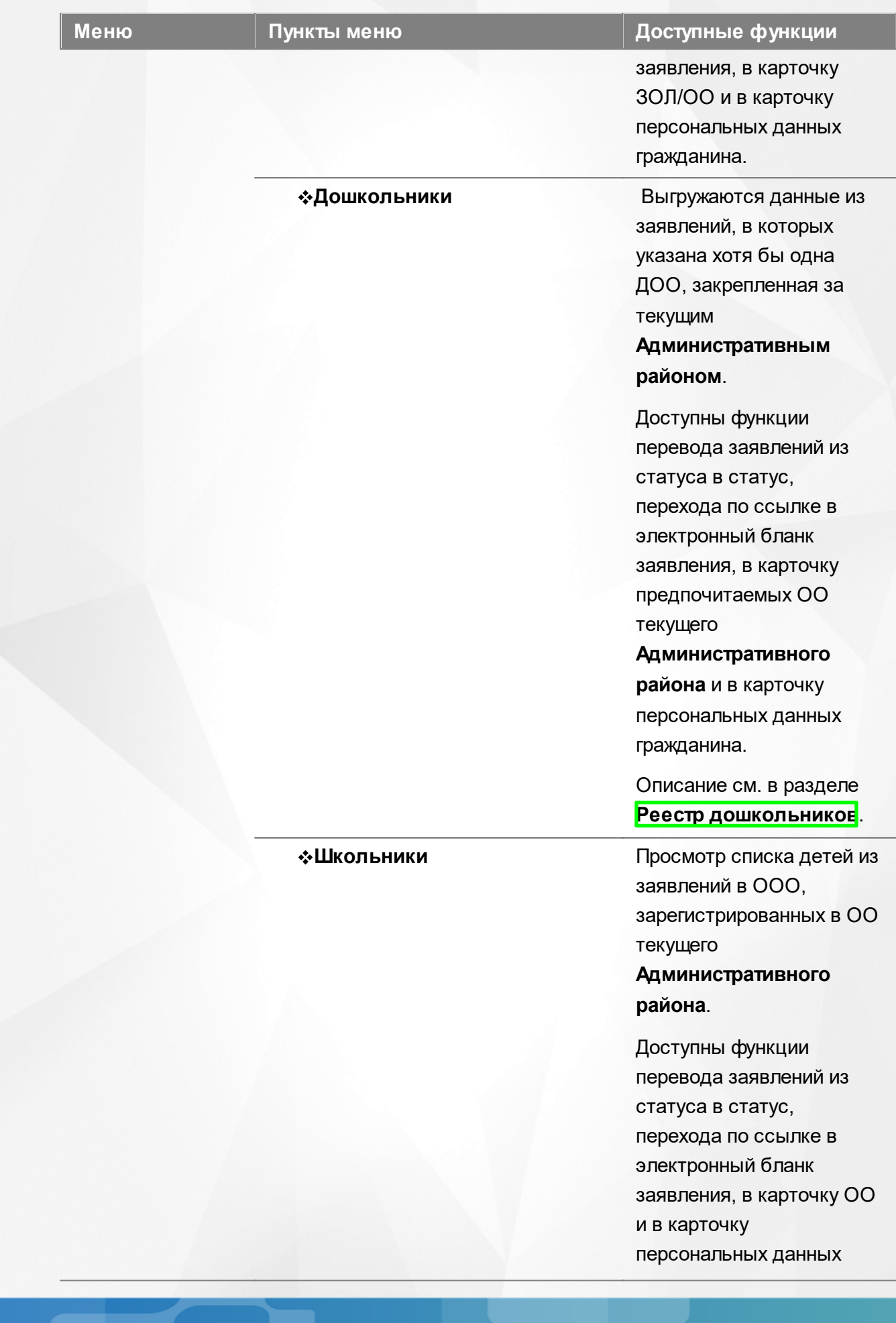

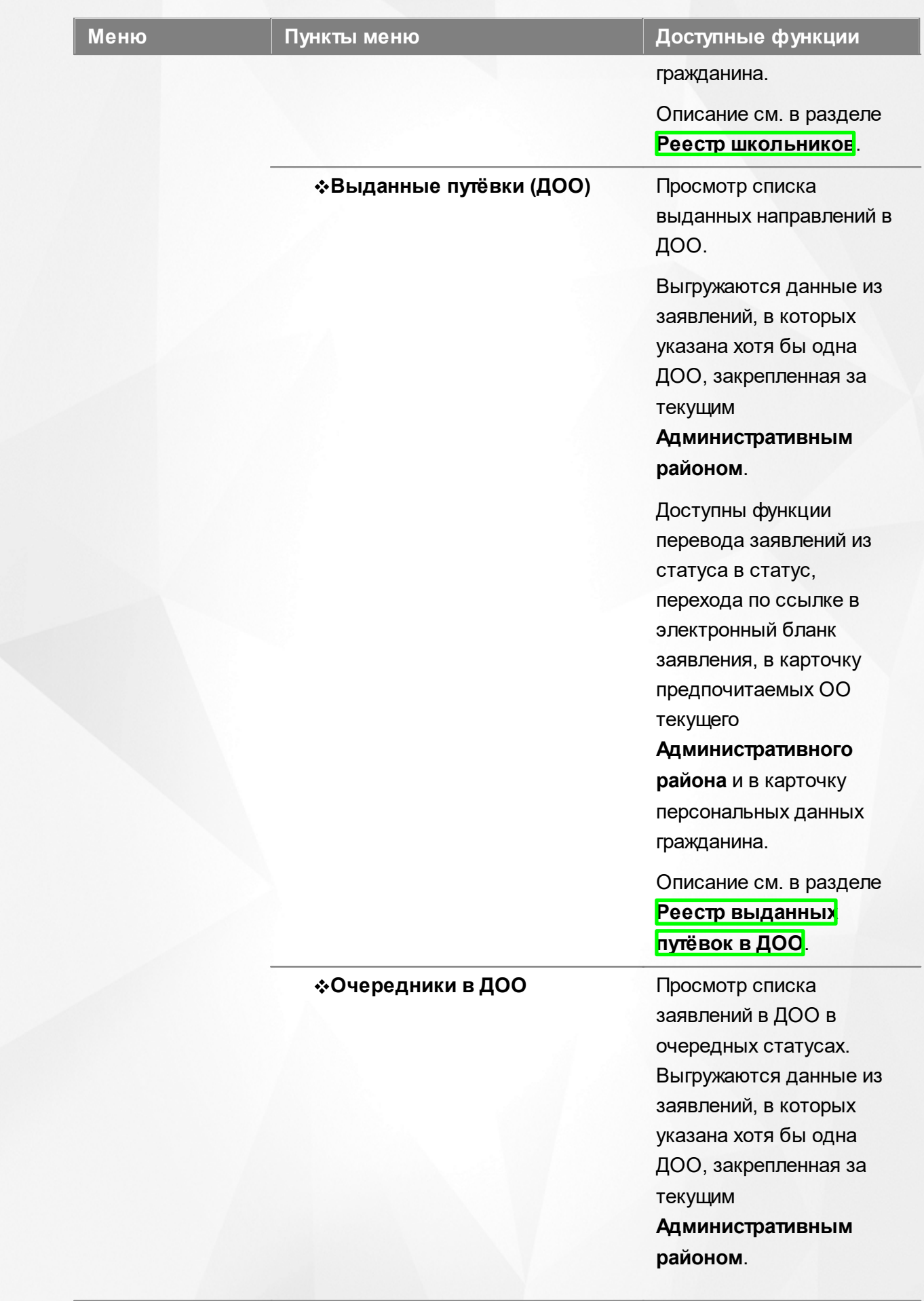

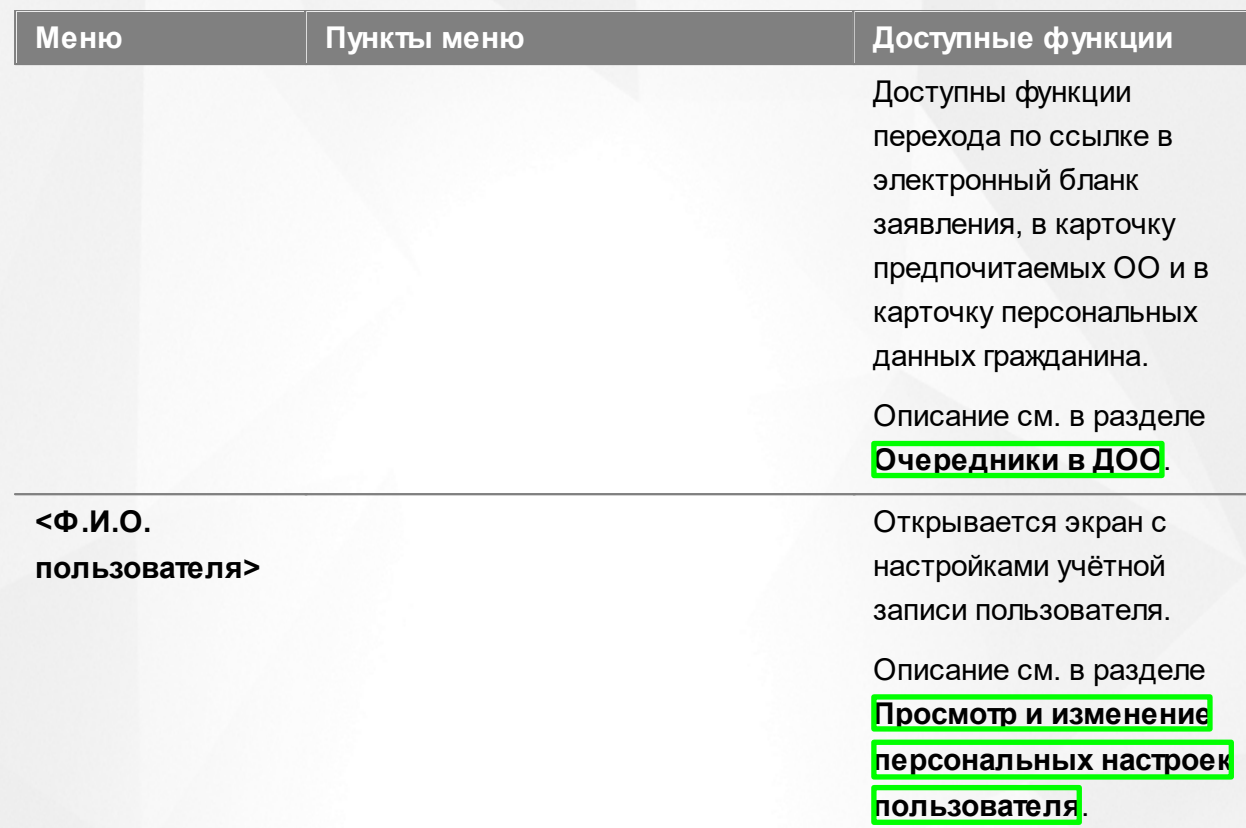

# **Функции, доступные в области видимости Образовательная организация**

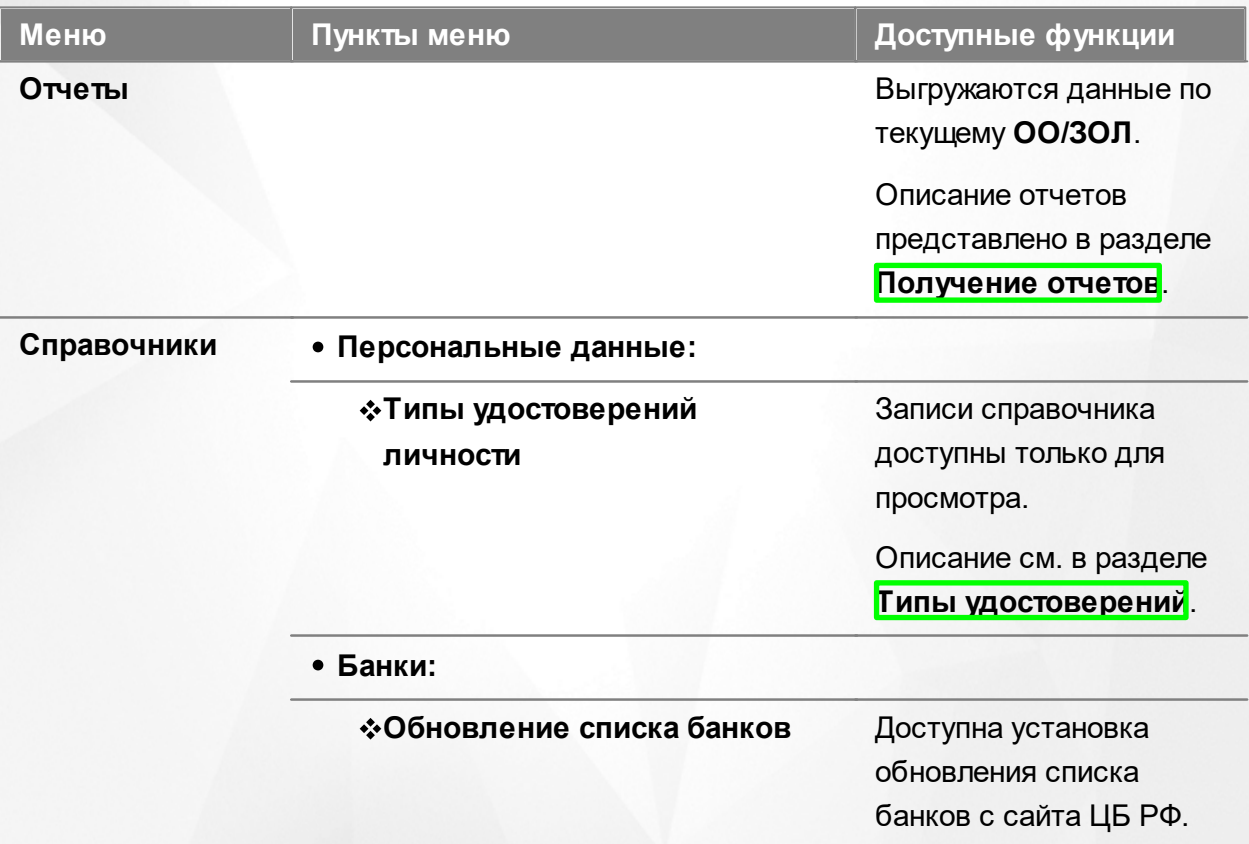

## Таблица 8 - Функции и меню области видимости **Образовательные организации**

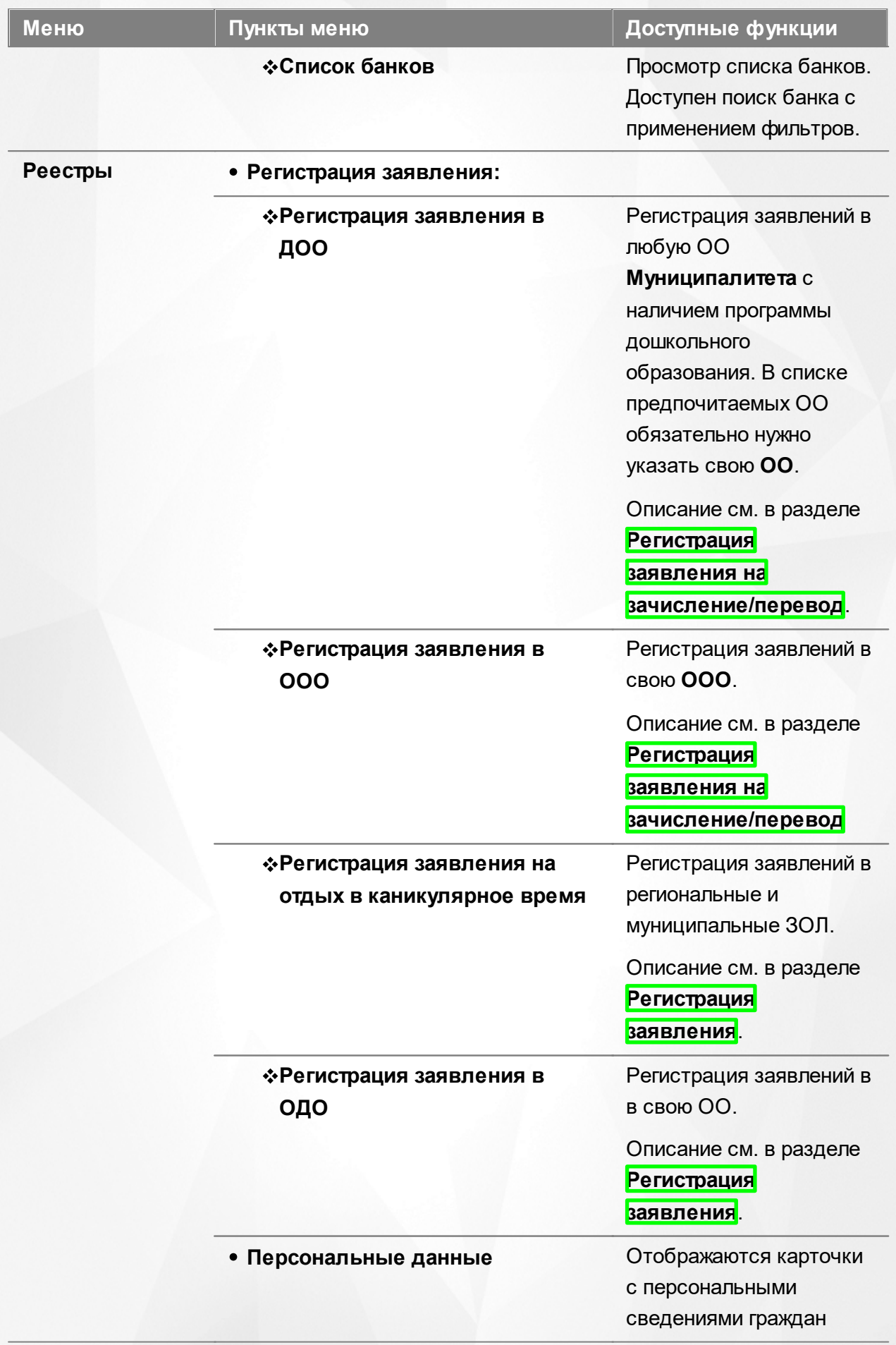

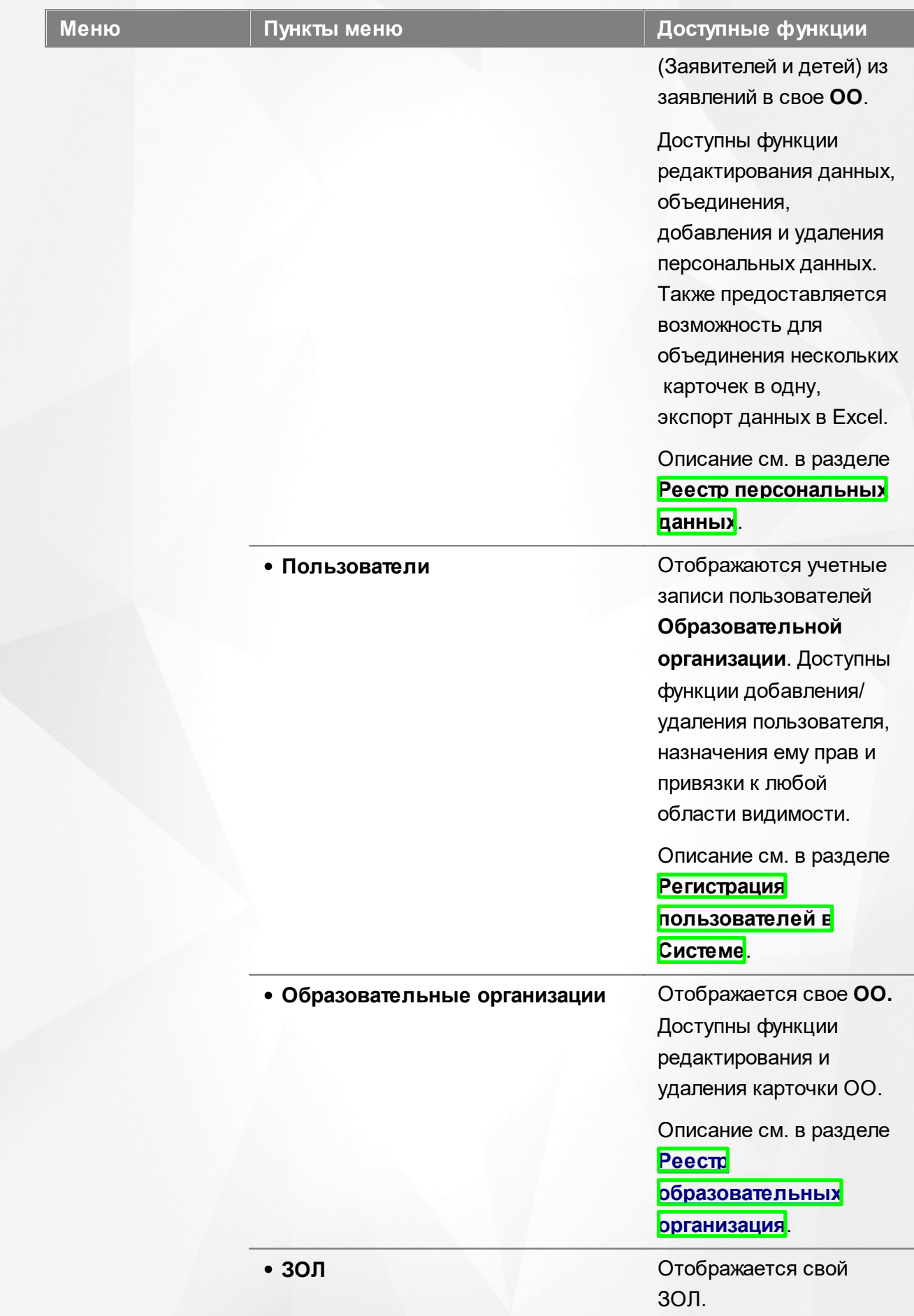

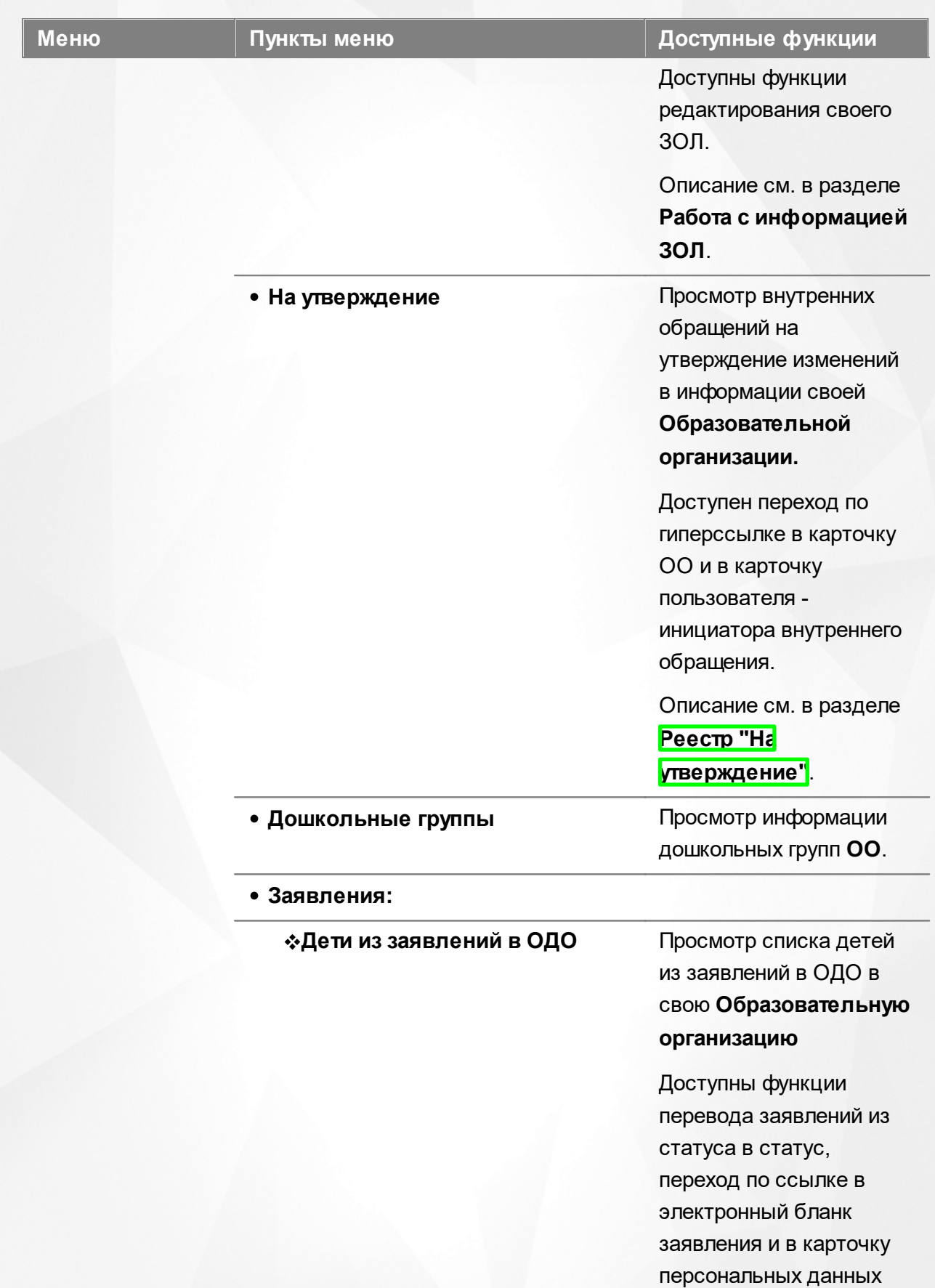

Описание см. в разделе

гражданина.

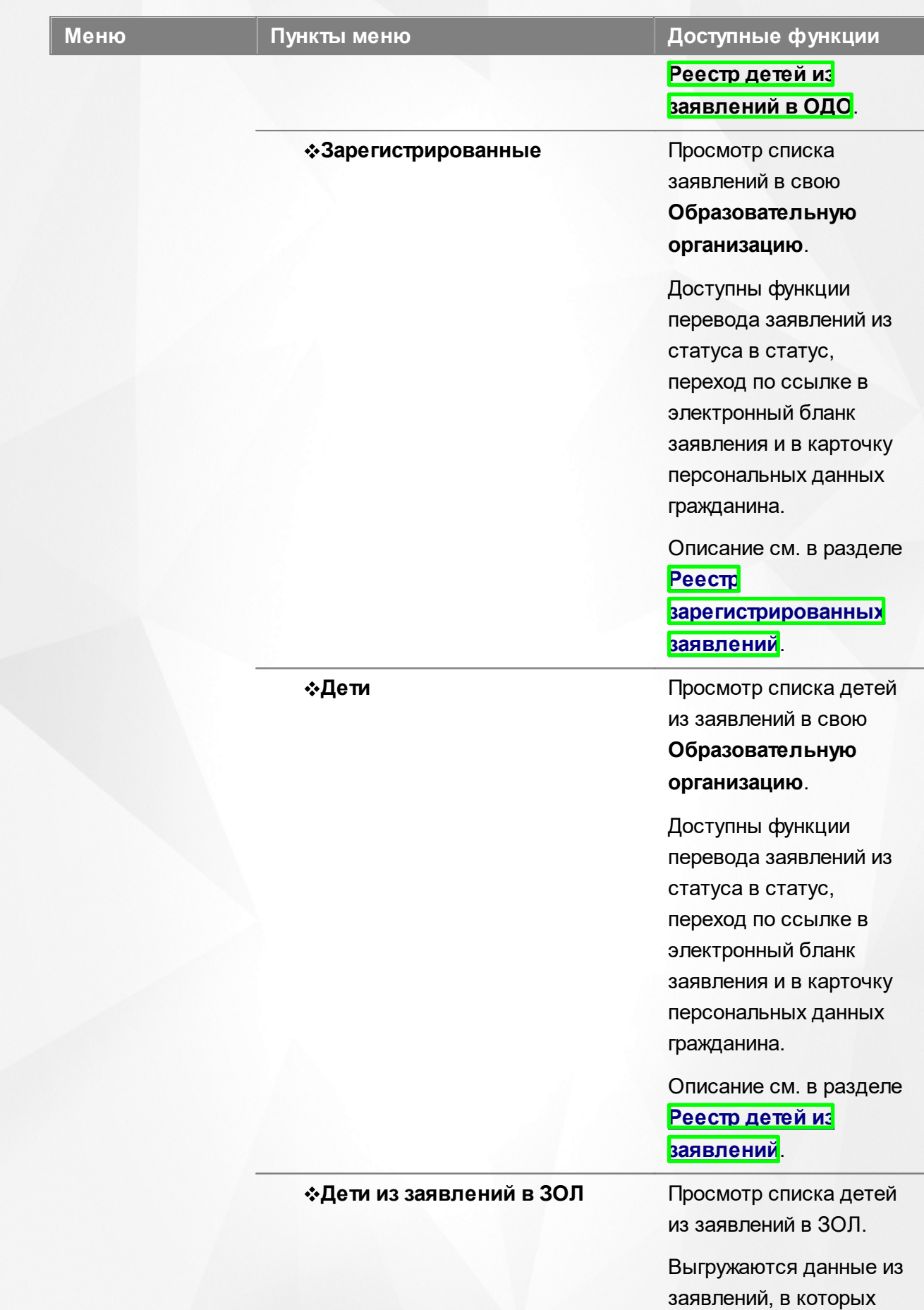

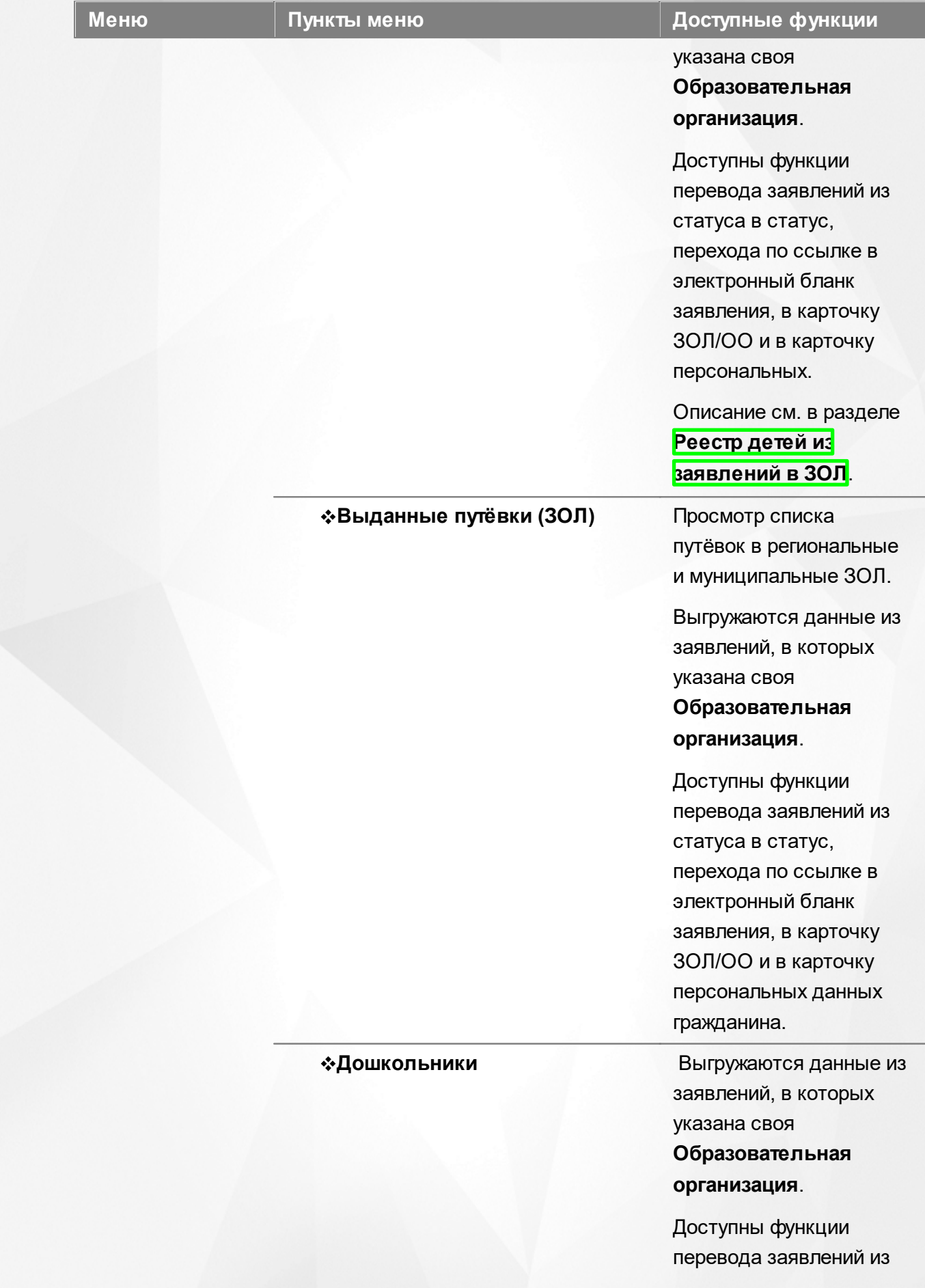

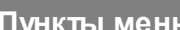

## **Меню Пункты меню Доступные функции**

статуса в статус, перехода по ссылке в электронный бланк заявления, в карточку своей ОО и в карточку персональных данных гражданина.

Описание см. в разделе **Реестр дошкольников**.

**\*Школьники** Выгружаются данные из заявлений, в которых указана своя **Образовательная организация**.

> Доступны функции перевода заявлений из статуса в статус, перехода по ссылке в электронный бланк заявления, в карточку своей ОО и в карточку персональных данных гражданина.

Описание см. в разделе **Реестр школьников**.

**Выданные путёвки (ДОО)** Просмотр списка выданных направлений в свою **Образовательную организацию**.

> Доступны функции перевода заявлений из статуса в статус, перехода по ссылке в электронный бланк заявления, в карточку своей ОО и в карточку персональных данных гражданина.

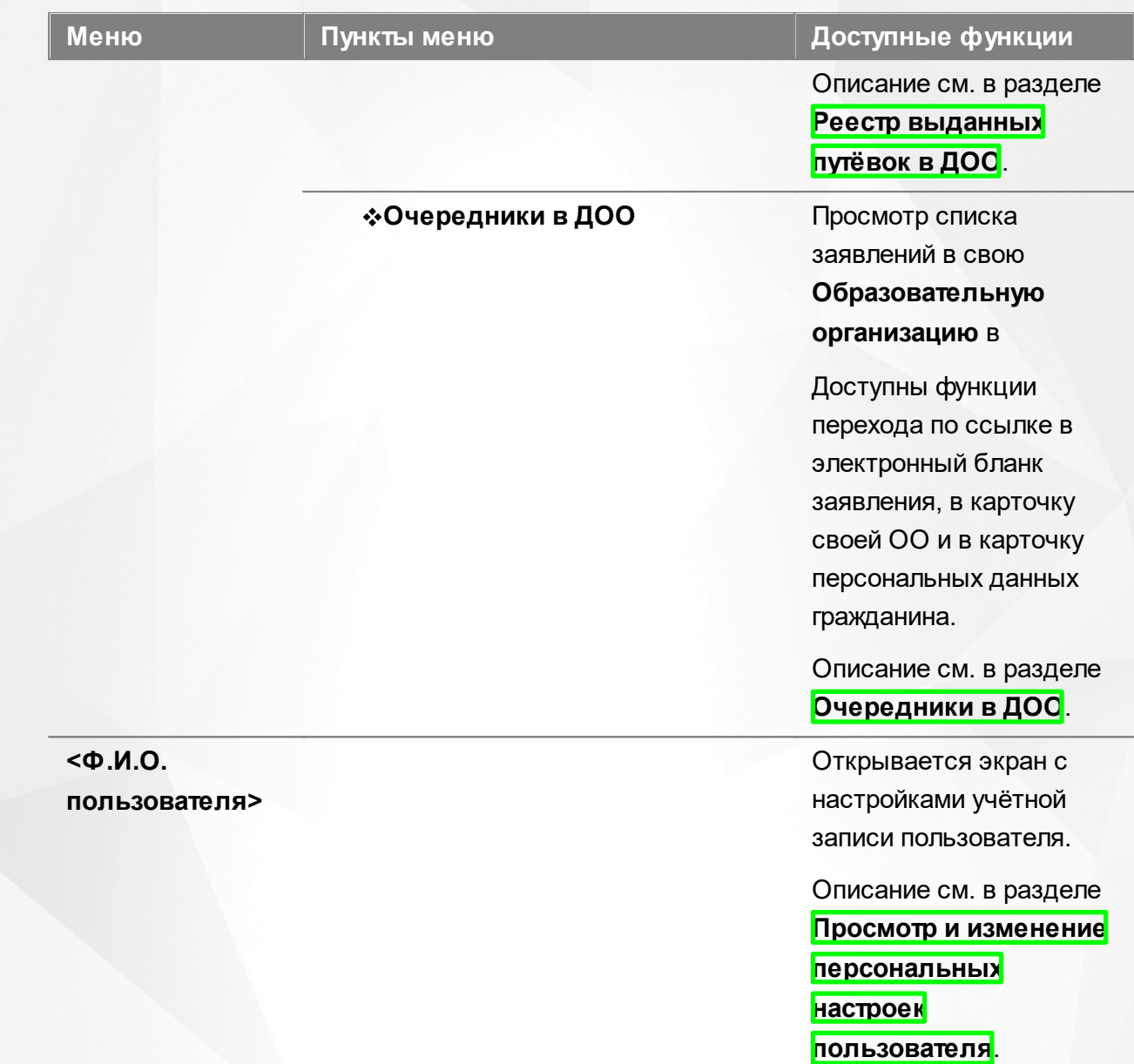

## **5 Заполнение справочников**

Данные из справочников в дальнейшем могут быть использованы при редактировании образовательных организаций и при регистрации заявлений. Также некоторые данные из справочников учитываются при расчёте очереди и автоматическом комплектовании.

При работе со всеми справочниками в Системе пользователю предоставлена возможность запускать функцию **Обновление**, помогающую видеть актуальную информацию во время сеанса работы в Системе (см. Рисунок 21).

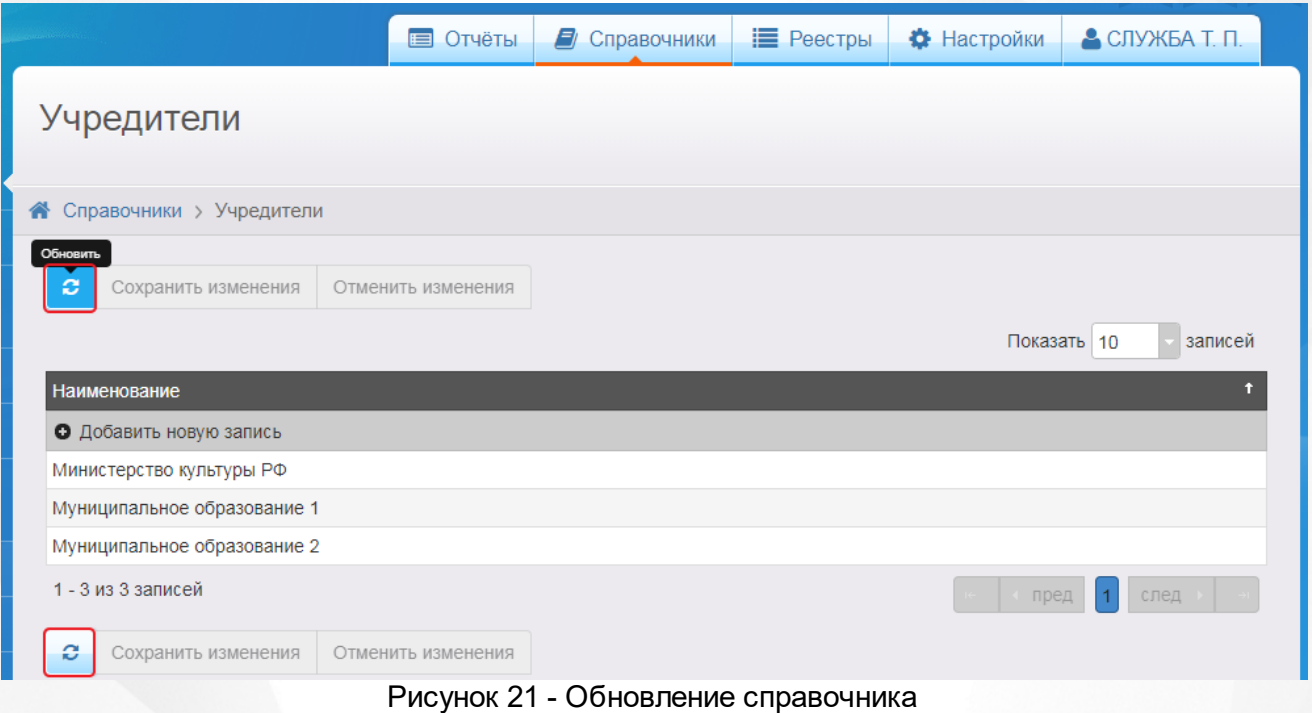

# **5.1 Заполнение справочников образовательных организаций**

*В зависимости от назначенных пользователю прав те или иные справочники могут отсутствовать в интерфейсе Системы.*

Для просмотра справочников образовательных организаций откройте соответствующий экран нажатием пункта Образовательные организации меню Справочники (см. Рисунок 22 ).

#### **АИС «Е-услуги. Образование» 5. Заполнение справочников**

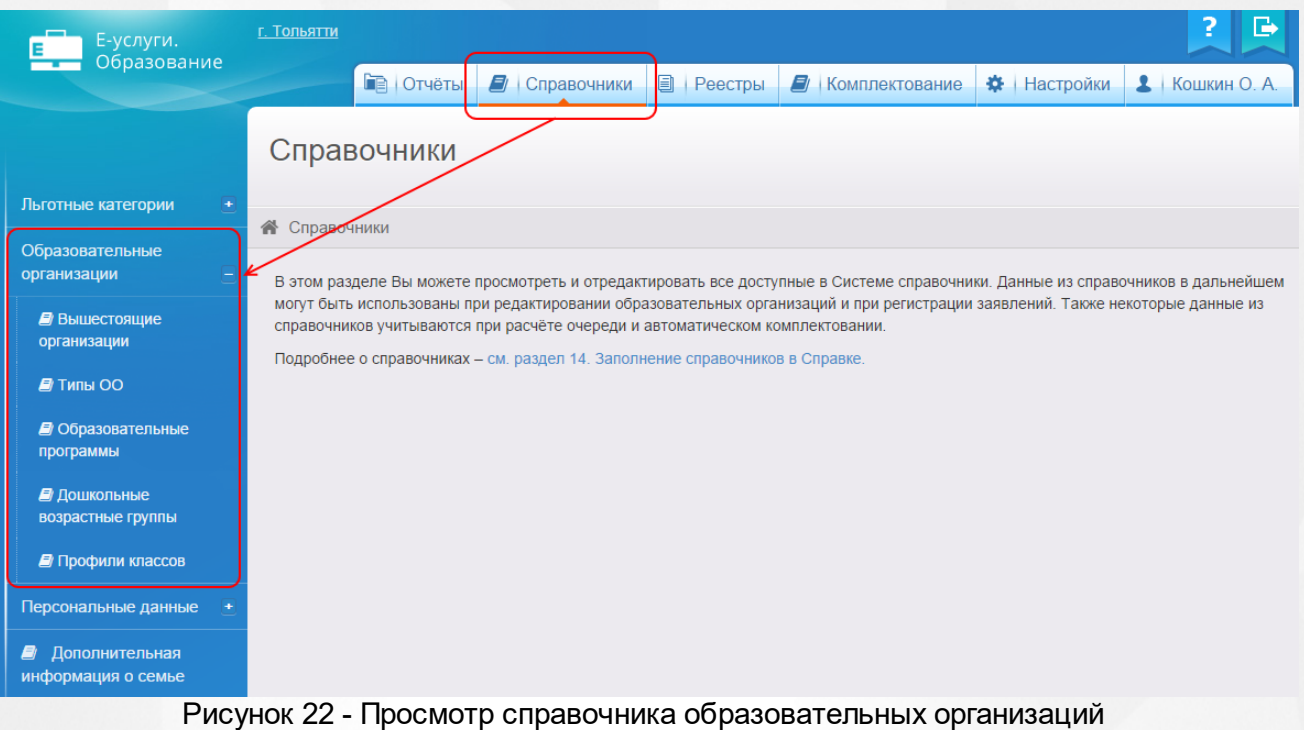

Справочник **Образовательные организации** подразделяется на следующие документы:

**Вышестоящие организации**, **Типы ОО**, **Образовательные программы**, **Дошкольные возрастные группы**, **Профили классов**.

## <span id="page-67-0"></span>**5.1.1 Образовательные программы**

#### **Просмотр справочника**

Данный справочник содержит перечень образовательных программ, используемых в ООО и ДОО.

Справочник находится в разделе **Образовательные организации** меню **Справочники** (см. Рисунок 23).

### **АИС «Е-услуги. Образование» 5. Заполнение справочников**

| Е-услуги.<br>Образование                     | г. Тольятти                                                              |                                         |                      | E.                                                  |
|----------------------------------------------|--------------------------------------------------------------------------|-----------------------------------------|----------------------|-----------------------------------------------------|
|                                              | <b>В</b> Отчёты                                                          | <b>E</b> Справочники<br>Ð<br>Реестры    | E)<br>Комплектование | <b>2</b> Кошкин О. А.<br>$\frac{1}{2}$<br>Настройки |
|                                              | Образователь ные программы                                               |                                         |                      |                                                     |
| Льготные категории<br>$\color{red}+$         | • Справочники<br>Образовательные организации > Образовательные программы |                                         |                      |                                                     |
| Образовательные<br>организации               |                                                                          |                                         |                      |                                                     |
| ■ Вышестоящие<br>организации                 | e<br>хранить изменения<br>Отменить изменения<br>Показать 10<br>записей   |                                         |                      |                                                     |
| $\blacksquare$ Типы ОО                       | Краткое наименование                                                     | Наименование                            | $+$ Tип              |                                                     |
| <b><i>•</i></b> Образовательные<br>программы | О Добавить новую запись                                                  |                                         |                      |                                                     |
|                                              | Дошкольная образовательная<br>программа                                  | Дошкольная образовательная программа    |                      | Дошкольная                                          |
| ■ Дошкольные<br>возрастные группы            | Естественнонаучная программа                                             | Естественнонаучная программа            | Другая               |                                                     |
|                                              | Крылатая гвардия                                                         | Крылатая гвардия                        | Другая               |                                                     |
| <b>•</b> Профили классов                     | Культурологическая программа                                             | Культурологическая программа            | Другая               |                                                     |
| Персональные данные                          | Научно-техническая программа                                             | Научно-техническая программа            | Другая               |                                                     |
|                                              | Общеобразовательная программа                                            | Общеобразовательная программа           |                      | Общеобразовательная                                 |
| Дополнительная<br>информация о семье         | Программа допрофессиональной<br>ПОДГОТОВКИ                               | Программа допрофессиональной подготовки | Другая               |                                                     |

Рисунок 23 - Просмотр справочника Образовательные программы

Данные организованы в виде таблицы (см. Таблицу 9). Каждая запись таблицы состоит из краткого наименования образовательной программы, полного наименования и типа.

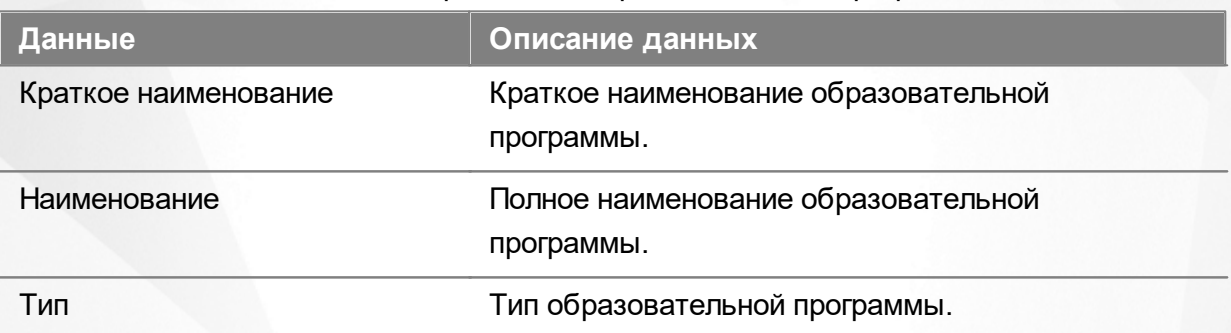

## Таблица 9 - Справочник Образовательные программы

Подробнее о работе с таблицами - см. [Работа](#page-20-0) [с](#page-20-0) таблицами

#### **Добавление и редактирование записей справочника**

Чтобы добавить новую запись в справочник, нажмите кнопку **+ Добавить новую запись** (см. Рисунок 24).

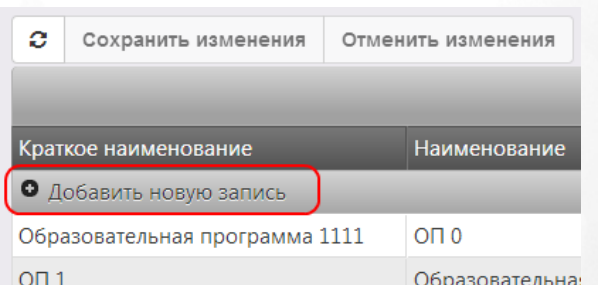

Рисунок 24 - Добавление новой записи в справочник Образовательные программы

Появится новая строка, где в соответствующие поля нужно ввести краткое и полное

наименование образовательной программы, а также выбрать её тип. Для добавления записи нажмите кнопку **Готово**, для возврата к таблице без сохранения внесённых изменений нажмите кнопку **Отмена** (см. Рисунок 25).

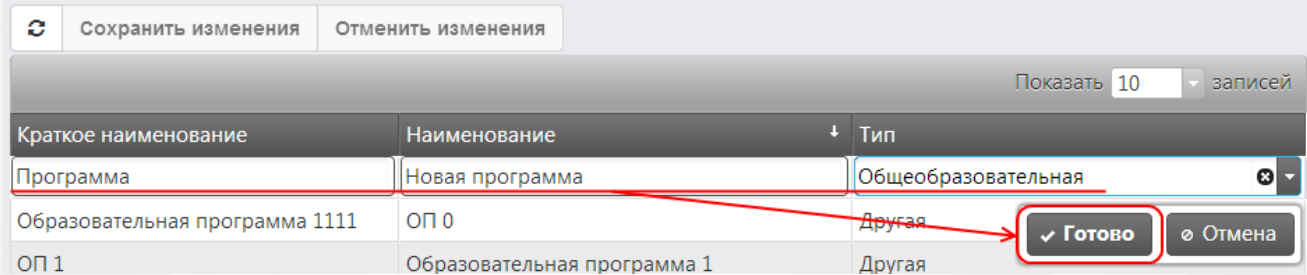

Рисунок 25 - Пример добавления новой записи в справочник Образовательные программы

Вновь добавленная образовательная программа будет выделена курсивом (см. Рисунок 26). Чтобы подтвердить добавление образовательной программы, нажмите кнопку **Сохранить изменения**. Чтобы отменить добавление образовательной программы, нажмите кнопку **Отменить изменения**.

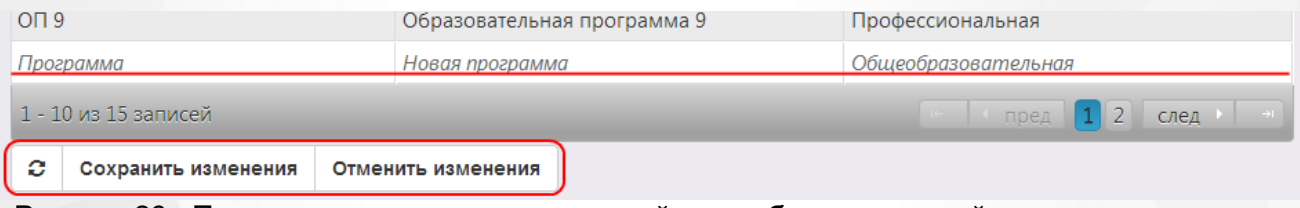

Рисунок 26 - Пример подтверждения изменений при добавлении новой записи в справочник Образовательные программы

Для редактирования уже созданных записей щёлкните левой кнопкой мыши по строке, которую необходимо отредактировать. После того как все необходимые изменения будут внесены, нажмите кнопку **Готово**, а затем кнопку **Сохранить изменения**. Для отмены изменений нажмите кнопку **Отменить изменения**.

### **Удаление записей справочника**

Чтобы удалить образовательную программу из справочника, нажмите кнопку **x** рядом с соответствующей записью (см. Рисунок 27). Эта кнопка автоматически появляется справа от записи при наведении на неё курсора мыши.

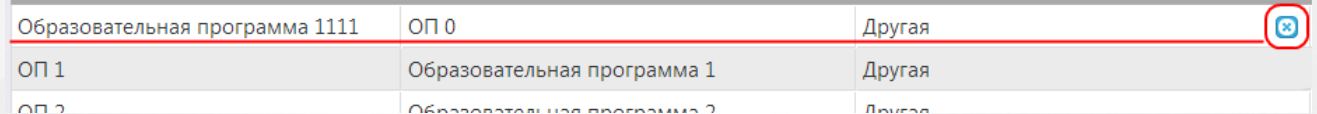

Рисунок 27 - Удаление записи в справочнике Образовательные программы

Удалённая образовательная программа будет выделена зачёркнутым курсивом (см. Рисунок 28). Чтобы подтвердить удаление образовательной программы, нажмите кнопку **Сохранить изменения**. Чтобы отменить удаление образовательной программы, нажмите кнопку **Отменить изменения**.

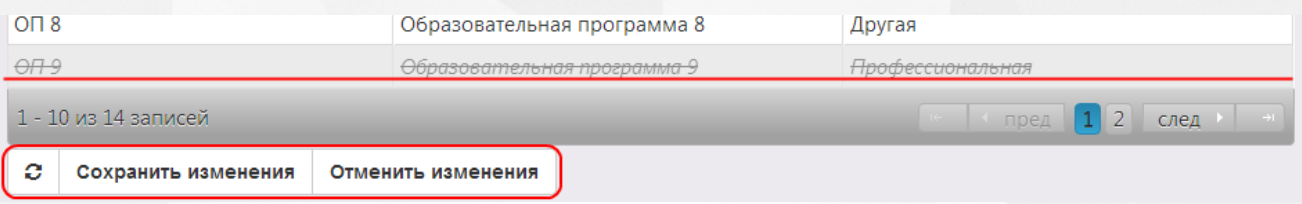

Рисунок 28 - Подтверждение удаления записи в справочнике Образовательные программы

*Удаление записи из справочника невозможно, если образовательная программа уже используется в ОО.*

# **5.2 Специальности ПОО**

*В зависимости от назначенных пользователю прав те или иные справочники могут отсутствовать в интерфейсе Системы.*

#### **Просмотр справочника**

Для просмотра справочника **Специальности ПОО** откройте соответствующий экран нажатием пункта **Специальности ПОО** меню **Справочники** (см. Рисунок 29 ).

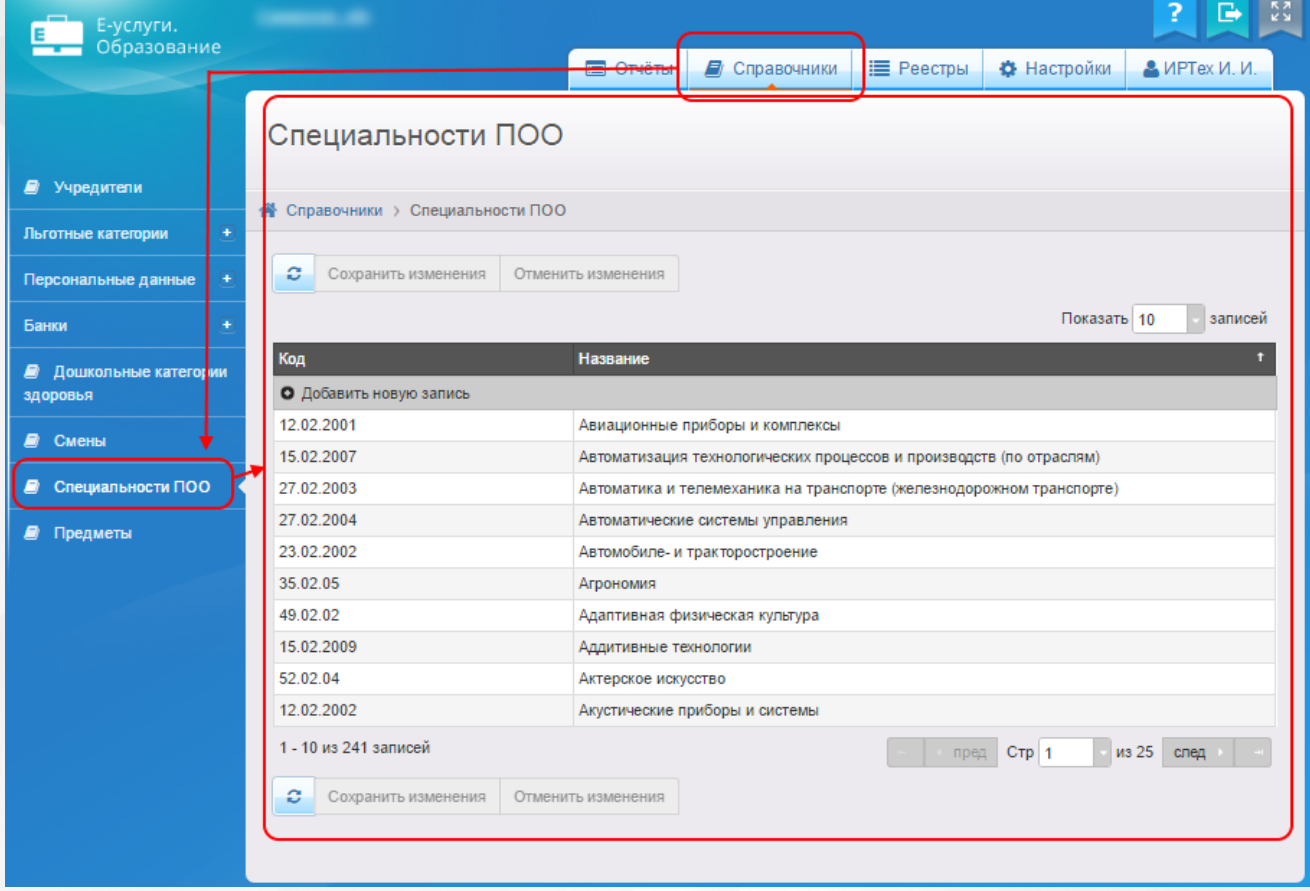

Рисунок 29 - Просмотр справочника

Справочник организован в виде таблицы, содержащей следующие данные (см. Таблицу 10):

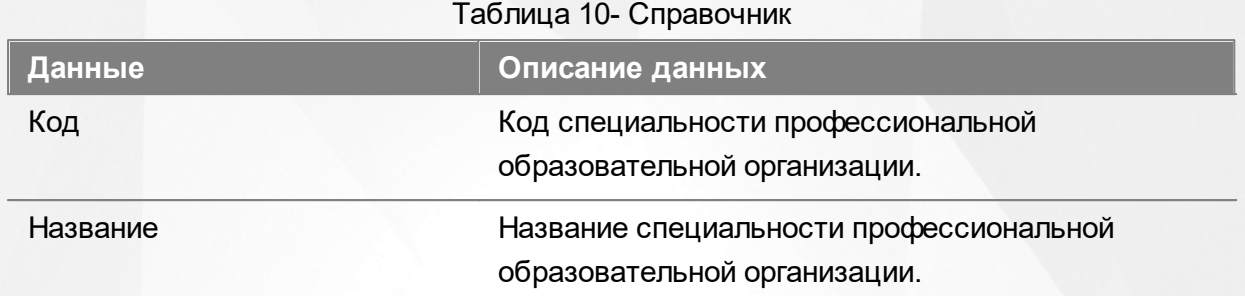

Подробнее о работе с таблицами - см. **[Работа](#page-20-0) [с](#page-20-0) [таблицами.](#page-20-0)**

### **Добавление и редактирование записей справочника**

Чтобы добавить новую запись в справочник, нажмите кнопку **+ Добавить новую запись** (см. Рисунок 30).

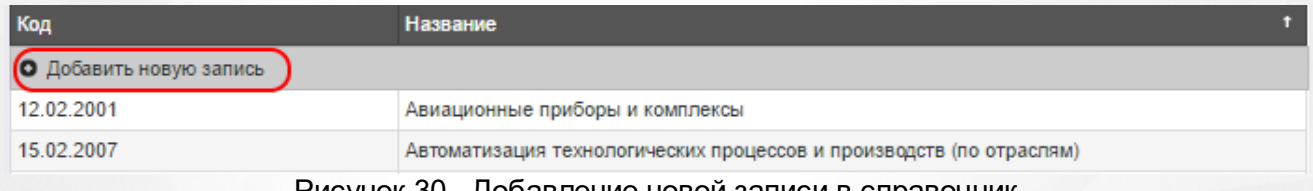

Рисунок 30 - Добавление новой записи в справочник

Появится новая строка, в которую нужно ввести название. Для добавления записи нажмите кнопку **Готово**, для возврата к таблице без сохранения внесённых изменений нажмите кнопку **Отмена** (см. Рисунок 31).

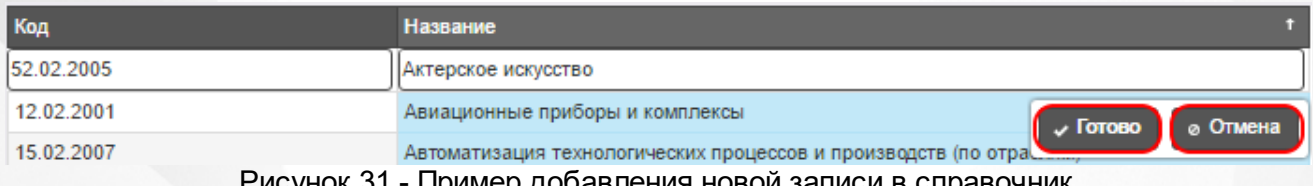

юк 31 - I Іример добавления новои записи в спра

Вновь добавленная запись выделена курсивом. Чтобы подтвердить добавление специальности, нажмите кнопку **Сохранить изменения**. Чтобы отменить добавление записи, нажмите кнопку **Отменить изменения** (см. Рисунок 32).

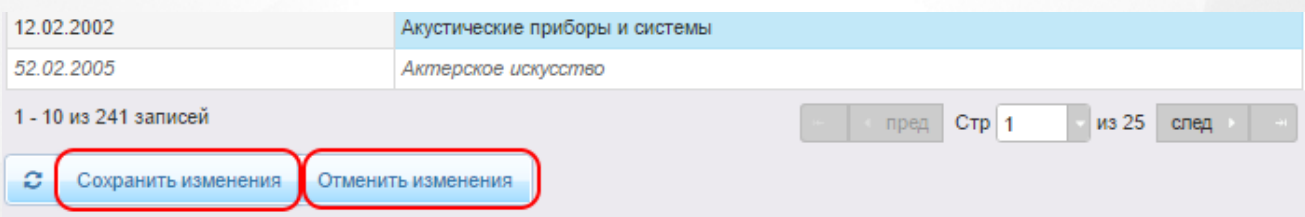

Рисунок 32 - Подтверждение изменений при добавлении записи в справочник

Для редактирования уже созданных записей щёлкните левой кнопкой мыши по строке, которую необходимо отредактировать. После того как все необходимые изменения будут внесены, нажмите кнопку **Готово**, а затем кнопку **Сохранить изменения**. Для отмены изменений нажмите кнопку **Отменить изменения**.

### **Удаление записей справочника**
Чтобы удалить направленность из справочника, нажмите кнопку **x** рядом с соответствующей записью (см. Рисунок 33). Эта кнопка автоматически появляется справа от записи при наведении на неё курсора мыши.

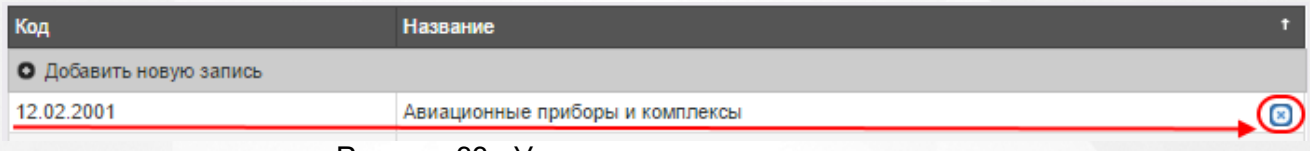

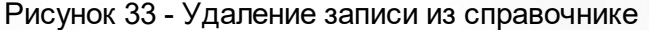

Удалённая запись будет выделена зачёркнутым курсивом. Для подтверждения удаления нажмите кнопку **Сохранить изменения**. Чтобы отменить удаление записи, нажмите кнопку **Отменить изменения** (см. Рисунок 34).

| Код                                                          | <b>Название</b>                                                      |  |  |  |  |  |  |
|--------------------------------------------------------------|----------------------------------------------------------------------|--|--|--|--|--|--|
| О Добавить новую запись                                      |                                                                      |  |  |  |  |  |  |
| 12.02.2001                                                   | Авиационные приборы и комплексы                                      |  |  |  |  |  |  |
| 15.02.2007                                                   | Автоматизация технологических процессов и производств (по отраслям)  |  |  |  |  |  |  |
| 27.02.2003                                                   | Автоматика и телемеханика на транспорте (железнодорожном транспорте) |  |  |  |  |  |  |
| 27.02.2004                                                   | Автоматические системы управления                                    |  |  |  |  |  |  |
| 23.02.2002                                                   | Автомобиле- и тракторостроение                                       |  |  |  |  |  |  |
| 35.02.05                                                     | Агрономия                                                            |  |  |  |  |  |  |
| 49 02 02                                                     | Адаптивная физическая культура                                       |  |  |  |  |  |  |
| 15.02.2009                                                   | Аддитивные технологии                                                |  |  |  |  |  |  |
| 52.02.04                                                     | Актерское искусство                                                  |  |  |  |  |  |  |
| 12.02.2002                                                   | Акустические приборы и системы                                       |  |  |  |  |  |  |
| 1 - 10 из 241 записей<br>из 25<br>$C$ тр   1<br>след<br>пред |                                                                      |  |  |  |  |  |  |
| s<br>Сохранить изменения<br>Отменить изменения               |                                                                      |  |  |  |  |  |  |

Рисунок 34 - Подтверждение удаления записи из справочника

*Нельзя удалить записи из справочника, которые используются в Системе.*

## **5.3 Предметы ПОО**

*В зависимости от назначенных пользователю прав те или иные справочники могут отсутствовать в интерфейсе Системы.*

### **Просмотр справочника**

Для просмотра справочника **Предметы** откройте соответствующий экран нажатием пункта **Предметы** меню **Справочники** (см. Рисунок 35 ).

### **АИС «Е-услуги. Образование» 5. Заполнение справочников**

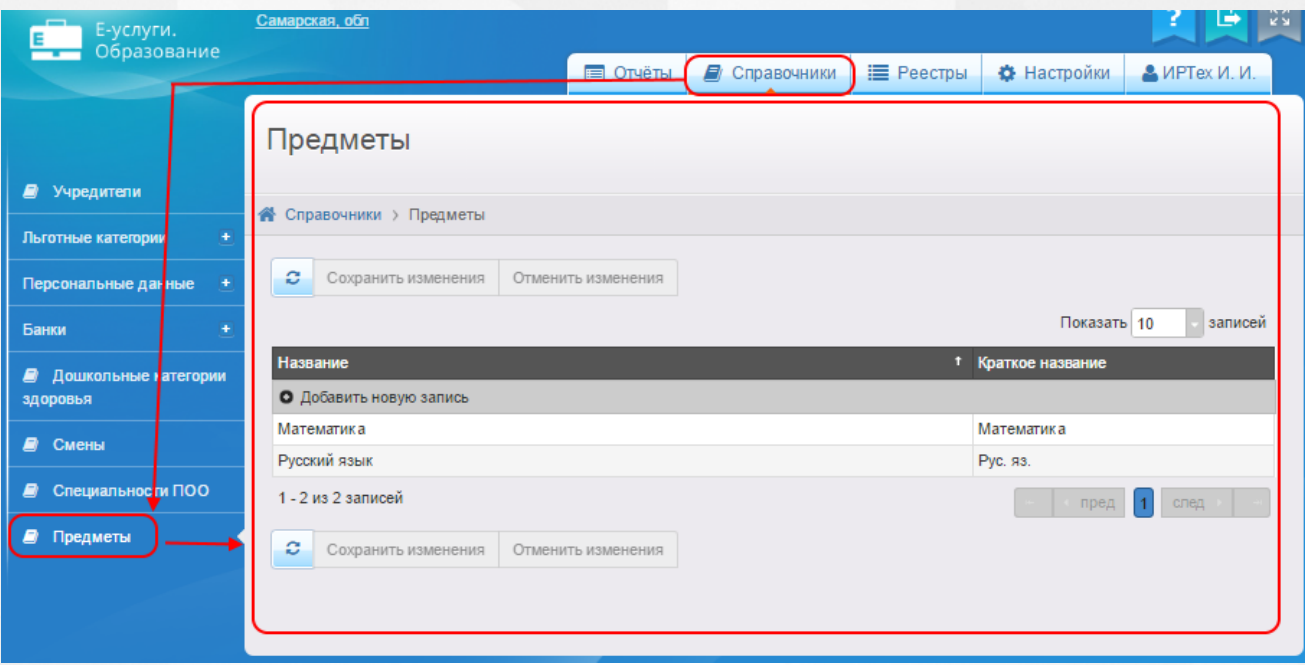

Рисунок 35 - Просмотр справочника

Справочник организован в виде таблицы, содержащей следующие данные (см. Таблицу 11):

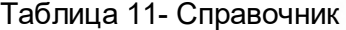

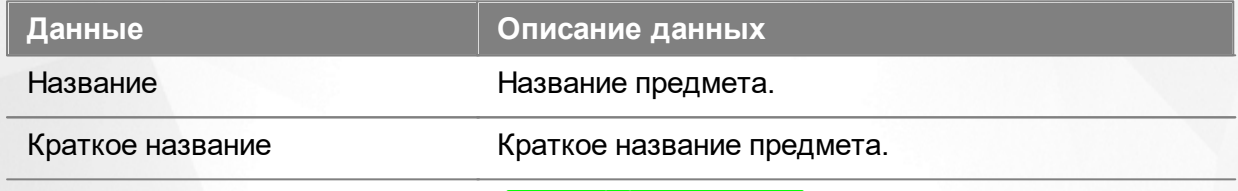

Подробнее о работе с таблицами - см. **[Работа](#page-20-0) [с](#page-20-0) [таблицами.](#page-20-0)**

### **Добавление и редактирование записей справочника**

Чтобы добавить новую запись в справочник, нажмите кнопку **+ Добавить новую запись** (см. Рисунок 36).

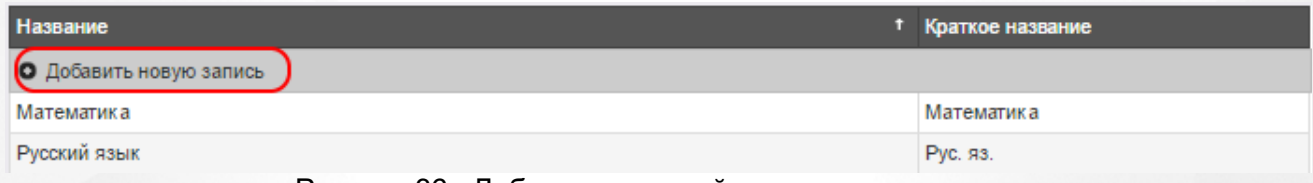

Рисунок 36 - Добавление новой записи в справочник

Появится новая строка, в которую нужно ввести название. Для добавления записи нажмите кнопку **Готово**, для возврата к таблице без сохранения внесённых изменений нажмите кнопку **Отмена** (см. Рисунок 37).

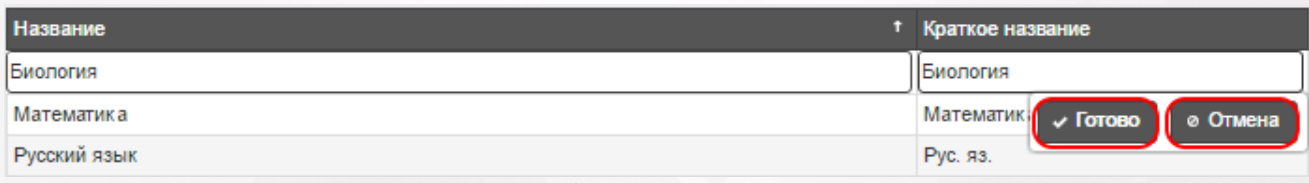

Рисунок 37 - Пример добавления новой записи в справочник

Вновь добавленная запись выделена курсивом. Чтобы подтвердить добавление специальности, нажмите кнопку **Сохранить изменения**. Чтобы отменить добавление записи, нажмите кнопку **Отменить изменения** (см. Рисунок 38).

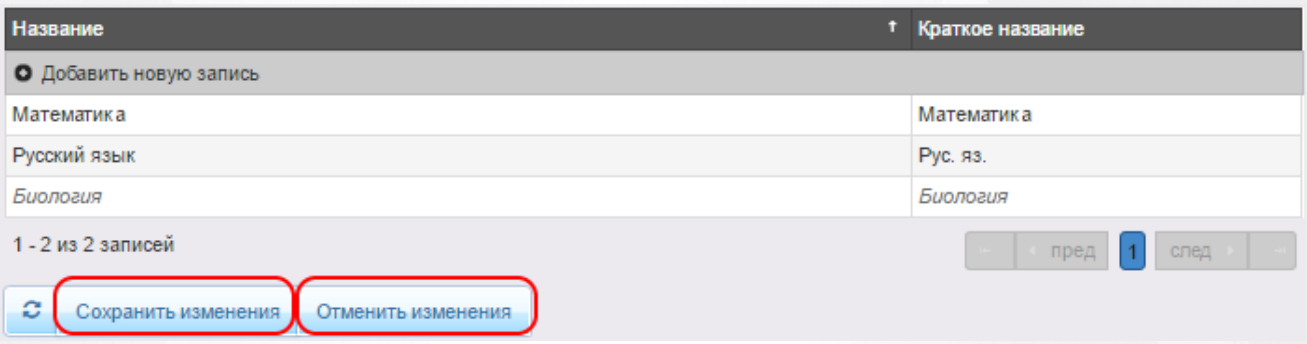

Рисунок 38 - Подтверждение изменений при добавлении записи в справочник

Для редактирования уже созданных записей щёлкните левой кнопкой мыши по строке, которую необходимо отредактировать. После того как все необходимые изменения будут внесены, нажмите кнопку **Готово**, а затем кнопку **Сохранить изменения**. Для отмены изменений нажмите кнопку **Отменить изменения**.

### **Удаление записей справочника**

Чтобы удалить направленность из справочника, нажмите кнопку **x** рядом с соответствующей записью (см. Рисунок 39). Эта кнопка автоматически появляется справа от записи при наведении на неё курсора мыши.

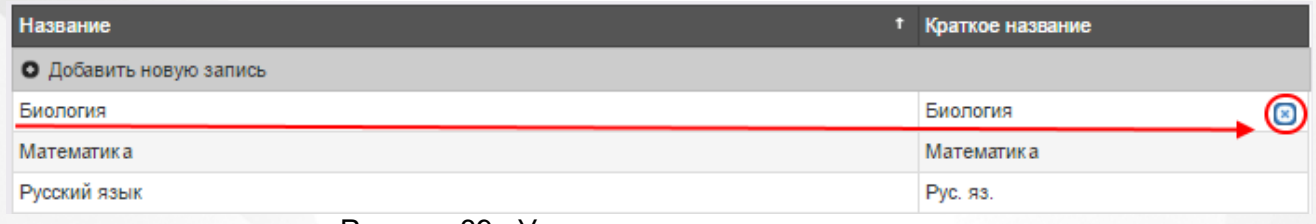

Рисунок 39 - Удаление записи из справочнике

Удалённая запись будет выделена зачёркнутым курсивом. Для подтверждения удаления нажмите кнопку **Сохранить изменения**. Чтобы отменить удаление записи, нажмите кнопку **Отменить изменения** (см. Рисунок 40).

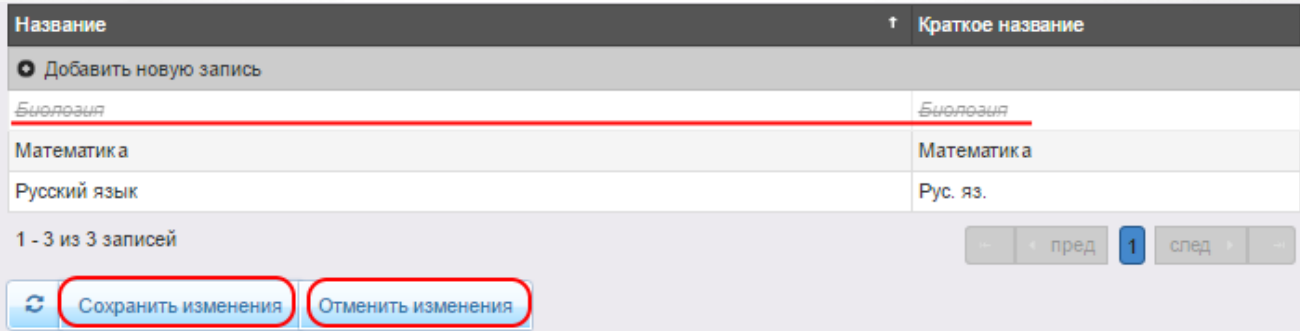

Рисунок 40 - Подтверждение удаления записи из справочника

*Нельзя удалить записи из справочника, которые используются в Системе.*

## **5.4 Вступительные испытания ПОО**

*В зависимости от назначенных пользователю прав те или иные справочники могут отсутствовать в интерфейсе Системы.*

### **Просмотр справочника**

Для просмотра справочника **Вступительные испытания ПОО** откройте соответствующий экран нажатием пункта **Вступительные испытания ПОО** меню **Справочники** (см. Рисунок 41).

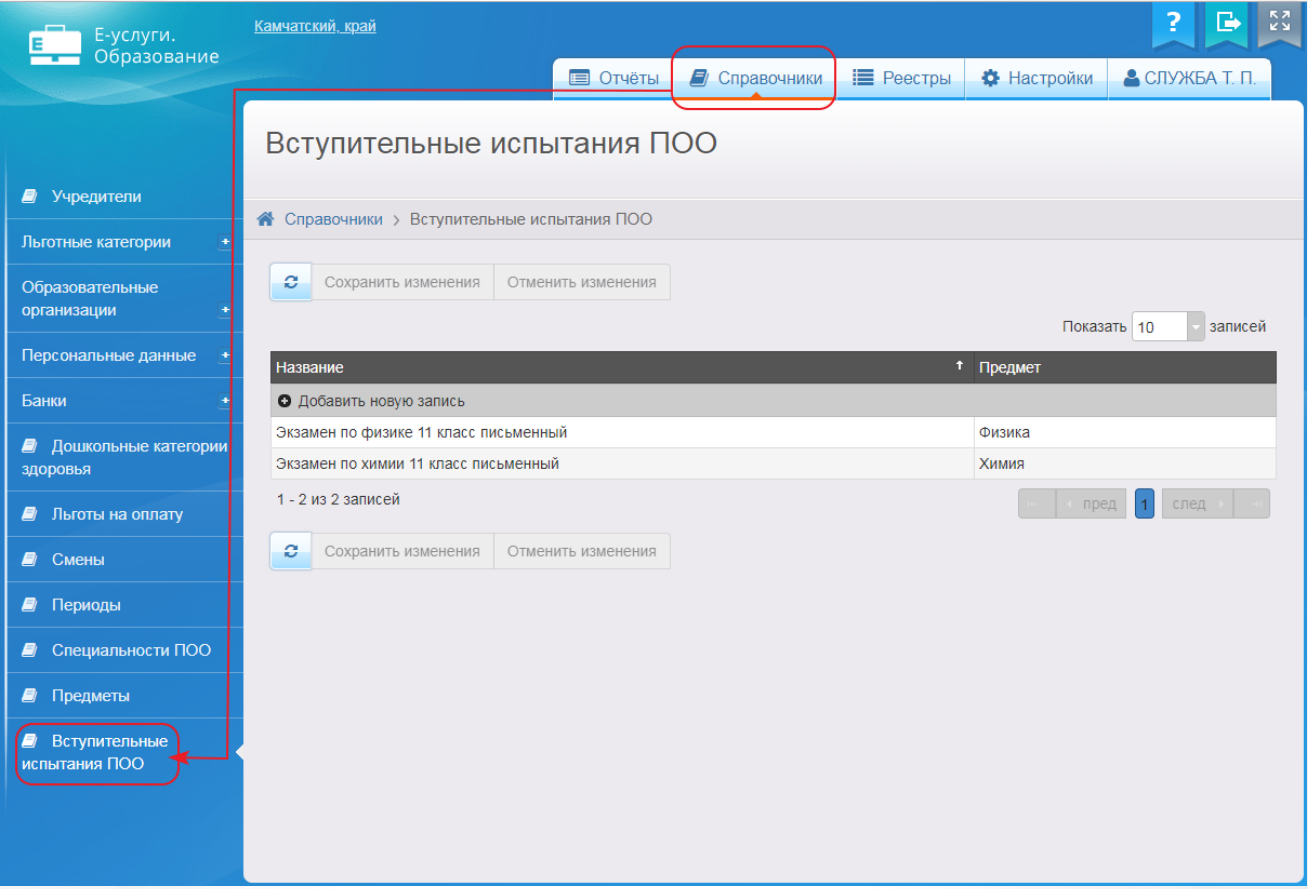

Рисунок 41 - Просмотр справочника

Справочник организован в виде таблицы, содержащей следующие данные (см. Таблицу 12):

### Таблица 12- Справочник

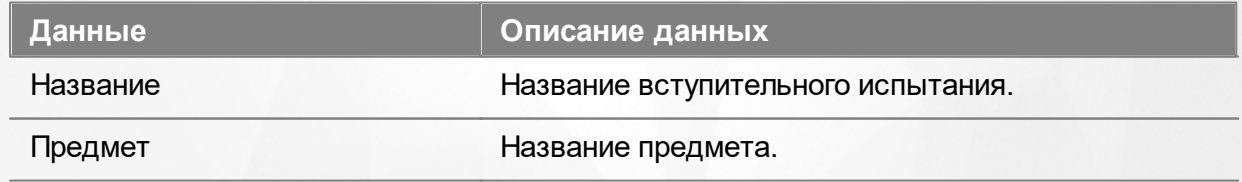

Подробнее о работе с таблицами - см. **[Работа](#page-20-0) [с](#page-20-0) [таблицами.](#page-20-0)**

### **Добавление и редактирование записей справочника**

Чтобы добавить новую запись в справочник, нажмите кнопку **+ Добавить новую запись** (см. Рисунок 42).

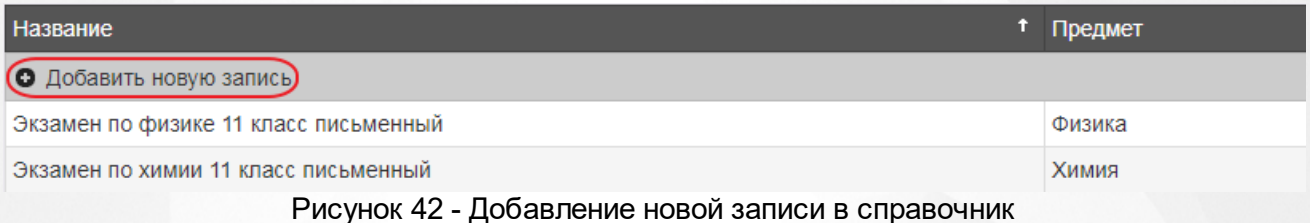

Появится новая строка, в которую нужно ввести название. Для добавления записи нажмите кнопку **Готово**, для возврата к таблице без сохранения внесённых изменений нажмите кнопку **Отмена** (см. Рисунок 43).

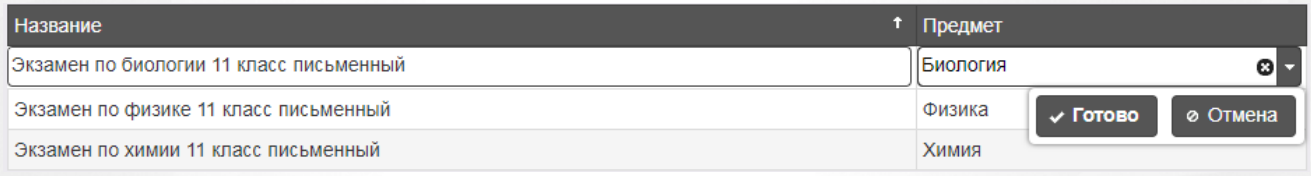

Рисунок 43 - Пример добавления новой записи в справочник

Вновь добавленная запись выделена курсивом. Чтобы подтвердить добавление специальности, нажмите кнопку **Сохранить изменения**. Чтобы отменить добавление записи, нажмите кнопку **Отменить изменения** (см. Рисунок 44).

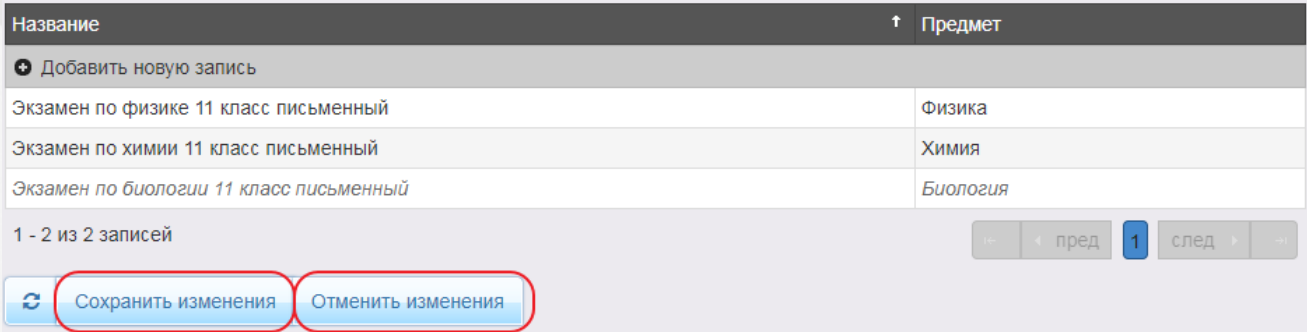

Рисунок 44 - Подтверждение изменений при добавлении записи в справочник

Для редактирования уже созданных записей щёлкните левой кнопкой мыши по строке, которую необходимо отредактировать. После того как все необходимые изменения будут внесены, нажмите кнопку **Готово**, а затем кнопку **Сохранить изменения**. Для отмены изменений нажмите кнопку **Отменить изменения**.

### **Удаление записей справочника**

Чтобы удалить направленность из справочника, нажмите кнопку **x** рядом с соответствующей записью (см. Рисунок 45). Эта кнопка автоматически появляется справа от записи при наведении на неё курсора мыши.

### **АИС «Е-услуги. Образование» 5. Заполнение справочников**

| <b>Название</b>                         | 1 Предмет    |
|-----------------------------------------|--------------|
| • Добавить новую запись                 |              |
| Экзамен по биологии 11 класс письменный | Биология     |
| Экзамен по физике 11 класс письменный   | Физика       |
| Экзамен по химии 11 класс письменный    | Химия        |
| 1 - 3 из 3 записей                      | след<br>пред |

Рисунок 45 - Удаление записи из справочнике

Удалённая запись будет выделена зачёркнутым курсивом. Для подтверждения удаления нажмите кнопку **Сохранить изменения**. Чтобы отменить удаление записи, нажмите кнопку **Отменить изменения** (см. Рисунок 46).

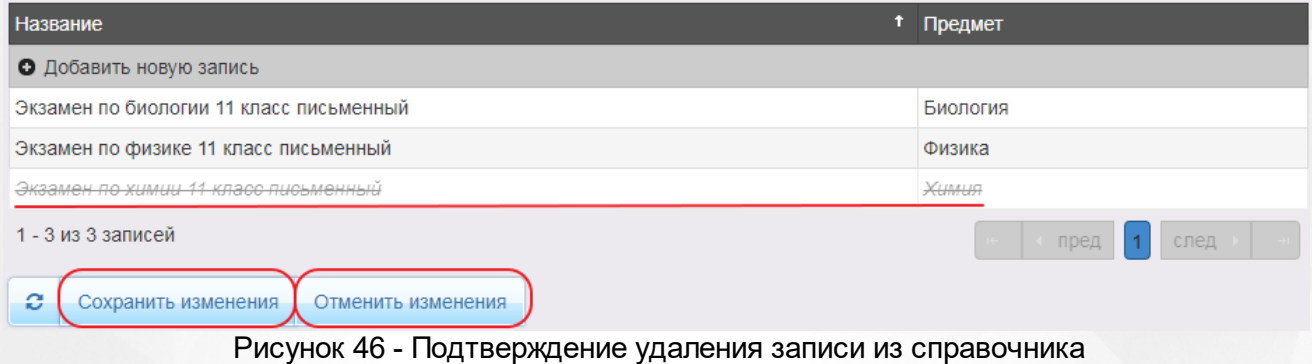

*Нельзя удалить записи из справочника, которые используются в Системе.*

# **6 Работа с информацией ОО**

## **6.1 Создание новой ОО**

Для создания новой ОО нажмите кнопку в реестре **[Образовательные](#page-148-0) [организации](#page-148-0)**. В результате откроется экран **Образовательная организация** (см. Рисунок 47). Далее, заполните поля и по окончании ввода данных нажмите кнопку **Создать**. Для возврата к предыдущему экрану без сохранения введённых данных нажмите кнопку **Отменить**.

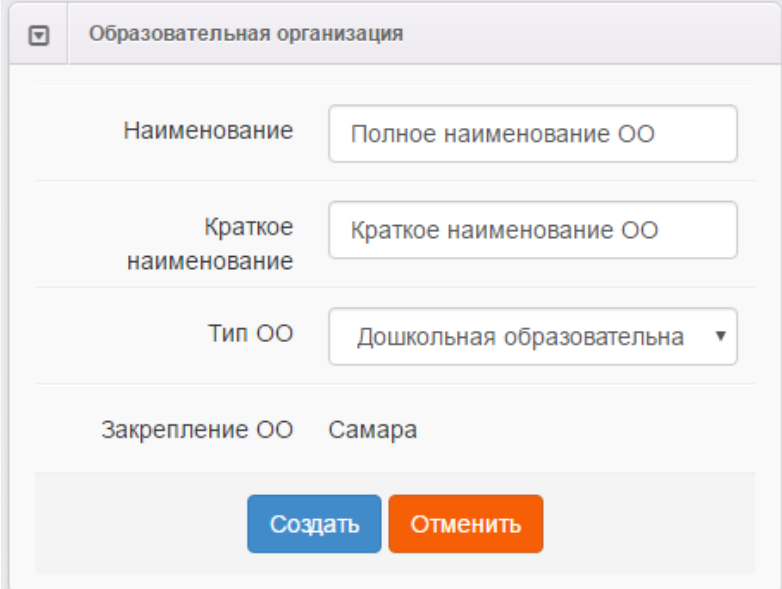

Рисунок 47 - Создание новой образовательной организации

В процессе создания новой ОО нужно ввести следующие данные (см. Таблицу 13):

### Таблица 13 - Создание новой ОО

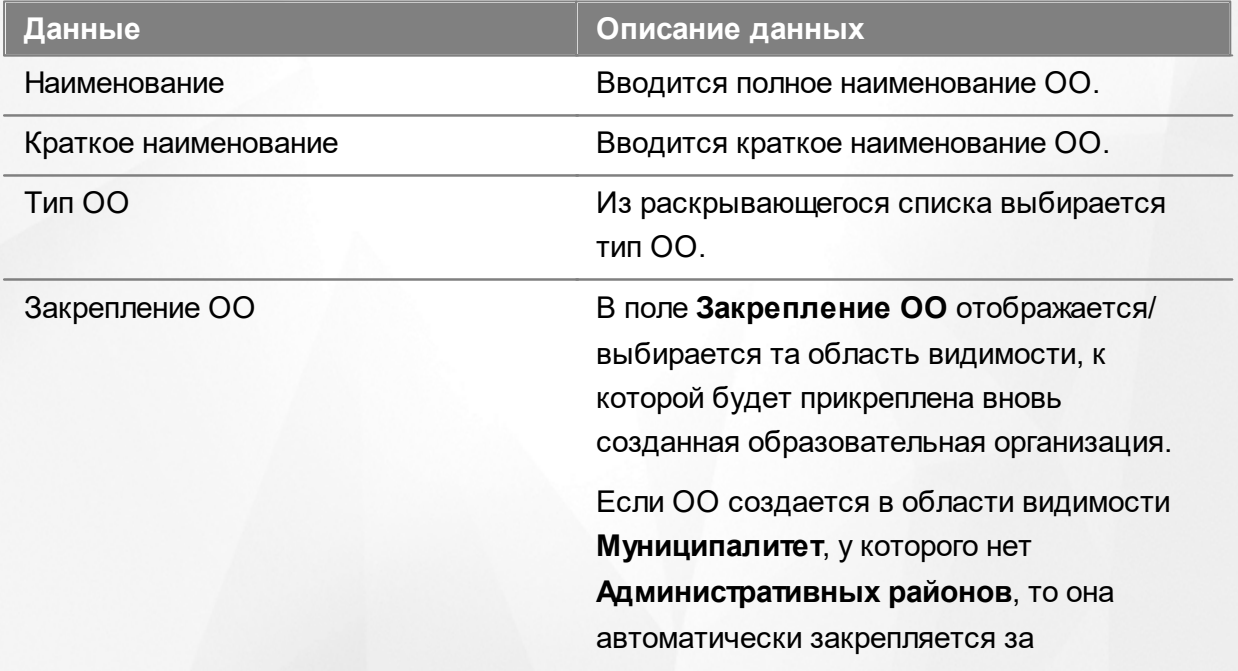

### **АИС «Е-услуги. Образование» 6. Работа с информацией ОО**

# **Данные Описание данных Муниципалитетом**. Если ОО создается в области видимости **Муниципалитет**, у которого есть **Административные районы**, то в раскрывающемся списке необходимо выбрать одно из значений, тем самым прикрепив ОО за выбранной областью видимости. На уровне **Муниципалитета** доступны все ОО. На уровне **Административного района** доступны те ОО, которые закреплены за **Административным районом**. Описание областей видимости представлено в разделе **[Области](#page-24-0) [видимости](#page-24-0)**.

После нажатия кнопки **Создать** открывается окно, в котором при помощи соответствующих кнопок можно перейти к редактированию вновь созданной ОО, вернуться к реестру ОО или создать ещё одно ОО (см. Рисунок 48).

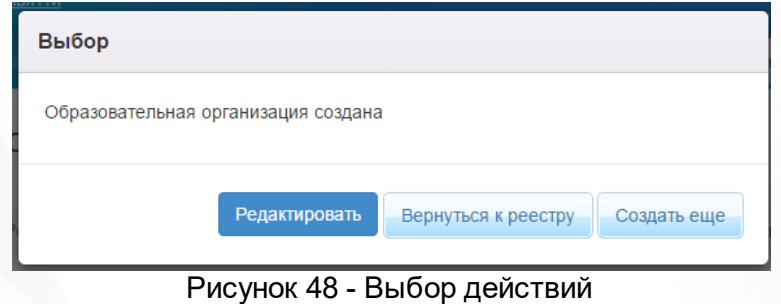

## **6.2 Редактирование ОО**

*Редактирование информации ОО доступно пользователю с одним из перечисленных прав:*

- *Редактирование ОО с правом на опубликование;*
- *Редактирование ОО без права на опубликование.*

Чтобы отредактировать информацию по образовательной организации, щёлкните по [гиперссылке](#page-14-0) с названием организации в реестре **[Образовательные](#page-148-0) [организации](#page-148-0)** (см. Рисунок 49).

|                | Наименование                                                                                                    | <sup>1</sup> * Homep | $*$ Tип                        | <sup>*</sup> Адрес | • Опубликовано | Ø<br>* Закрепление ОО |
|----------------|----------------------------------------------------------------------------------------------------|----------------------|--------------------------------|--------------------|----------------|-----------------------|
|                | муниципальное<br>бюджетное<br>образовательное<br>учреждение<br>«Школа-интернат №<br>1» городского округа<br>Самара |                      | Общеобразовател<br>организация |                    | Да             | Самара                |
| 2 <sup>1</sup> | муниципальное<br>бюджетное<br>общеобразователь<br>учреждение «Школа<br>№ 109» городского<br>округа Самара          | 109                  | Общеобразовател<br>организация |                    | Да             | Самара                |

Рисунок 49 - Редактирование образовательной организации

В результате открывается экран с информацией по выбранной образовательной организации - карточка ОО (см. Рисунок 50).

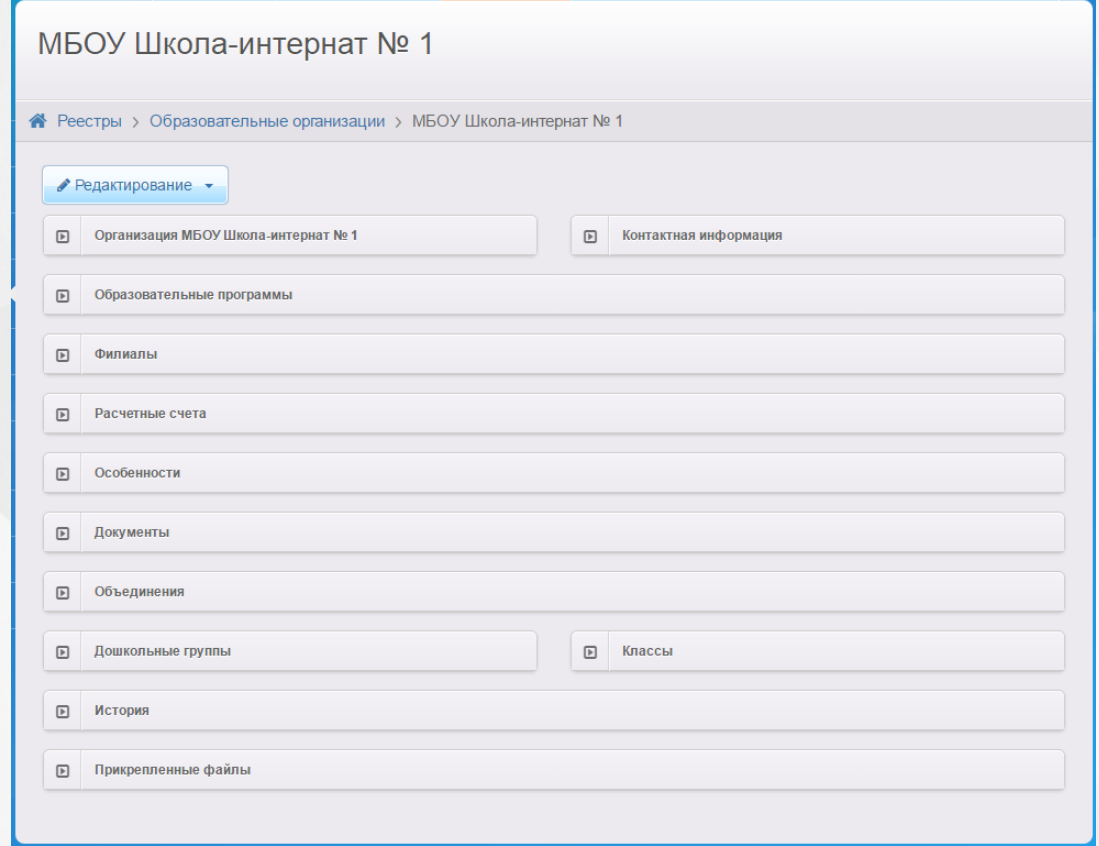

Рисунок 50 - Информационный экран образовательной организации

Чтобы перейти из режима просмотра в режим редактирования, нажмите кнопку **Редактирование** и в появившемся списке выберите предмет редактирования.

Для удобства информация ОО разбита на блоки:

- **Организация**;
- **Контактная информация**;
- **Образовательные программы**;
- **Филиалы**;
- **Расчетные счета**;
- **Особенности**;
- **Документы**;
- **Объединения**;
- **Дошкольные группы**;
- **Классы**;
- **История**;
- **Прикрепленные файлы**.

По окончании редактирования каждого блока изменения необходимо сохранить (кнопка **Сохранить**/**Отправить** на утверждение) или отменить (кнопка **Отменить**).

*Кнопка Сохранить/Отправить на утверждение становится активной после внесения каких-либо изменений.*

*Кнопка Сохранить доступна пользователю с правом Редактирование ОО с правом на опубликование. После нажатия Сохранить вновь введенная информация сохраняется и автоматически опубликовывается, т.е. становится доступной другим пользователям.*

*Кнопка Отправить на утверждение доступна пользователю с правом Редактирование ОО без права на опубликование. Она позволяет сохранять и отправлять изменения на утверждение пользователю с правом на опубликование информации ОО.*

*После отправки изменений на утверждение в Системе автоматически создается внутреннее обращение и попадает в реестр На утверждение.*

*До опубликования или отклонений изменений пользователю с правом Редактирование ОО без права на опубликование доступно редактирование созданного им обращения. Для этого необходимо нажать кнопку изменить (Рисунок 51). В данном случае в обращении будут отражаться только последние правки.*

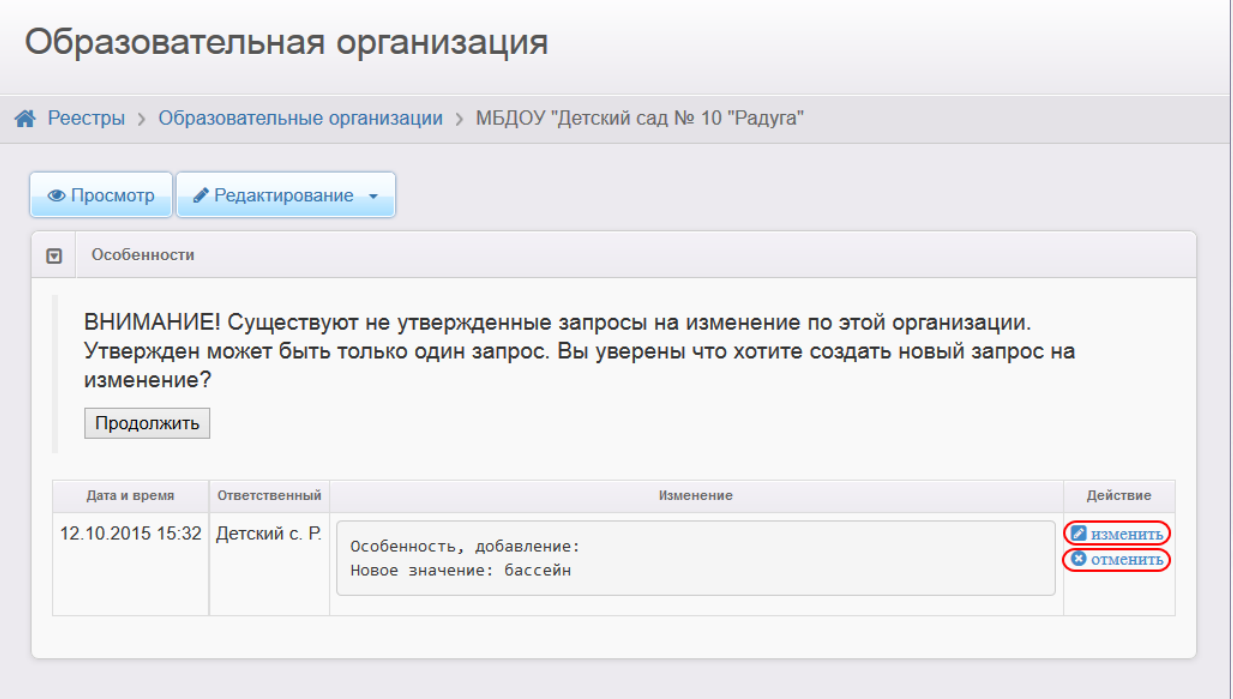

Рисунок 51 - Изменение обращения до опубликования

## **6.2.1 Организация**

В данном блоке представлена основная информация об образовательной организации (см. Таблицу 14):

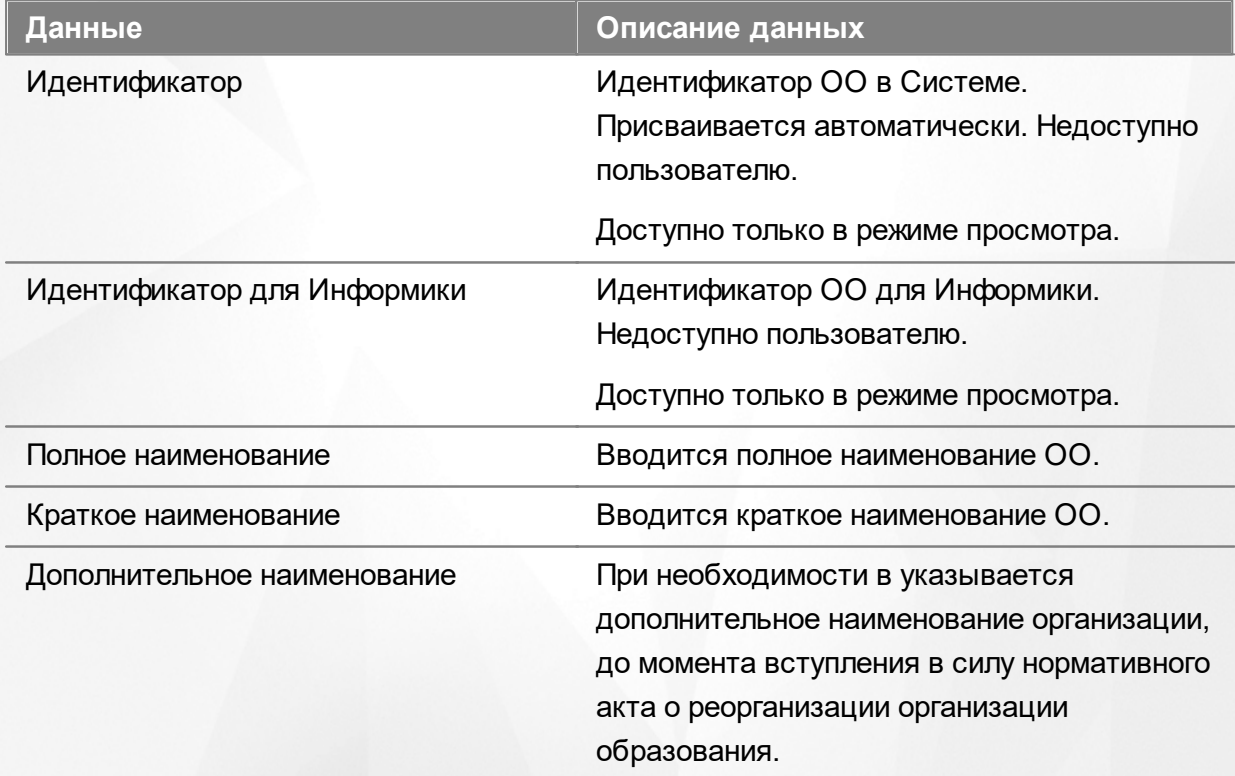

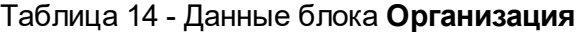

## **АИС «Е-услуги. Образование» 6. Работа с информацией ОО**

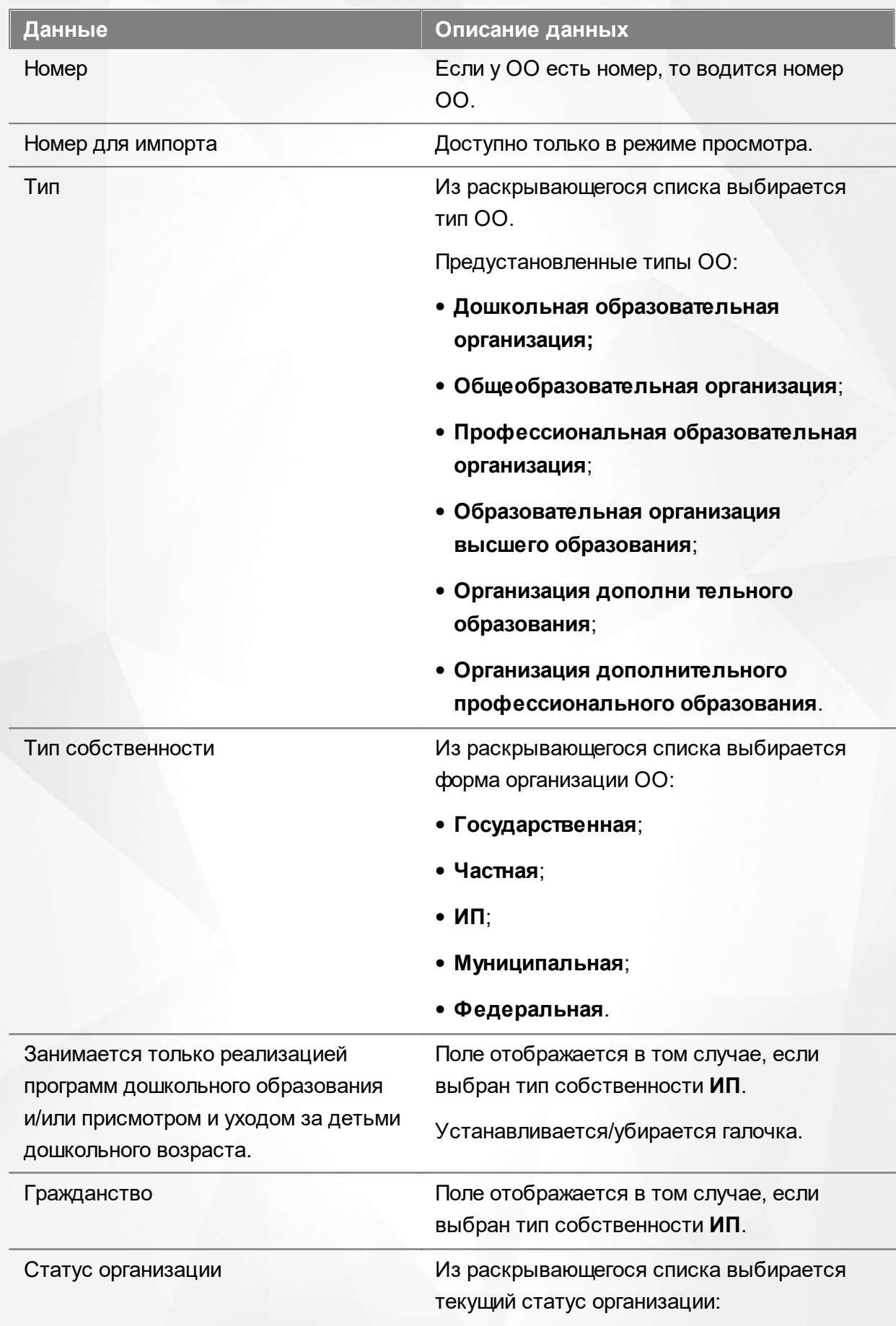

**Функционирует;** 

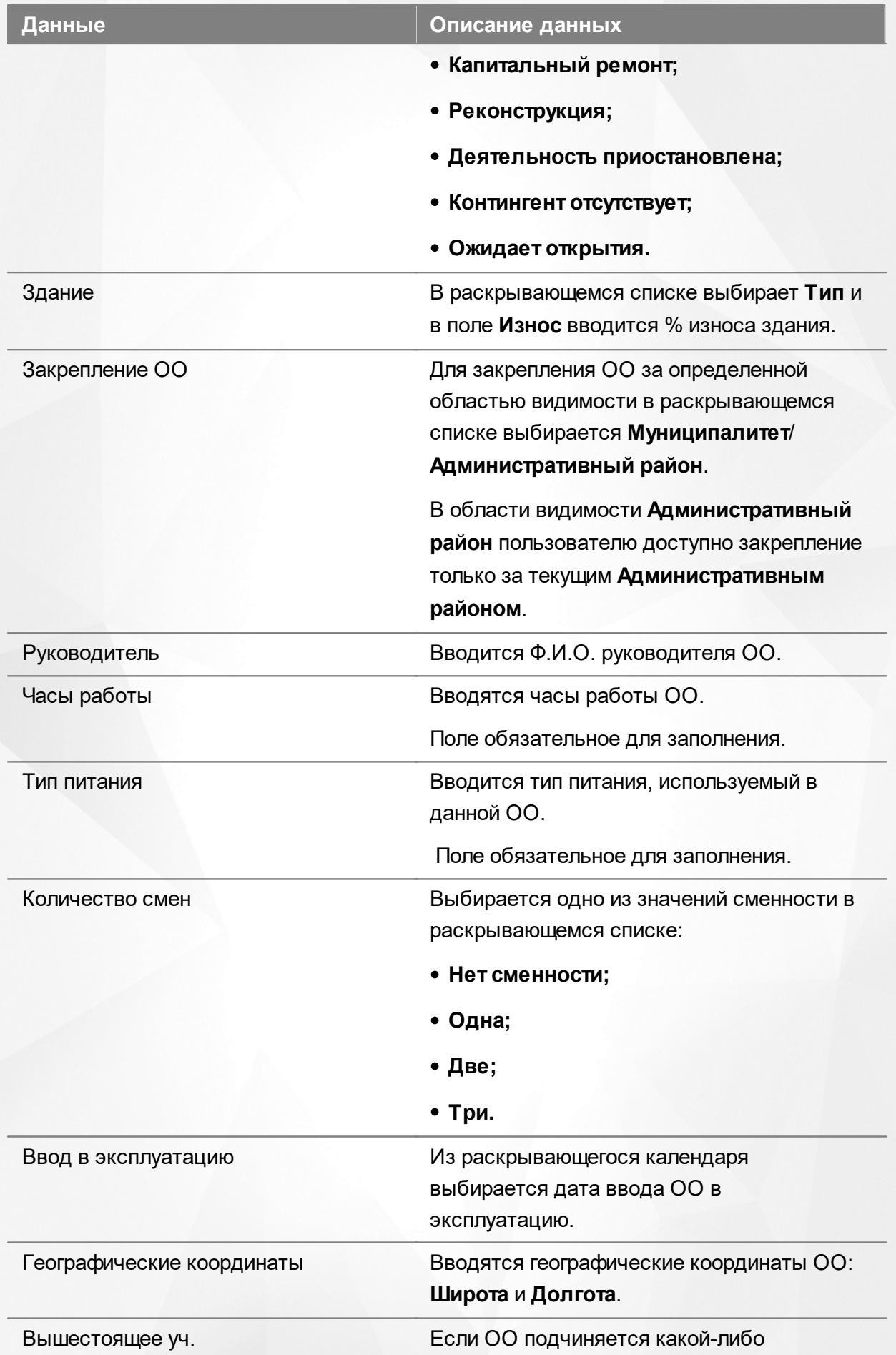

## **АИС «Е-услуги. Образование» 6. Работа с информацией ОО**

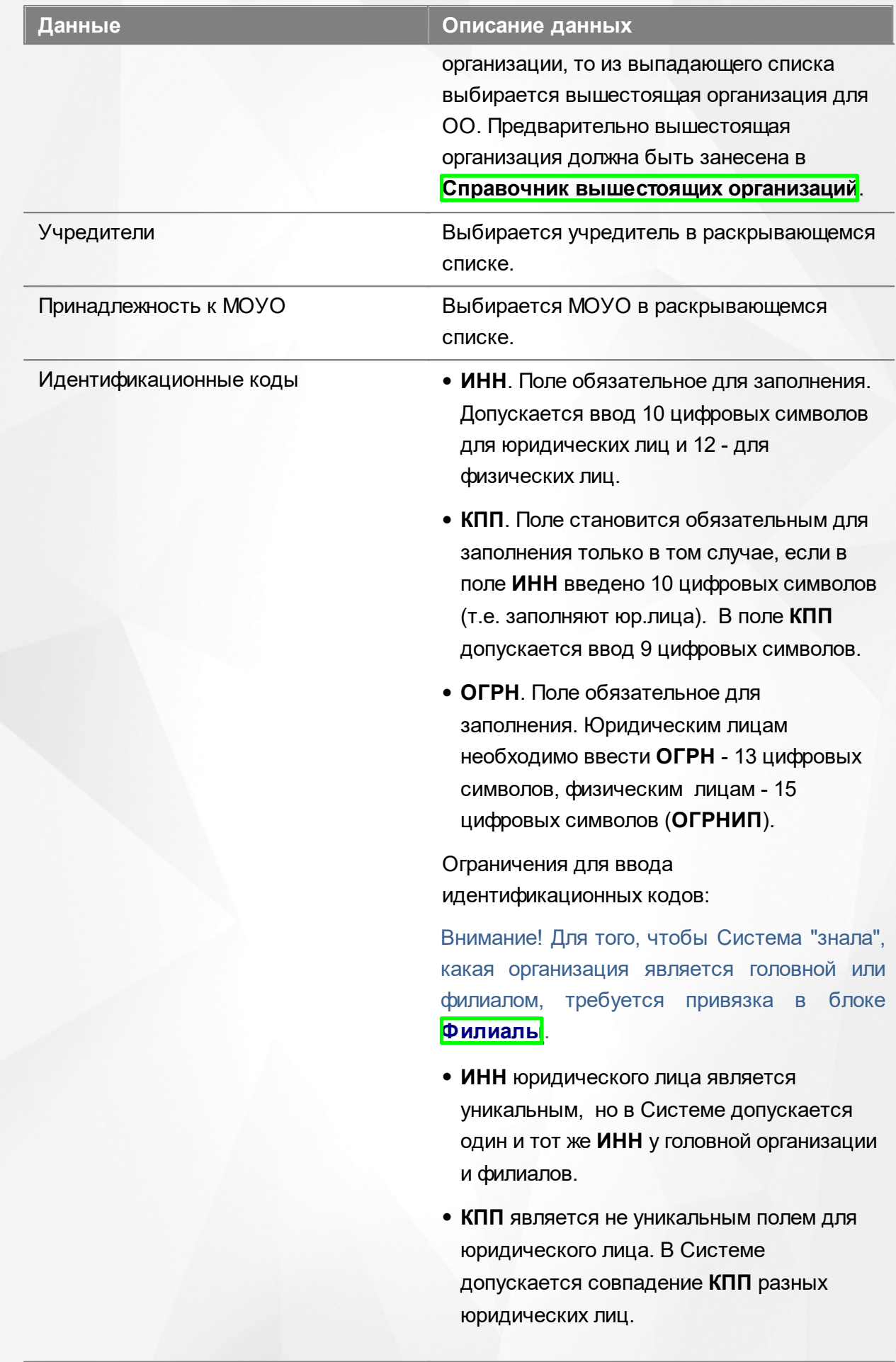

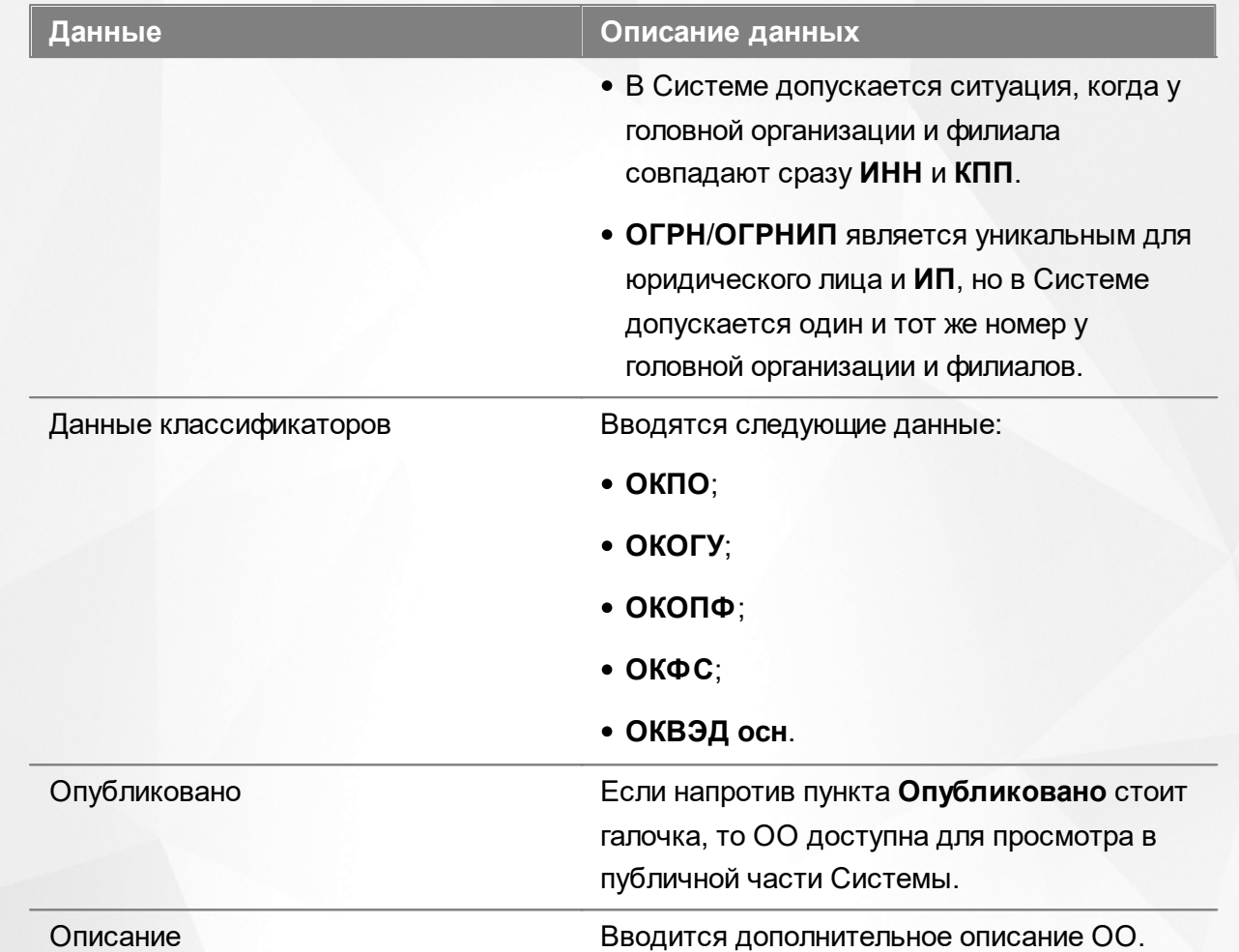

Получить координаты образовательной организации можно на любом сайте веб-картографии (например, Google Maps, Яндекс.Карты и т.д.). Рассмотрим пример получения координат образовательной организации для адреса г. Самара, ул. Ново-Вокзальная, д. 3 (см. Рисунок 52). Чтобы получить нужные координаты, необходимо выполнить следующие действия:

1) Перейти на сайт веб-картографии, например <http://webmap-blog.ru/tools/getlonglat-ymap2.html>

2) В строке поиска ввести вручную (или выбрать из предлагаемых по мере ввода вариантов) адрес образовательной организации, нажать кнопку **Найти**.

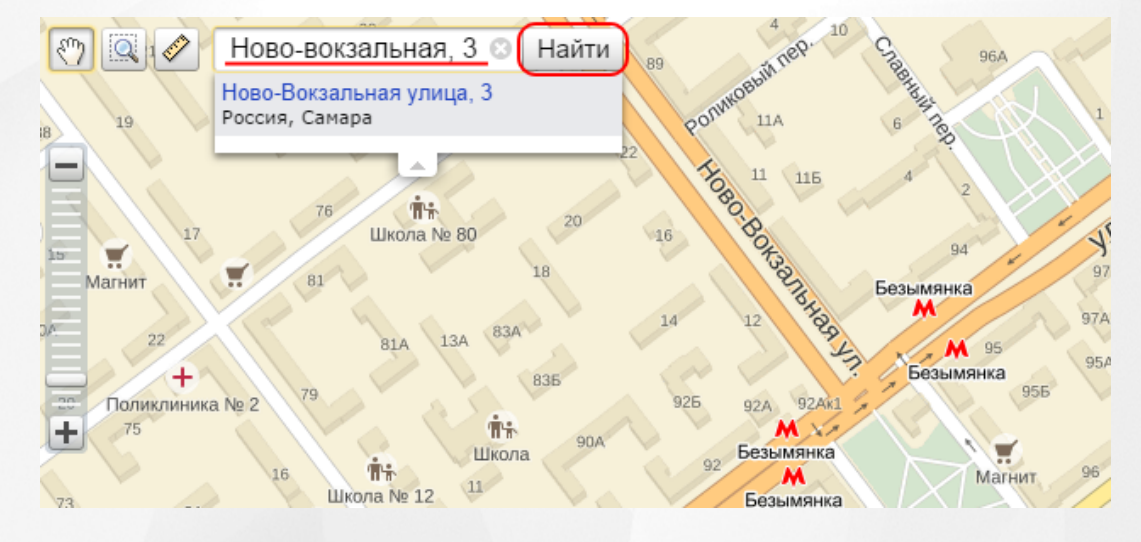

Рисунок 52 - Пример получения координат образовательной организации

3) Скопировать полученные координаты. В примере для адреса г. Самара, ул. Ново-Вокзальная, д. 3 были получены следующие координаты: широта 53.2105, долгота 50.2521 (см. Рисунок 53).

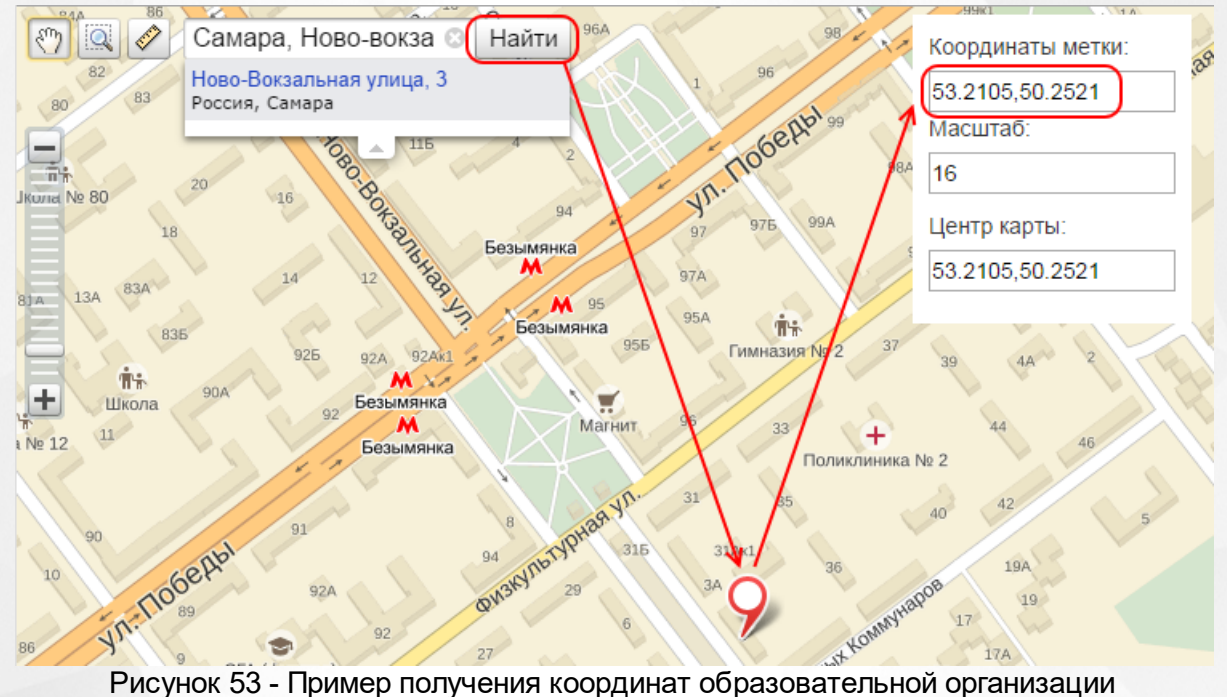

Если у полученных координат отсутствуют секунды или миллисекунды, вместо них можно добавить нули. Таким образом, для адреса г. Самара, ул. Ново-Вокзальная, д. 3 в Системе нужно будет ввести значение 53.2105000 для поля **Широта** и значение 50.2521000 для поля **Долгота**.

*Если для образовательной организации не заданы координаты, то в Системе по умолчанию будет считаться, что эта образовательная организация находится в центре города.*

После того как все необходимые изменения будут внесены, нажмите кнопку **Сохранить**/ **Отправить на утверждение** (см. Рисунок 54).

*Кнопка Сохранить/Отправить на утверждение становится активной после внесения каких-либо изменений.*

*Кнопка Сохранить доступна пользователю с правом Редактирование ОО с правом на опубликование. После нажатия Сохранить вновь введенная информация сохраняется и автоматически опубликовывается, т.е. становится доступной другим пользователям.*

*Кнопка Отправить на утверждение доступна пользователю с правом Редактирование ОО без права на опубликование. Она позволяет сохранять и отправлять изменения на утверждение пользователю с правом на опубликование информации ОО.*

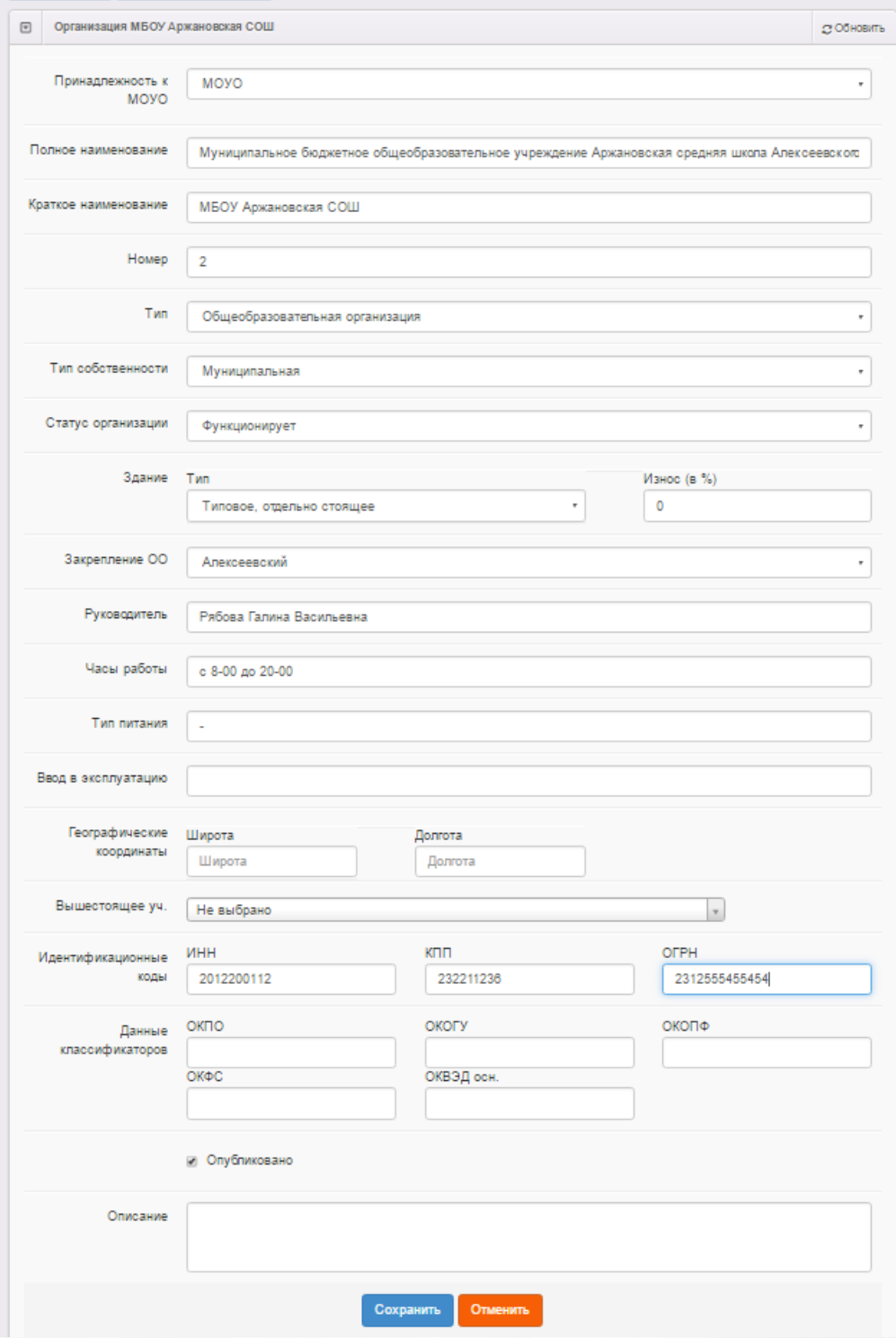

Рисунок 54 - Внесение изменений в форму **Организация**

## **6.2.2 Контактная информация**

В данном блоке представлена контактная информация образовательной организации (см. Таблицу 15):

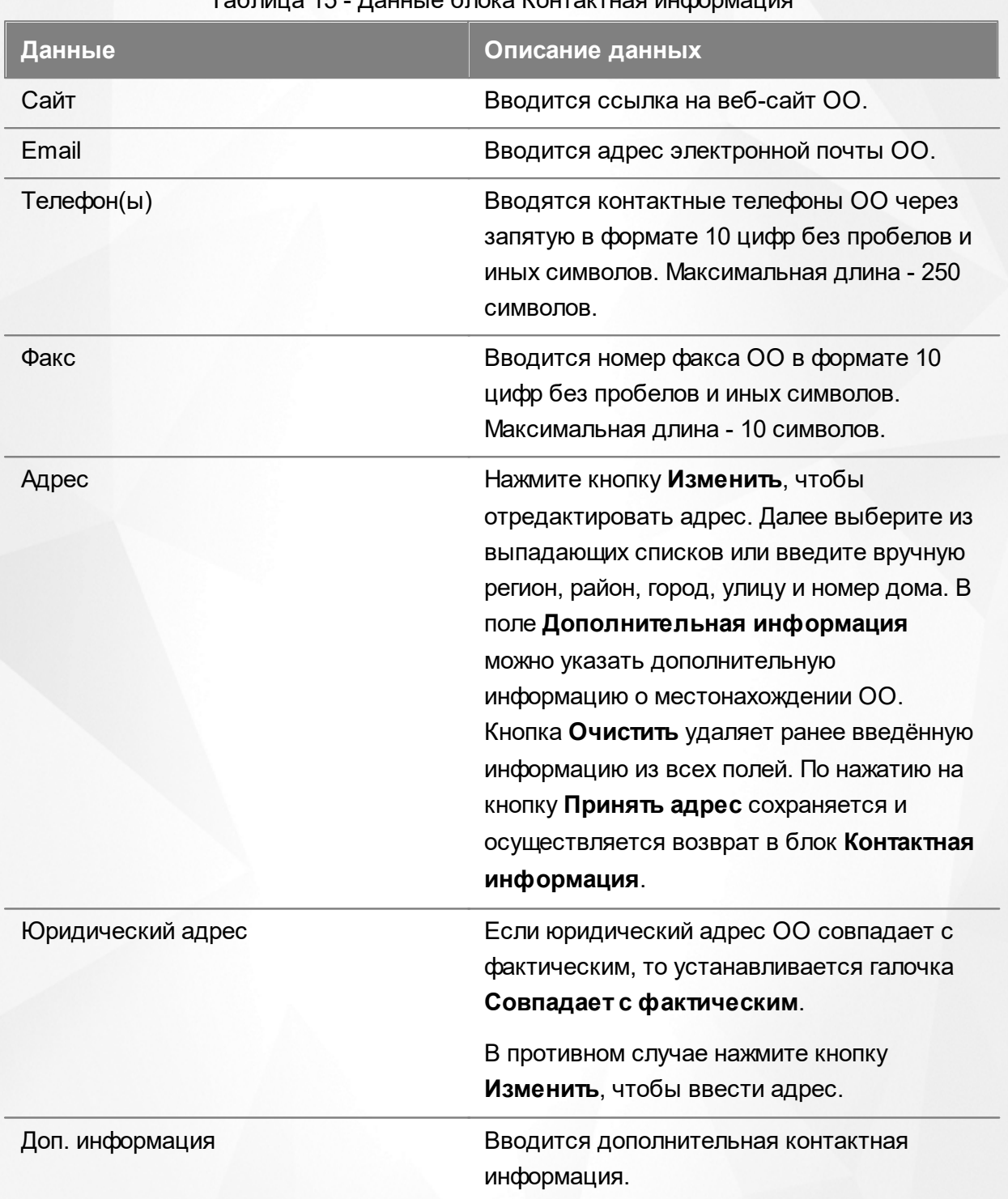

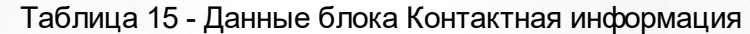

После того как все необходимые изменения будут внесены, нажмите кнопку **Сохранить**/ **Отправить на утверждение** (см. Рисунок 55).

Кнопка **Сохранить**/**Отправить на утверждение** становится активной после внесения каких-либо изменений.

Кнопка **Сохранить** доступна пользователю с правом **Редактирование ОО с правом на опубликование**. После нажатия **Сохранить** вновь введенная информация сохраняется и автоматически опубликовывается, т.е. становится доступной другим пользователям.

Кнопка **Отправить на утверждение** доступна пользователю с правом **Редактирование ОО без права на опубликование**. Она позволяет сохранять и отправлять изменения на утверждение пользователю с правом на опубликование информации ОО.

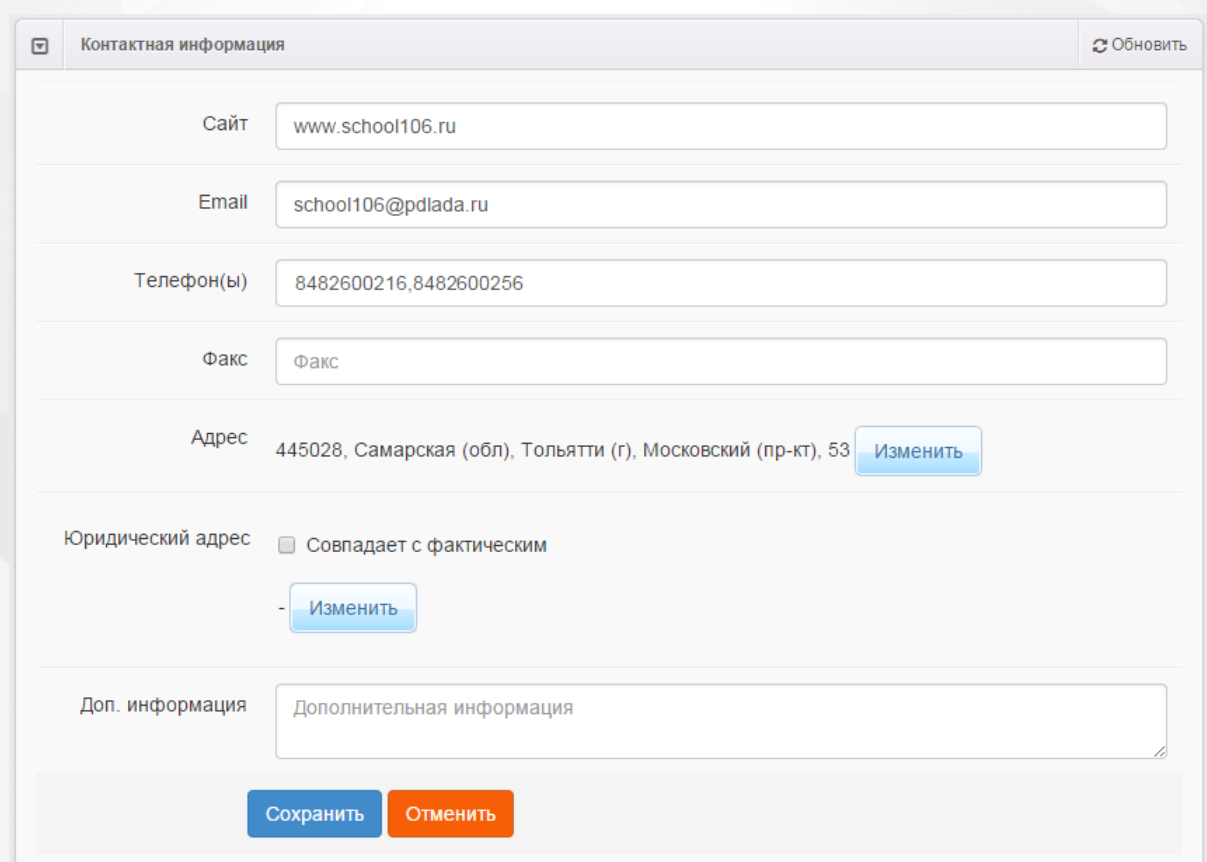

Рисунок 55 - Блок Контактная информация. Команда Сохранить

### **6.2.3 Филиалы**

<span id="page-90-0"></span>В данном блоке устанавливается связь между головной организацией и филиалами.

*Привязка филиалов к головной организации осуществляется в карточке головной организации.*

**1.** Для привязки филиалов откройте экран **Филиалы** в информации головной организации (см. Рисунок 56).

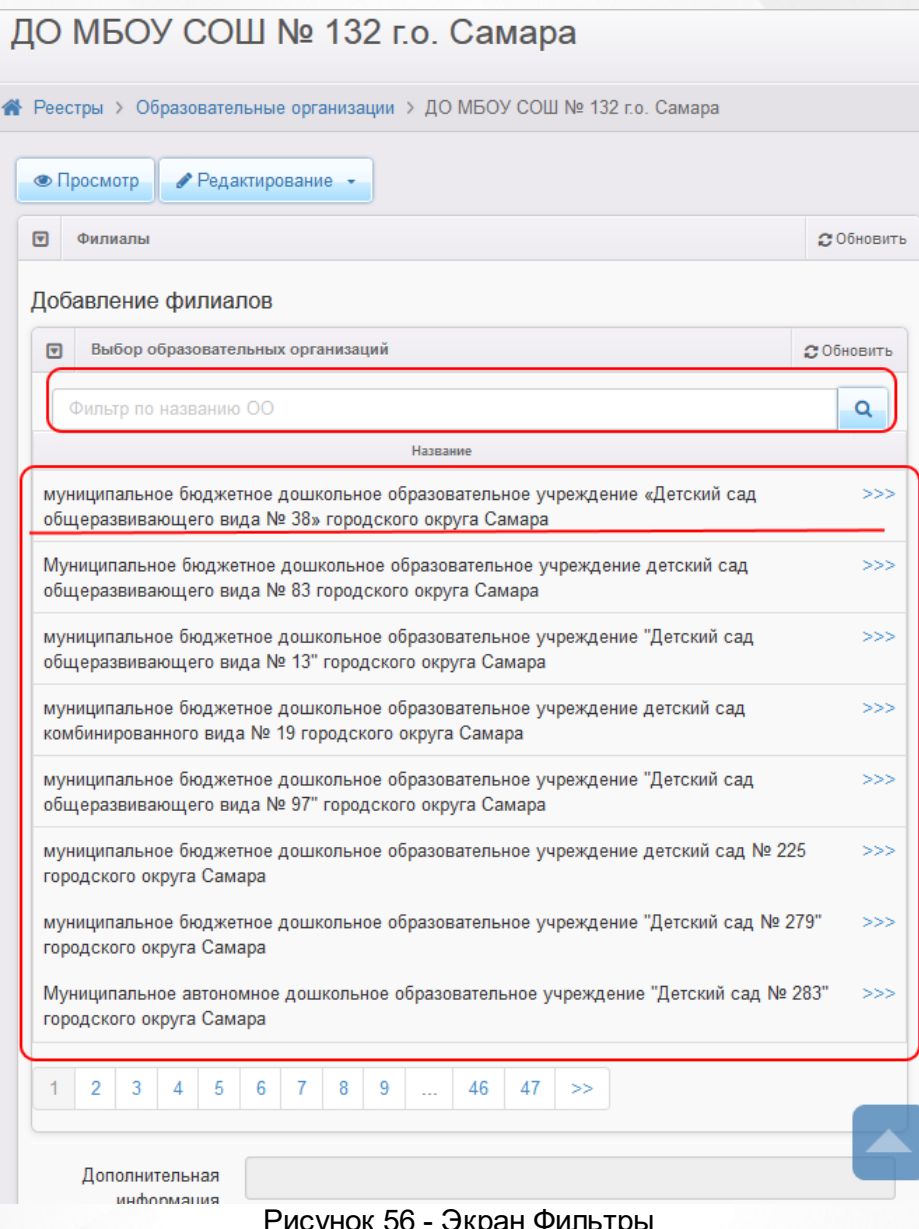

исунок 56 - Экран **с** 

В списке ОО выберите организацию, которая является филиалом текущей ОО.

Для поиска филиала можно воспользоваться фильтром.

Список ОО на экране **Филиалы** представлен в табличном виде. В левой колонке таблицы отображается название образовательной организации, а в правой - кнопка для перехода в карточку выбранного ОО (**>>>**).

**2.** Щелчком левой кнопки мыши выберите в списке требуемую ОО. В результате эта организация появится в строке **Выбрана организация**.

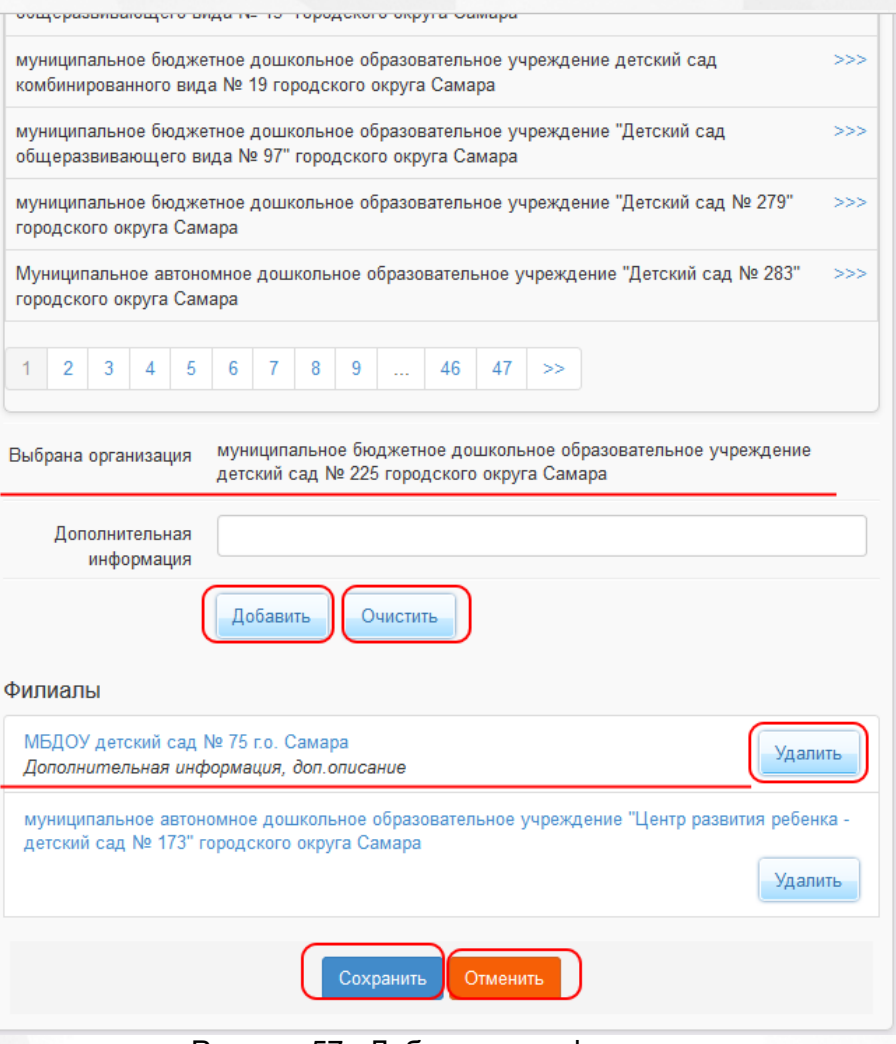

Рисунок 57 - Добавленные филиалы

**3.** Далее, при необходимости введите дополнительную информацию.

**4.** Для завершения привязки филиала к головной организации нажмите кнопку **Добавить**, для отказа от выбранного ОО - кнопку **Очистить**.

Добавленные организации отображаются в виде списка **Филиалы**. Полное наименование ОО является гиперссылкой для перехода на экран с информацией выбранного ОО. Для удаления привязки необходимо выбрать в списке организацию и нажать кнопку **Удалить**.

**5.** После того как все необходимые изменения будут внесены, нажмите кнопку **Сохранить**/ **Отправить на утверждение**.

*Кнопка Сохранить/Отправить на утверждение становится активной после внесения каких-либо изменений.*

*Кнопка Сохранить доступна пользователю с правом Редактирование ОО с правом на опубликование. После нажатия Сохранить вновь введенная информация сохраняется и автоматически опубликовывается, т.е. становится доступной другим пользователям.*

*Кнопка Отправить на утверждение доступна пользователю с правом Редактирование ОО без права на опубликование. Она позволяет сохранять и отправлять изменения на утверждение пользователю с правом на опубликование информации ОО.*

*После привязки ОО в информации филиала в блоке Организация в режиме просмотра отображается полное наименование головной организации.*

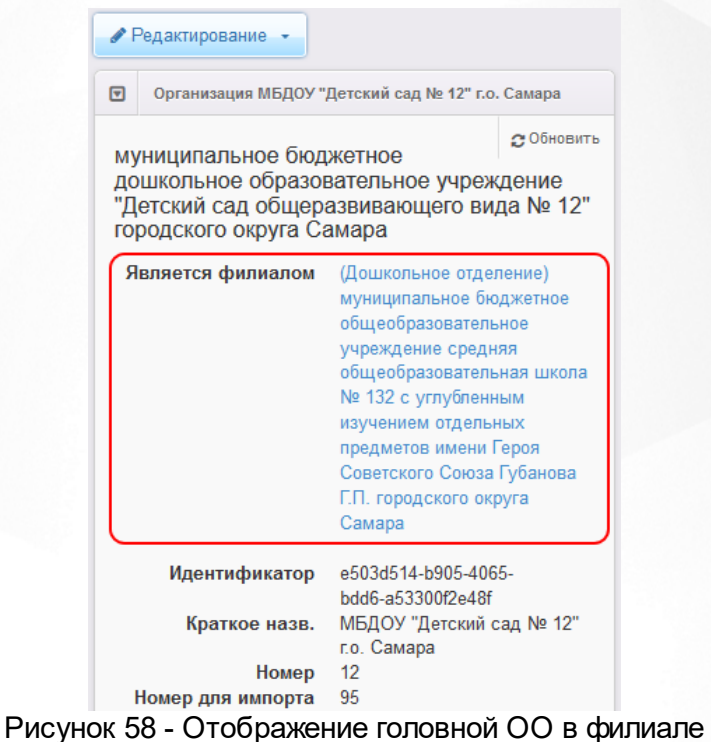

### **6.2.4 Расчетные счета**

В текущем блоке предоставляется возможность для формирования списка расчетных счетов образовательной организации.

Для добавления расчетного счета сначала выберите в списке Ваш банк - наведите курсор и произведите щелчок левой кнопкой мыши (см. Рисунок 59). При необходимости для поиска требуемого банка воспользуйтесь фильтрами (см. Таблицу 16). Для отключения фильтров

нажмите кнопку .

Таблица 16 - Фильтры **Фильтр Описание фильтра** Наименование Вводится наименование банка полностью или частично. Для поиска по наименованию банка нажимается кнопка <sup>. •</sup> БИК Вводится БИК банка полностью или

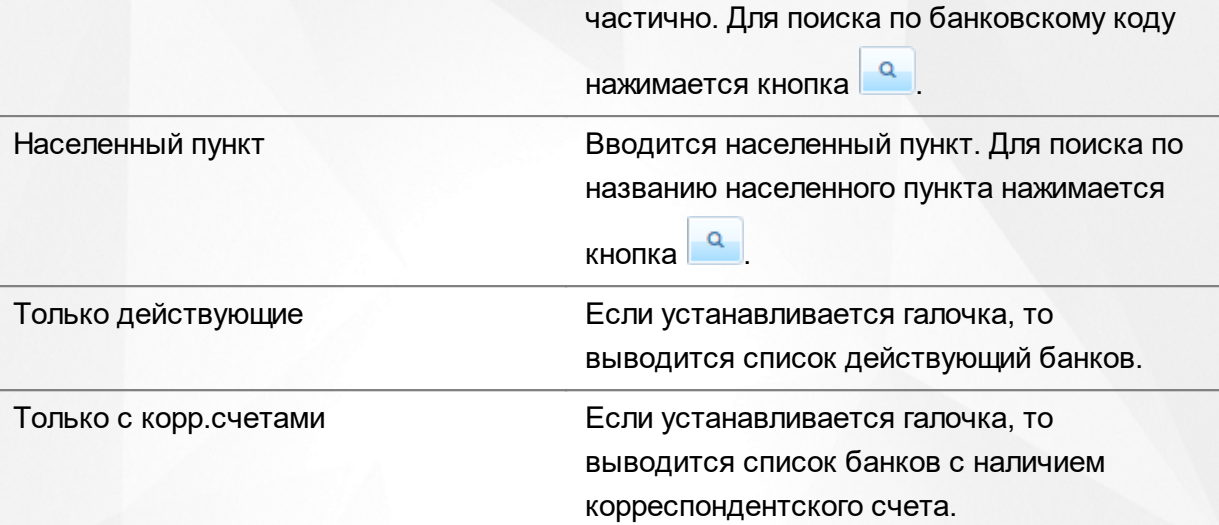

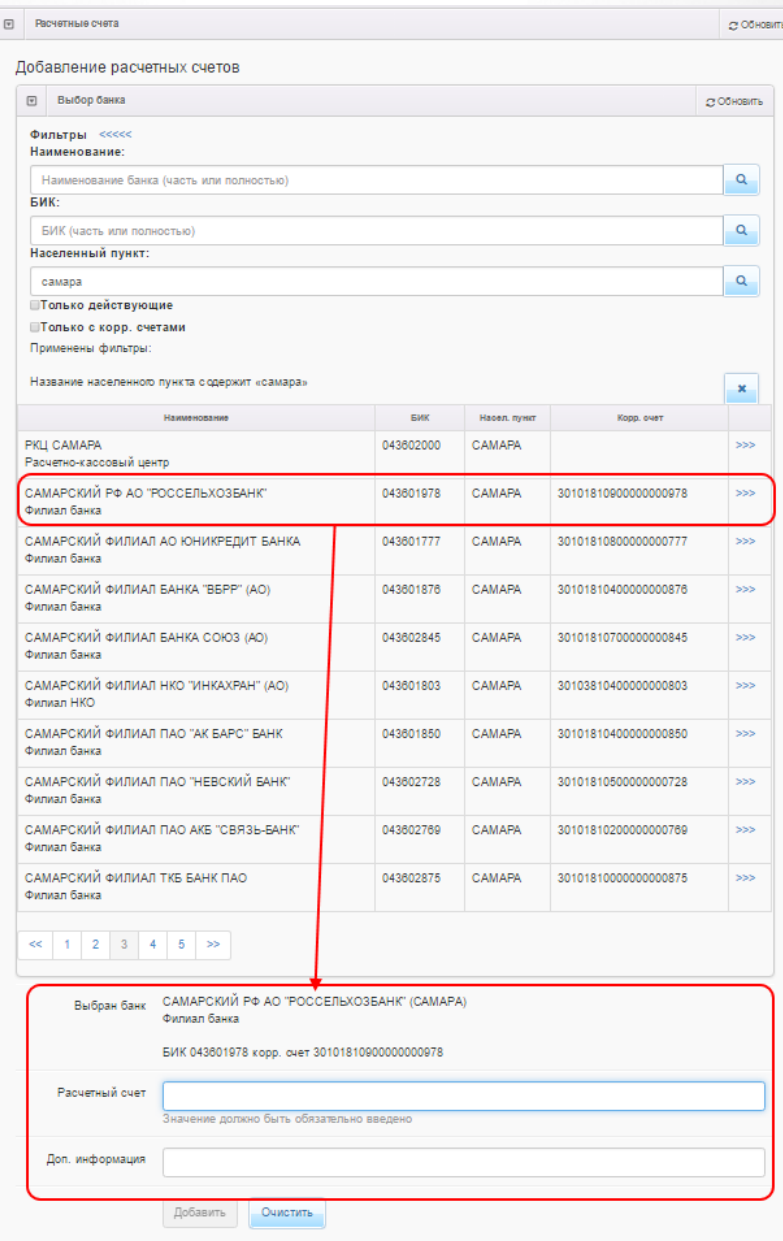

### Рисунок 59 - Выбор банка

После выбора банка появятся поля для заполнения данными: **Расчетный счет** и **Доп.информация**. По окончании ввода нажмите кнопку **Добавить** для добавления счета в список расчетных счетов ОО или **Очистить** для отмены изменений (см. Рисунок 60).

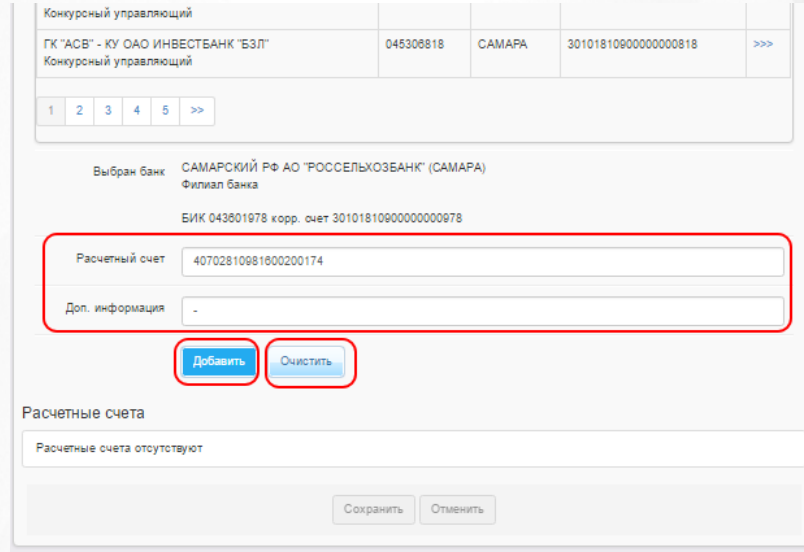

Рисунок 60 - Добавление расчетного счета

Добавленный счет появится в списке **Расчетные счета** (см. Рисунок 61).

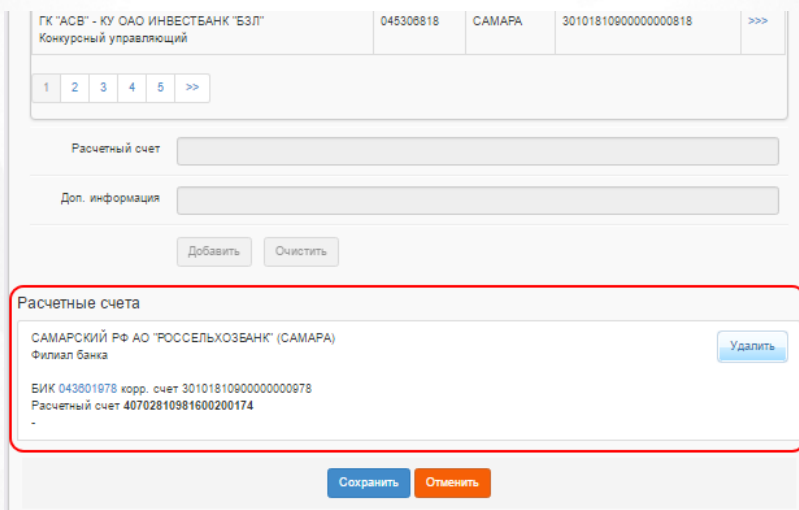

Рисунок 61 - Расчетный счета ОО

Для удаления счета нажмите кнопку **Удалить** (см. Рисунок 62).

По окончании работы с блоком **Расчетные счета** нажмите кнопку **Сохранить**.

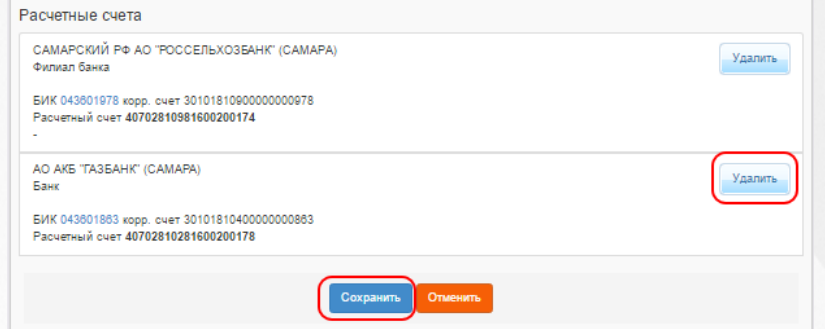

Рисунок 62 - Удаление счета. Сохранение изменений в карточке ОО

*Кнопка Сохранить/Отправить на утверждение становится активной после внесения изменений в информацию по группе.*

*Кнопка Сохранить доступна пользователю с правом Редактирование ОО с правом на опубликование. После нажатия Сохранить вновь введенная информация сохраняется и автоматически опубликовывается, т.е. становится доступной другим пользователям.*

*Кнопка Отправить на утверждение доступна пользователю с правом Редактирование ОО без права на опубликование. Она позволяет сохранять и отправлять изменения на утверждение пользователю с правом на опубликование информации ОО.*

### **6.2.5 Образовательные программы**

В данном блоке формируется список образовательных программ, которые реализует ОО (см. Рисунок 63). Список доступных образовательных программ можно корректировать в **[Справочнике](#page-67-0) [образовательных](#page-67-0) [программ](#page-67-0)**.

### **Добавление общеобразовательной и/или дошкольной программы**

**1)** Из выпадающего списка выберите следующее:

- тип **Дошкольная**/**Общеобразовательная**;
- наименование образовательной программы.

### **2)** Введите дополнительную информацию и комментарий.

**3)** Нажмите кнопку **Добавить**, чтобы добавить образовательную программу в список реализуемых образовательных программ для данной ОО.

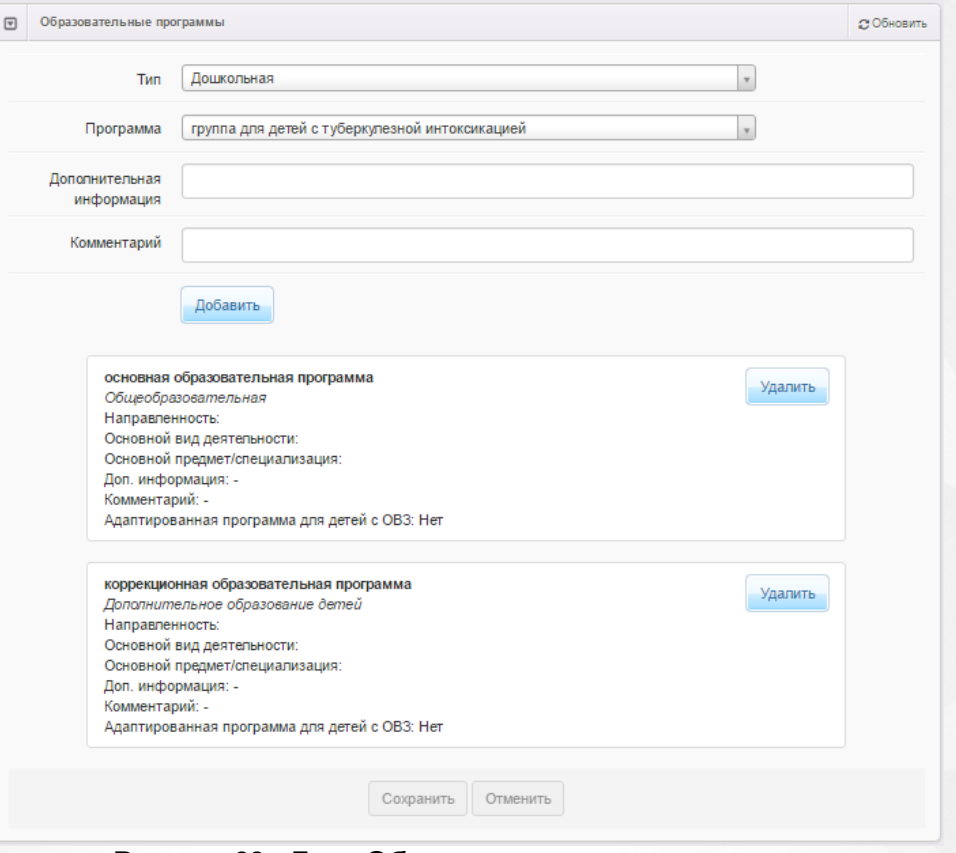

Рисунок 63 - Блок **Образовательные программы**

### **Добавление программ дополнительного образования детей**

**1)** Из выпадающего списка выберите следующее:

- тип **Дополнительное образование детей**;
- наименование образовательной программы;
- направленность образовательной программы;
- основной вид деятельности;
- основной предмет/специализацию.

**2)** Введите дополнительную информацию и комментарий.

**3)** При необходимости установите галочку в поле **Адаптированная программа для детей с ОВЗ**.

**4)** Нажмите кнопку **Добавить**, чтобы добавить образовательную программу в список реализуемых образовательных программ для данной ОО.

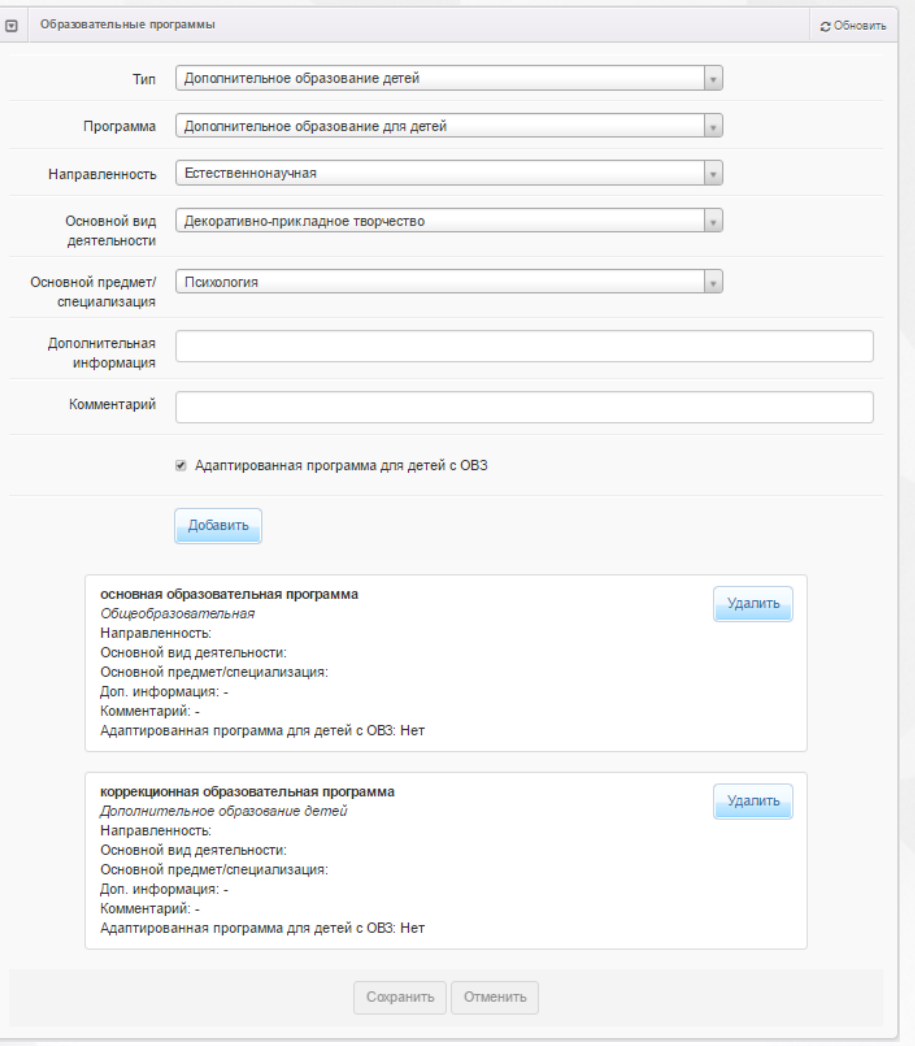

Рисунок 64 - Блок **Образовательные программы**

### **Удаление образовательных программ**

Чтобы удалить образовательную программу из списка реализуемых образовательных программ данной ОО, нажмите кнопку **Удалить** напротив этой образовательной программы.

### **Сохранение изменений или отправка на утверждение**

После того как все необходимые изменения будут внесены, нажмите кнопку **Сохранить**/ **Отправить на утверждение**.

*Кнопка Сохранить/Отправить на утверждение становится активной после внесения каких-либо изменений.*

*Кнопка Сохранить доступна пользователю с правом Редактирование ОО с правом на опубликование. После нажатия Сохранить вновь введенная информация сохраняется и автоматически опубликовывается, т.е. становится доступной другим пользователям.*

*Кнопка Отправить на утверждение доступна пользователю с правом*

*Редактирование ОО без права на опубликование. Она позволяет сохранять и отправлять изменения на утверждение пользователю с правом на опубликование информации ОО.*

### **6.2.6 Особенности**

В этом блоке вы можете добавить или удалить особенности редактируемой ОО (см. Рисунок 65). Чтобы добавить особенность, введите её описание в текстовое поле и нажмите кнопку

**Добавить**. Чтобы удалить ранее добавленную особенность, нажмите кнопку **под** рядом с её описанием.

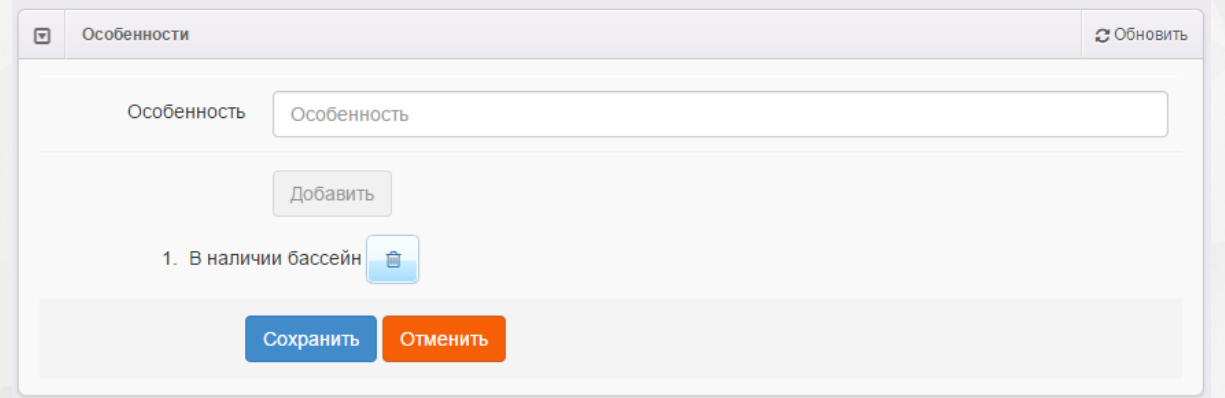

Рисунок 65 - Блок Особенности

После того как все необходимые изменения будут внесены, нажмите кнопку **Сохранить**/ **Отправить на утверждение**.

Кнопка **Сохранить**/**Отправить на утверждение** становится активной после внесения каких-либо изменений.

Кнопка **Сохранить** доступна пользователю с правом **Редактирование ОО с правом на опубликование**. После нажатия **Сохранить** вновь введенная информация сохраняется и автоматически опубликовывается, т.е. становится доступной другим пользователям.

Кнопка **Отправить на утверждение** доступна пользователю с правом **Редактирование ОО без права на опубликование**. Она позволяет сохранять и отправлять изменения на утверждение пользователю с правом на опубликование информации ОО.

### **6.2.7 Специальности проф. образования**

Нажмите кнопку **+**, чтобы добавить учебный год для специальностей редактируемой ОО (см. Рисунок 66).

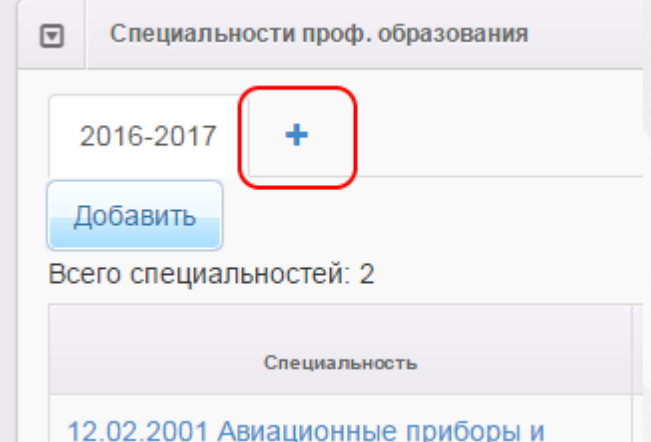

Рисунок 66 - Блок Специальности. Добавление учебного года

Далее в выпадающем списке выберите учебный год, для которого создаются специальности (см. Рисунок 67). Вы можете добавить несколько учебных годов, нажимая кнопку **+** и выбирая в выпадающем списке нужный учебный год.

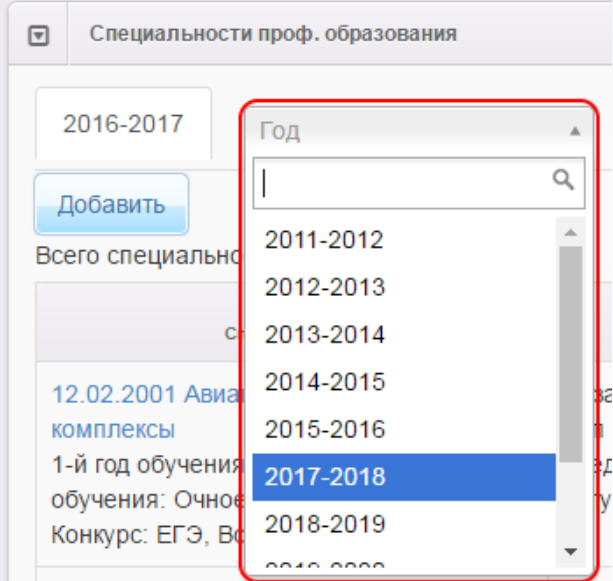

Рисунок 67 - Блок Специальности. Выбор учебного года

Чтобы добавить новую специальность, перейдите на вкладку с учебным годом, для которой создаётся специальность, и нажмите кнопку **Добавить**. Далее введите следующую информацию (см. Таблицу 17 ):

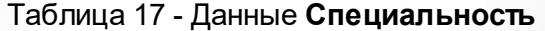

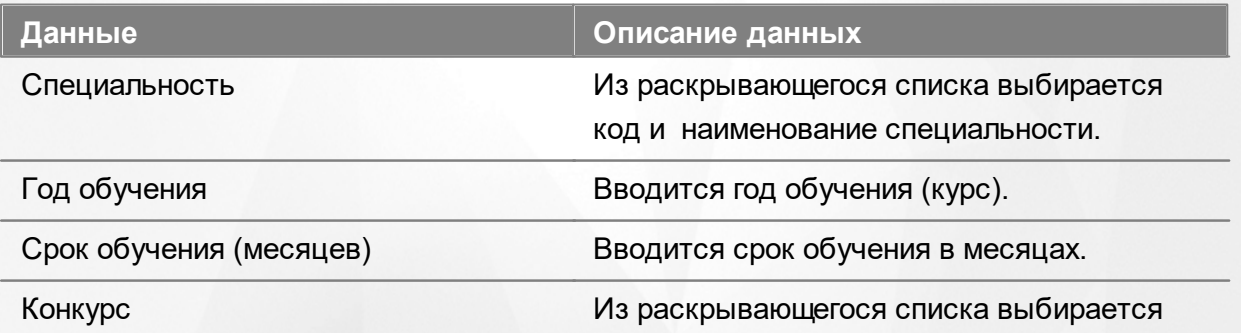

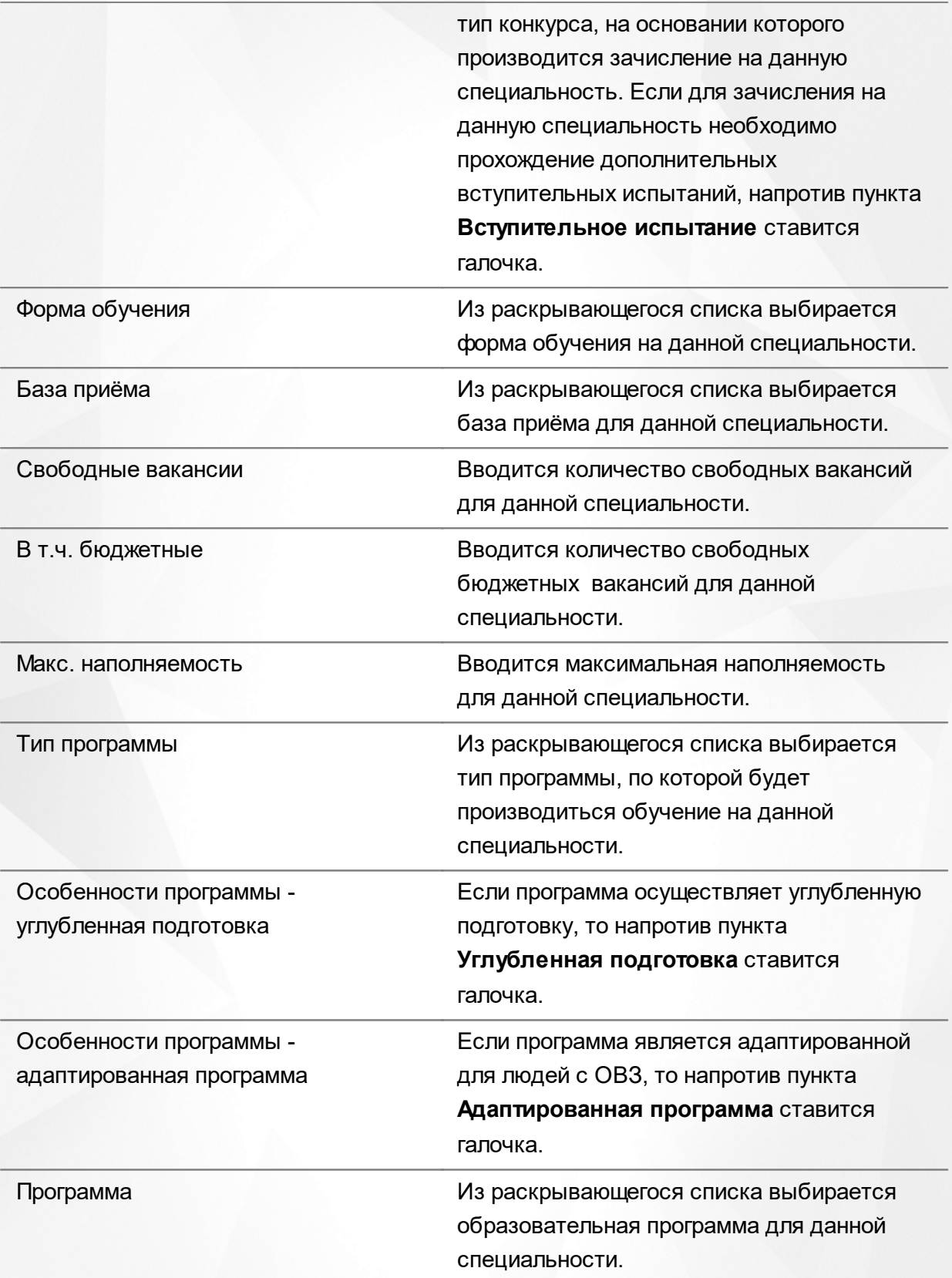

Для сохранения специальности нажмите кнопку **Сохранить** (см. Рисунок 68).

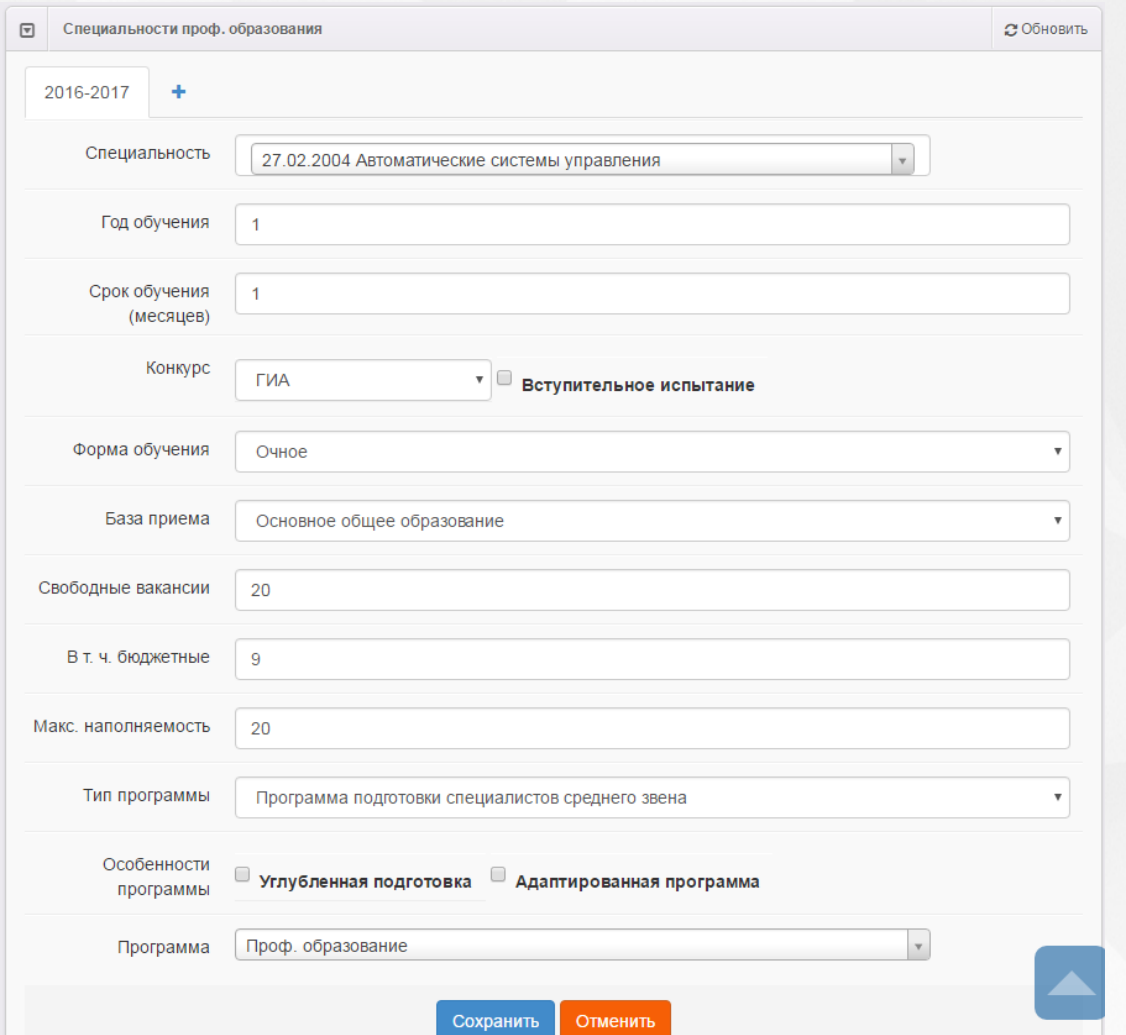

Рисунок 68 - Блок Специальности. Заполнение данных о специальности

В дальнейшем вы можете отредактировать информацию о какой-либо специальности, щёлкнув по **[гиперссылке](#page-14-0)** с её названием в списке специальностей, или удалить специальность, нажав напротив неё кнопку **Удалить** (см. Рисунок 69).

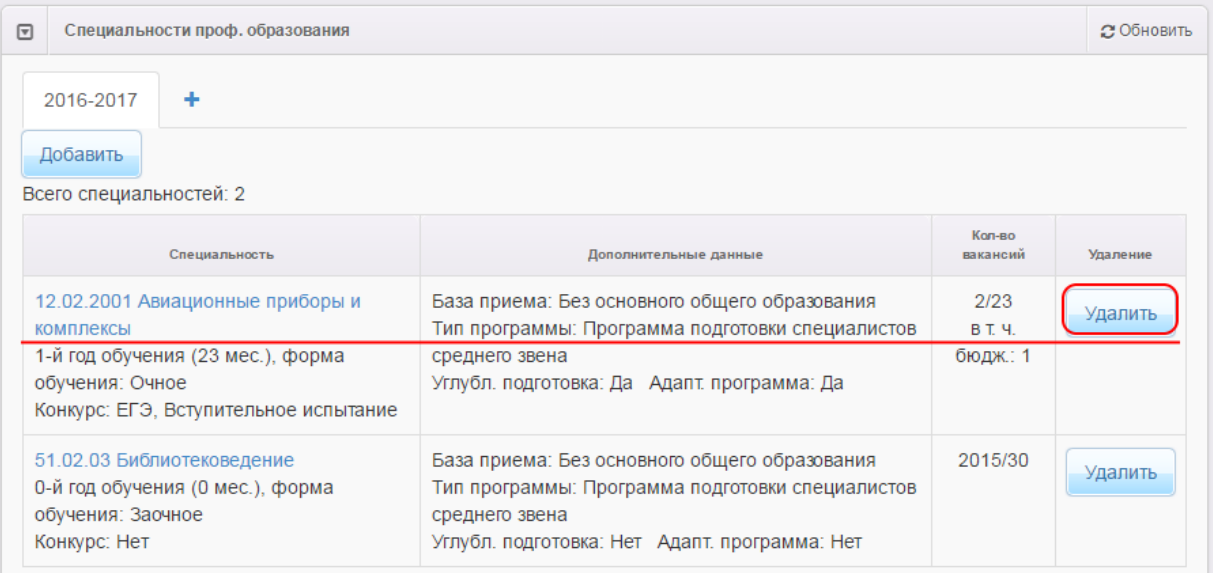

### Рисунок 69 - Блок Специальности. Команда **Удалить**

### **6.2.8 Расписание вступительных испытаний**

Нажмите кнопку **+**, чтобы добавить учебный год для расписания вступительных испытаний редактируемой ОО (см. Рисунок 70).

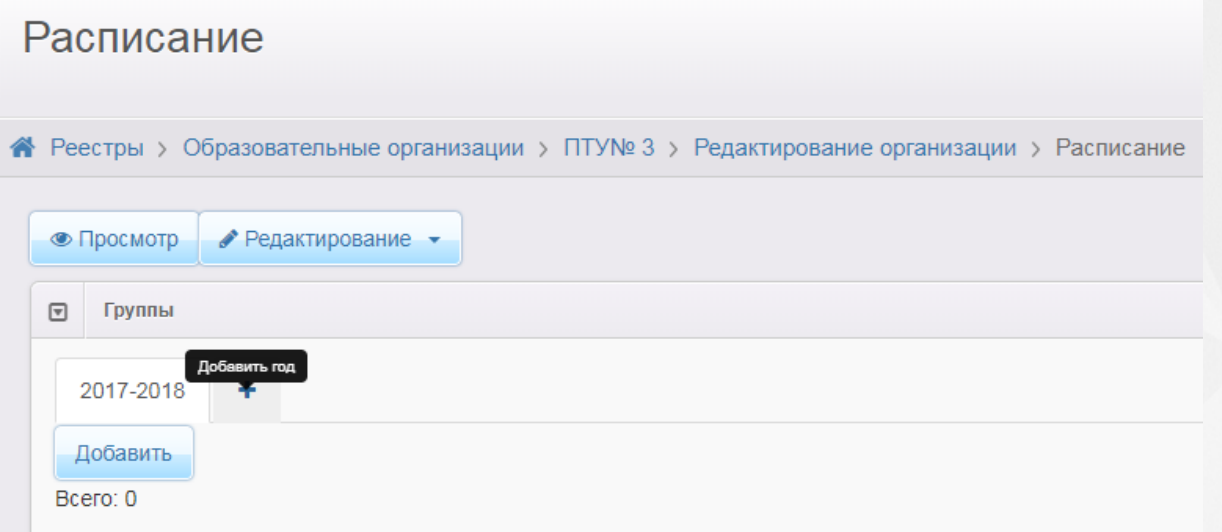

Рисунок 70 - Блок Расписание. Добавление учебного года

Далее в выпадающем списке выберите учебный год, для которого создается расписание вступительных испытаний (см. Рисунок 71). Вы можете добавить несколько учебных годов, нажимая кнопку **+** и выбирая в выпадающем списке нужный учебный год.

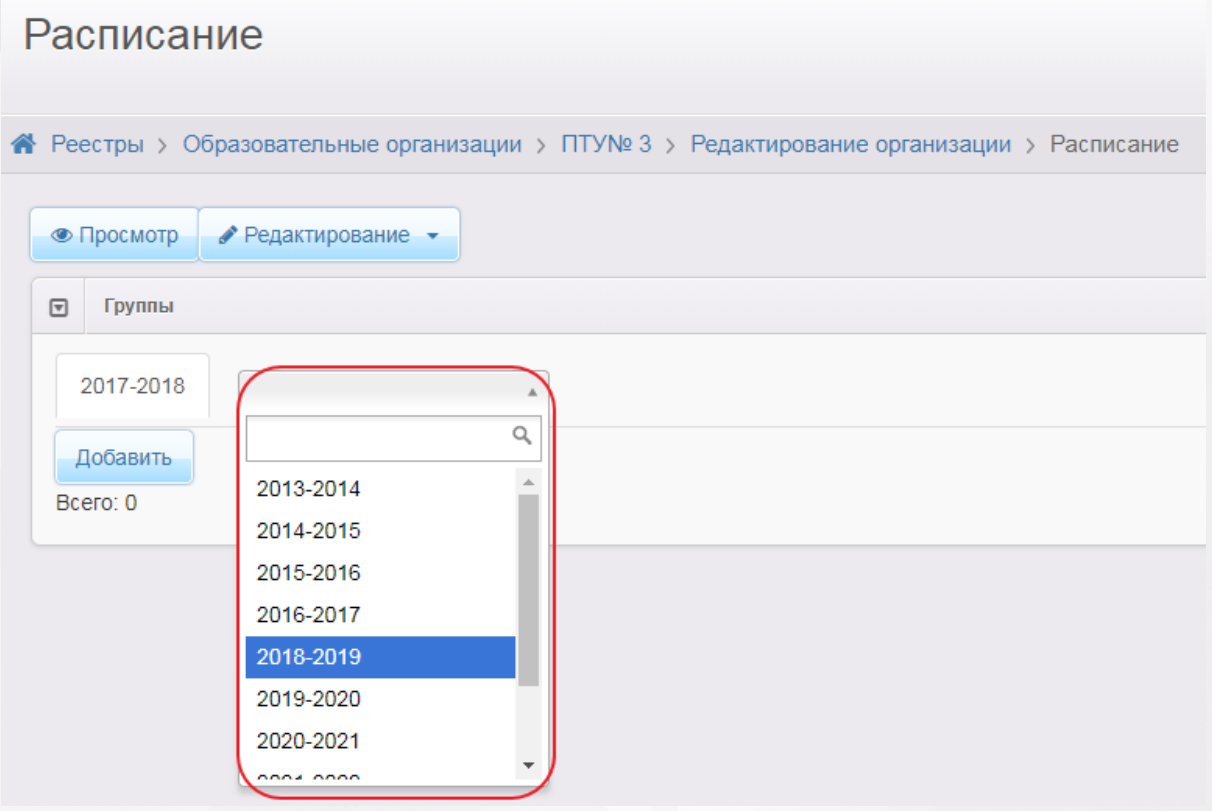

Рисунок 71 - Блок Специальности. Выбор учебного года

Создание расписания

Чтобы добавить новое вступительное испытания, перейдите на вкладку с учебным годом, для которого создаётся испытание, и нажмите кнопку **Добавить**. Далее введите следующую информацию (см. Таблицу 18 ):

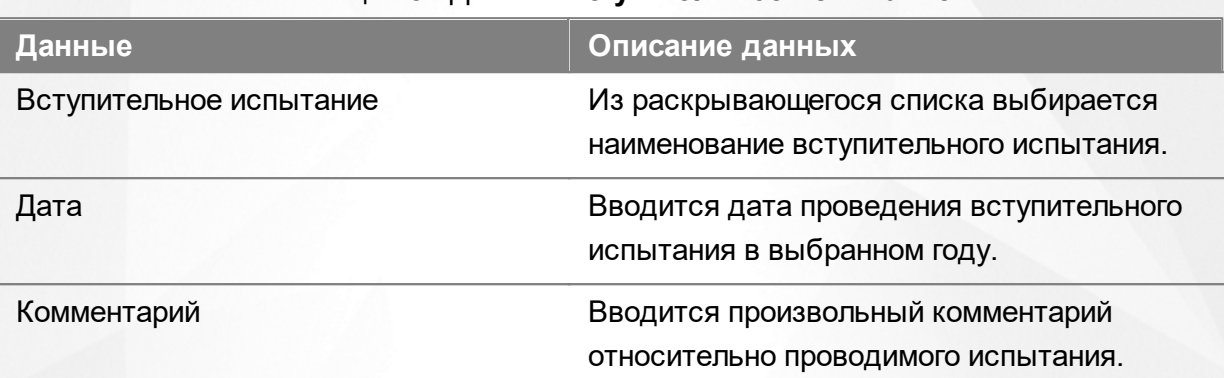

### Таблица 18 - Данные **Вступительное испытание**

Для сохранения вступительного испытания нажмите кнопку **Сохранить** (см. Рисунок 72).

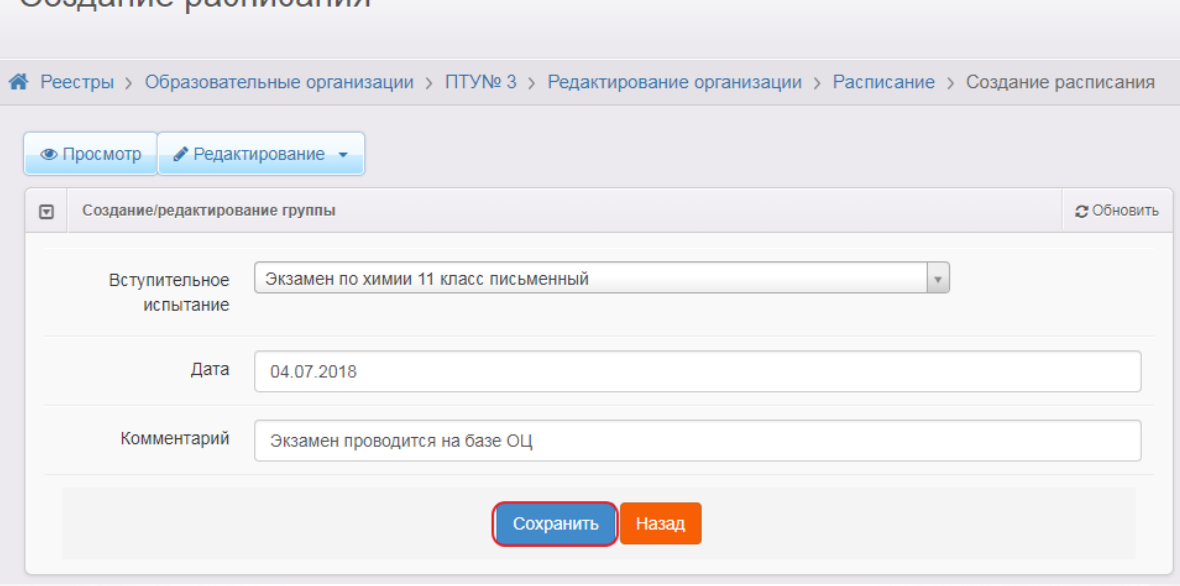

Рисунок 72 - Блок Расписание. Заполнение данных о вступительном испытании

В дальнейшем вы можете отредактировать информацию о каком-либо испытании, щёлкнув по [гиперссылке](#page-14-0) с его названием в расписании вступительных испытаний, или удалить испытание, нажав напротив него кнопку **Удалить** (см. Рисунок 73).

|                                                                                            | Расписание                                          |            |                               |          |  |  |  |  |  |  |
|--------------------------------------------------------------------------------------------|-----------------------------------------------------|------------|-------------------------------|----------|--|--|--|--|--|--|
| ※ Реестры > Образовательные организации > ПТУ№ 3 > Редактирование организации > Расписание |                                                     |            |                               |          |  |  |  |  |  |  |
|                                                                                            | <b>• Просмотр</b><br>• Редактирование •             |            |                               |          |  |  |  |  |  |  |
|                                                                                            | $\boxed{\mathbf{v}}$<br><b>C</b> Обновить<br>Группы |            |                               |          |  |  |  |  |  |  |
|                                                                                            | ٠<br>2018-2019                                      |            |                               |          |  |  |  |  |  |  |
|                                                                                            | Добавить                                            |            |                               |          |  |  |  |  |  |  |
|                                                                                            | Bcero: 1                                            |            |                               |          |  |  |  |  |  |  |
|                                                                                            | Вступительное испытание                             | Дата       | Комментарий                   | Удаление |  |  |  |  |  |  |
|                                                                                            | Химия (Экзамен по химии 11 класс письменный)        | 04.07.2018 | Экзамен проводится на базе ОЦ | Удалить  |  |  |  |  |  |  |

Рисунок 73 - Блок Расписание. Команда **Удалить**

## **6.2.9 Документы**

В текущем блоке предоставляется возможность для формирования списка данных о выданных лицензиях на оказание образовательных услуг, свидетельстве об аккредитации и т.д.

Для добавления сведений о лицензии (свидетельстве об аккредитации и т.д.) нажмите кнопку **Добавить новый документ** (см. Рисунок 74).

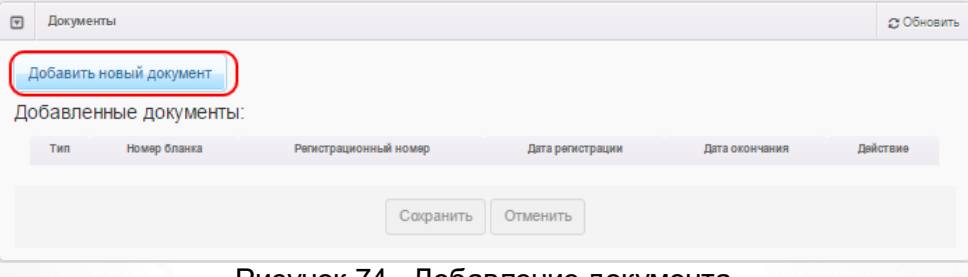

Рисунок 74 - Добавление документа

В открывшемся окне заполните поля, перечисленные в таблице 19.

Таблица 19 - Сведения о документе

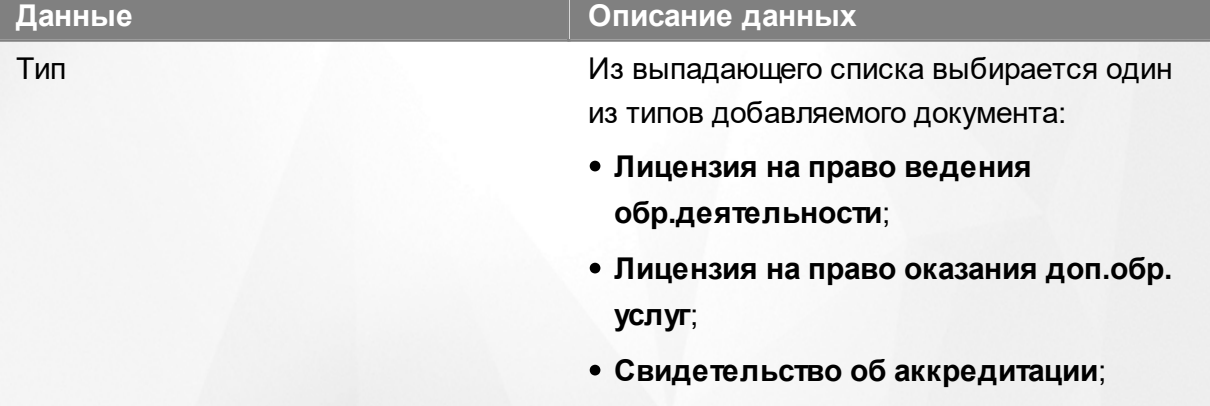

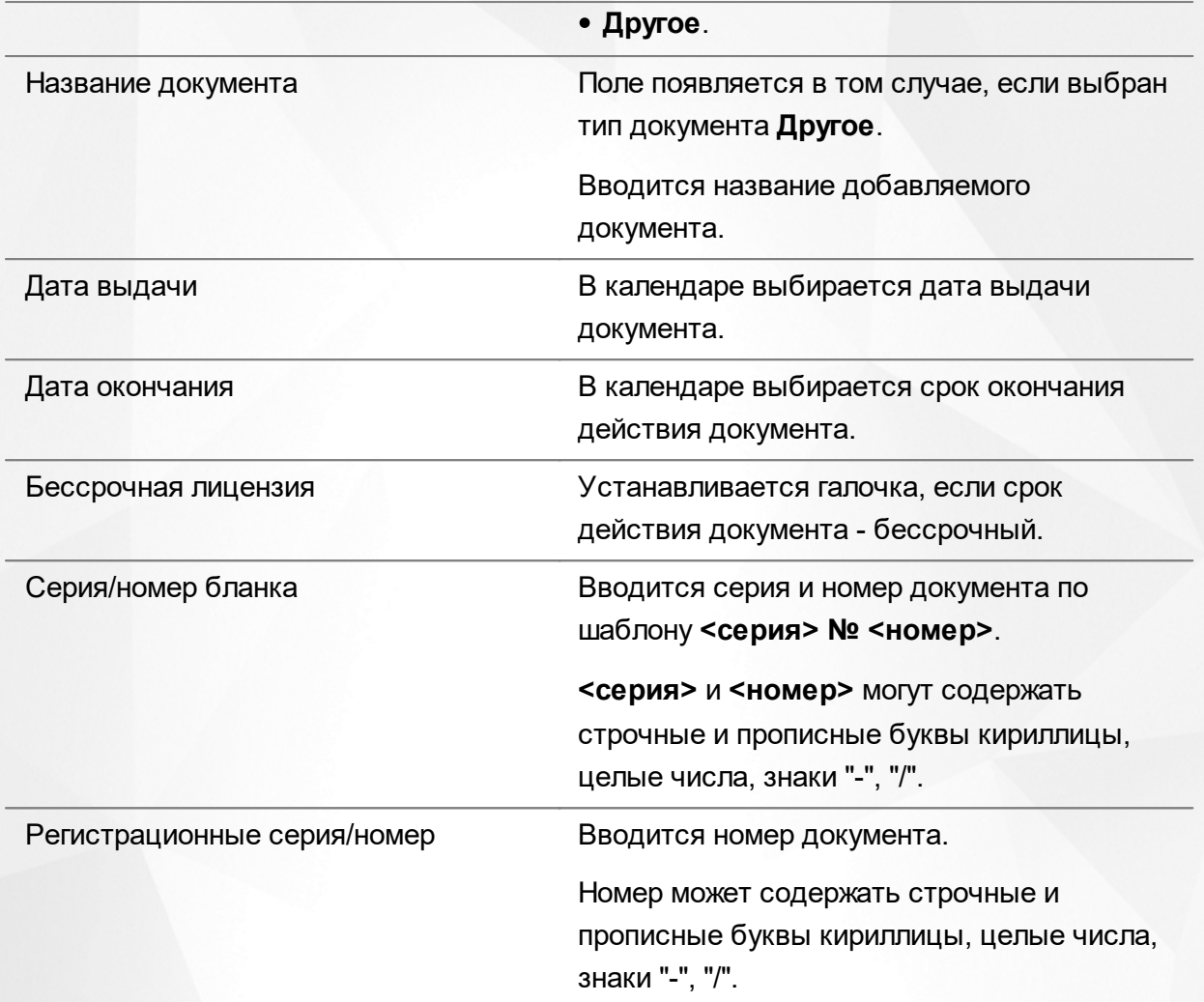

По окончании заполнения данных нажмите кнопку **Добавить** для добавления сведений о документе в карточку ОО или кнопку **Отменить** для отказа от действий (см. Рисунок 75).

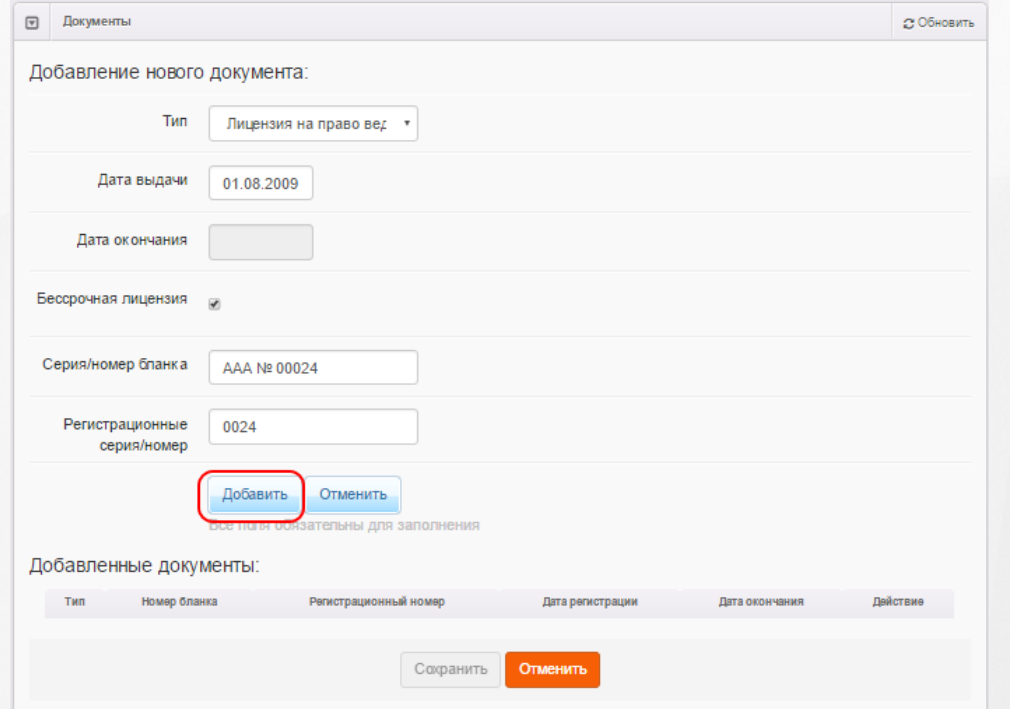

Рисунок 75 - Добавление документа в карточку ОО

Для удаления документа нажмите кнопку (см. Рисунок 76).

После того, как будет сформирован список документов нажмите кнопку **Сохранить**.

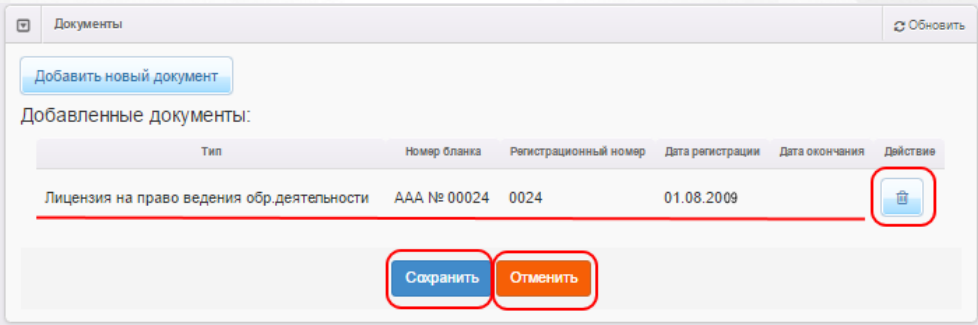

Рисунок 76 - Удаление документа. Сохранение изменений в карточке ОО
*Кнопка Сохранить/Отправить на утверждение становится активной после внесения изменений в информацию по группе.*

*Кнопка Сохранить доступна пользователю с правом Редактирование ОО с правом на опубликование. После нажатия Сохранить вновь введенная информация сохраняется и автоматически опубликовывается, т.е. становится доступной другим пользователям.*

*Кнопка Отправить на утверждение доступна пользователю с правом Редактирование ОО без права на опубликование. Она позволяет сохранять и отправлять изменения на утверждение пользователю с правом на опубликование информации ОО.*

### **6.2.10 Прикрепленные файлы**

В этом блоке вы можете прикрепить какие-либо файлы, касающиеся редактируемой ОО (см. Рисунок 77). Чтобы прикрепить новый файл, нажмите кнопку **Добавить**, укажите путь к файлу на своём компьютере, при необходимости введите описание. Нажмите **Сохранить**, чтобы завершить добавление файла.

Чтобы скачать прикреплённый файл, достаточно щёлкнуть левой кнопкой мыши по [гиперссылке](#page-14-0) с названием файла.

В дальнейшем описание файла можно отредактировать по нажатию на кнопку **Редактировать** под нужным файлом. Вы можете удалить файл, нажав кнопку **Удалить** под файлом, подлежащим удалению.

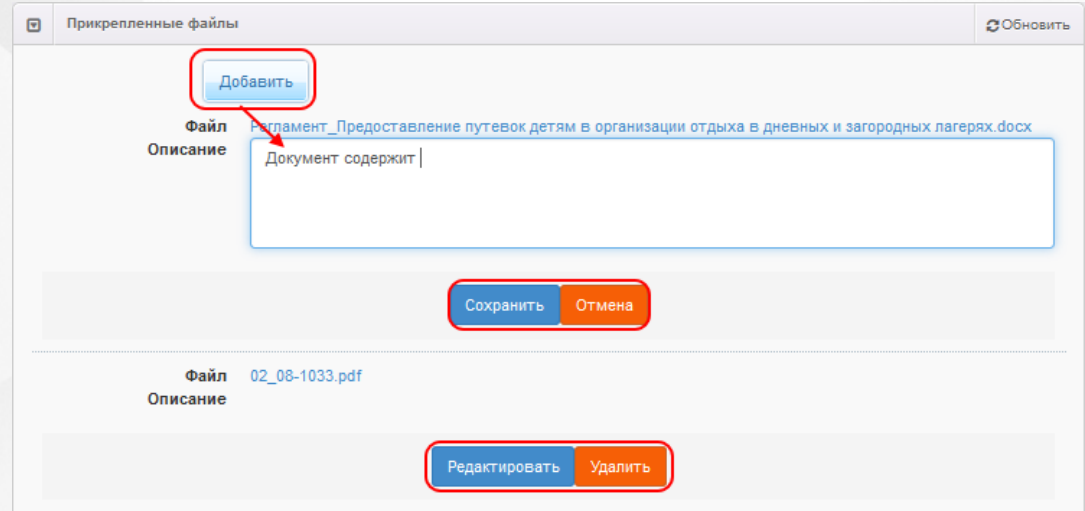

Рисунок 77 - Блок Прикреплённые файлы

# **6.3 Опубликование или отклонение изменений**

*Опубликование или отклонение изменений в информации ОО доступно пользователю с правом Редактирование ОО с правом на опубликование.*

**I. Открытие обращения на утверждение изменений ОО.** Перед процедурой опубликования или отклонения изменений откройте реестр **На утверждение** и нажмите на нужную гиперссылку в столбце **Объект** (Рисунок 78).

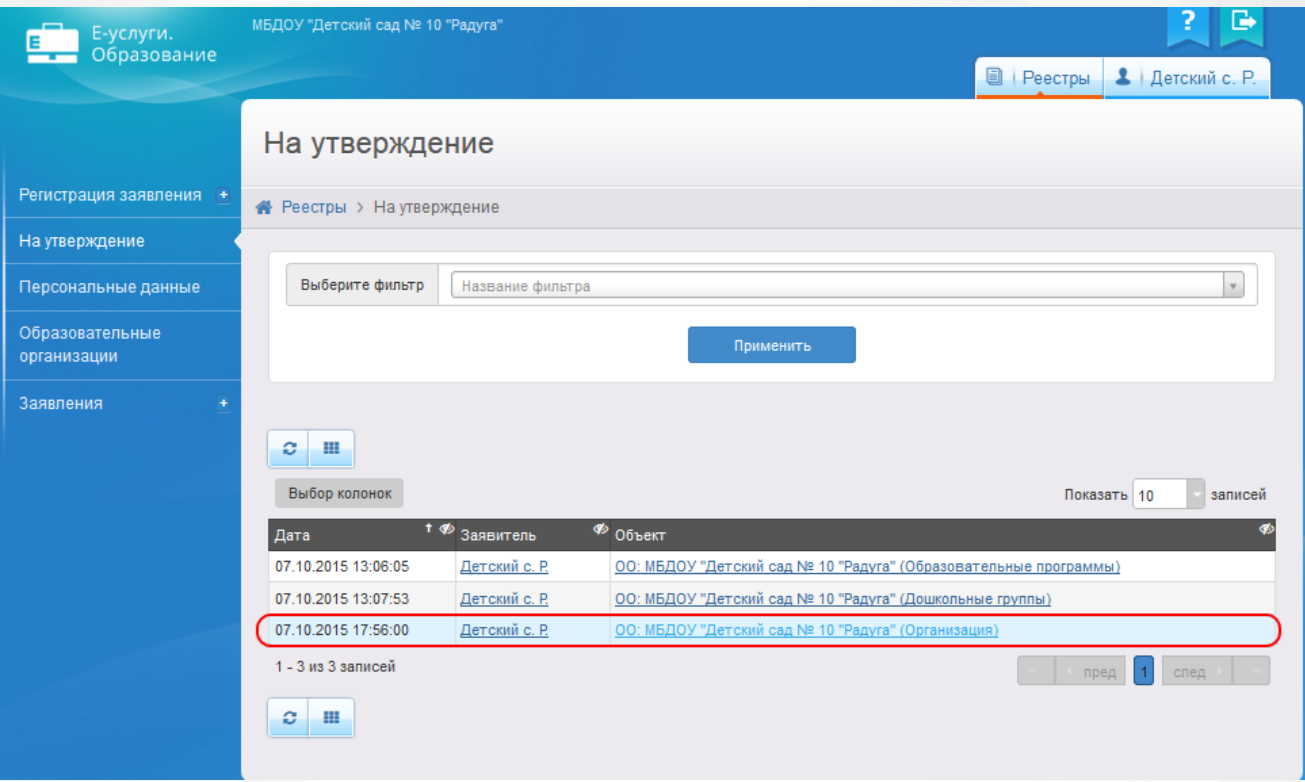

Рисунок 78 - Вызов экрана с обращением

В результате открывается экран обращения с информацией об изменениях, которые были отправлены пользоватем на утверждение (Рисунок 79).

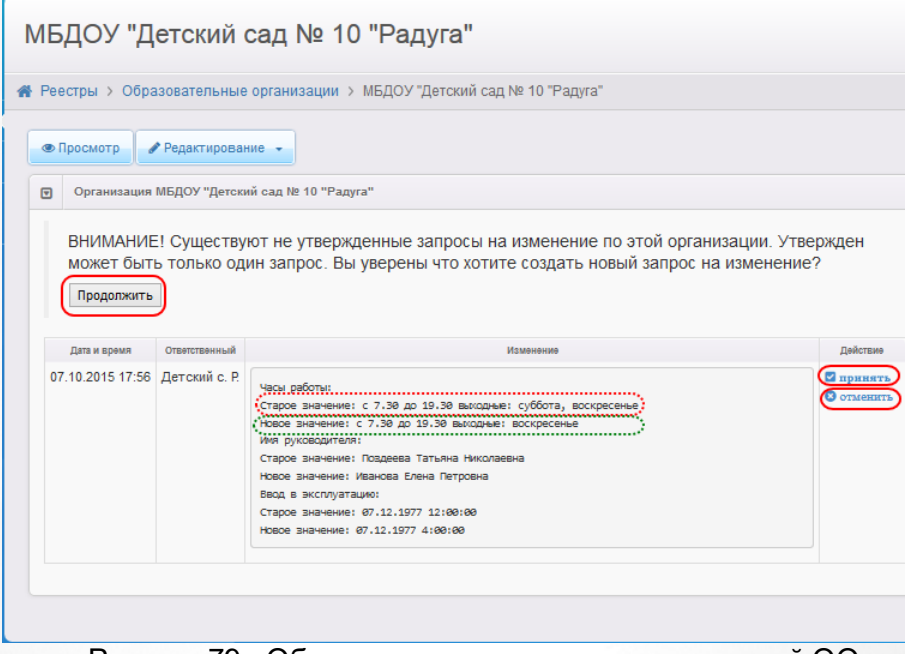

Рисунок 79 - Обращение на утверждение изменений ОО

Второй способ открытия обращения заключается в следующем:

1). Откройте реестр **Образовательные организации** и выберите требуемое ОО.

2). Перейдите в режим редактирования и выберите блок с информацией ОО, на который было создано обращение. В результате откроется обращение (или список обращений разных пользователей).

Данные по обращению представлены в табличном виде (см. Таблицу 20).

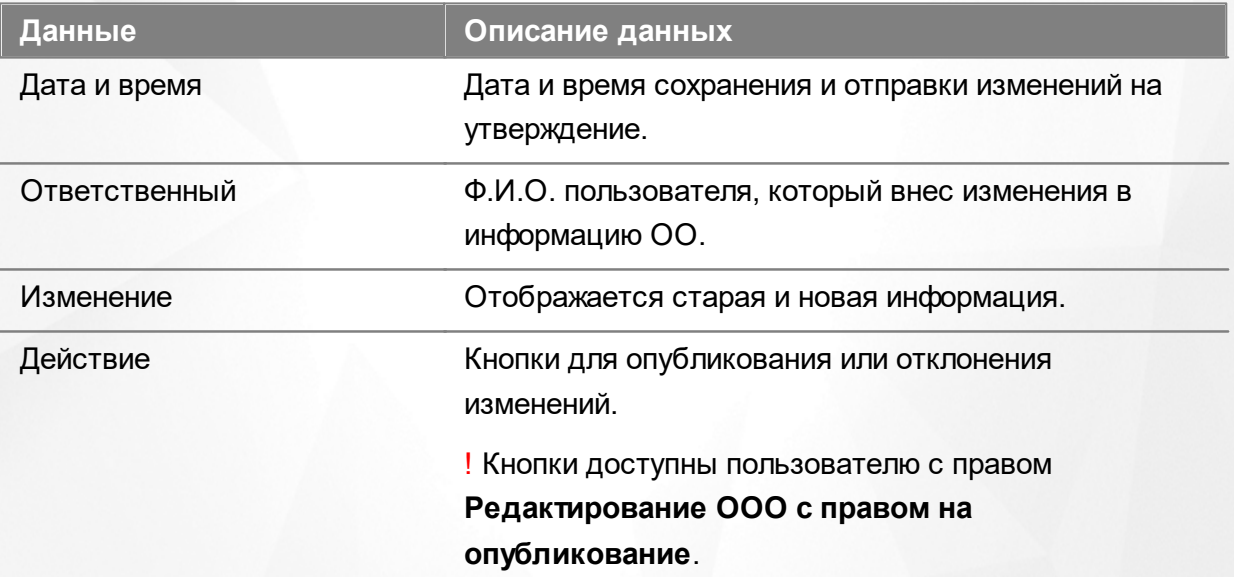

Таблица 20 - Обращение на утверждение изменений ОО

**II. Просмотр правок пользователя.** Перед принятием решения внимательно прочитайте правки пользователя в колонке **Изменение**.

**III. Опубликование правок пользователя.** Далее, для опубликования изменений нажмите

кнопку **принять**.

Если по одному и тому же блоку было создано несколько обращений разными пользователями (например, **Организация**), то после опубликования изменений одного из обращений другие обращения автоматически удаляются.

**IV. Отклонение правок пользователя.** Для отклонения обращения нажмите кнопку **отменить**.

**V. Отклонение правок пользователя путем внесения и сохранения новых изменений.** Нажатием кнопки **Продолжить** открывается блок ОО со старой информацией (ранее опубликованной), на который создано обращение (Рисунок 80). Если в текущий блок внести новые сведения и сохранить их, то новая информация будет опубликована, а рассматриваемое обращение автоматически удалится.

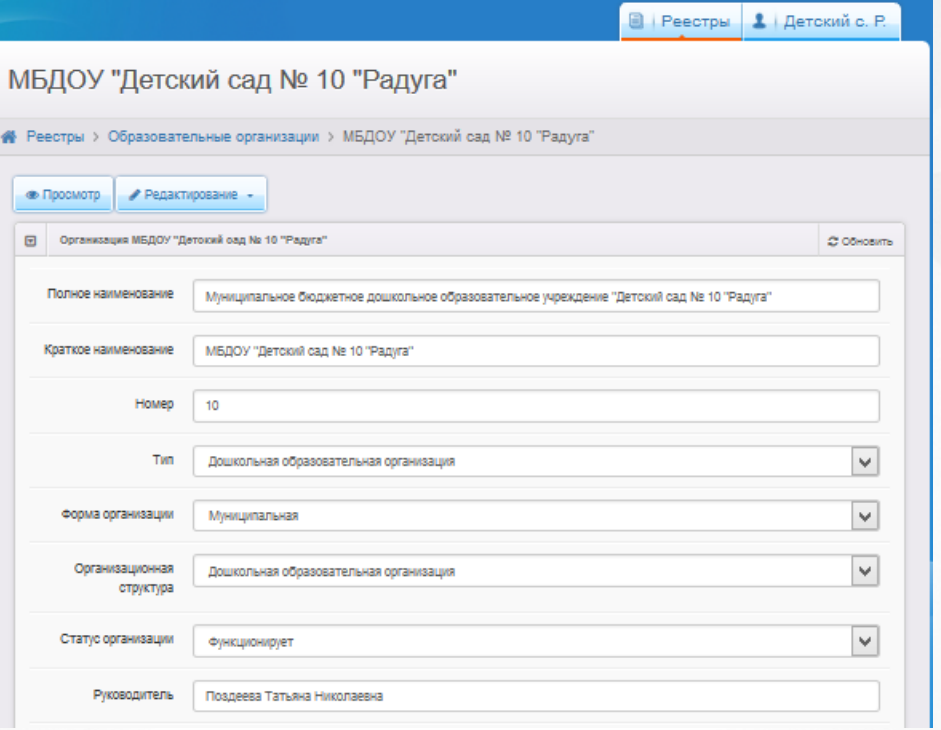

Рисунок 80 - Блок информации ОО

# **6.4 Просмотр информации ОО**

Чтобы просмотреть подробную информацию по той или иной ОО, щёлкните левой кнопкой мыши по [гиперссылке](#page-14-0) с наименованием или номером ОО в реестре **[Образовательные](#page-148-0) [организации](#page-148-0)** (см. Рисунок 81).

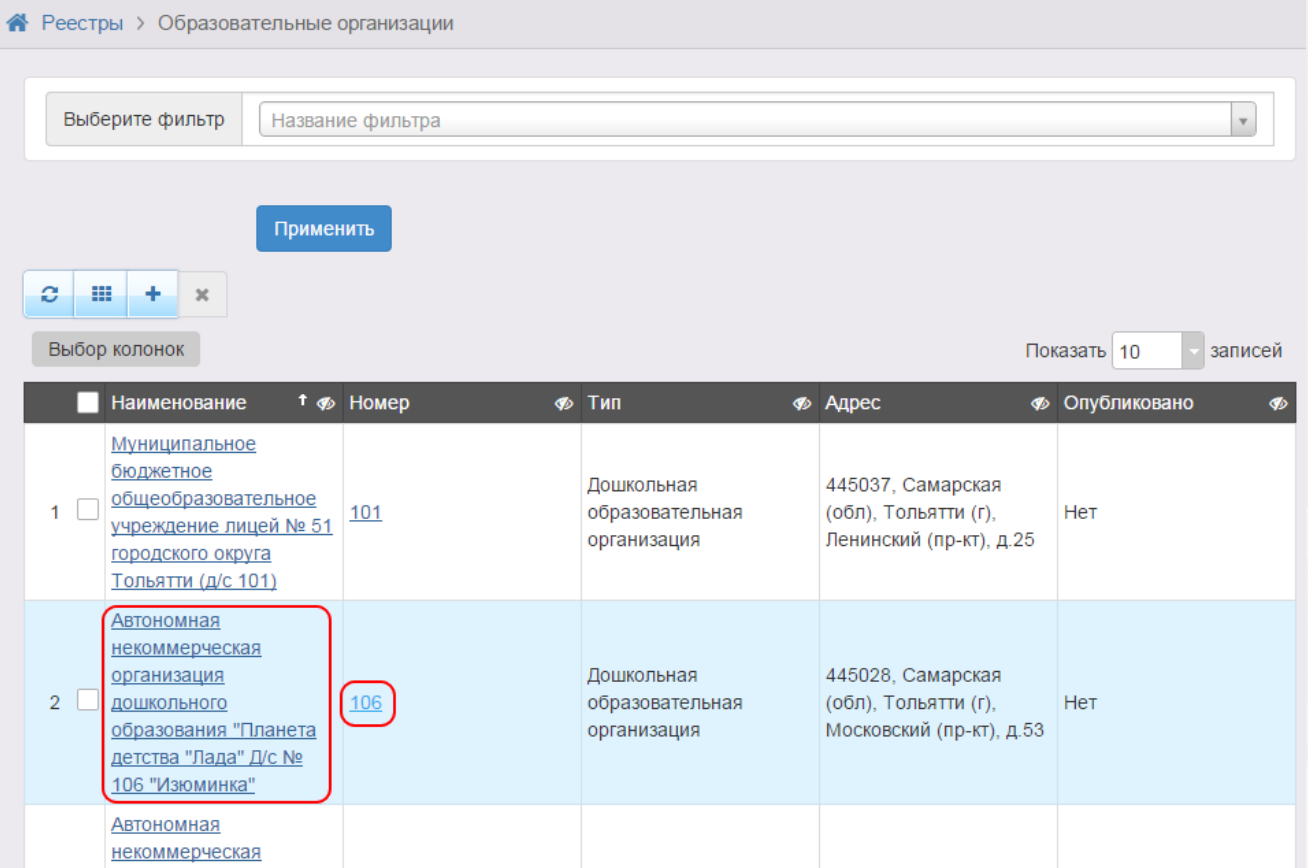

Рисунок 81 - Просмотр информации образовательной организации

В результате открывается экран с подробной информацией об ОО (см. Рисунок 82). Для удобства данные разбиты на блоки:

- **Организация** общая информация об ОО (наименование, номер, ИНН, Ф.И.О. директора и т.д.);
- **Контактная информация** контактные данные ОО (адрес, телефоны, e-mail и др.);
- **Образовательные программы** список образовательных программ, которые реализует данная ОО, и закрепленные за ОО территории;
- **Особенности** особенности данной ОО;
- **Группы/классы** список групп и классов в ОО;
- **Прикреплённые файлы** файлы, доступные для скачивания;
- **История** история изменений, внесённых в описание ОО, с указанием даты, сути изменений и Ф. И.О. пользователя, производившего изменения.

Д/с 106 Изюминка (А, 6 кв.)

| $\Box$                                                                                                    |                                                                                                    |                              |                               |                                                                                                    |                      |                                                                |                                              |                           |
|----------------------------------------------------------------------------------------------------|----------------------------------------------------------------------------------------------------|------------------------------|-------------------------------|----------------------------------------------------------------------------------------------------|----------------------|----------------------------------------------------------------|----------------------------------------------|---------------------------|
|                                                                                                    | Организация Д/с 106 Изюминка (А, 6 кв.)                                                                          |                              |                               | <b>C</b> Обновить                                                                                                    | $\boxed{\mathbf{v}}$ | Контактная информация                                          |                                              | <b>C Обновить</b>         |
|                                                                                                    | Автономная некоммерческая организация<br>дошкольного образования "Планета детства<br>"Лада" Д/с № 106 "Изюминка" |                              |                               |                                                                                                    |                      | Сайт<br>Email<br>Телефон(ы)                                    | zaved106@pdlada.ru<br>(8482) 600216,600256   |                           |
|                                                                                                    | Идентификатор                                                                                                    |                              | 66e6cad3-73d7-448c-8dc6-      |                                                                                                    |                      | Факс<br>Адрес                                                  | 445028, Самарская (обл), Тольятти            |                           |
| a3bc015319bc<br>Д/с 106 Изюминка (А, 6 кв.)<br>Краткое назв.<br>Номер<br>106<br>Тип<br>Дошкольная образовательная<br>организация<br>Форма организации<br>Негосударственная<br>Статус организации<br>[Не задано]<br>Мещанинова Татьяна Сергеевна<br>Руководитель<br>Часы работы<br>Тип питания<br>Ввод в эксплуатацию |                                                                                                    |                              |                               | Район<br>Доп. информация                                                                                                    |                      |                                                                | (г), Московский (пр-кт), 53<br>Автозаводский |                           |
|                                                                                                    |                                                                                                    |                              |                               |                                                                                                    |                      |                                                                |                                              |                           |
|                                                                                                    | Геогр. координаты<br>Вышестоящее уч.<br><b>MHH</b><br>Опубликовано<br>Доп. информация                            | Her                          | АНО ДО "Планета детства"Лада" |                                                                                                    |                      |                                                                |                                              |                           |
| ⊡                                                                                                    | Образовательные программы                                                                                        |                              |                               |                                                                                                    |                      |                                                                |                                              | <b>CO</b> бновить         |
|                                                                                                    | Дошкольная<br>• Дошкольная образовательная программа                                                             |                              |                               |                                                                                                    |                      |                                                                |                                              |                           |
| $\textcolor{red}{\textcolor{blue}{\boldsymbol{\Xi}}}$                                                                                                    | Особенности<br>Особенности отсутствуют                                                                           |                              |                               |                                                                                                    |                      |                                                                |                                              | <b>CO</b> бновить         |
|                                                                                                    |                                                                                                    |                              |                               |                                                                                                    |                      |                                                                |                                              |                           |
|                                                                                                    | Дошкольные группы                                                                                                |                              |                               | <b>C</b> Обновить                                                                                                    | ⊡                    | Классы                                                         |                                              |                           |
|                                                                                                    | 2013-2014<br>2014-2015                                                                                           |                              |                               |                                                                                                    |                      | Классы отсутствуют                                             |                                              |                           |
|                                                                                                    | Название                                                                                                    | Возраст                      |                               | Кол-во вакансий                                                                                                    |                      |                                                                |                                              |                           |
|                                                                                                    | В подготовительная                                                                                               | 6л. Ом. - 7л. Ом             | 0/23                          |                                                                                                    |                      |                                                                |                                              |                           |
|                                                                                                    | Б подготовительная                                                                                               | 6л.0м.-7л.0м                 | 0/23                          |                                                                                                    |                      |                                                                |                                              |                           |
|                                                                                                    | А средняя<br>А подготовительная                                                                                  | 4л.0м.-5л.0м<br>6л.0м.-7л.0м | 0/23<br>0/23                  |                                                                                                    |                      |                                                                |                                              |                           |
|                                                                                                    | А вторая младшая                                                                                                 | Зл.Ом.-4л.Ом                 | 0/23                          |                                                                                                    |                      |                                                                |                                              |                           |
| $\boxed{\mathbf{v}}$                                                                                                    | А младшая                                                                                                    | 2л.0м.-3л.0м                 | 0/18                          |                                                                                                    |                      |                                                                |                                              | <b>CO</b> бновить         |
|                                                                                                    | А старшая<br>$\overline{2}$<br>>                                                                                 | 5л. Ом. - 6л. Ом.            | 0/23                          |                                                                                                    |                      |                                                                |                                              |                           |
|                                                                                                    | История                                                                                                    |                              |                               |                                                                                                    |                      |                                                                |                                              |                           |
|                                                                                                    | Дата и время                                                                                                    | Ответственный                | Действие                      |                                                                                                    |                      | Изменение                                                      |                                              | С Обновить<br>Комментарий |
| ⊡                                                                                                    | 14.10.2014 13:10:06 A.A.A.                                                                                       |                              |                               | Изменение Группа, добавление:<br>Новое значение: А тест 106<br>Учебный год: 2014<br>Наполняемость: 0/900<br>Категория: Без ограничений |                      | Режим пребывания: Полный деньВозрастная группа: 0 мес. - 12 л. |                                              |                           |

Рисунок 82 - Форма с данными образовательной организации

# **6.5 Удаление ОО**

В реестре **[Образовательные](#page-148-0) [организации](#page-148-0)** в крайнем левом столбце напротив ОО,

подлежащих удалению, поставьте галочки. Затем нажмите кнопку **\*\***, чтобы удалить выбранные ОО (см. Рисунок 83).

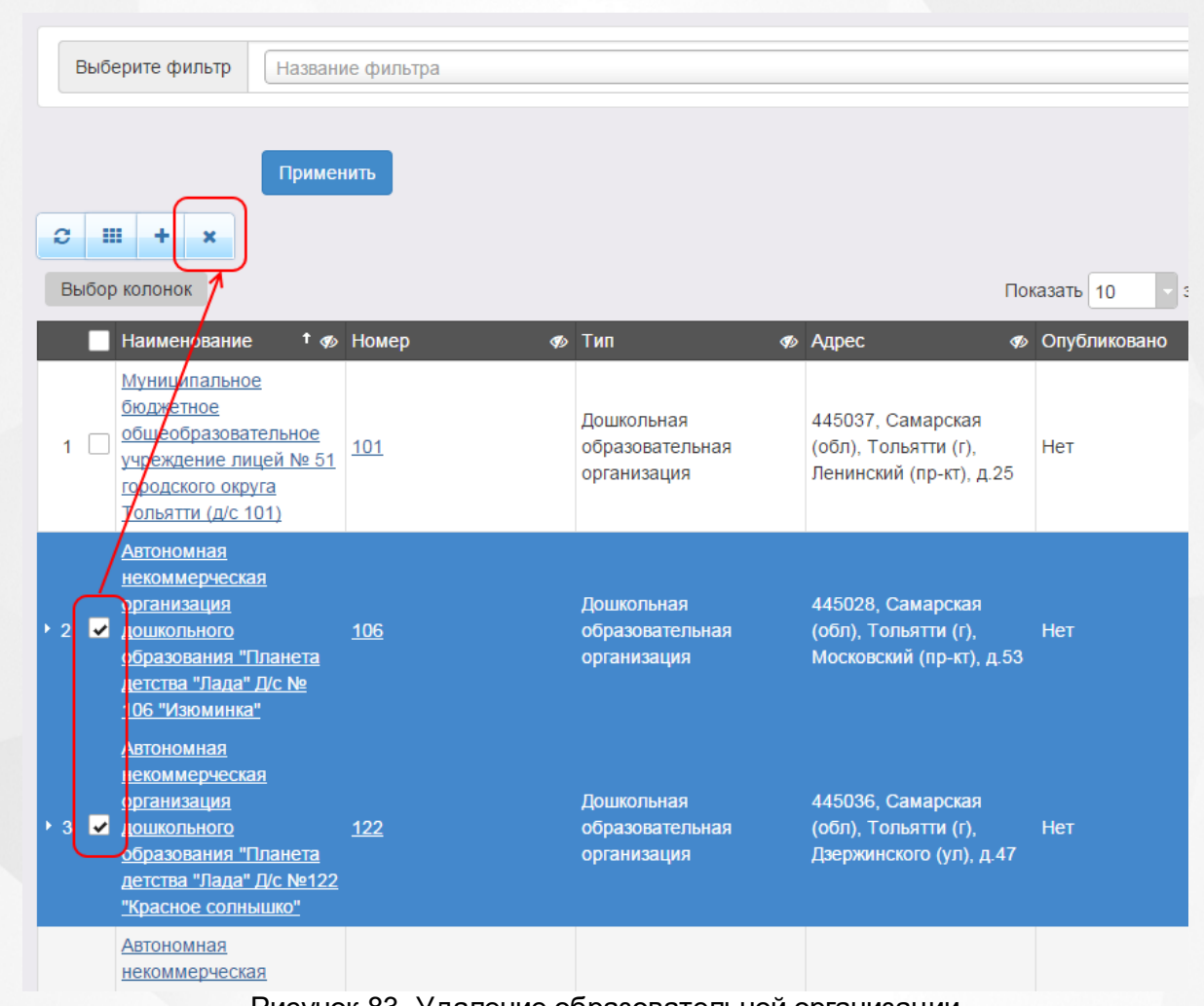

Рисунок 83- Удаление образовательной организации

# **7 Работа с заявлениями на зачисление/перевод в ПОО**

Заявление регистрируется пошагово с помощью мастера регистрации (см. раздел **[Регистрация](#page-117-0) [заявления](#page-117-0) [на](#page-117-0) [зачисление](#page-117-0)**).

Продолжить работу с зарегистрированным заявлением можно в разделах:

- **Реестры** -> **Заявления** -> **Зарегистрированные**;
- **Реестры** -> **Заявления** -> **Дети**;
- **Реестры** -> **Заявления** -> **Заявления в ПОО**.

*Пользователю доступны экраны в соответствии с его Ролью в Системе.*

*В данном разделе рассматриваются только некоторые статусы заявлений. Если схема статусов в разделе Редактирование статусов заявлений была изменена, то процесс перевода заявления из статуса в статус может отличаться от описанных в этом разделе.*

## **7.1 Жизненный цикл заявления на зачисление в ПОО**

В данном разделе описан пример оказания услуги «Подача заявлений, постановка в очередь и зачисление в профессиональные образовательные организации» в электронном виде. Поэтапно описывается процесс административных действий с заявлением и соответственное изменение статуса заявления (жизненный цикл) с момента поступления заявления в Систему вплоть до зачисления ребёнка в ПОО. Каждый отдельный этап жизненного цикла в тексте отмечен арабской цифрой.

- *Процесс оказания электронной услуги прописан в Регламентах муниципалитета и может отличаться от приведённого примера.*
	- *В примере используются предустановленные статусы заявлений. Как показала практика, этот набор статусов является достаточным для процесса оказания услуги в электронном виде. При необходимости Муниципальный администратор системы может изменить или дополнить список предустановленных статусов заявлений, а также задать необходимые настройки для каждого статуса.*

*Более подробная информация о статусах и их редактировании размещена в следующих в разделах:*

- *Работа со статусами заявлений;*
- *Создание и редактирование статусов в Системе;*
- *Формирование перечня статусов для работы с заявлениями в ПОО.*

**1) Регистрация заявления в Системе.** Заявление регистрируется двумя способами:

**а)** сотрудником органов управления образования или МФЦ;

**б)** Заявителем через Единый портал государственных услуг или Портал, разработанный ЗАО «ИРТех». Зарегистрированное заявление приобретает статус **Новое**.

**2) Запрос на прикрепление документов к заявлению.** После регистрации заявления необходимо убедиться, что Заявителем предоставлены все требуемые для зачисления в ПОО документы. Если каких-либо документов не хватает, нажимается команда **Перевести в статус Требуется прикрепление документов**. После нажатия данной команды заявление из статуса **Новое** переходит в статус **Требуется прикрепление документов**.

**3) Направление на вступительные испытания.** В зависимости от условий поступления той или иной ПОО ребёнок может быть направлен на вступительные испытания. В этом случае нажимается команда **Перевести в статус Направлен на вступительные испытания**. После нажатия данной команды заявление переходит в статус **Направлен на вступительные испытания**. Результаты вступительных испытаний в дальнейшем прикрепляются к заявлению и влияют на позицию ребёнка в рейтинге.

**4) Постановка заявления в очередь.** После предоставления Заявителем оригиналов документов, указанных в Регламенте, а также после прохождения вступительных испытаний (при необходимости) заявление ставится на учёт в очередь. Оригиналы документов могут предоставляться в момент регистрации заявления или после неё в указанные Регламентом сроки. Для постановки заявления в очередь нажимается команда **Перевести в статус Очередник**. После нажатия данной команды заявление переходит в статус **Очередник**.

**5) Комплектование (распределение) в ПОО.** В процессе комплектования участвуют только те заявления, которые уже стоят на учёте в очереди, т.е. заявления в статусе **Очередник**. Процедура комплектования может быть как автоматической, так и ручной. Автоматическое комплектование осуществляется по встроенному в Систему алгоритму, который может частично настраиваться сотрудником УО. Заявление, для которого Система автоматически находит требуемое место в ПОО, приобретает статус **Распределён**.

**6) Направление в ПОО.** По результатам распределения в ПОО на ту или иную специальность с согласия Заявителя ребёнок направляется в ПОО на данную специальность после нажатия команды **Перевести в статус Направлен**. В данном случае статус заявления с **Распределён** меняется на **Направлен**.

**7) Отказ отнаправления в ПОО**. С момента выдачи направления в определённую ПОО и до момента фактического зачисления Заявитель может отказаться от направления в ПОО. Отказ фиксируется в Системе нажатием команды **Перевести в статус Отказ**. В данном случае статус заявления **Направлен** меняется на **Отказ**, а процесс рассмотрения по данному заявлению приостанавливается.

**8) Запрос оригиналов документов**. Если оригиналы документов, необходимых для

зачисления в ПОО, не были предоставлены на этапе регистрации заявления, то командой **Перевести в статус Требуются оригиналы документов** заявление переводят в статус **Требуются оригиналы документов**.

**9) Зачисление в ПОО**. После проверки оригиналов документов сотрудник УО фиксирует факт зачисления в электронном заявлении в Системе, выполнив команду **Перевести в статус Зачислен**. Такое заявление приобретает статус **Зачислен**.

Дополнительные возможности работы с заявлением:

**Отзыв заявления из рассмотрения**. С помощью команды **Перевести в статус Заморожен** заявление можно отозвать из процесса рассмотрения. Это можно сделать с момента регистрации в Системе и до зачисления ребёнка в ПОО. В этом случае заявление приобретает статус **Заморожен**. В дальнейшем заявление можно вернуть в процесс рассмотрения командой **Перевести в статус Очередник**.

## <span id="page-117-0"></span>**7.2 Регистрация заявления на зачисление**

Для регистрации нового заявления на зачисление/постановку в очередь в профессиональную образовательную организацию нажмите пункт **Регистрация заявления** -> **Регистрация заявления в ПОО** меню **Реестры** (см. Рисунок 84).

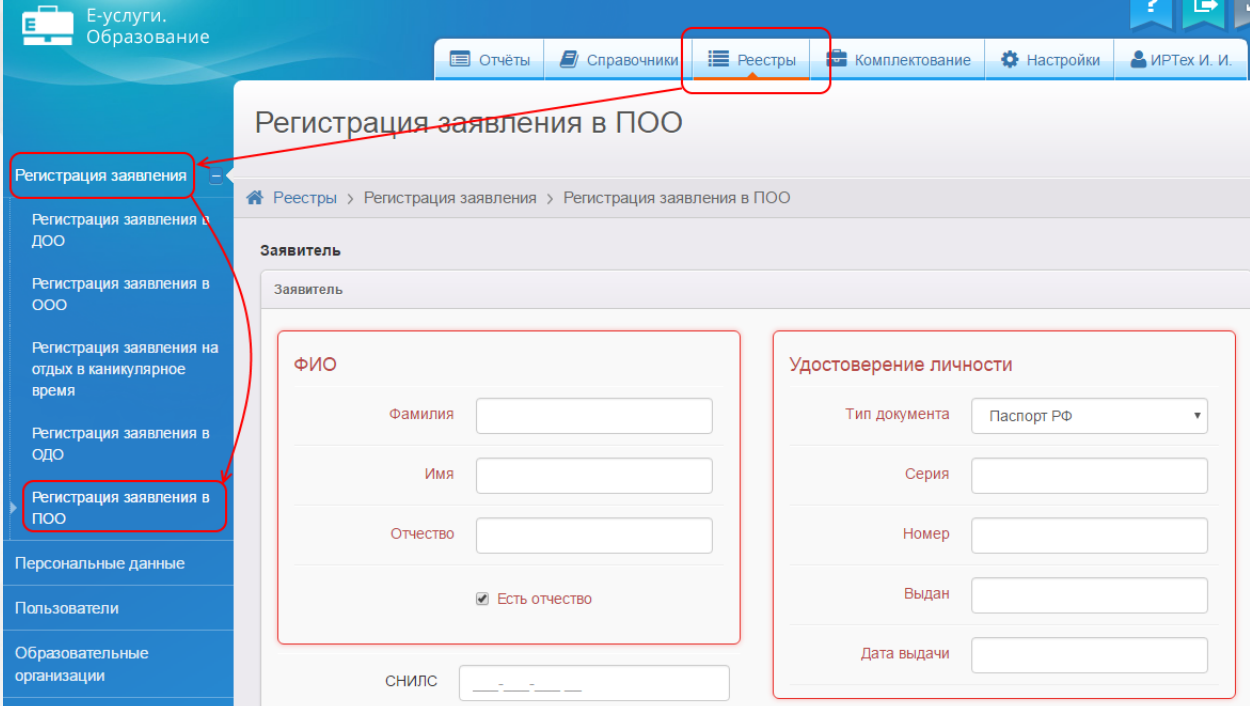

Рисунок 84 - Регистрация нового заявления на зачисление/постановку в очередь в ПОО

В результате запустится мастер регистрации заявления (см. Рисунок 85).

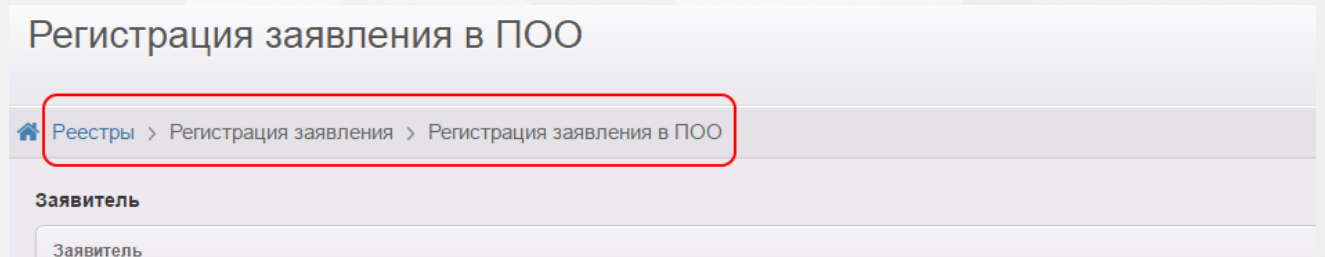

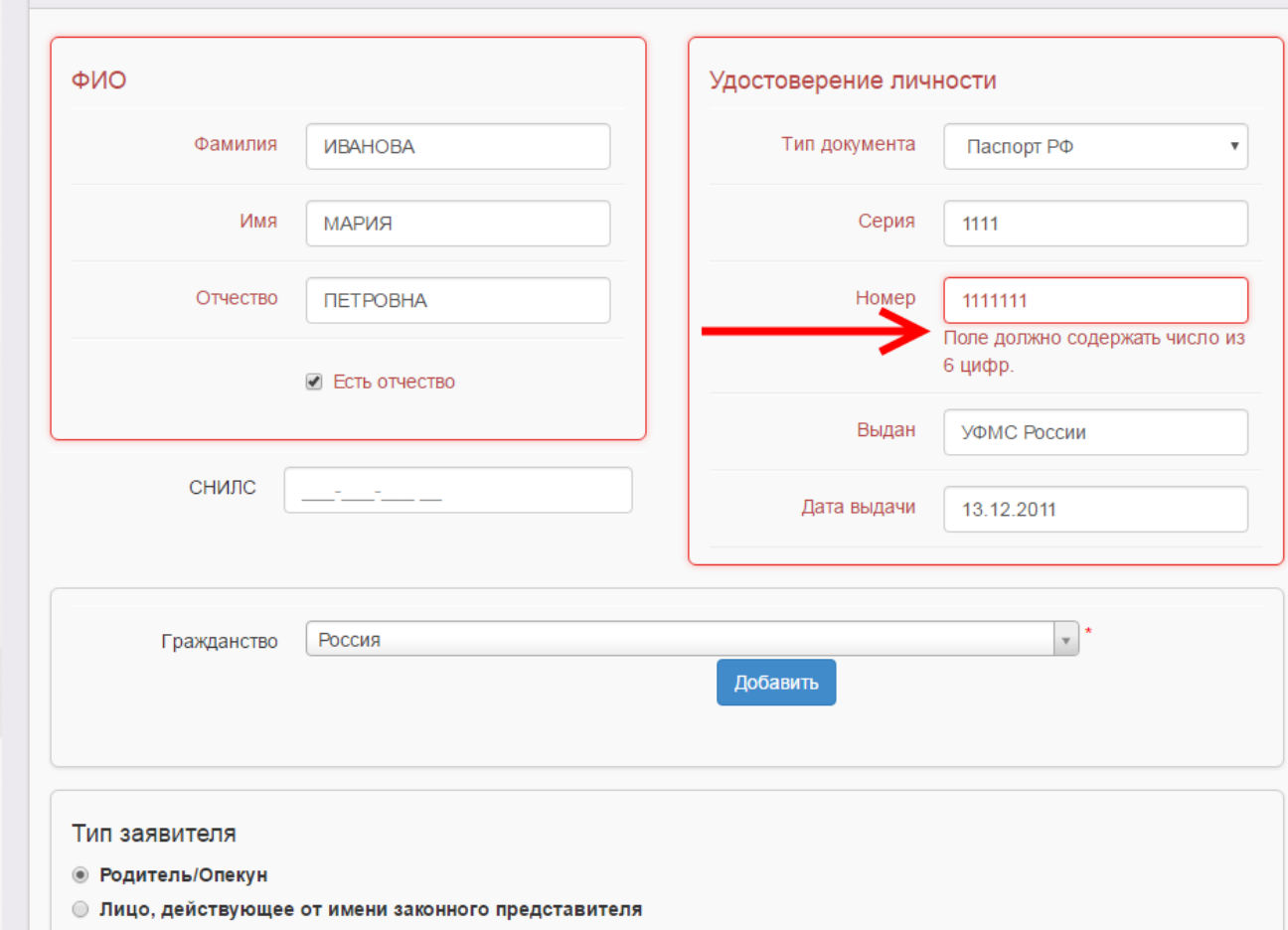

○ Лицо, подающее заявление о приёме самого себя

Рисунок 85 - Вид мастера регистрации заявления

Далее необходимо пошагово заполнять представленные поля. В случае, если поле не заполнено или заполнено неверно, рядом с ним появится подсказка, выделенная красным цветом. Переход на следующий шаг невозможен до тех пор, пока все обязательные поля не будут корректно заполнены.

Для перехода на следующий или предыдущий шаг ввода данных используйте кнопки **Далее>>** или **<<Назад**.

# <span id="page-118-0"></span>**7.3 Запрос на прикрепление документов к заявлению**

Если к заявлению не были приложены необходимые для рассмотрения документы (например, копия аттестата или результатов ГИА), то для заявления можно затребовать прикрепление необходимых документов. Для этого нажмите команду **Перевести в статус Требуется прикрепление документов** (см. Рисунок - 86).

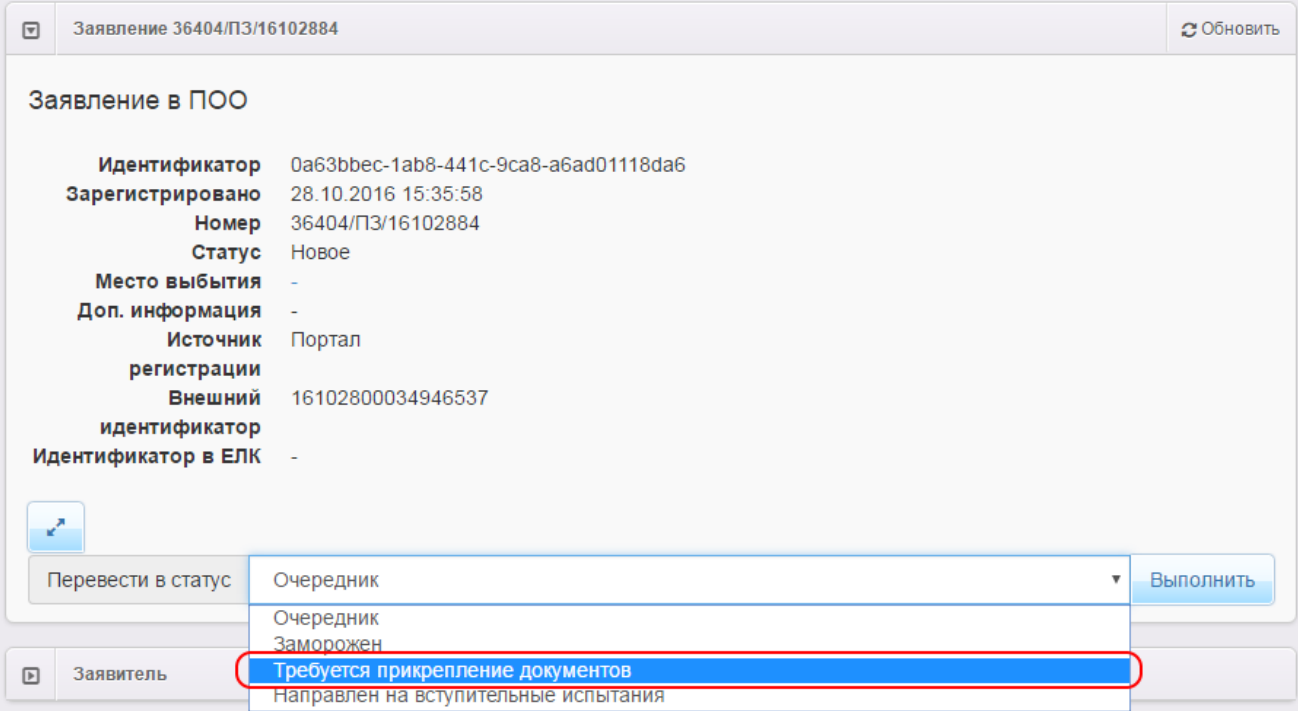

Рисунок 86 - Перевод заявления в статус **Требуется прикрепление документов**

После нажатия команды **Перевести в статус Требуется прикрепление документов** заявление примет статус **Требуется прикрепление документов** (см. Рисунок 87).

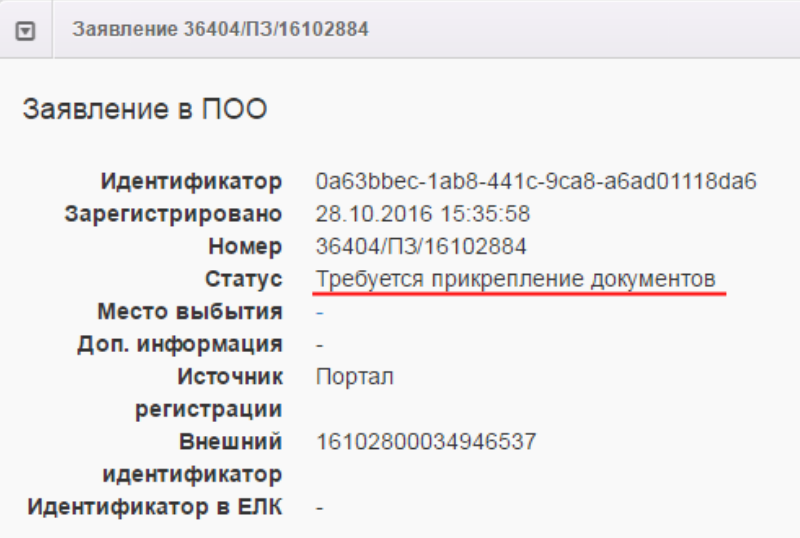

Рисунок 87 - Статус **Требуется прикрепление документов**

В дальнейшем ребёнка можно поставить в очередь или направить на вступительные испытания, а также отозвать заявление из процесса рассмотрения.

# **7.4 Направление на вступительные испытания**

Для направления ребёнка на вступительные испытания нажмите команду **Перевести в статус Направлен на вступительные испытания** (см. Рисунок - 88).

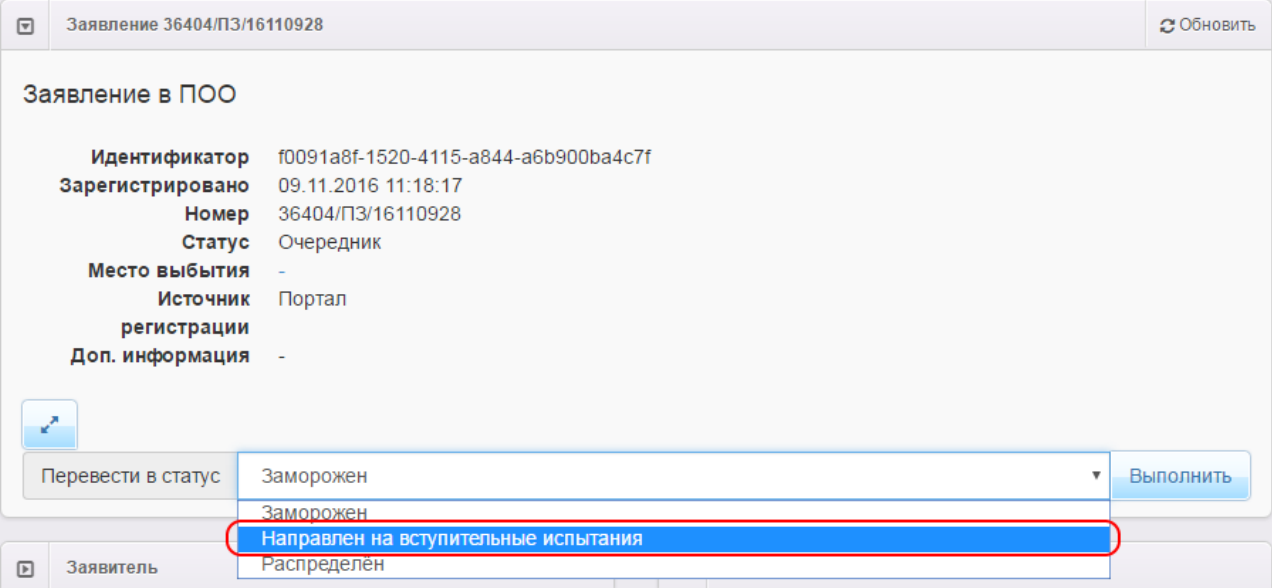

Рисунок 88 - Перевод заявления в статус **Направлен на вступительные испытания**

После нажатия команды **Перевести в статус Направлен на вступительные испытания** заявление примет статус **Направлен на вступительные испытания** (см. Рисунок 89).

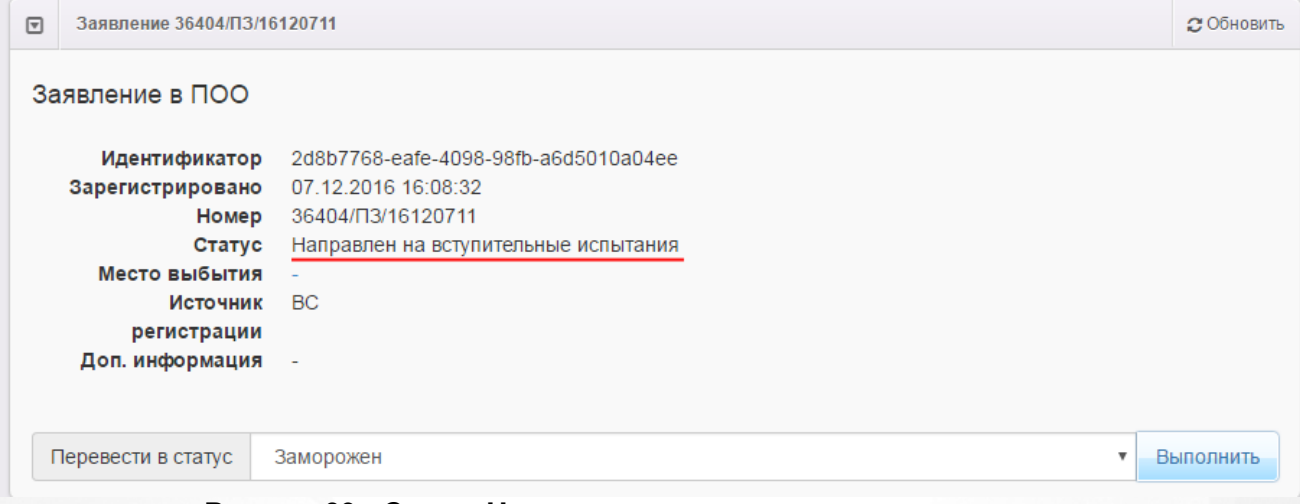

Рисунок 89 - Статус **Направлен на вступительные испытания**

# **7.5 Утверждение и постановка заявления в очередь**

Предварительно перед постановкой заявления в очередь необходимо проверить оригиналы документов Заявителя, указанных в Регламенте. Если при подаче заявления были предоставлены не все документы, заявление можно [перевести](#page-118-0) [в](#page-118-0) [статус](#page-118-0) **[Требуется](#page-118-0) [прикрепление](#page-118-0) [документов](#page-118-0)**.

После проверки требуемых для предъявления документов выберите команду **Перевести в статус Очередник** и нажмите кнопку **Выполнить** (см. Рисунок 90).

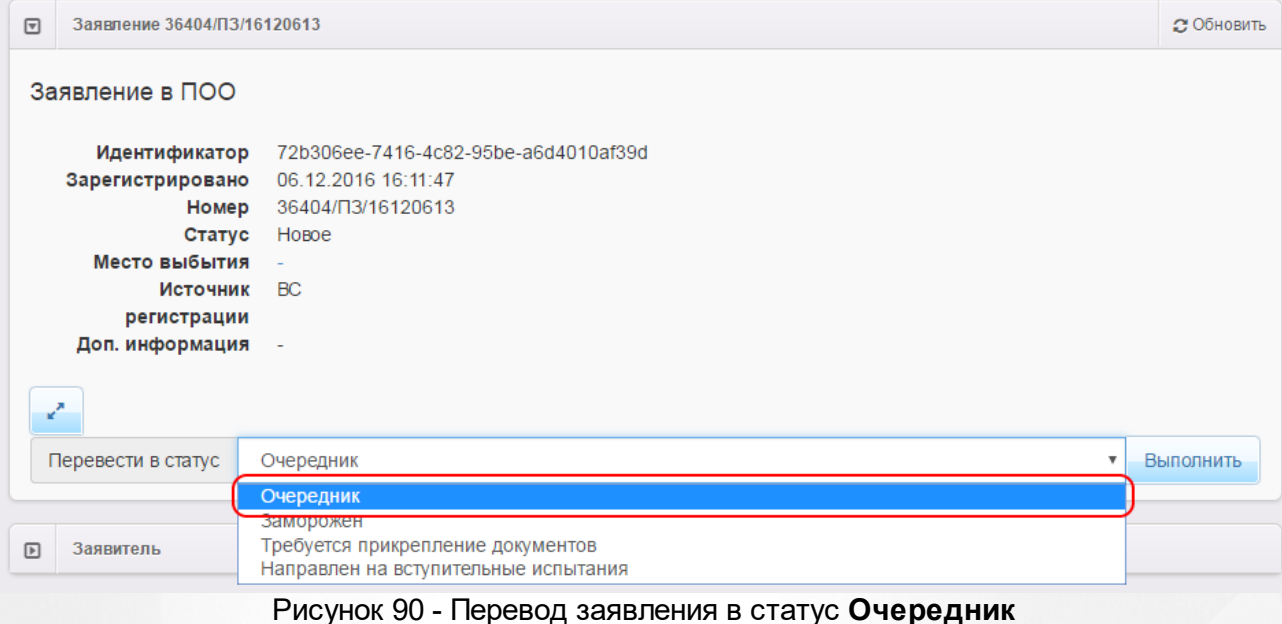

В результате происходит следующее:

**1)** Статус заявления меняется с **Новое** на **Очередник**.

**2)** В **[Реестре](#page-130-0) [персональных](#page-130-0) [данных](#page-130-0)** в полях **Проверены (-о) …** для Заявителя и ребёнка появляется утверждение **Да** (т.е. до постановки заявления в очередь данные были подтверждены оригиналами документов), а в историю изменений вносится строка с Ф.И.О. проверяющего (см. Рисунок 91).

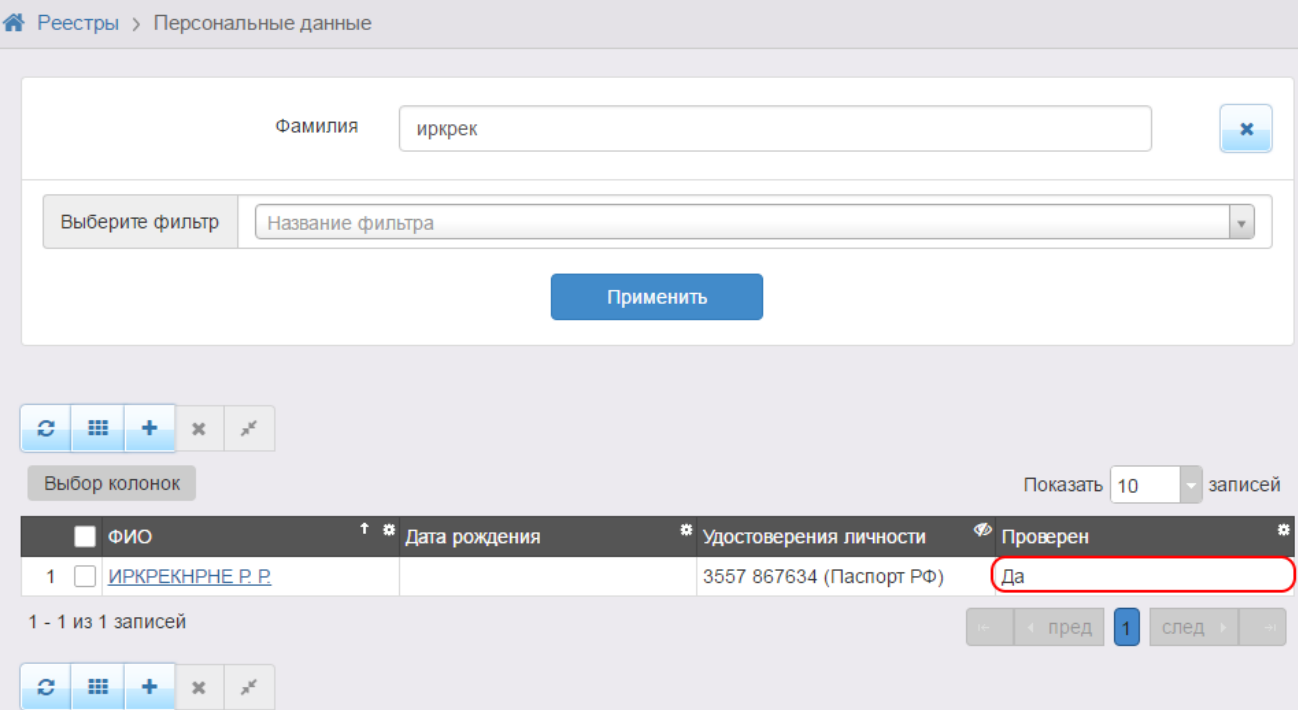

Рисунок 91 - Результат выполнения процедуры **Перевести в статус «Очередник»**

| $\overline{r}$ | <b>История</b>                                                |  |  |                                            |  |  |  |  |
|----------------|---------------------------------------------------------------|--|--|--------------------------------------------|--|--|--|--|
|                | Действие<br>Ответственный<br>Дата и время                     |  |  | Комментарий<br>Изменение                   |  |  |  |  |
|                | 09.11.2016   ИРТех И. И.   Изменение   Проверено:<br>15:13:43 |  |  | Старое значение: Нет<br>Новое значение: Да |  |  |  |  |
|                |                                                               |  |  |                                            |  |  |  |  |

Рисунок 92 - Результат выполнения процедуры в Истории

Для просмотра списка очередников в ПОО выберите пункт **Заявления в ПОО** меню **Реестры** и с помощью фильтра отсортируйте заявления по статусу **Очередник**.

# **7.6 Распределение и направление детей в ПОО**

В процессе распределения заявлений в ПОО (комплектования) участвуют заявления, статусы которых имеют свойство **Находится в очереди**.

Система поддерживает два вида комплектования:

- автоматическое;
- ручное.

Автоматическое комплектование осуществляется по встроенному в Систему алгоритму, который может частично настраиваться сотрудником УО. Заявление, для которого Система автоматически находит требуемое место в ПОО, приобретает заданный перед запуском автоматического комплектования статус.

В процессе ручного комплектования можно направить любого ребёнка в ПОО вручную.

# **7.7 Запрос оригиналов документов**

Если перед зачислением ребёнка необходимо запросить оригиналы документов, нажмите команду **Перевести в статус Требуются оригиналы документов** (см. Рисунок - 93).

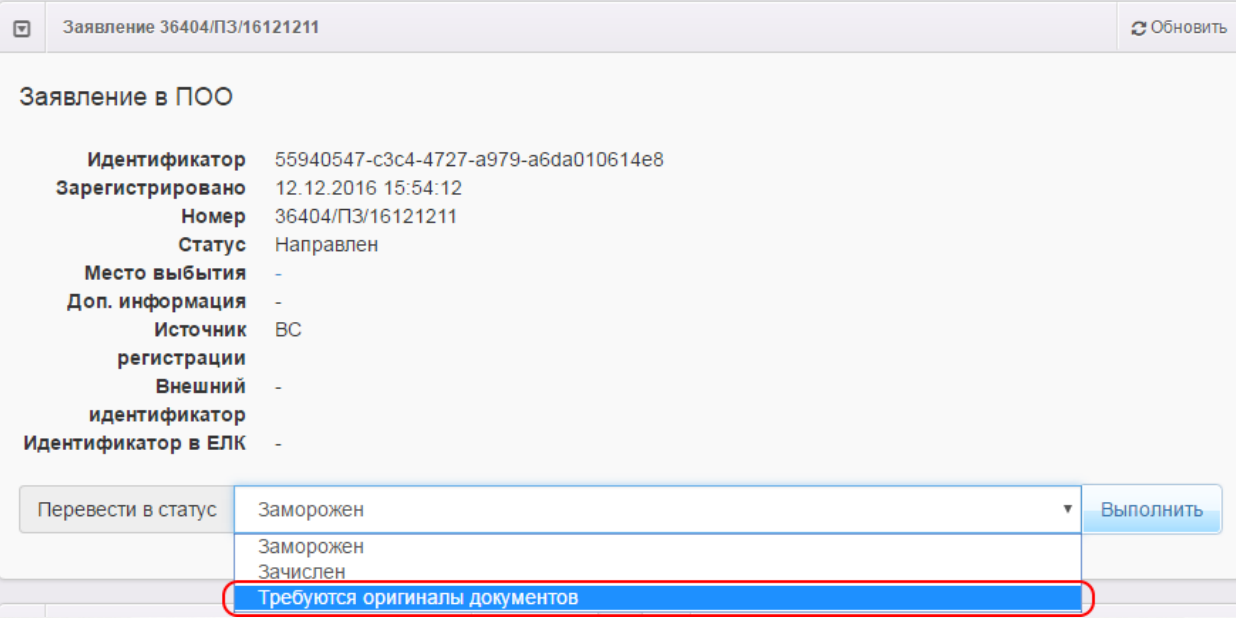

Рисунок 93 - Перевод заявления в статус **Требуются оригиналы документов**

После нажатия команды **Перевести в статус Требуются оригиналы документов** заявление примет статус **Требуются оригиналы документов** (см. Рисунок 94).

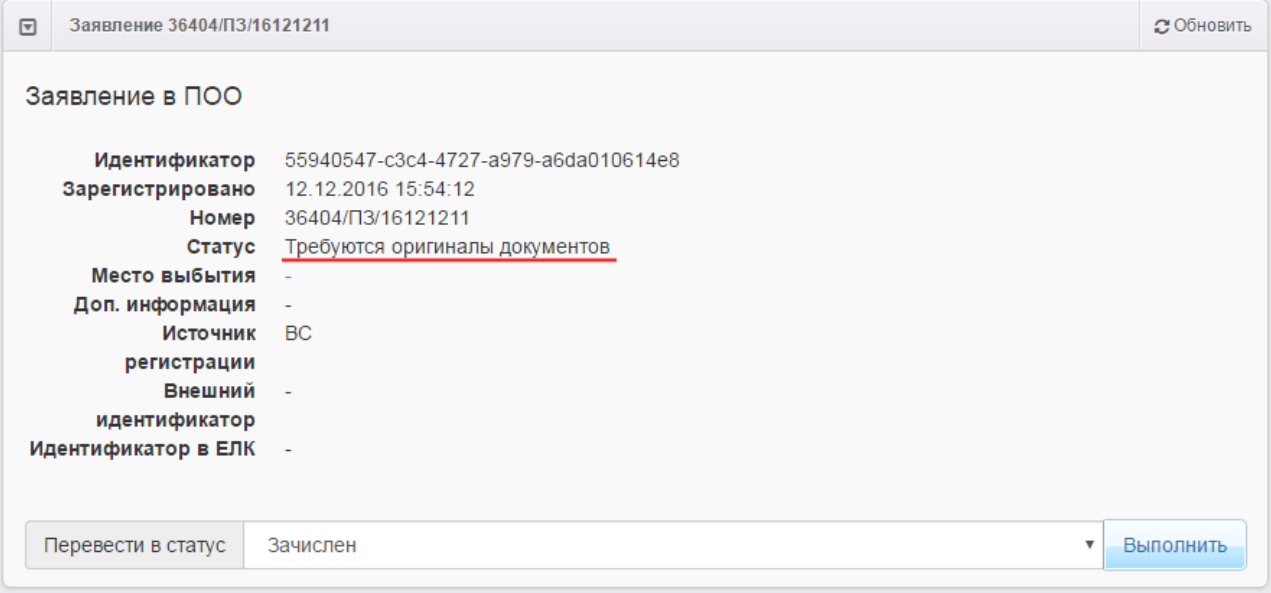

Рисунок 94 - Статус **Требуются оригиналы документов**

После проверки оригиналов документов ребёнка можно зачислить в ПОО, а также отозвать заявление из процесса рассмотрения.

# **7.8 Зачисление ребёнка в ПОО**

В заявлении ребёнка, направленного в ПОО, доступна команда **Перевести в статус Зачислен**.

После того как ребёнок будет фактически зачислен в образовательную организацию, зафиксируйте этот факт в Системе, выполнив команду **Перевести в статус Зачислен** (см.

Рисунок 95 ).

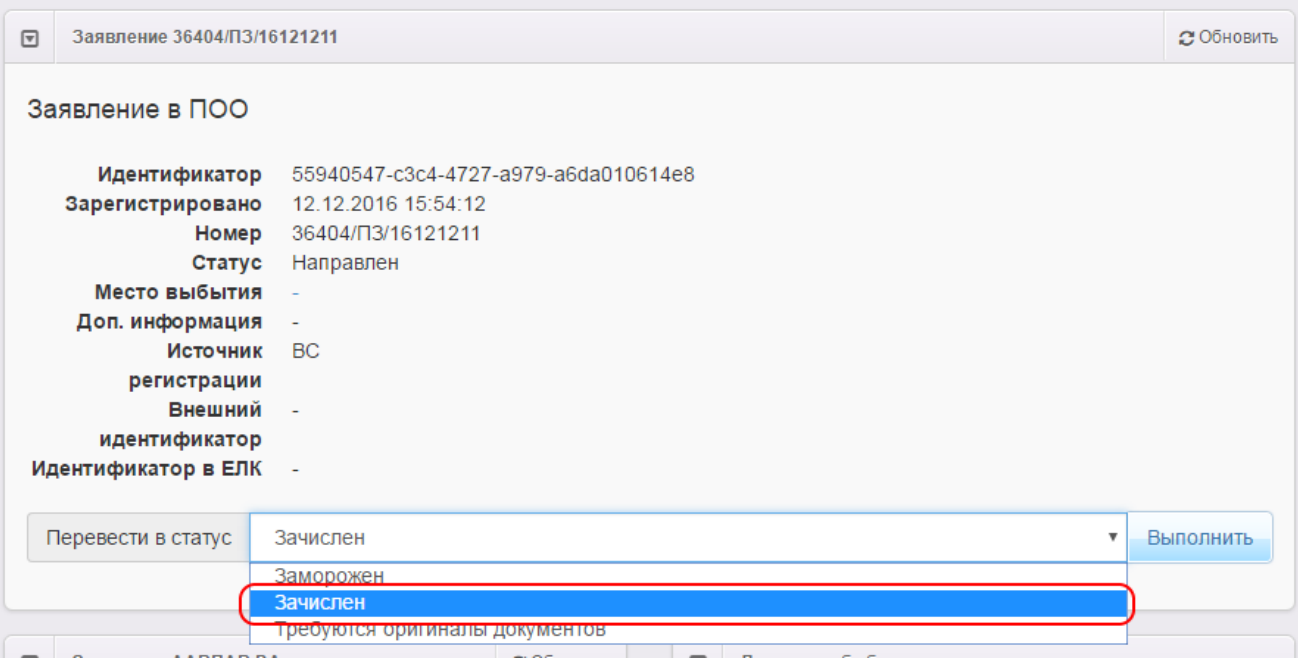

Рисунок 95 - Зачисление ребёнка в ПОО. Перевод заявления в статус в статус **Зачислен**

После этого заявление приобретает статус **Зачислен** (см. Рисунок 96).

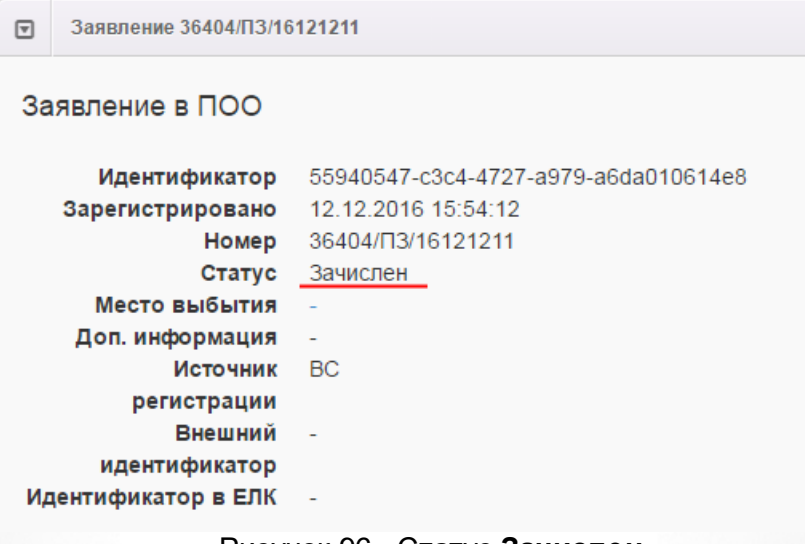

Рисунок 96 - Статус **Зачислен**

# **7.9 Отзыв заявления из процесса рассмотрения**

С момента регистрации заявления и до момента зачисления ребёнка в ПОО заявление можно отозвать из процесса рассмотрения.

Для отзыва заявления выполните команду **Перевести в статус Заморожен** (см. Рисунок 97). Данная операция позволяет заморозить заявление до повторного обращения Заявителя.

| $\Box$               | Заявление 36404/ПЗ/16120711 |                                        |           |  |  |  |  |  |
|----------------------|-----------------------------|----------------------------------------|-----------|--|--|--|--|--|
| Заявление в ПОО      |                             |                                        |           |  |  |  |  |  |
|                      | Идентификатор               | 2d8b7768-eafe-4098-98fb-a6d5010a04ee   |           |  |  |  |  |  |
|                      | Зарегистрировано            | 07.12.2016 16:08:32                    |           |  |  |  |  |  |
|                      | Номер                       | 36404/П3/16120711                      |           |  |  |  |  |  |
|                      | Статус                      | Направлен на вступительные испытания   |           |  |  |  |  |  |
|                      | Место выбытия<br>$\sim$     |                                        |           |  |  |  |  |  |
|                      | Источник                    | BC                                     |           |  |  |  |  |  |
|                      | регистрации                 |                                        |           |  |  |  |  |  |
|                      | Доп. информация             | $\sim$                                 |           |  |  |  |  |  |
|                      |                             |                                        |           |  |  |  |  |  |
|                      |                             |                                        |           |  |  |  |  |  |
|                      | Перевести в статус          | Заморожен<br>$\boldsymbol{\mathrm{v}}$ | Выполнить |  |  |  |  |  |
|                      |                             | Заморожен                              |           |  |  |  |  |  |
|                      |                             | Направлен в ПОО                        |           |  |  |  |  |  |
| $\boxed{\mathbb{F}}$ | Заявитель                   | Отказано                               |           |  |  |  |  |  |
|                      |                             | Распределён                            |           |  |  |  |  |  |

Рисунок 97 - Отзыв заявления из процесса рассмотрения. Команда Перевести в статус Заморожен

После нажатия кнопки **Выполнить** подтвердите отзыв заявления из процесса рассмотрения нажатием кнопки **Подтвердить**. В результате заявление приобретает статус **Заморожен**, и процесс рассмотрения данного заявления приостанавливается. Для отмены действия нажмите кнопку **Отменить**.

Для возврата заявления в процесс рассмотрения выполните команду **Перевести в статус Новое**. После этого заявление приобретает статус **Новое** и требует повторной проверки информации. Следует отметить, что дата регистрации такого заявления сохраняется прежней, т.е. восстановленное заявление датируется тем числом и временем, когда оно было зарегистрировано в Системе.

## **7.10 Редактирование заявления в ПОО**

Зарегистрированное в Системе заявление при необходимости можно отредактировать. Для этого откройте электронный бланк заявления, щёлкнув по иперссылке с номером заявления (см. Рисунок 98).

#### **АИС «Е-услуги. Образование» 7. Работа с заявлениями на зачисление/перевод в ПОО**

|                | 株<br>Номер                   | 蠹<br>Статус | Зареги              | ۰<br><b>*</b> Тип<br>заявите                           | Заявит                                | Опекун | регистр Дети | * Родител.* Источни.* Ребёнок <sup>®</sup> Посещ* Предпо* | 00     | <b>NOO</b>                         | 鏶<br>Специа                                |
|----------------|------------------------------|-------------|---------------------|--------------------------------------------------------|---------------------------------------|--------|--------------|-----------------------------------------------------------|--------|------------------------------------|--------------------------------------------|
|                | 36404/<br>$\frac{13}{161}$ . | Новое       | 11.11.2<br>11:11:11 | Лицо,<br>подаю<br>заявле<br>о приёме<br>самого<br>себя | <b><i>UBAHOB</i></b><br>A. <i>V</i> . |        | <b>ENFY</b>  |                                                           |        | <b>NoO Nº1</b>                     | Авиаци<br>приборы<br>и<br>компле<br>(2016) |
| $\overline{2}$ | 36404/<br>$\Pi$ 3/161.       | Новое       | 11.11.2<br>11:11:11 | Лицо,<br>подаю<br>заявле<br>о приёме<br>самого<br>себя | <b><i>UBAHOB</i></b><br>A. <i>V</i> . |        | <b>ENFY</b>  |                                                           |        | <b>ΠΟΟ Νº1</b>                     | Авиаци<br>приборы<br>и<br>компле<br>(2016) |
| 3              | 36404/<br>$\Pi$ 3/161.       | Новое       | 10.11.2<br>17:42:44 | Родитель/<br>Опекун                                    | ПВАПВАП<br><b>B. B.</b>               |        | Портал       |                                                           | рапрап | $\Box$ $\Box$ $\Box$ $\Box$ $\Box$ | Группо<br>в<br>поошечке<br>(2016)          |

Рисунок 98 - Переход к электронному бланку заявления в ПОО

Далее нажмите кнопку **Редактирование** и выберите форму документа для редактирования из предложенного списка (см. Рисунок 99).

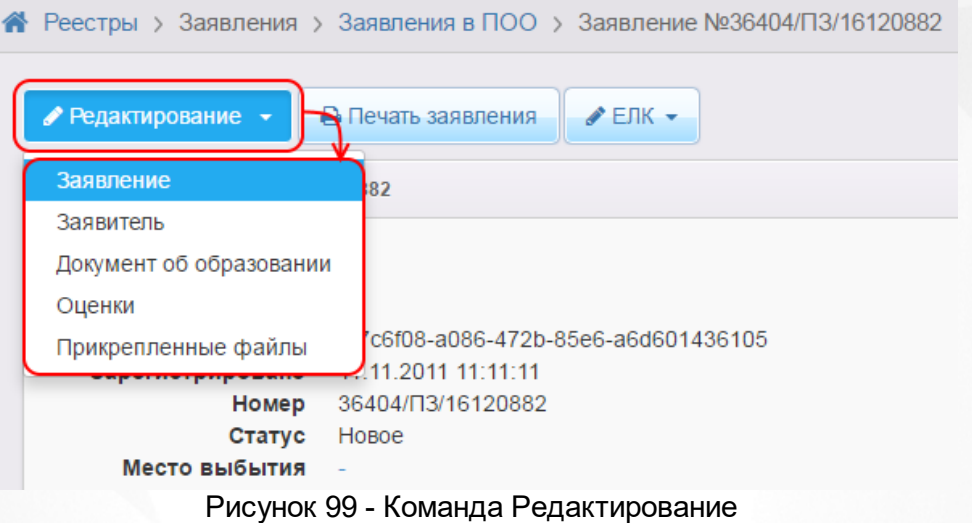

В открывшемся окне отредактируйте информацию. В зависимости от вида редактируемого поля можно вводить данные с клавиатуры или выбирать нужные значения из выпадающих списков.

*Все изменения информации по заявлению фиксируются в [истории](#page-126-0) [работы](#page-126-0) [с](#page-126-0) [заявлением](#page-126-0).*

По окончании редактирования того или иного блока не забывайте нажимать кнопку **Сохранить**.

# <span id="page-126-0"></span>**7.11 Просмотр истории работы с заявлением**

Для просмотра истории изменений в процессе рассмотрения конкретного заявления откройте требуемое заявление на просмотр. В нижней части страницы отображается блок **История**, где

отмечаются все изменения и результаты рассмотрения заявления (см. Рисунок 100).

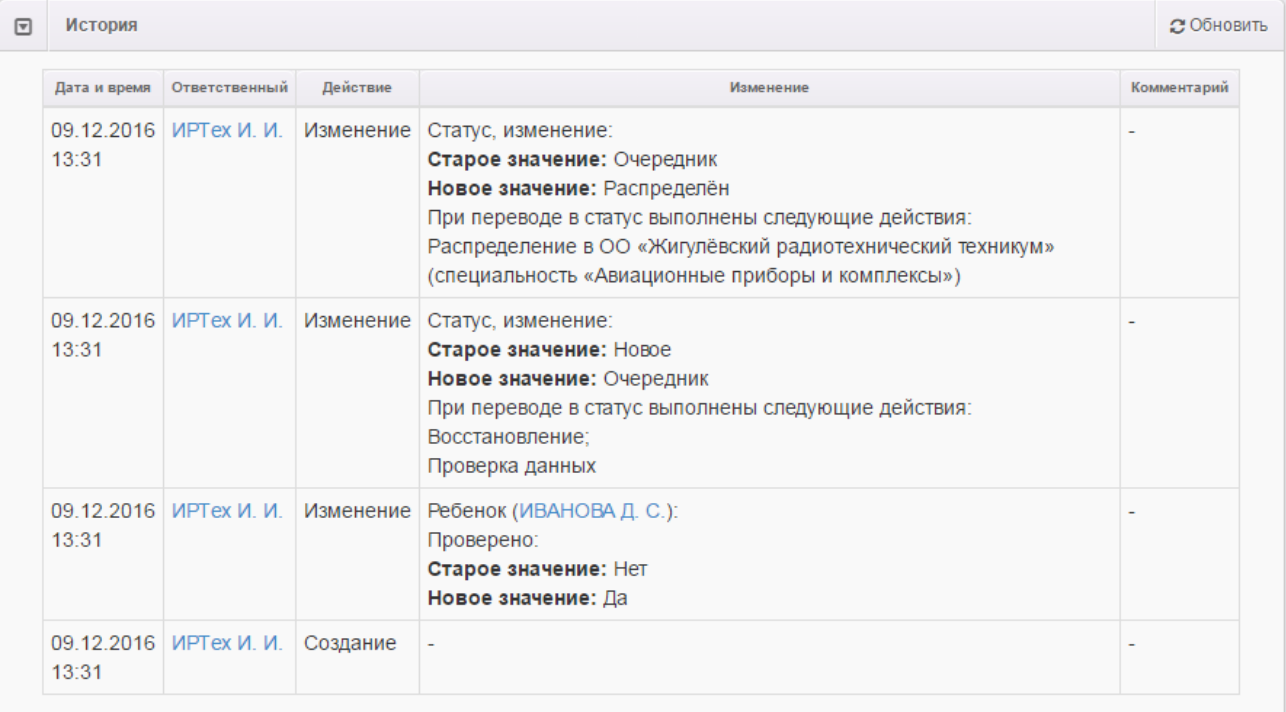

Рисунок 100 - Просмотр истории работы с заявлением

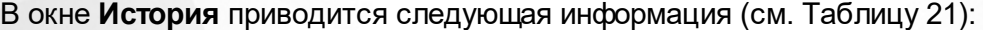

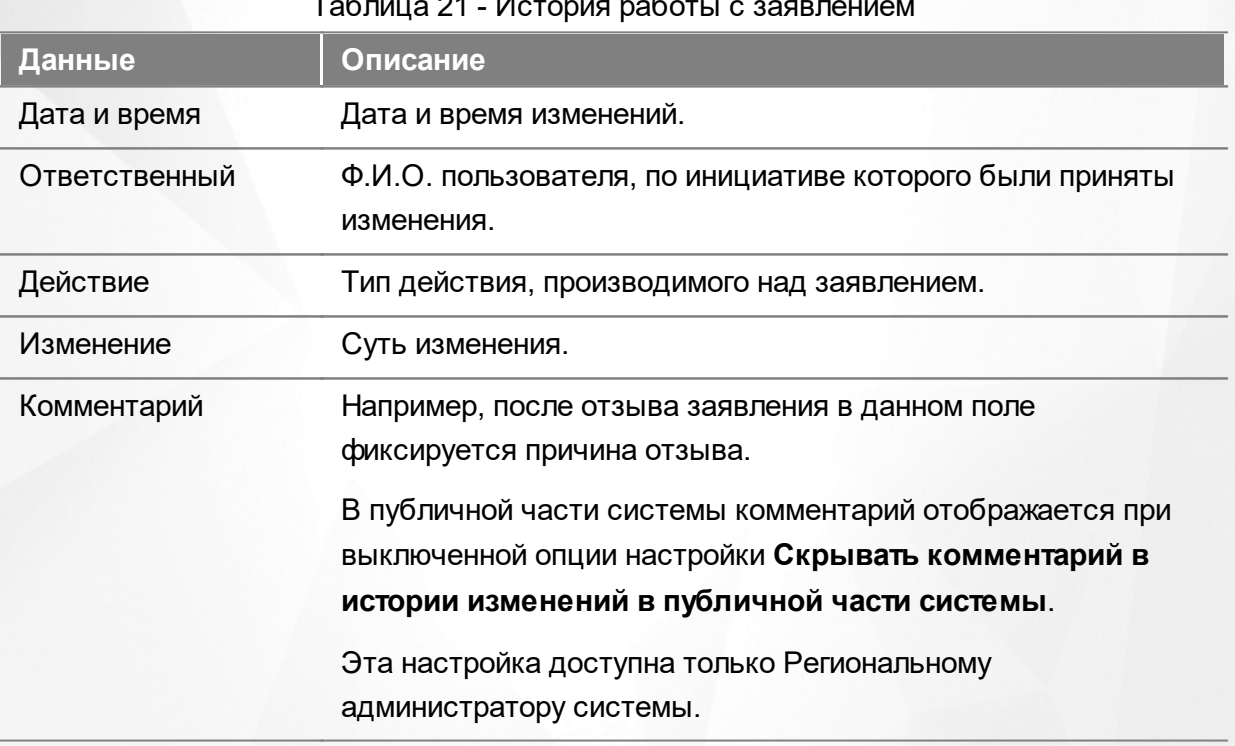

## Таблица 21 - История работы с заявлением

# **7.12 Сохранение заявления в формате MS Word**

Чтобы сохранить заявление в формате MS Word на свой компьютер, перейдите на экран просмотра заявления и нажмите кнопку **Печать заявления** (см. Рисунок 101).

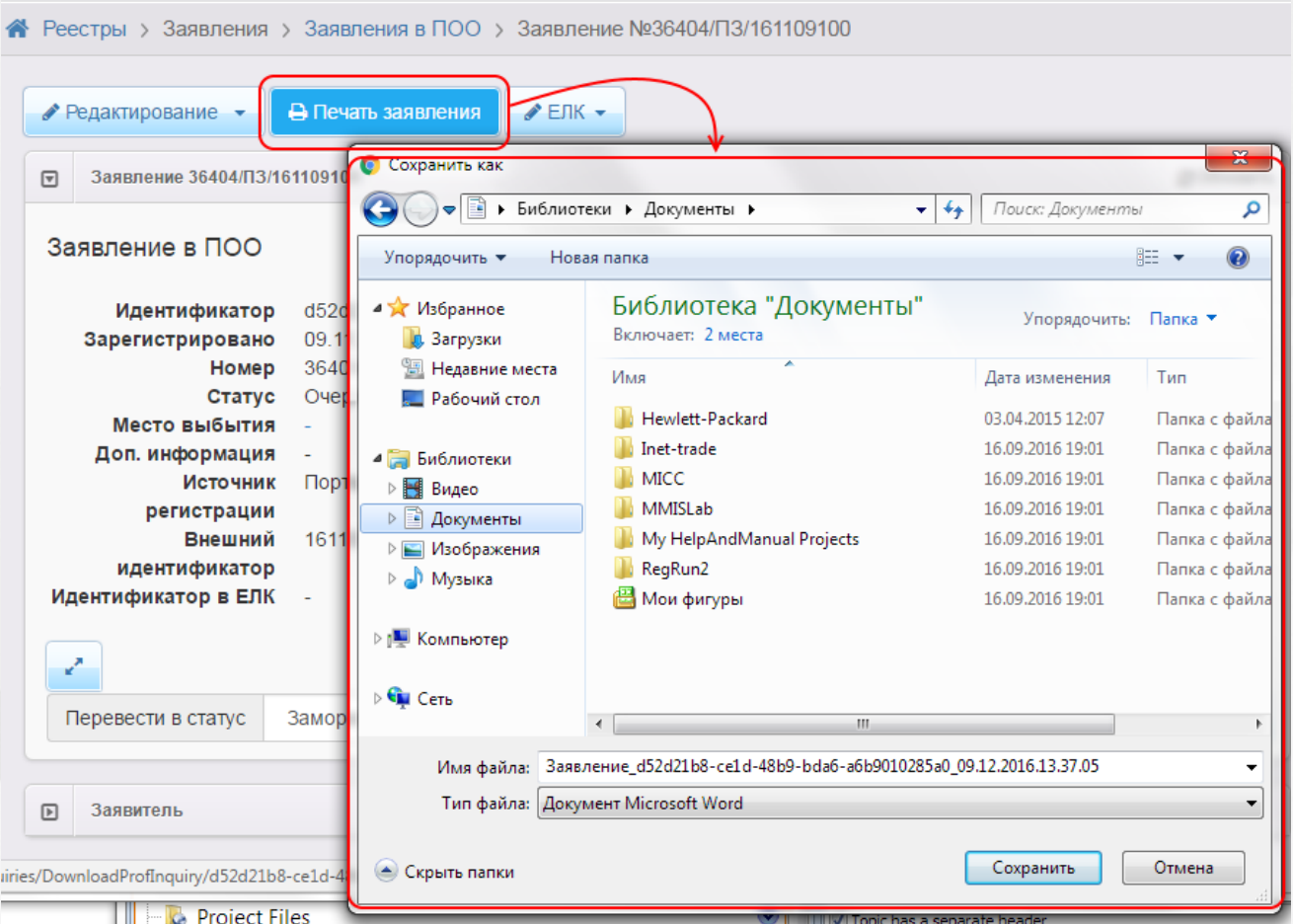

Рисунок 101 - Сохранение заявления в формате MS Word

Далее вы можете отформатировать сохранённое заявление и при необходимости распечатать его.

**7.13 Удаление заявления из Системы**

*Заявление удаляется из Системы при соблюдении следующих условий:*

*а) в настройках статуса заявления отмечена команда на удаление;*

*б) пользователь обладает соответствующим правом.*

Для удаления заявления в реестре **Заявления в ПОО** поставьте галочку слева от заявления

и нажмите кнопку (см. Рисунок 102).

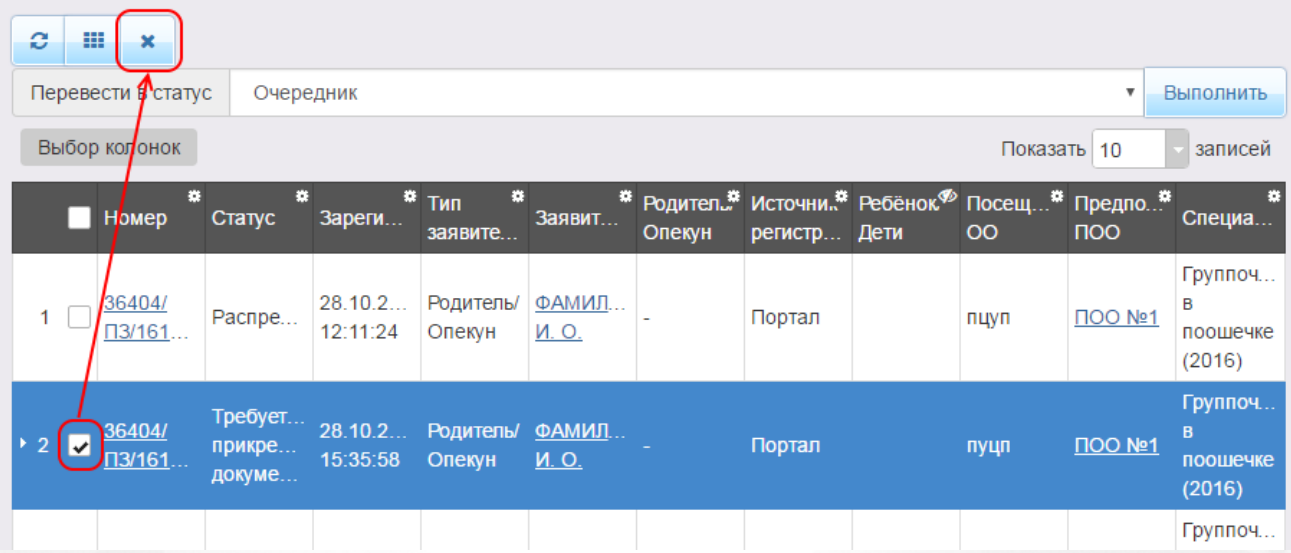

Рисунок 102 - Удаление заявления из Системы

# **8 Работа с реестрами**

Реестры позволяют:

- осуществлять поиск информации о зарегистрированных заявлениях, детях, Заявителях;
- редактировать персональные данные, данные по заявлениям и образовательным организациям;
- искать дубли заявлений и объединять несколько записей (дублей) в одну;
- вести список пользователей, работающих в ведомственной части Системы;
- вести журнал безопасности Системы;
- вести учёт протоколов комиссий и регистрацию ходатайств;
- переносить информацию из АИС «Сетевой Город. Образование»;
- вести список образовательных организация и загородных оздоровительных лагерей;
- выполнять различные команды над зарегистрированными заявлениями;
- просматривать состав очереди.

Приёмы работы с реестром протоколов автоматического комплектования описаны в разделах **Просмотр и отмена результата комплектования** и **Направление детей в ДОО.**

Реестр пользователей описан в разделе **Регистрация пользователя в Системе**.

Процессы регистрации заявлений в ДОО, ООО и ЗОЛ описаны в разделах **Заявление на зачисление или перевод в ДОО**, **Заявление на зачисление или перевод в ООО** и **Заявление на получение путёвки в ЗОЛ** соответственно.

Подробнее о работе с журналом безопасности читайте в разделе **Журнал безопасности**.

Интеграция с АИС «Сетевой Город. Образование» описывается в разделе **Интеграция с системой «Сетевой Город. Образование»**.

При работе с пунктом меню **Реестры** в Системе пользователю предоставлена возможность запускать функцию обновления и экспорта в Excel (подробнее см. пункт раздела **[Организация](#page-10-0) [рабочего](#page-10-0) [пространства](#page-10-0) [пользователя](#page-10-0)**), помогающую видеть актуальную информацию во время сеанса работы в Системе и обрабатывать данные на основе файлов MS Excel.

<span id="page-130-0"></span>

# **8.1 Реестр персональных данных**

Реестр персональных данных позволяет:

осуществлять поиск информации о ребёнке, Заявителе или о ходатайствующем лице

по их персональным данным;

- осуществлять поиск дублей заявлений;
- объединять несколько записей (дублей) в одну;
- редактировать данные ребёнка, Заявителя или ходатайствующего лица;
- отслеживать заявления, зарегистрированные на ребёнка;
- отслеживать заявления, зарегистрированные Заявителем (родителем, опекуном или законным представителем);
- просматривать и редактировать информацию о родственниках ребёнка.

# **8.1.1 Вызов реестра**

Для открытия реестра персональных данных нажмите пункт **Персональные данные** меню **Реестры** (см. Рисунок 103).

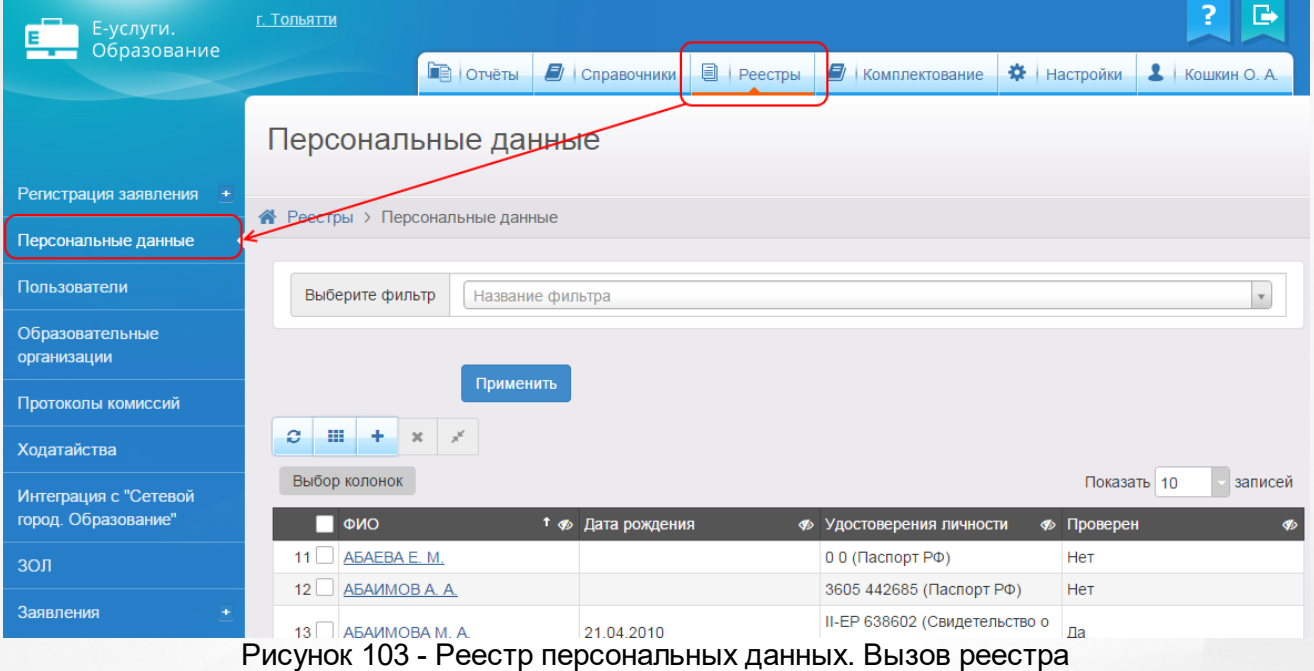

В результате открывается экран **Персональные данные** (см. Рисунок 104).

#### Персональные данные

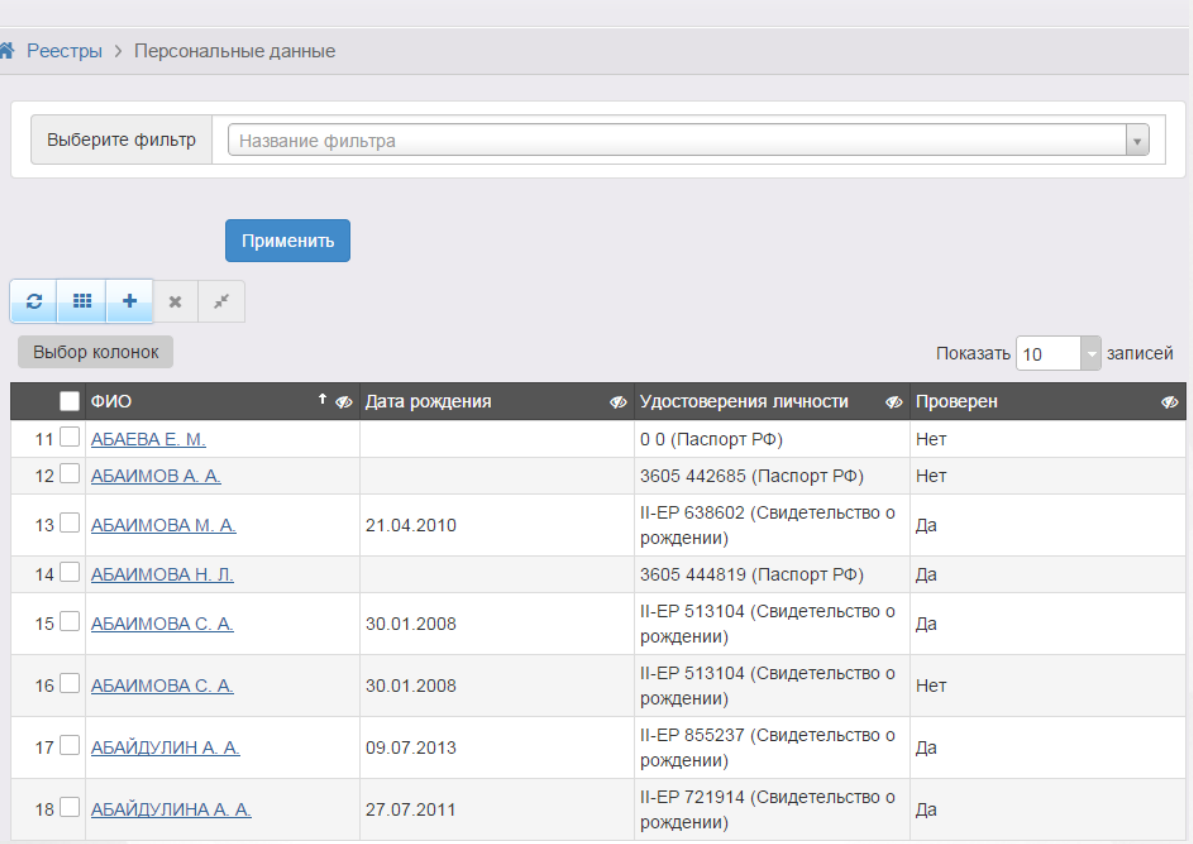

Рисунок 104 - Экран персональных данных

# **8.1.2 Формирование запроса для вывода данных на экран**

Перед загрузкой персональных данных на экран можно сформировать запрос через ввод/ выбор параметров в фильтре. Подробное описание работы с фильтром представлено в разделе **[Общие](#page-16-0) [принципы](#page-16-0) [работы](#page-16-0) [с](#page-16-0) [фильтром](#page-16-0)**.

На данном экране есть возможность сформировать запрос по следующим критериям (см. Таблицу 22):

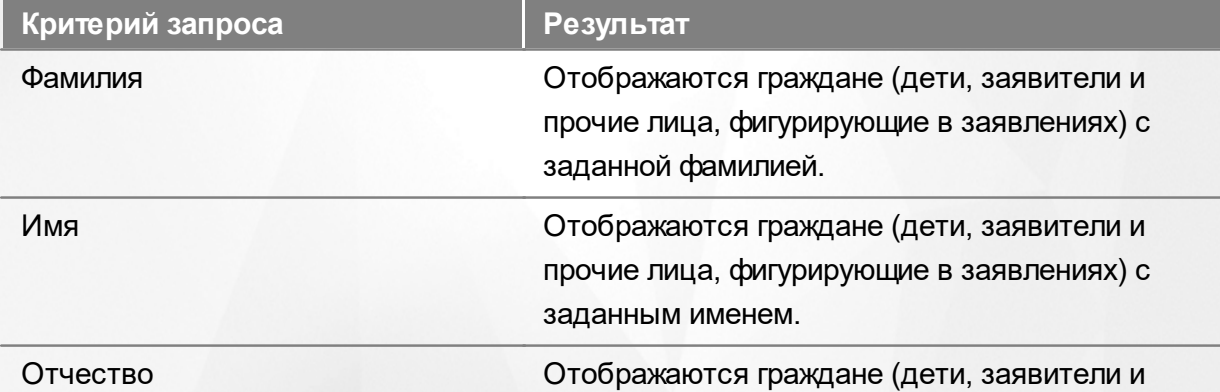

#### Таблица 22 - Формирование запроса персональных данных

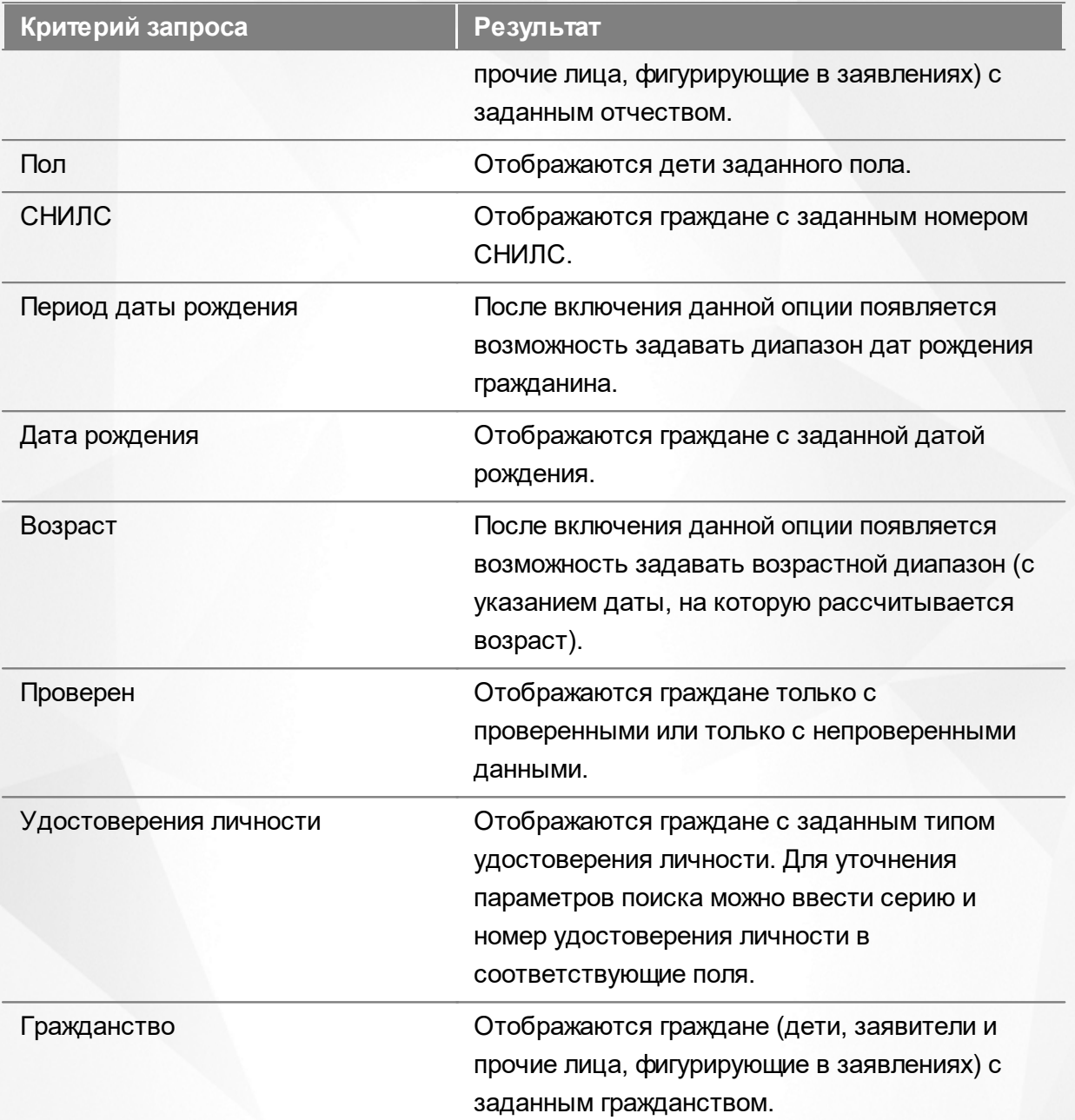

Запрос может быть задан по нескольким критериям одновременно. Например, если указать фамилию **Иванов** и тип документа **Паспорт РФ**, то на экране отобразятся все граждане с фамилией **Иванов**, имеющие паспорт РФ.

# **8.1.3 Загрузка данных реестра**

Чтобы применить выбранные параметры фильтра, нажмите кнопку **Применить**. Если параметры фильтра не задавались, то на экране отобразится список всех граждан, присутствующих в Системе.

Каждая строка содержит следующую информацию (см. Таблицу 23):

Таблица 23- Загрузка персональных данных

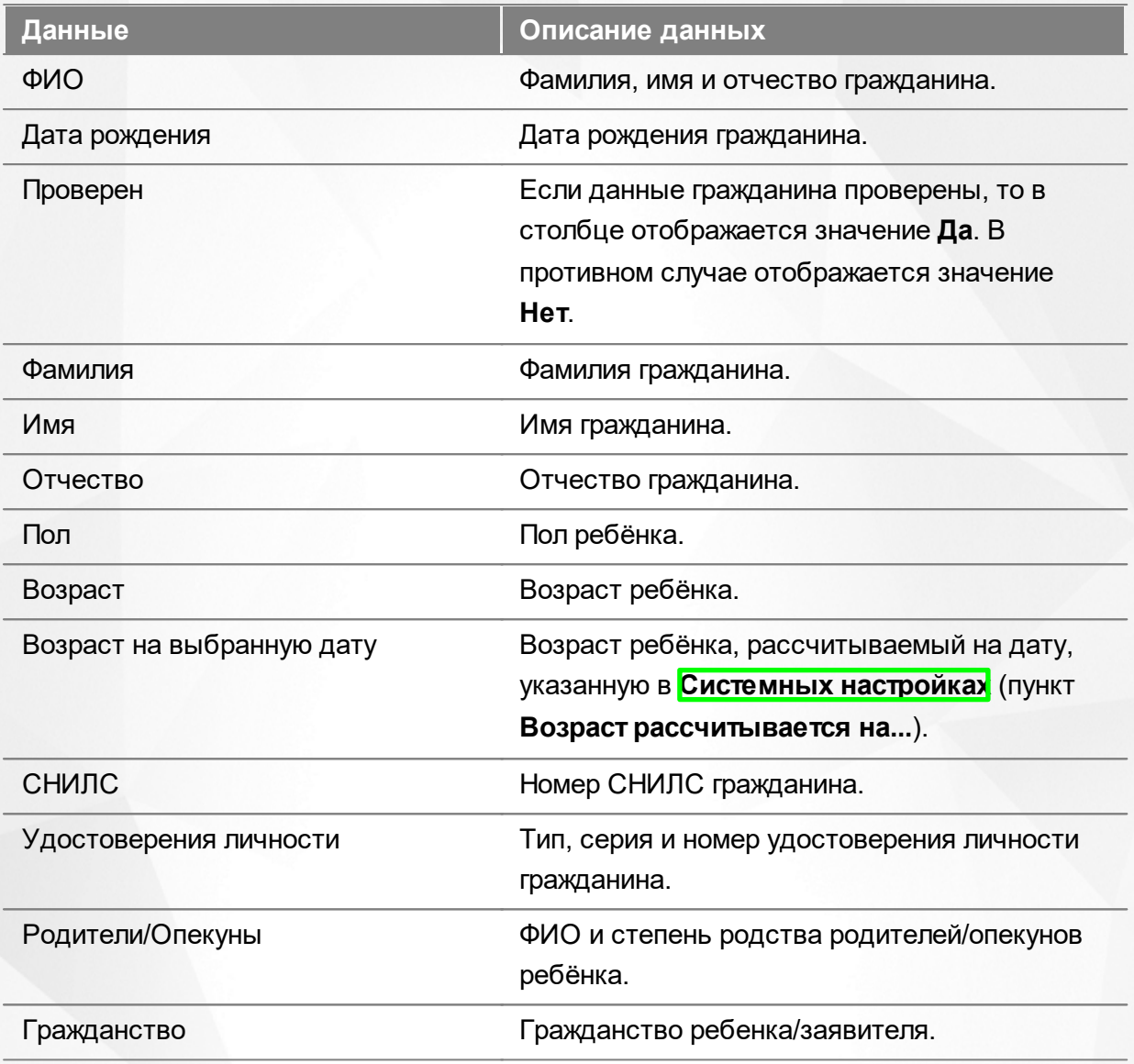

Подробнее о работе с таблицами - см. **[Работа](#page-20-0) [с](#page-20-0) [таблицами](#page-20-0)**[.](#page-20-0)

В столбцах **ФИО** и **Родители/Опекуны** присутствуют гиперссылки. Подробное описание работы с гиперссылками представлено в разделе **[Работа](#page-14-0) [с](#page-14-0) [гиперссылками](#page-14-0)**.Для перехода на экран с подробной информацией о гражданине, щёлкните по соответствующей гиперссылке.

# **8.1.4 Просмотр персональных данных**

#### **Просмотр персональных данных**

Для просмотра данных ребёнка/Заявителя/ходатайствующего лица, а также для просмотра (отслеживания) зарегистрированных заявлений откройте экран с персональными данными ребёнка/Заявителя/ходатайствующего лица.

Экран с персональными данными открывается щелчком левой кнопки мыши по гиперссылке с именем гражданина (см. Рисунок 105).

| е | 里                                       | $\chi^{\rm g}$<br>$\boldsymbol{\varkappa}$ |               |                                                             |               |                  |  |  |  |
|---|-----------------------------------------|--------------------------------------------|---------------|-------------------------------------------------------------|---------------|------------------|--|--|--|
|   | записей<br>Выбор колонок<br>Показать 10 |                                            |               |                                                             |               |                  |  |  |  |
|   |                                         | $t$ $\alpha$<br>ФИО                        | Дата рождения | B<br><sup>12</sup> Удостоверения<br>ЛИЧНОСТИ                | 存<br>Проверен | Ø<br>Гражданство |  |  |  |
|   |                                         | КОНДРАТЬЕВА А. А.                          | 10.05.2015    | III-EP 575825<br>(Свидетельство о<br>рождении)              | Да            | Канада, Россия   |  |  |  |
|   | $\overline{2}$                          | КОНДРАТЬЕВА А. Д.                          | 05.03.2009    | I-MIO 121212<br>(Свидетельство о<br>рождении)               | Да            |                  |  |  |  |
|   | 3                                       | КОНДРАТЬЕВА А. Д.                          | 09.03.2009    | I-MA 707070<br>(Свидетельство о<br>рождении)                | Her           |                  |  |  |  |
|   | 4                                       | КОНДРАТЬЕВА А. Д.                          | 08.08.2010    | <b>I-MIO 777777</b><br>(Свидетельство о<br>рождении)        | Да            | Россия           |  |  |  |
|   | 5.                                      | КОНДРАТЬЕВА А. Д.                          | 08.08.2010    | 5757 575757<br>(Иностранное<br>свидетельство о<br>рождении) | Да            | Россия           |  |  |  |

Рисунок 105 - Просмотр персональных данных

Для удобства данные разбиты на блоки (см. Рисунок 106):

- **Общее** основная информация о гражданине (фамилия, имя, отчество, дата рождения и т.д.);
- **Документы** информация о документах, удостоверяющих личность гражданина;
- **Родители/Опекуны** список граждан, являющихся родителями или опекунами данного гражданина;
- **Заявления** список заявлений, привязанных к данному гражданину;
- **История** история изменений, внесённых в персональные данные гражданина, с указанием даты, сути изменений и Ф.И.О. пользователя, производившего изменения.

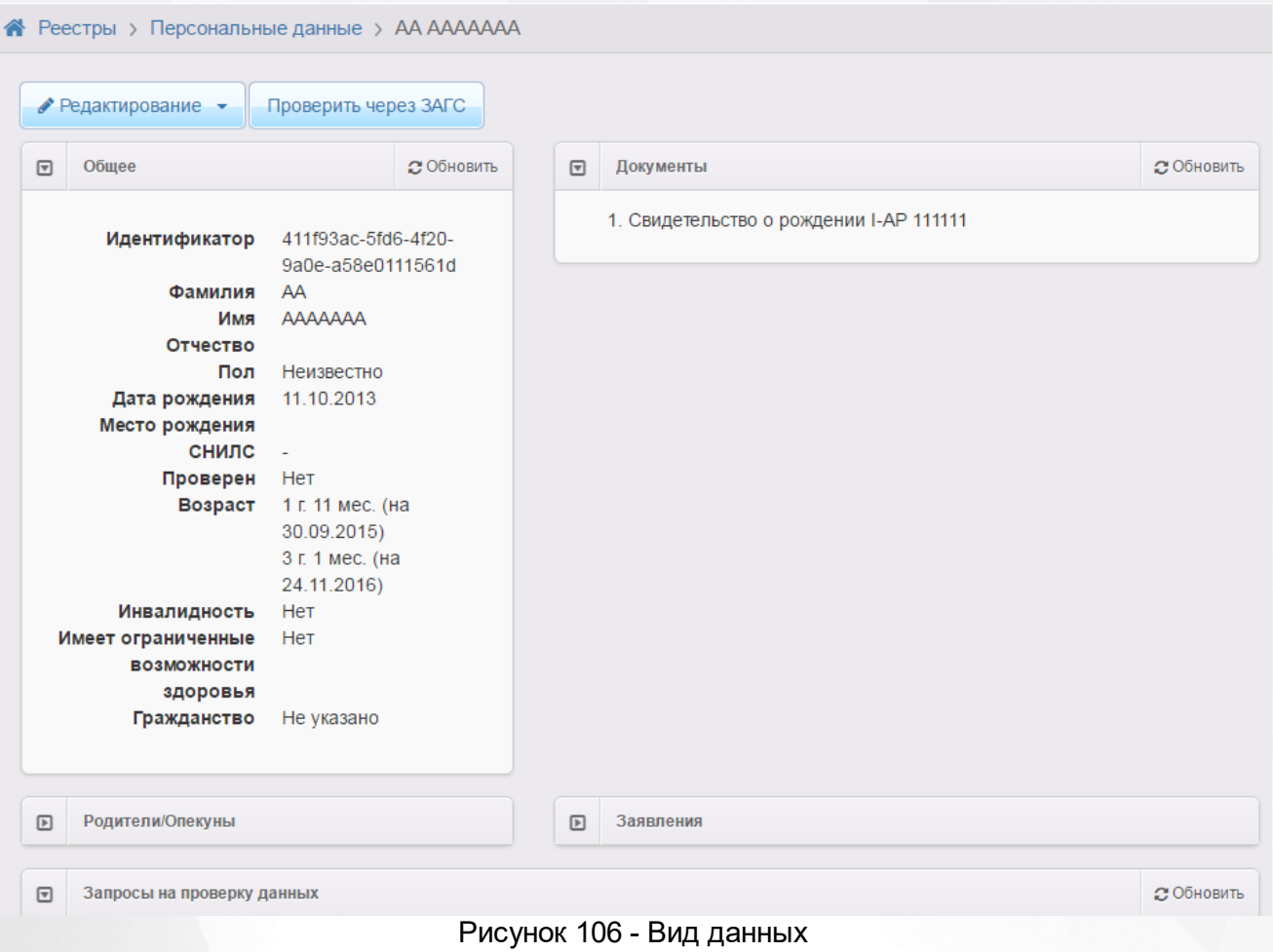

По нажатию на кнопку **Редактирование** вы можете перейти в режим редактирования персональных данных и внести необходимые изменения. Подробнее о редактировании персональных данных - см. раздел записей [содержащих](#page-140-0) [персональные](#page-140-0) [данные.](#page-140-0)

## **8.1.5 Объединение повторных записей в реестре в одну**

Объединением записей можно воспользоваться при возникновении в Системе дублей записей персональных данных (см. Рисунок 107).Дубли записей могут появляться в случае:

**а)** Если Заявитель при регистрации очередного заявления идентифицирует себя другим удостоверением личности. В данном случае в реестре персональных данных будут несколько записей с одинаковыми Ф.И.О., но разными документами;

**б)** Если Заявитель, сотрудник УО, ОО или МФЦ допустил ошибку при вводе информации в заявлении. В данном случае могут быть записи как с одинаковыми, так и с разными Ф.И.О. и документами.

*Рассмотрим ограничения на объединение записей на примере персональных данных ребенка из двух заявлений:*

*1) Объединение записей возможно в том случае, если одно из заявлений находится в "закрытом"статусе (например, Зачислен).*

*2) Если оба заявления находятся в открытом статусе , например, Очередник и Новое, то Система не позволит объединить эти записи.*

Для объединения записей в одну выполните следующие действия:

**1)** Выделите несколько строк в реестре, установив галочки в крайнем левом столбце;

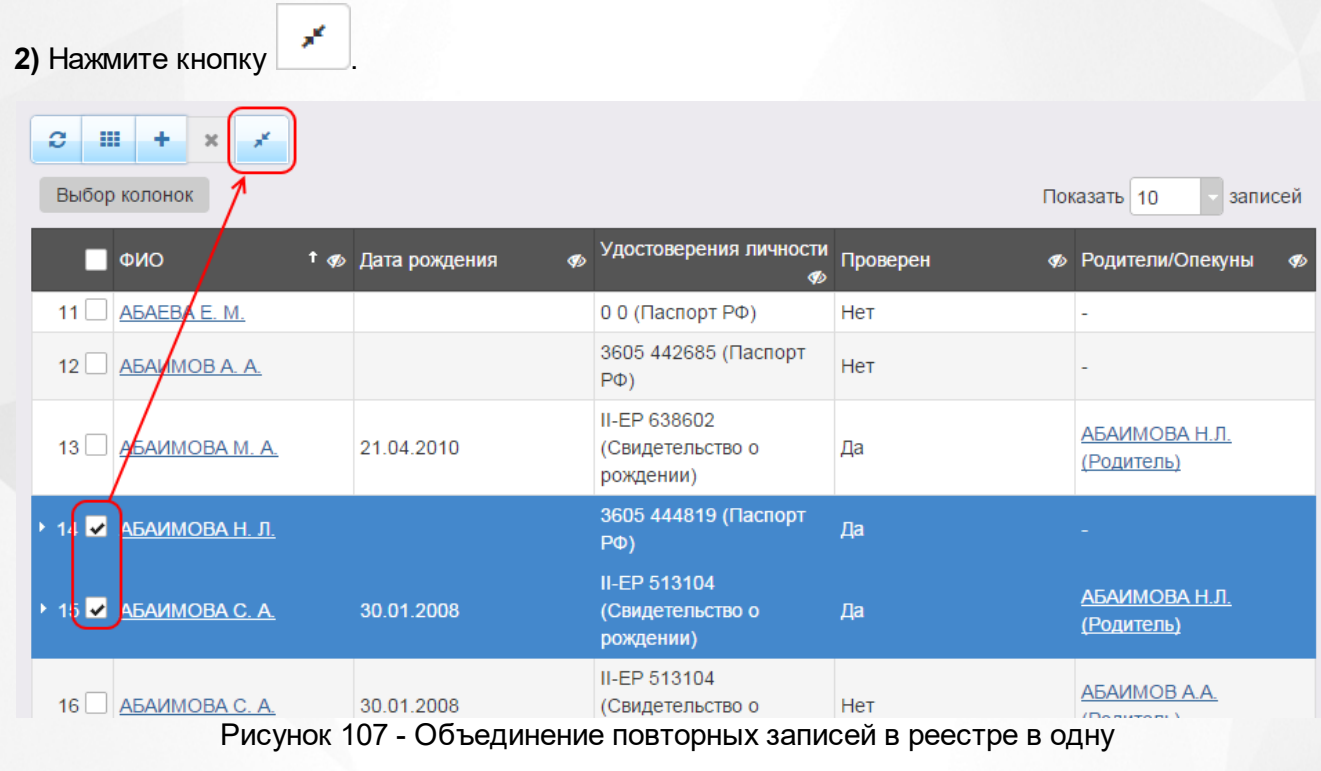

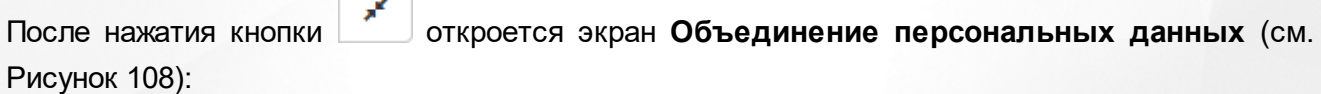

## Объединение персональных данных

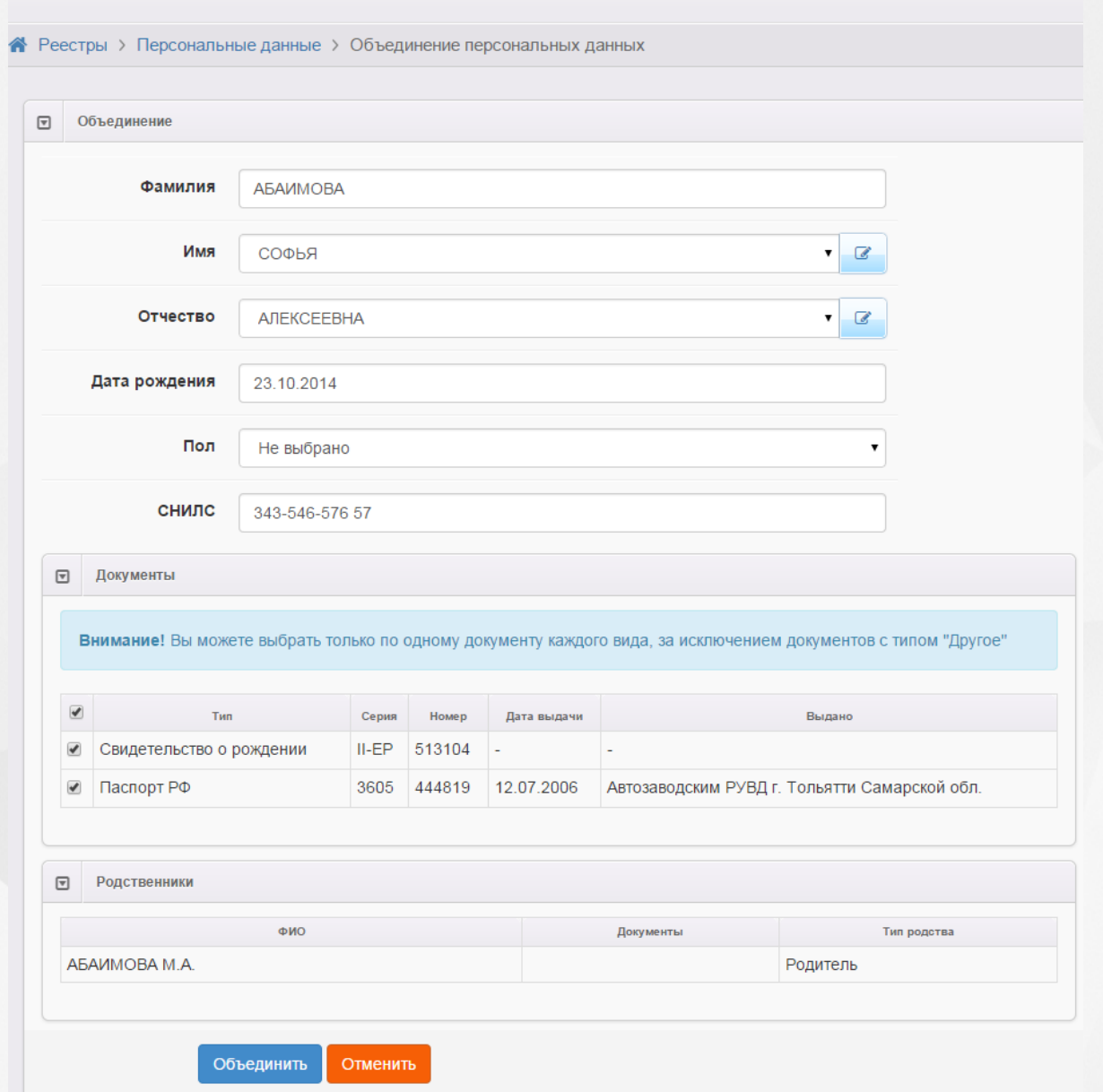

Рисунок 108 - Информационный экран Объединение персональных данных

**3)** Определите, какие Ф.И.О., дата рождения, пол и СНИЛС будут у «новой» (объединённой) записи. Для имени, отчества и пола значение можно выбрать из выпадающего списка (в списке будут доступны значения обеих записей) или ввести новое значение, нажав кнопку

(см. Рисунок 109).

€

#### **АИС «Е-услуги. Образование» 8. Работа с реестрами**

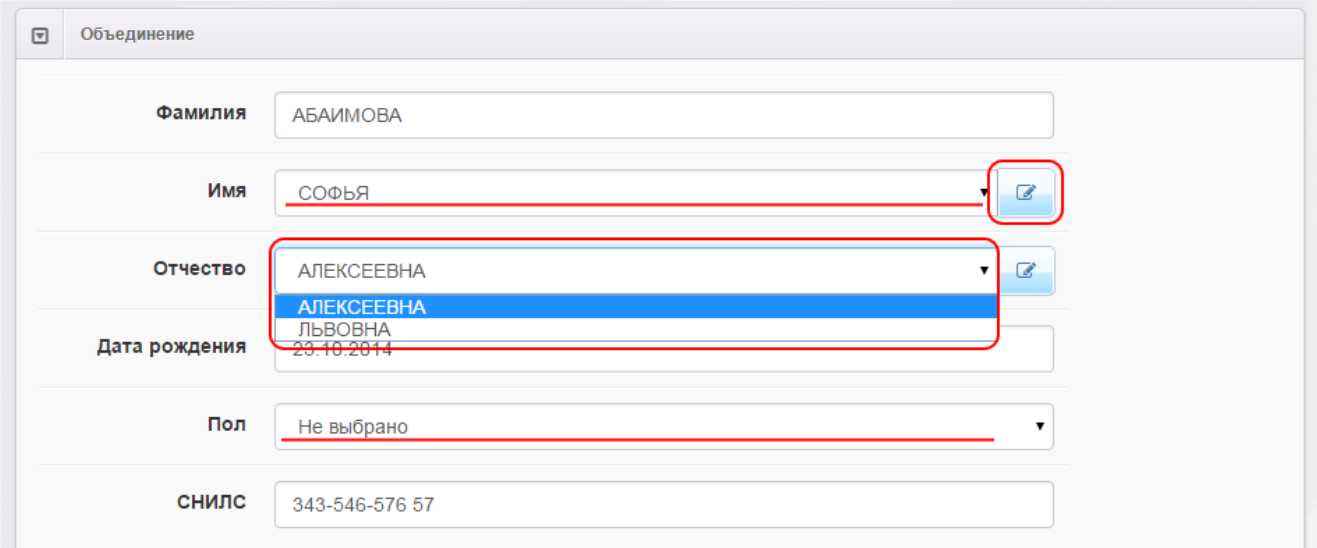

Рисунок 109 - Информационный экран Объединение персональных данных. Выбор параметров

**4)** В блоке **Документы** оставьте отмеченным галочкой только тот документ, который будет принадлежать «новой» (объединённой) записи (см. Рисунок 110). Допускается также оставлять несколько документов, если они разного вида (за исключением вида **Другой**).

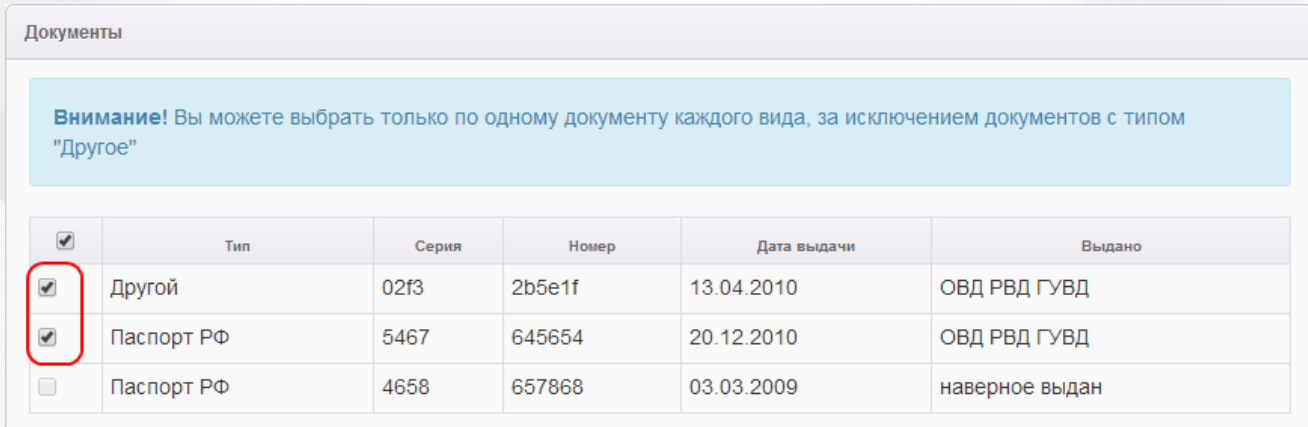

Рисунок 110 - Информационный экран Объединение персональных данных. Выбор параметров в блоке Документы

#### **5)** В блоке **Родственники** можно просмотреть данные родственников (см. Рисунок 111).

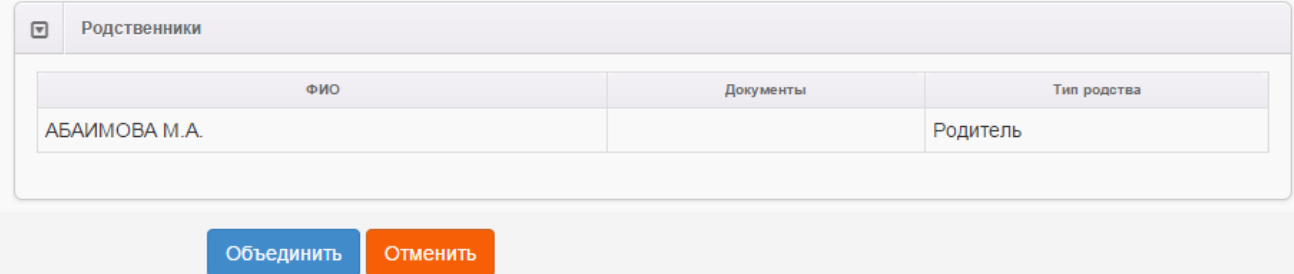

Рисунок 111 - Информационный экран Объединение персональных данных. Блок Родственники

**6)** Для завершения процесса объединения записей в одну нажмите кнопку **Объединить**. Для

отмены процесса объединения нажмите кнопку **Отменить**.

После успешного завершения процесса объединения записей откроется окно с «новыми» (объединёнными) данными гражданина. С помощью этого окна данные гражданина частично можно [редактировать](#page-140-0), а в блоке **Заявления** - просматривать зарегистрированные заявления.

## <span id="page-140-0"></span>**8.1.6 Добавление и редактирование записей, содержащих персональные данные**

Для создания новой записи, содержащей персональные данные, в Реестре персональных данных нажмите кнопку и заполните данные на экране **Создание персональных данных** (см. Рисунок 112). По окончании ввода данных нажмите кнопку **Добавить**. Для возврата к предыдущему экрану без сохранения введённых данных нажмите кнопку **Отменить**.

Создание персональных данных

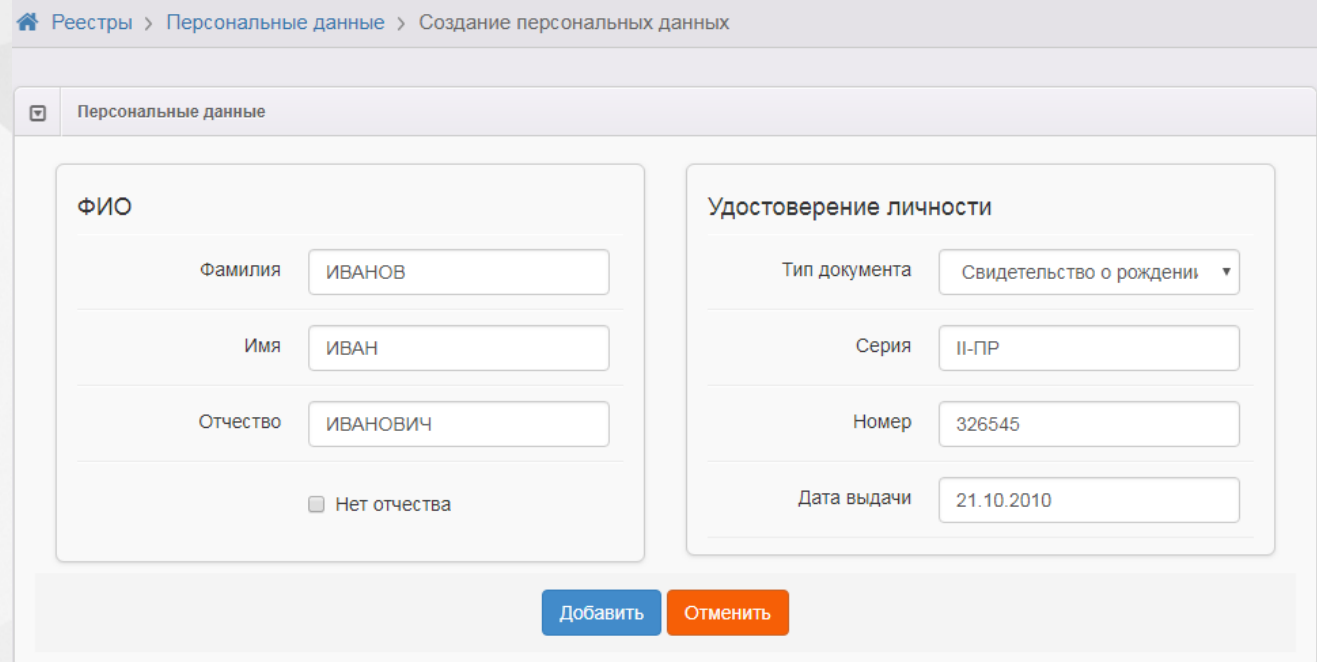

Рисунок 112 - Добавление записей, содержащих персональные данные

В процессе создания новой записи о персональных данных нужно ввести следующие данные (см. Таблицу 24):

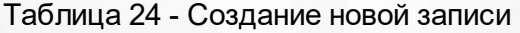

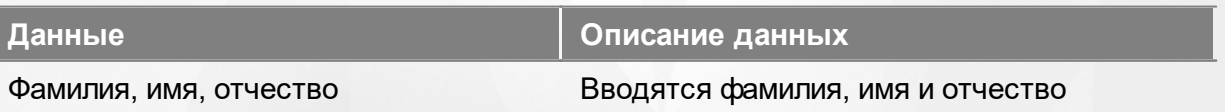

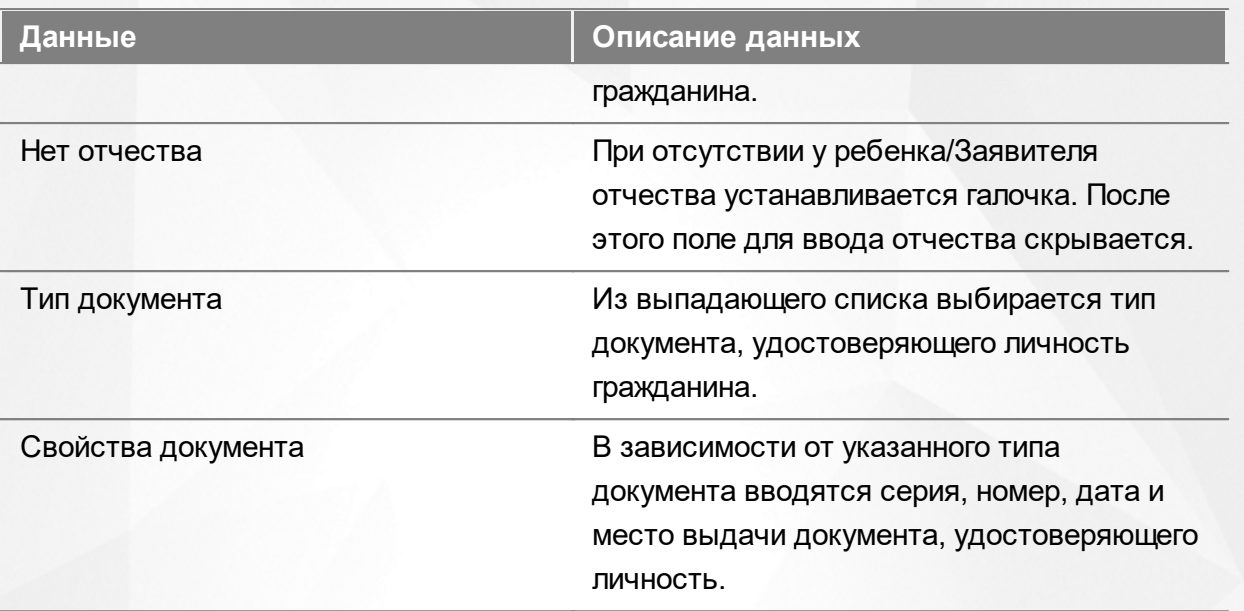

После нажатия кнопки **Добавить** открывается окно, в котором при помощи соответствующих кнопок можно перейти к редактированию вновь созданной записи, вернуться к реестру персональных данных или создать ещё одну запись (см. Рисунок 113).

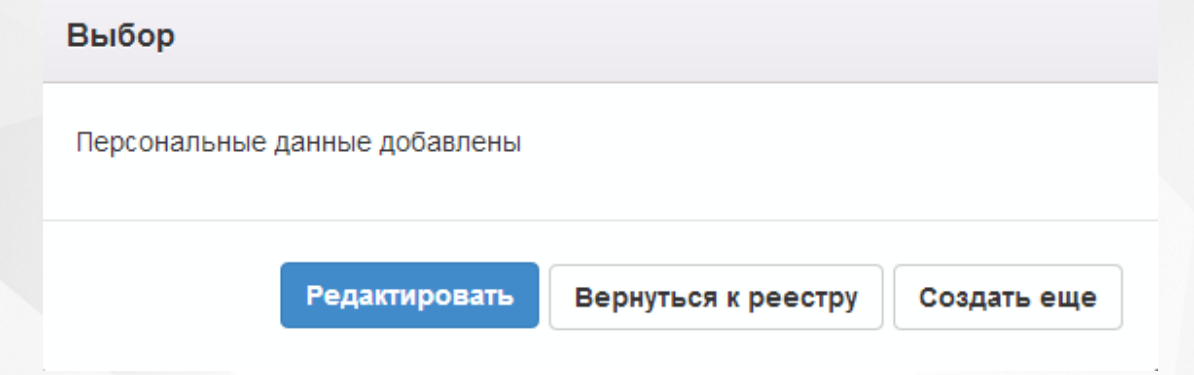

Рисунок 113 - Выбор действий

Если вы нажмёте кнопку **Редактировать**, то на открывшемся экране можно будет ввести более полную информацию о созданной записи. Чтобы выбрать предмет редактирования, нажмите кнопку **Редактирование**.

*Редактирование персональных данных доступно пользователю с одним из нижеперечисленных прав:*

- *Редактирование непроверенных и проверенных персональных данных;*
	- *Редактирование непроверенных персональных данных.*

### **Общее**

В данном блоке представлена основная информация о гражданине (см. Таблицу 25):

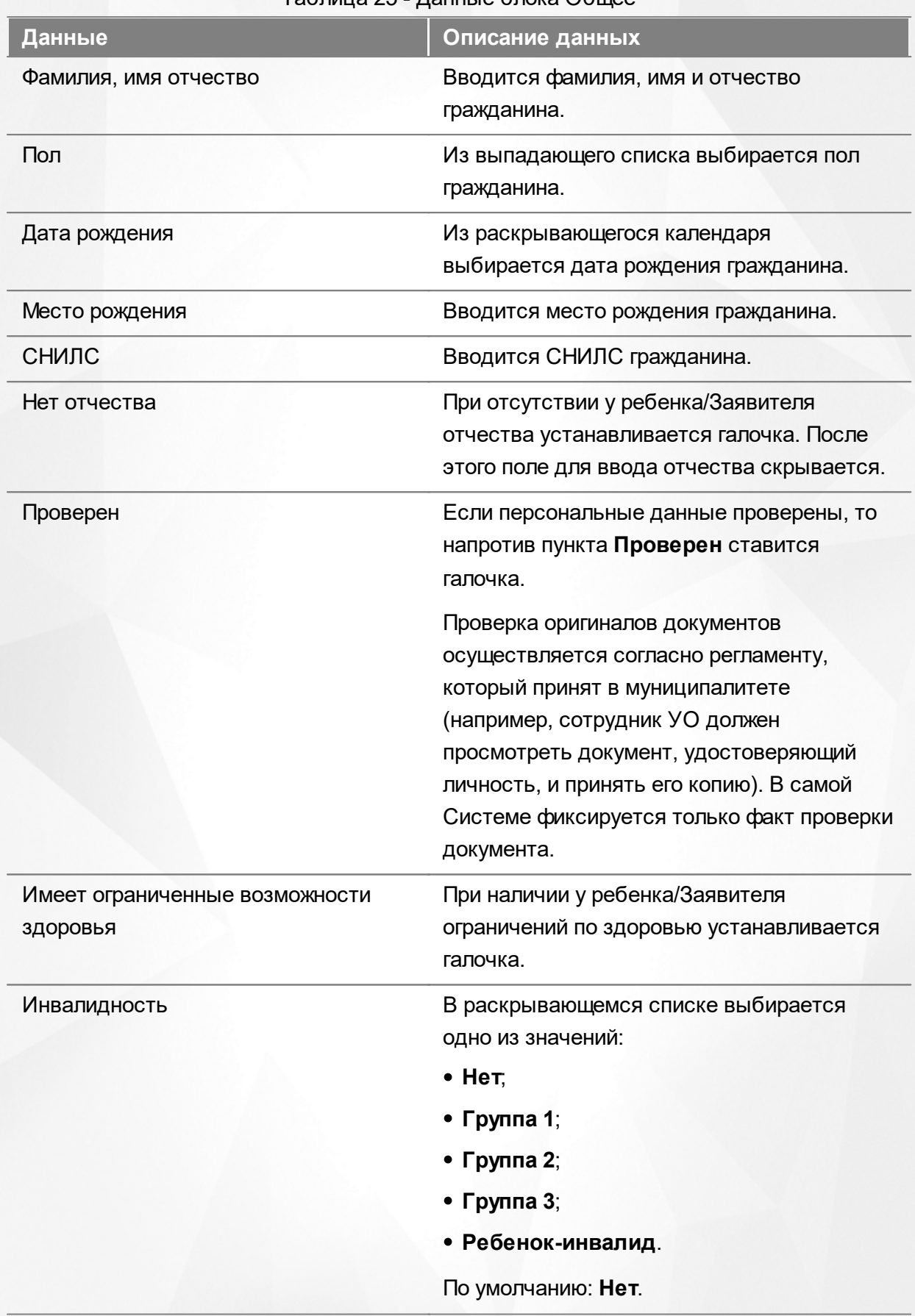

Таблица 25 - Данные блока Общее

После того как все необходимые изменения будут внесены, нажмите кнопку **Сохранить** (см.

#### Рисунок 114).

# ИВАНОВ ИВАН ИВАНОВИЧ

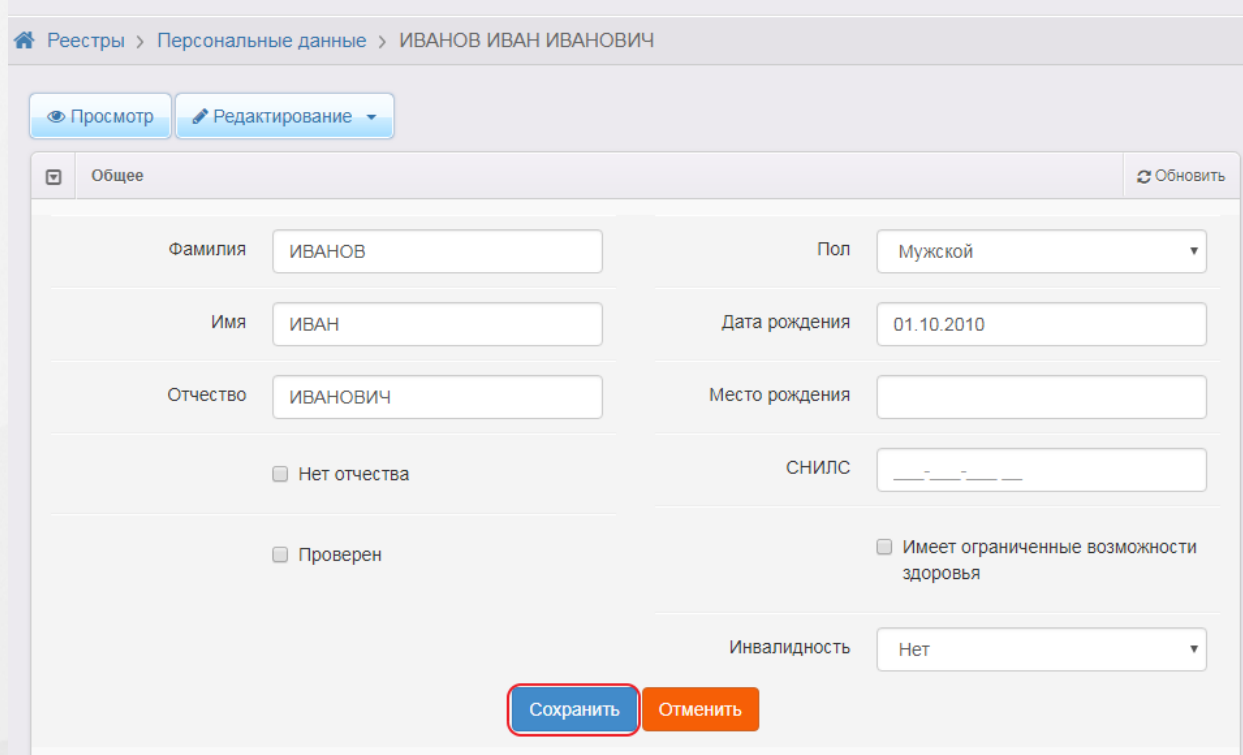

Рисунок 114 - Команда Сохранить

#### **Документы**

В данном блоке вы можете отредактировать свойства документа, удостоверяющего личность гражданина. Чтобы добавить ещё один документ, выберите из выпадающего списка его тип и нажмите **Добавить** (см. Рисунок 115). Далее в появившихся полях введите необходимые свойства документа.

Чтобы удалить какой-либо документ, нажмите кнопку рядом с наименованием документа.

После того как все необходимые изменения будут внесены, нажмите кнопку **Сохранить** (см. Рисунок 115).
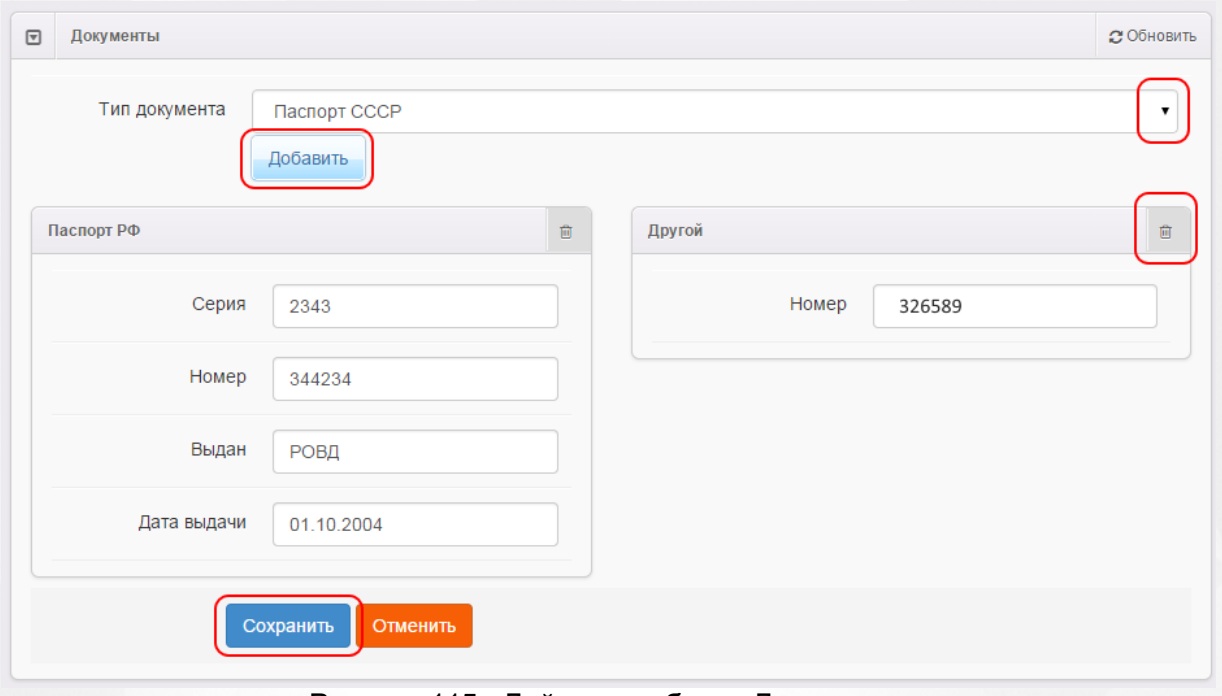

Рисунок 115 - Действия в блоке Документы

#### **Родители/Опекуны**

В этом блоке отображается список опекунов гражданина. Чтобы добавить опекуна, из выпадающего списка выберите тип родства и нажмите кнопку **Добавить** (см. Рисунок 116).

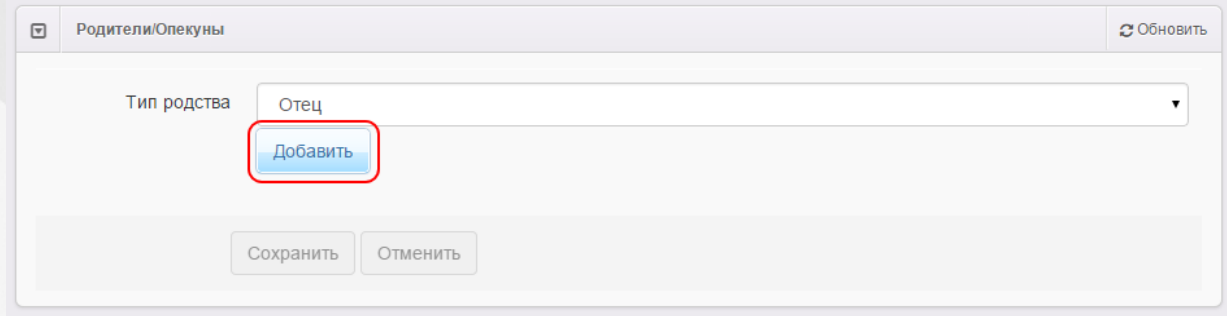

Рисунок 116 - Действия в блоке Родители/Опекуны

Далее вы можете осуществить поиск гражданина по фамилии, имени, отчеству, диапазону дат рождения, полу, СНИЛС и статусу проверки. Допускается поиск по одному полю или по нескольким полям одновременно (см. Рисунок 117). Нажмите кнопку **Поиск**, чтобы загрузить список граждан, соответствующих сформированному запросу.

Если поиск не дал результатов, вместо списка граждан появится сообщение: **Данные не найдены**.

Если нажать кнопку **Поиск**, не уточняя запрос, то на экран загрузится список всех граждан, присутствующих в Системе.

### **АИС «Е-услуги. Образование» 8. Работа с реестрами**

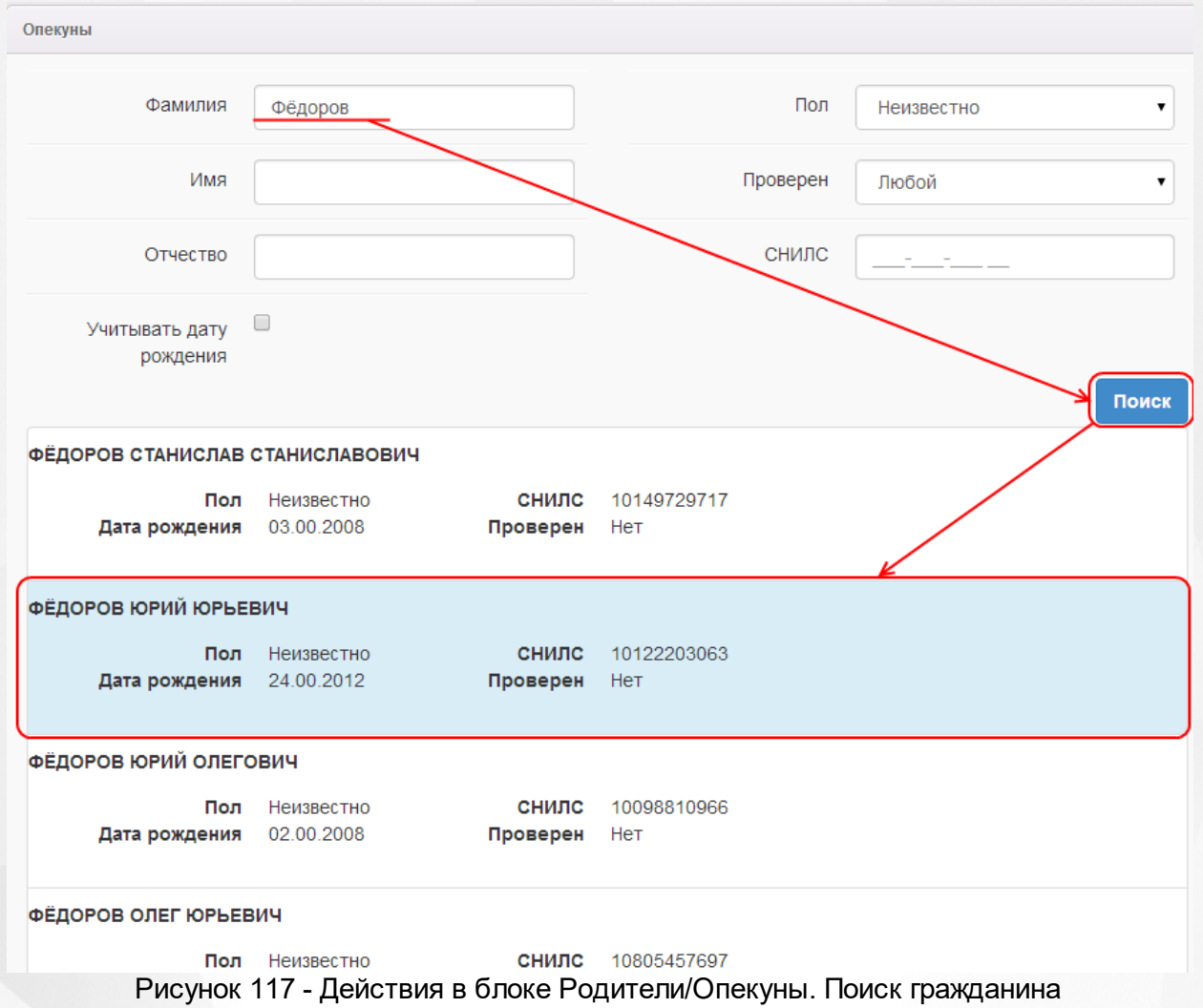

Из списка граждан щелчком левой кнопки мыши выберите гражданина, который будет являться опекуном, и нажмите кнопку **Ок** (см. Рисунок 118).

Учитывать дату <sup>□</sup> рождения

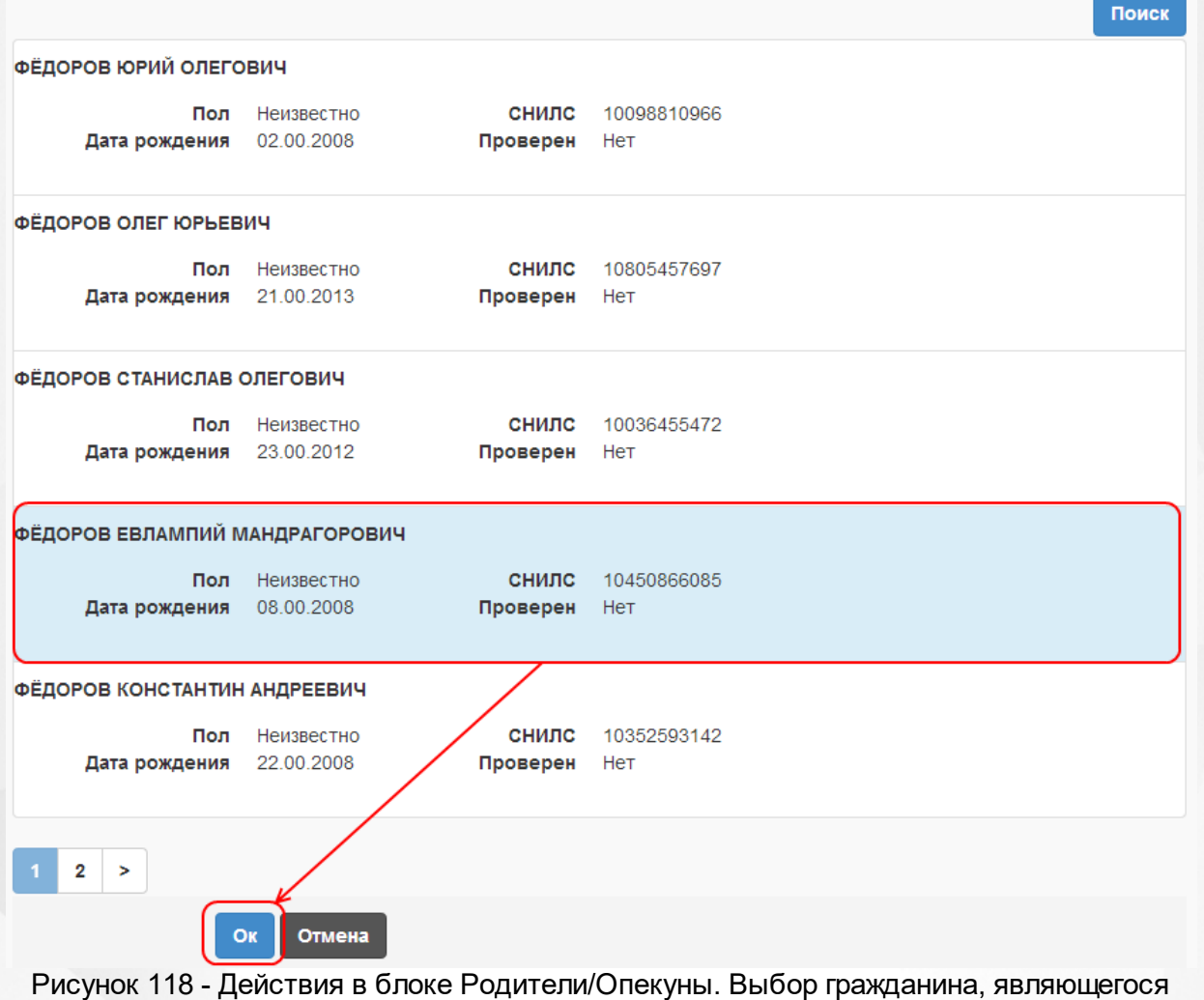

опекуном

В дальнейшем аналогичным образом можно добавить других опекунов с помощью кнопки

**Добавить** или удалить ранее добавленных опекунов при помощи кнопки (см. Рисунок) 119).

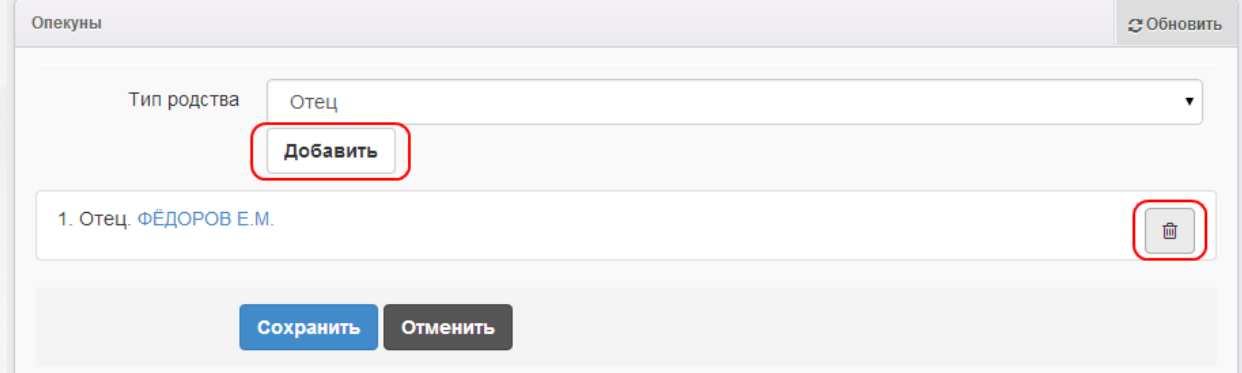

Рисунок 119 - Действия в блоке Родители/Опекуны. Добавление и удаление граждан

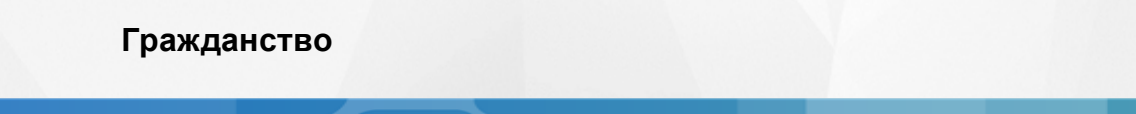

В этом блоке отображается гражданство ребёнка/родителя/опекуна.

Для добавления гражданства в раскрывающемся списке выберите страну и нажмите кнопку **Добавить**. При необходимости можно добавить несколько стран гражданства (например, если

двойное гражданство). Для удаления страны гражданства нажмите кнопку **. .** 

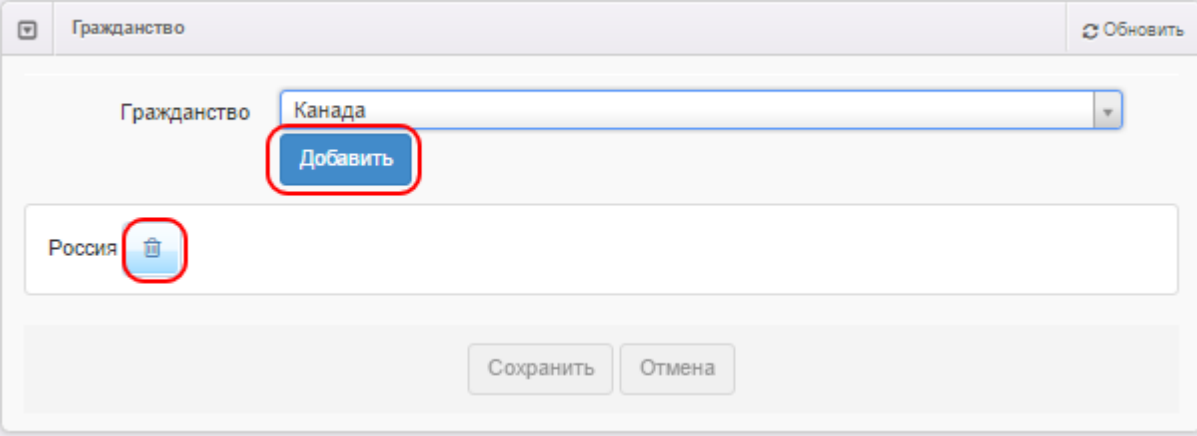

Рисунок 120 - Действия в блоке Гражданство

После того как все необходимые изменения будут внесены, нажмите кнопку **Сохранить**.

## **8.1.7 Удаление записей из реестра**

Для удаления записей из реестра выполните следующие действия (см. Рисунок 121):

**1)** Установите галочку напротив одной или нескольких строк, подлежащих удалению;

| ×<br>2) Нажмите кнопку        |                                                       |                                   |          |                           |
|-------------------------------|-------------------------------------------------------|-----------------------------------|----------|---------------------------|
| 噩<br>e<br>۰<br>Выбор колоноку |                                                       |                                   |          | Показать 10<br>записей    |
| NΦ Γ                          | $\mathcal{A}$<br><sup>1</sup> $\otimes$ Дата рождения | Удостоверения личности<br>∞       | Проверен | Родители/Опекуны<br><br>∞ |
| <u>УМАЛИШЁННЫЙ М.</u>         |                                                       | 5436 543543 (Паспорт<br>$P\Phi$   | Нет      |                           |
| УМАНЕЦ Н. В.<br>$\mathcal{D}$ |                                                       | 3606 582665 (Паспорт<br>$P\Phi$ ) | Да       |                           |
| $\overline{\phantom{a}}$      |                                                       | I-EP 867302                       |          | <b>VMAHFILH B</b>         |

Рисунок 121 - Удаление записей из реестра персональных данных

*В текущем разделе приведён всего лишь общий ПРИМЕР без рассмотрения частных случаев.*

# **8.2 Реестр образовательных организаций**

Реестр образовательных организаций позволяет:

- создавать новые образовательные организации;
- просматривать и редактировать информацию по образовательным организациям, присутствующим в Системе;
- удалять образовательные организации.

#### **8.2.1 Вызов реестра**

Для просмотра данных в реестре образовательных организаций выберите пункт **Образовательные организации** меню **Реестры** (см. Рисунок 122).

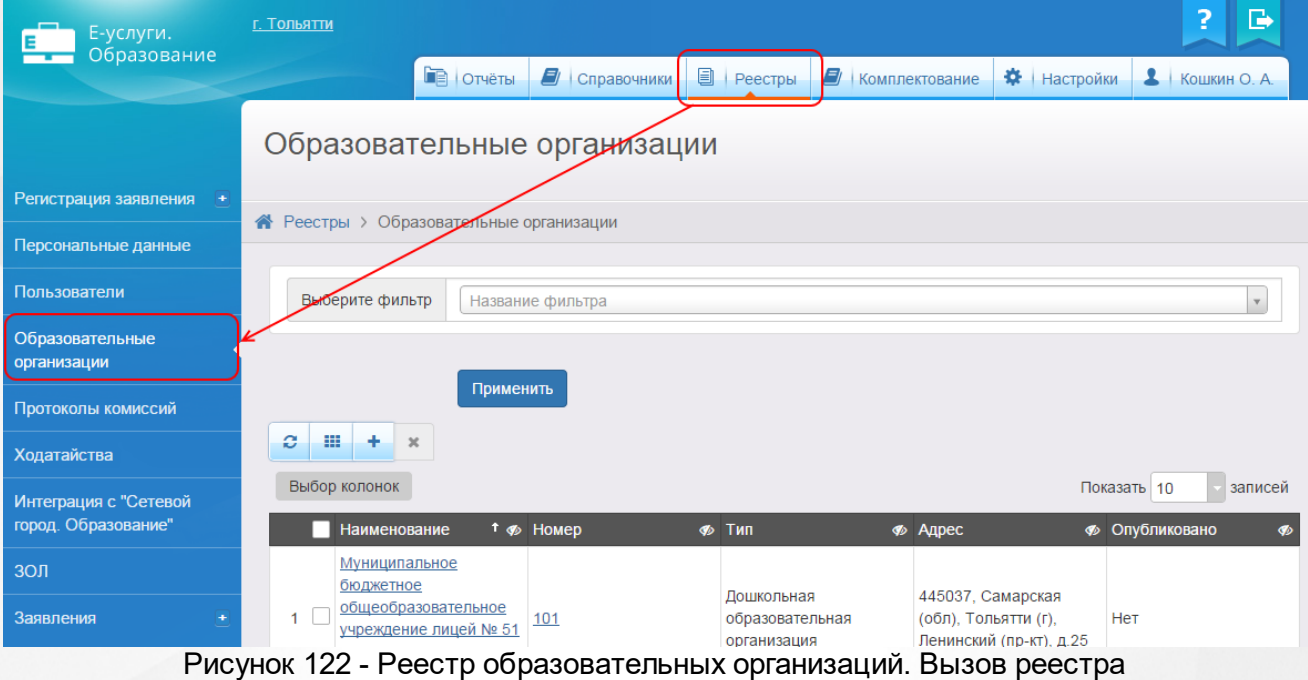

В результате открывается экран **Образовательные организации** (см. Рисунок 123).

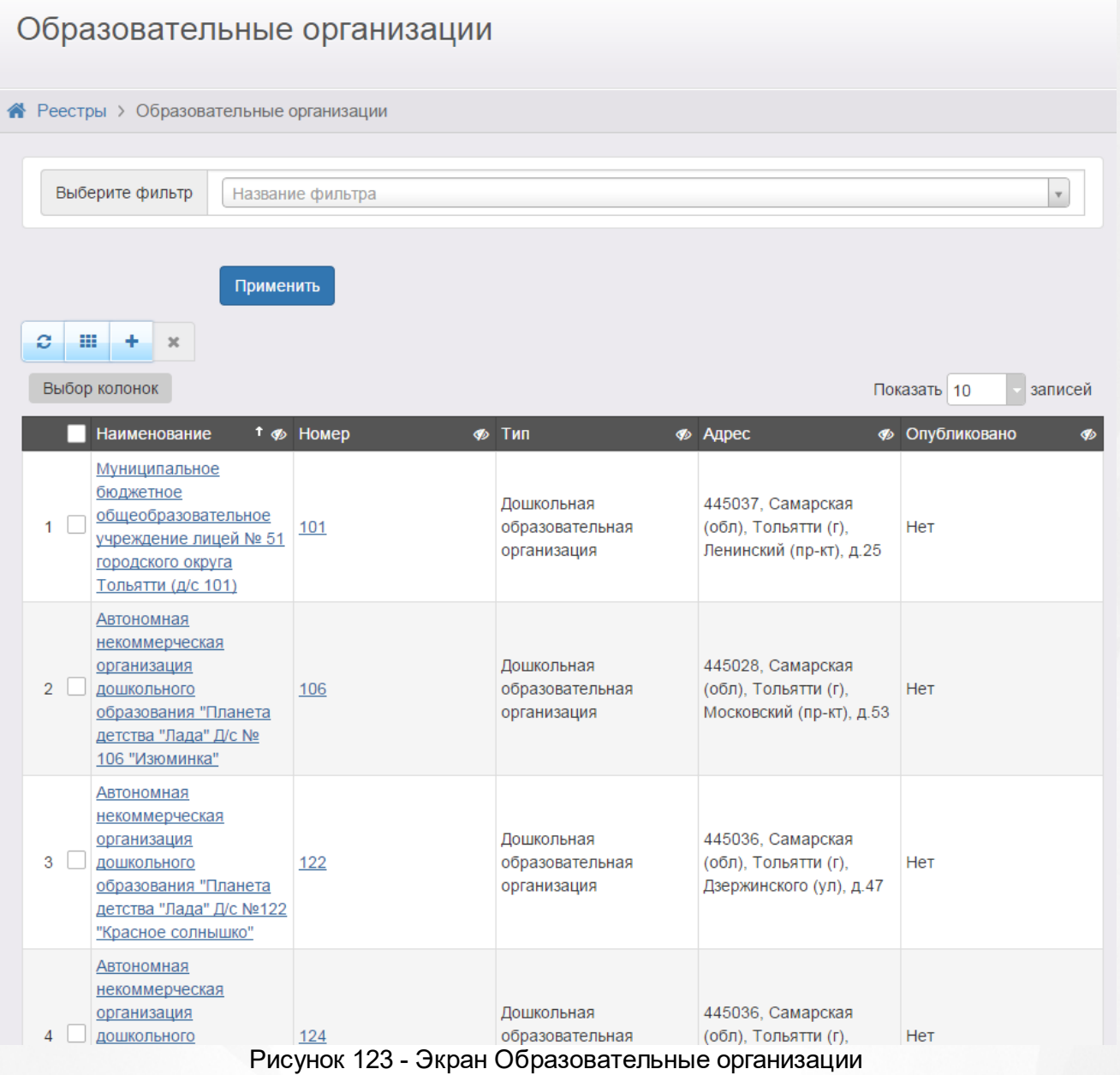

**8.2.2 Формирование запроса для вывода данных на экран**

Перед загрузкой списка ОО на экран можно сформировать запрос через ввод/выбор параметров в фильтре. Подробное описание работы с фильтром представлено в разделе **[Общие](#page-16-0) [принципы](#page-16-0) [работы](#page-16-0) [с](#page-16-0) [фильтром](#page-16-0)**.

На данном экране есть возможность сформировать запрос по следующим критериям (см. Таблицу 26):

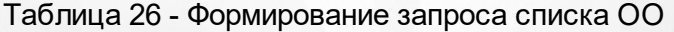

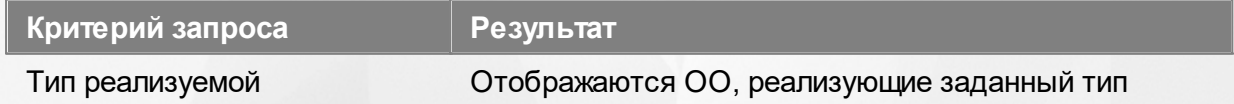

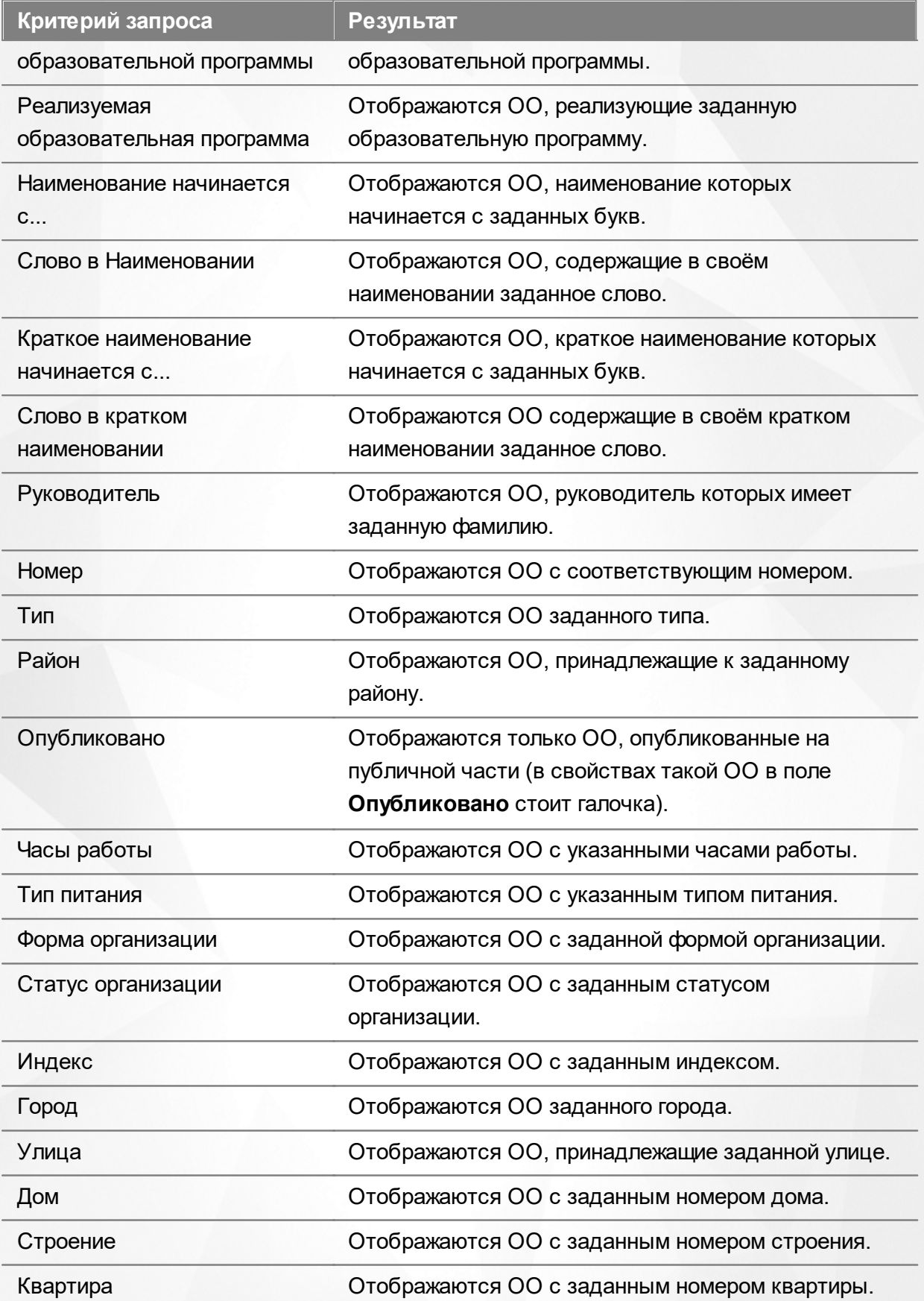

Запрос может быть задан по нескольким критериям одновременно. Например, если указать тип ОО **Дошкольная образовательная организация** и тип реализуемой образовательной

программы **Дошкольная образовательная программа**, то на экране отобразятся все дошкольные образовательные организации, реализующие дошкольную образовательную программу.

## **8.2.3 Загрузка данных реестра**

Чтобы применить выбранные параметры фильтра, нажмите кнопку **Применить**. Если параметры фильтра не задавались, то на экране отобразится список всех образовательных организаций, присутствующих в Системе.

Каждая строка таблицы содержит следующую информацию (см. Таблицу 27 ):

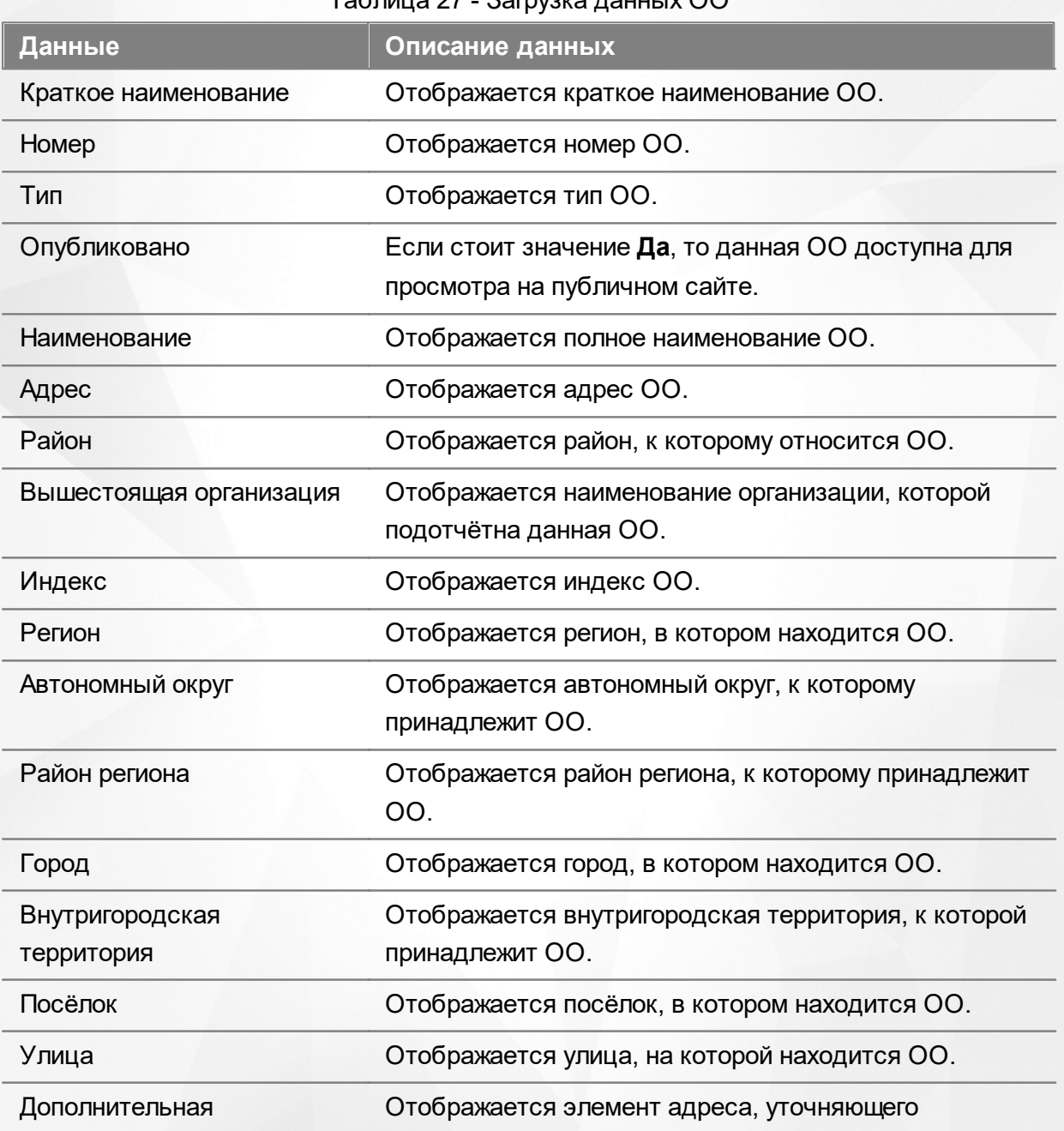

Таблица 27 - Загрузка данных ОО

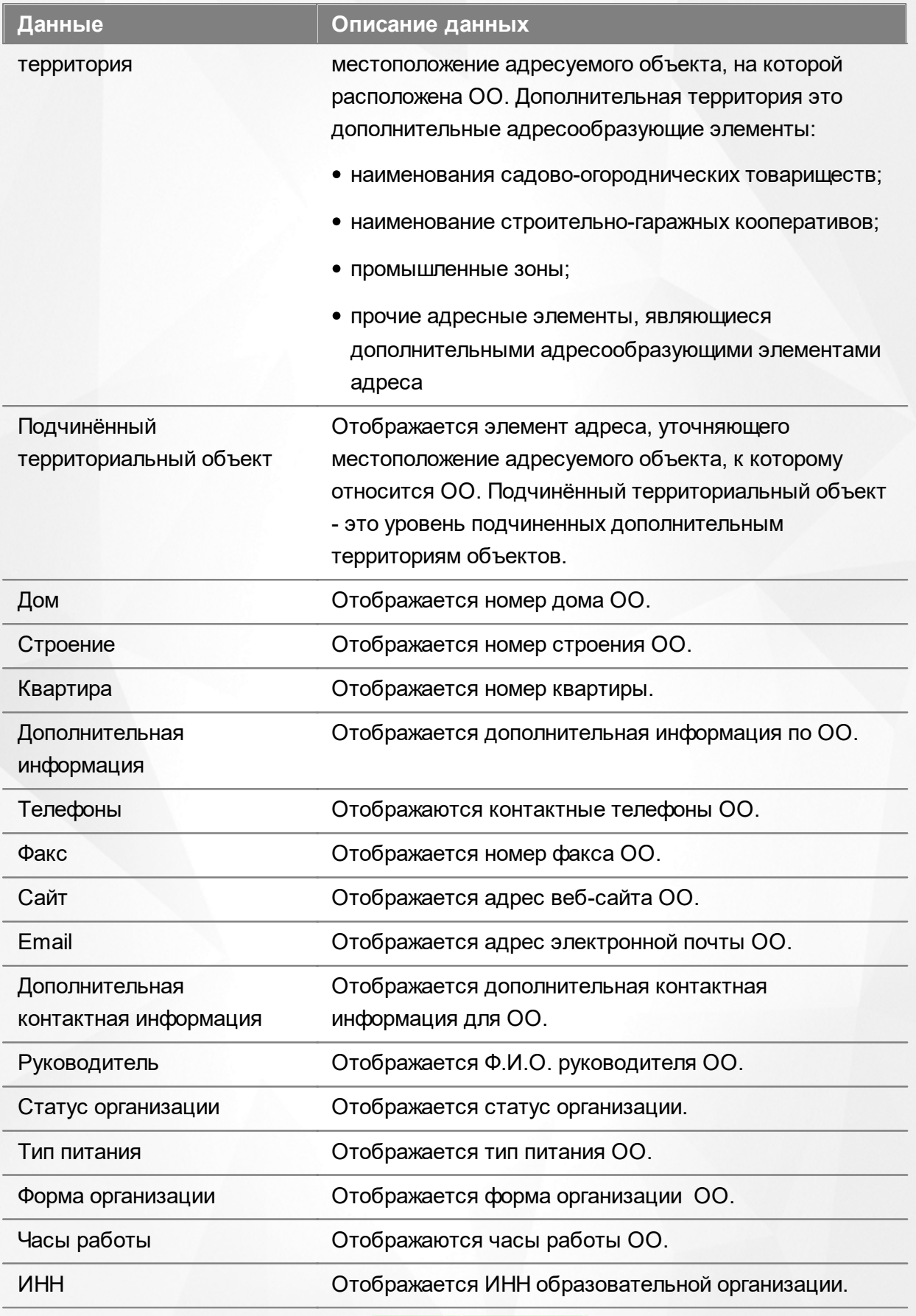

Подробнее о работе с таблицами - см. **[Работа](#page-20-0) [с](#page-20-0) [таблицами](#page-20-0)**[.](#page-20-0)

В столбцах **Краткое наименование** и **Наименование** присутствуют гиперссылки с

названиями ОО. Подробное описание работы с гиперссылками представлено в разделе **[Работа](#page-14-0) [с](#page-14-0) [гиперссылками](#page-14-0)**. Для перехода на экран с информацией об ОО щёлкните по соответствующей гиперссылке (см. раздел **Работа с информацией**).

# **8.3 Реестр приемных кампаний**

*Реестр доступен в области видимости <Муниципалитет> пользователю с правом Просмотр реестра "Приемные кампании".*

Реестр приемных кампаний позволяет реализовать следующее:

- создавать приемные кампании для приема заявлений в первые классы ООО на будущий учебный год (и на два учебных года вперед);
- создавать приемные кампании для приема заявления в ЗОЛ на будущий учебный год (и на два учебных года вперед);
- просматривать, редактировать и удалять приемные кампании;
- запускать/отключать приемные кампании.

# **8.4 Реестр зарегистрированных заявлений**

В реестр зарегистрированных заявлений попадают все заявления, зарегистрированные в Системе.

Реестр зарегистрированных заявлений позволяет:

- просматривать информацию обо всех принятых заявлениях, присутствующих в Системе;
- переводить одно или несколько заявлений в тот или иной статус.

#### **8.4.1 Вызов реестра**

Для просмотра данных в реестре зарегистрированных заявлений выберите пункт Зарегистрированные меню **Реестры** (см. Рисунок 124).

## **АИС «Е-услуги. Образование» 8. Работа с реестрами**

| Е-услуги.                                    | ?<br><u>г. Тольятти</u>                                                                                                    | ₿                                  |  |  |  |  |  |  |
|----------------------------------------------|----------------------------------------------------------------------------------------------------|------------------------------------|--|--|--|--|--|--|
| Образование                                  | <b>DE OTHETH</b><br><b>目 Реестры</b><br>В справочники<br>9<br>Настройки<br><u>2</u> Кошкин О. А.<br><b>Комплектование</b>                                                                                      |                                    |  |  |  |  |  |  |
|                                              | Зарегистрированные                                                                                                    |                                    |  |  |  |  |  |  |
| Регистрация заявления<br>$\rightarrow$       | <b>•</b> Реестры > Заявления > Зарегистрированные                                                                                                    |                                    |  |  |  |  |  |  |
| Персональные данные                          |                                                                                                    |                                    |  |  |  |  |  |  |
| Пользователи                                 | Очереднук<br>Статус<br>$\mathbf v$                                                                                                    | $\mathbf{x}$                       |  |  |  |  |  |  |
| Образовательные<br>организации               | Выберите фильтр<br>Ha<br>вание фильтра                                                                                                    | $\mathbf{v}$                       |  |  |  |  |  |  |
| Протоколы комиссий                           |                                                                                                    |                                    |  |  |  |  |  |  |
| Ходатайства                                  | Применить                                                                                                    |                                    |  |  |  |  |  |  |
| Интеграция с "Сетевой<br>город. Образование" | e<br>噩<br>$\rightarrow$                                                                                                    |                                    |  |  |  |  |  |  |
| ЗОЛ                                          | Выполнить<br>Перевести в статус<br>$\pmb{\mathrm{v}}$                                                                                                    |                                    |  |  |  |  |  |  |
| Заявления                                    | Выбор колонок<br>Показать 10                                                                                                    | записей                            |  |  |  |  |  |  |
| Зарегистрированные                           | <b>Источник</b><br>Тип<br>Родитель/<br>Зарегистр<br>Номер<br><b>Ф</b> Статус<br><b>Ø</b> Тип<br><br>Заявитель Ф<br>регистрации<br>Опекун<br>Дети<br>заявителя <b>«</b><br>$T \nsubseteq \emptyset$<br><b>S</b> | Ребёнок/<br>ை                      |  |  |  |  |  |  |
| Дети                                         | 22.01.2008<br><b>КАЛИНИНА</b><br>36440/<br>Заявление в<br>Родитель/<br>1<br>Очередник<br>Неизвестен                                                                                                    | <b>КАЛИНИНА</b><br><b>ВИКТОРИЯ</b> |  |  |  |  |  |  |
| Дети из заявлений в ЗОЛ                      | 00:00:00<br>O.B.<br>33/110524<br>ДОО<br>Опекун                                                                                                    | <b>ПЕТРОВНА</b>                    |  |  |  |  |  |  |
| Дошкольники<br>Школьники                     | 07.02.2008<br>36440/<br>Родитель/<br><b>МИШАНОВА</b><br>Заявление в<br>$\overline{2}$<br>СОФЬЯ<br>Неизвестен<br>Очередник<br>00:00:00<br>33/110524<br>ДОО<br>И. П.<br>Опекун                                   | <b>МИШАНОВА</b><br>АЛЕКСЕЕВ        |  |  |  |  |  |  |
|                                              | ДЕМИН<br>04.00.0000<br>001101<br><b>DEMAND LIA</b><br>-----------<br>$D = 1$                                                                                                    |                                    |  |  |  |  |  |  |

Рисунок 124 - Реестр зарегистрированных заявлений. Вызов реестра

В результате открывается экран **Зарегистрированные** (см. Рисунок 125).

## Зарегистрированные

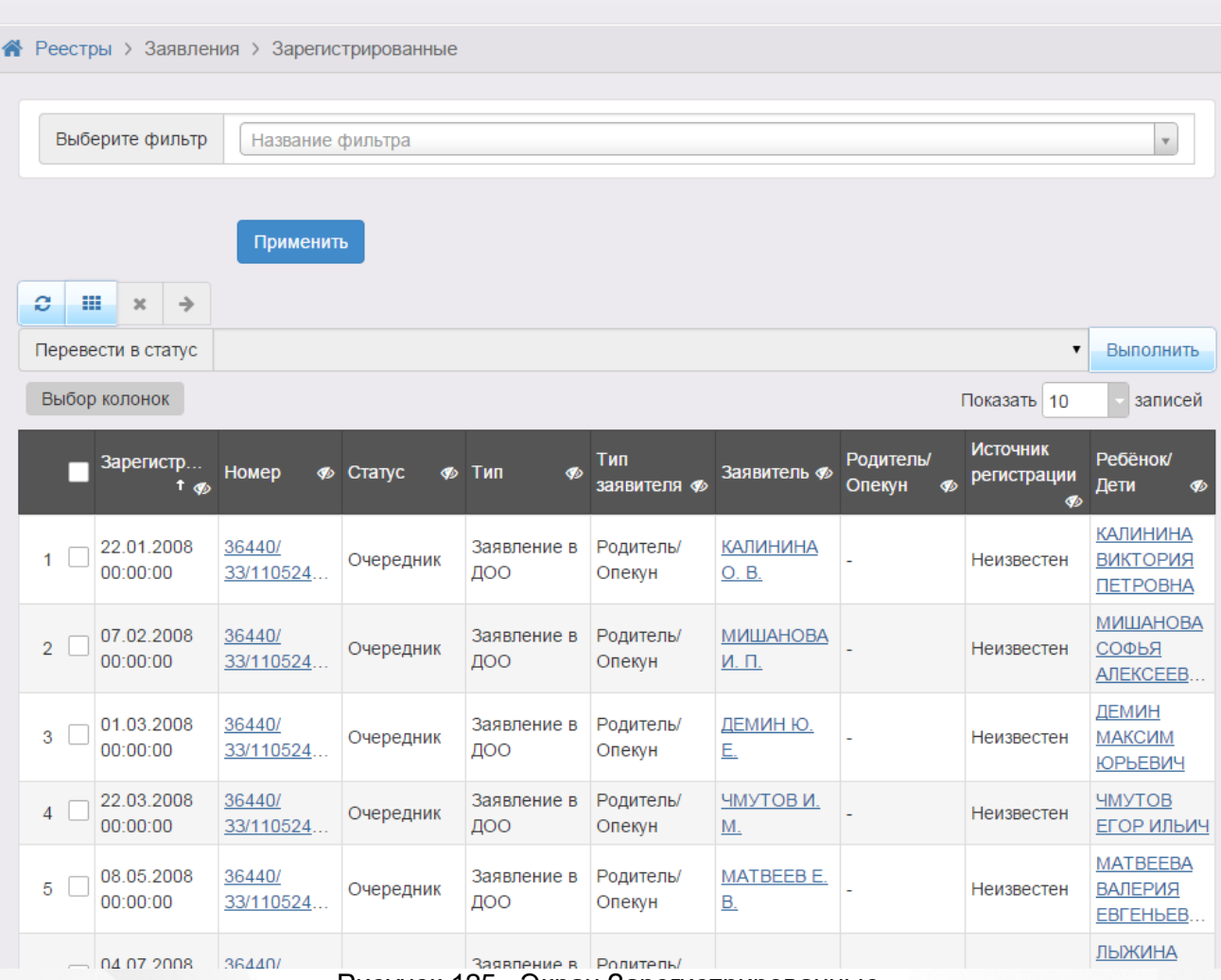

## Рисунок 125 - Экран Зарегистрированные

## **8.4.2 Формирование запроса для вывода данных на экран**

Перед загрузкой списка зарегистрированных заявлений на экран можно сформировать запрос через ввод/выбор параметров в фильтре. Подробное описание работы с фильтром представлено в разделе **[Общие](#page-16-0) [принципы](#page-16-0) [работы](#page-16-0) [с](#page-16-0) [фильтром](#page-16-0)**.

На данном экране есть возможность сформировать запрос по следующим критериям (см. Таблицу 28):

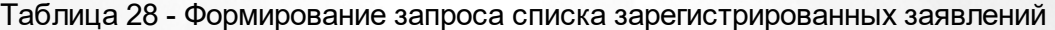

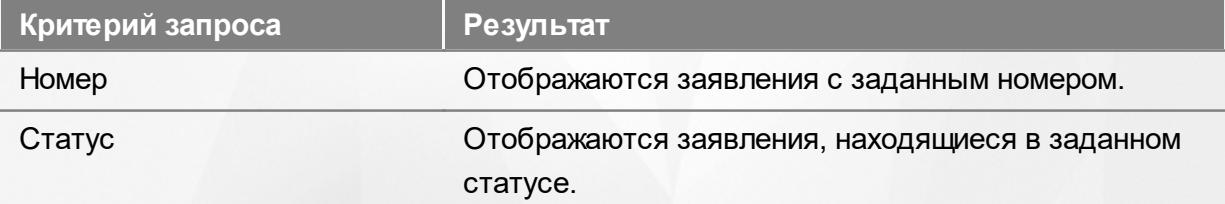

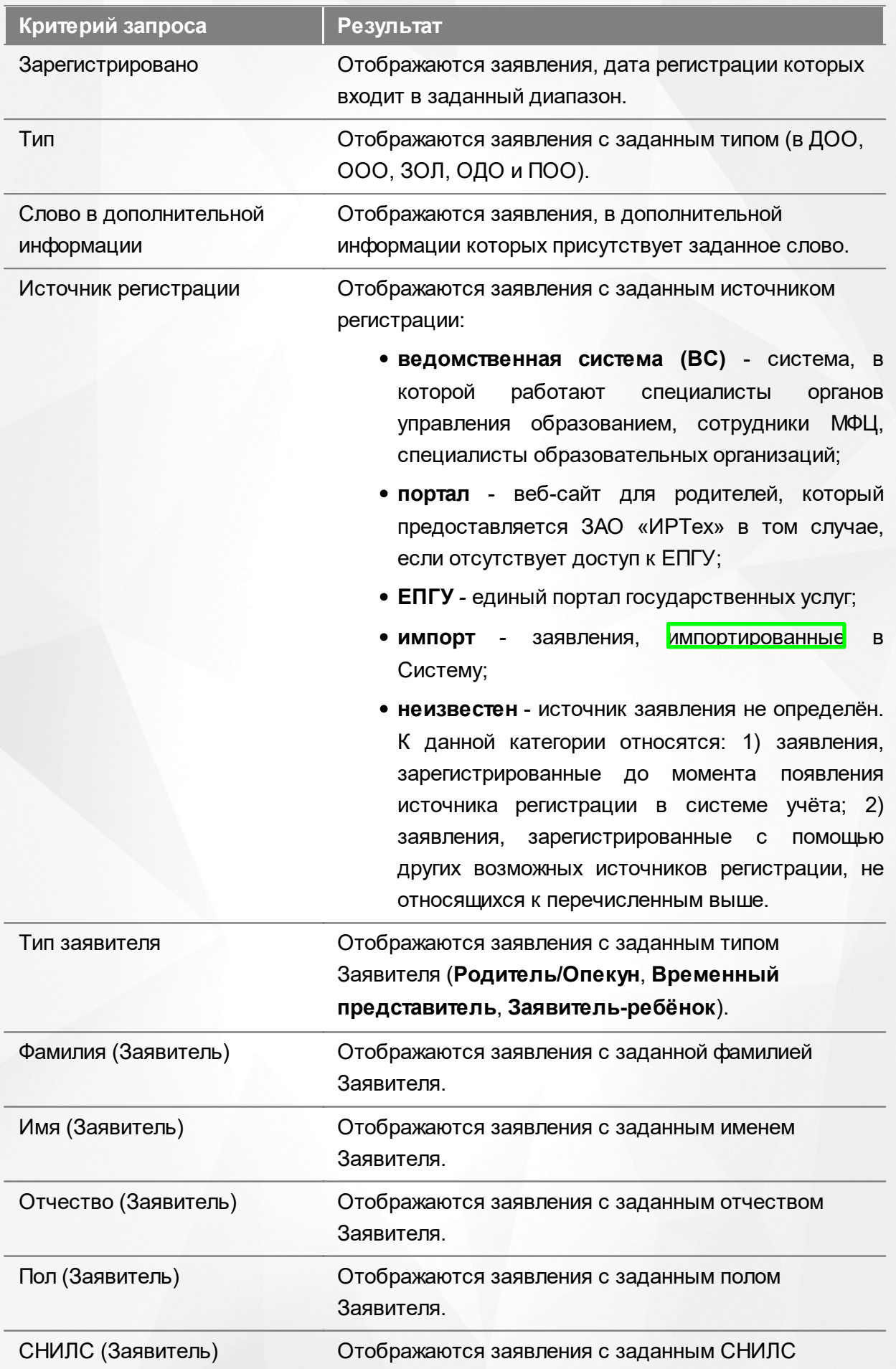

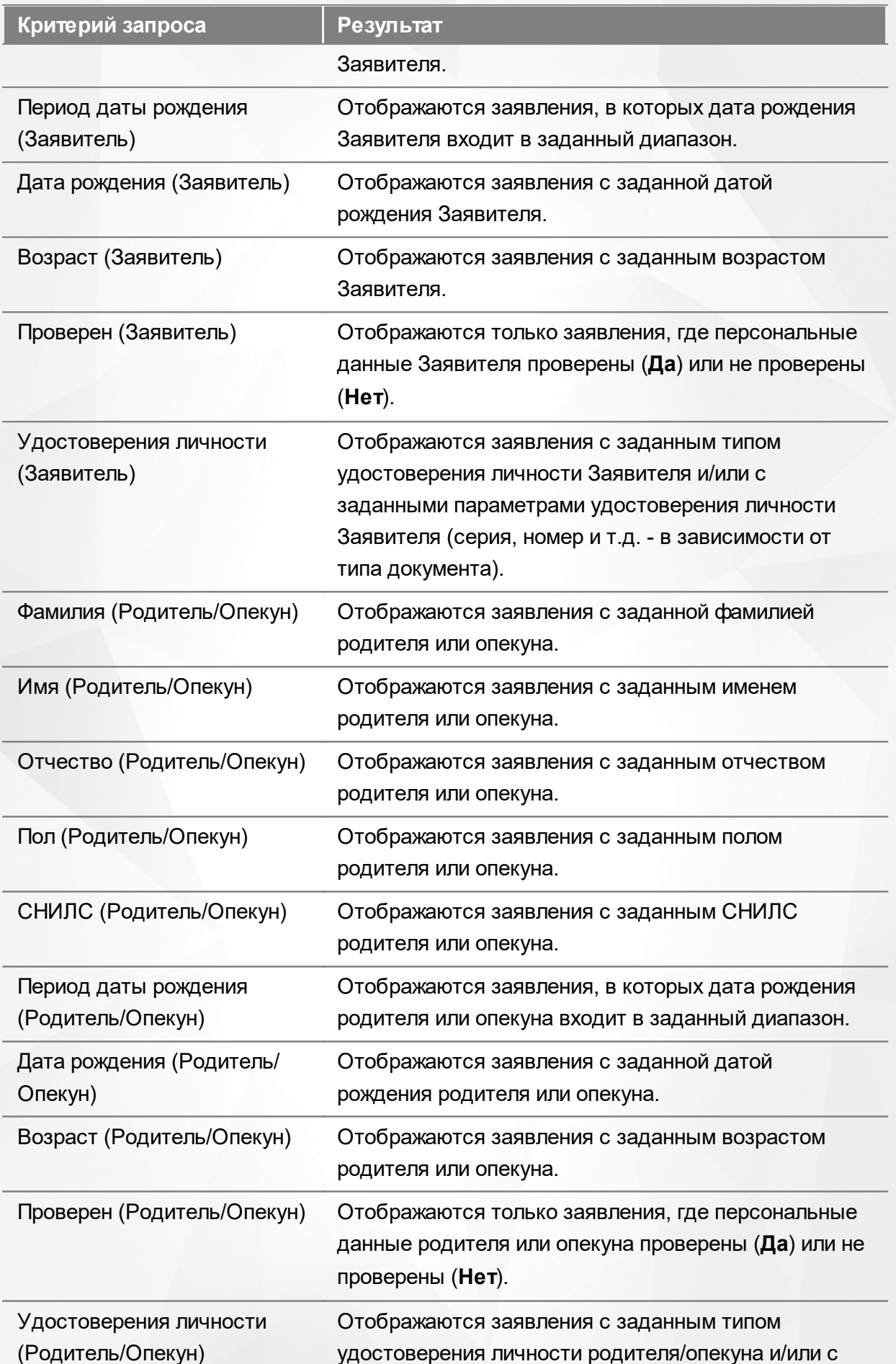

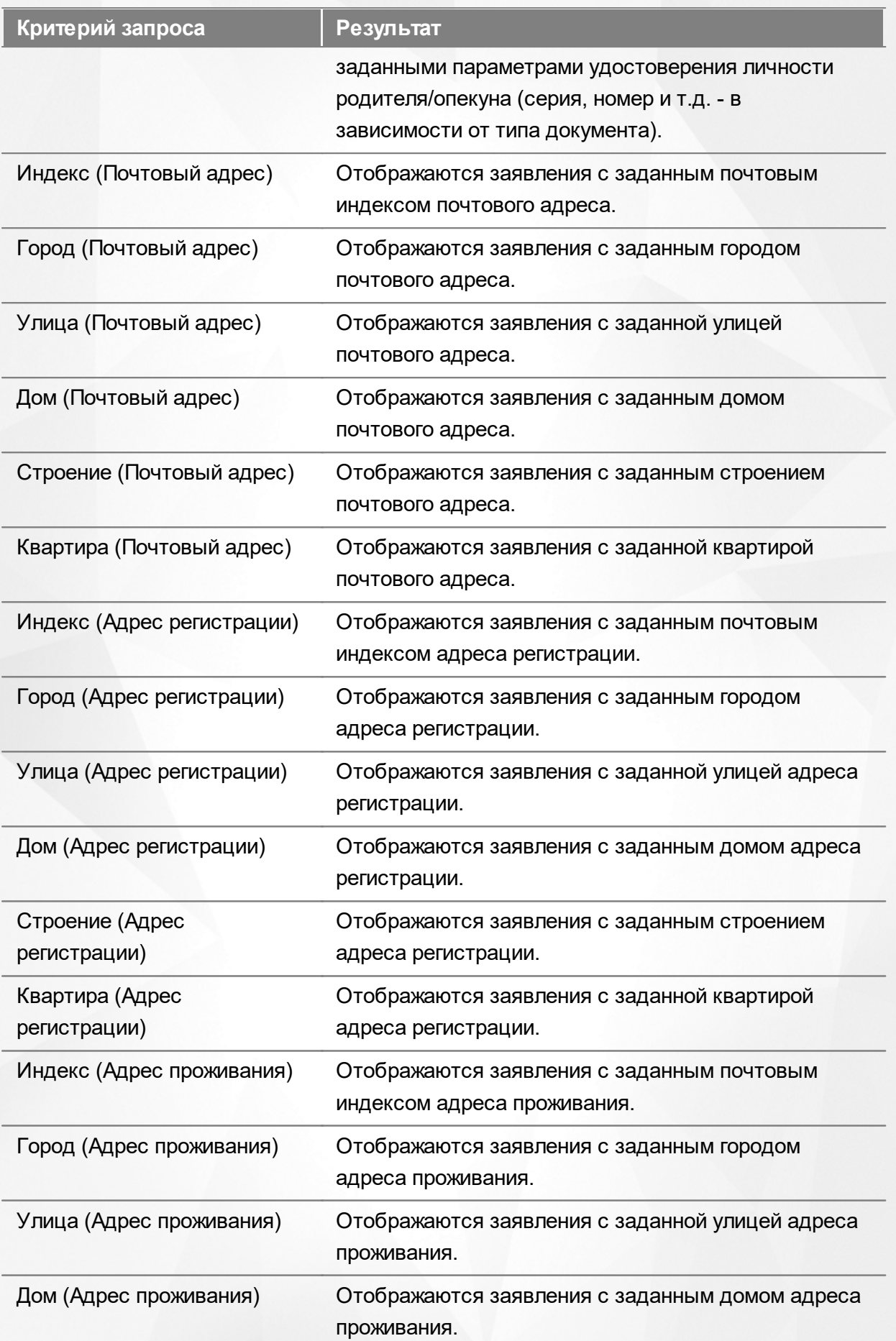

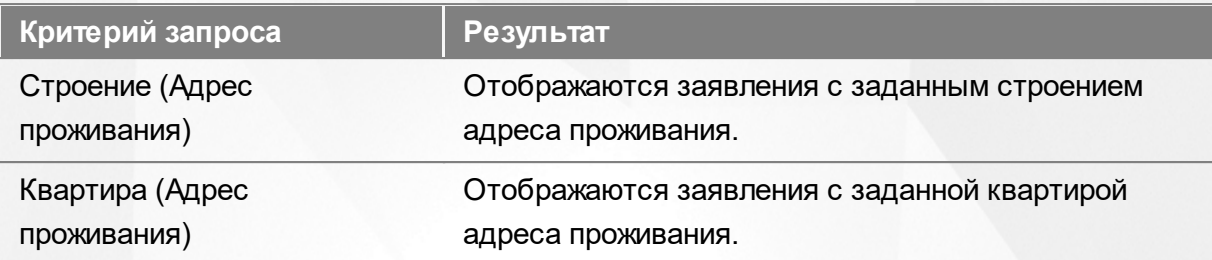

Запрос может быть задан по нескольким критериям одновременно. Например, если указать тип обращения **Заявление в ДОО** и статус обращения **Новое**, то на экране отобразятся все заявления в дошкольную образовательную организацию, имеющие статус **Новое**.

#### **8.4.3 Загрузка данных реестра**

Чтобы применить выбранные параметры фильтра, нажмите кнопку **Применить**. Если параметры фильтра не задавались, то на экране отобразится список всех заявлений, присутствующих в Системе.

Каждая строка содержит следующую информацию (см. Таблицу 29):

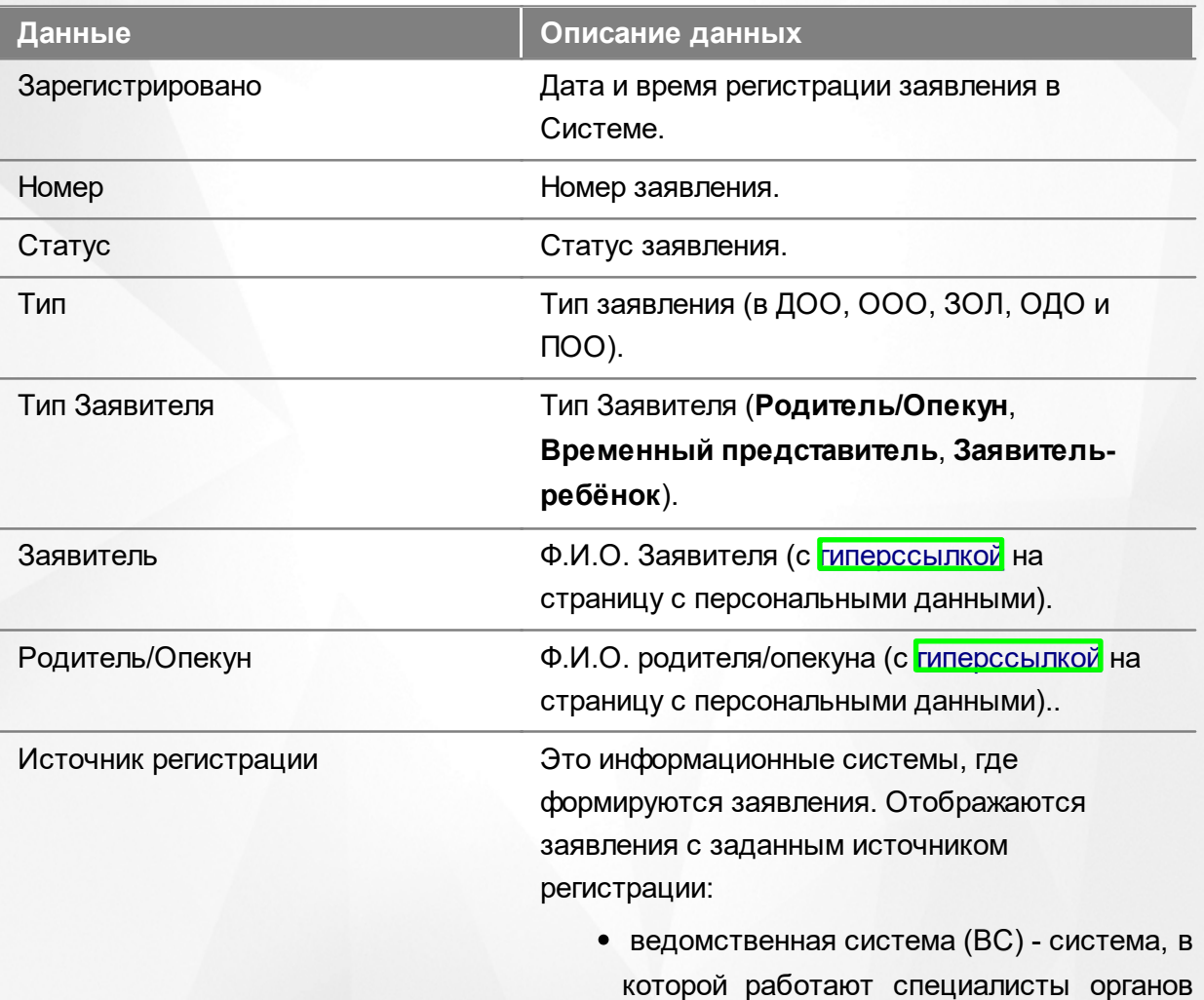

Таблица 29 - Загрузка данных зарегистрированных заявлений

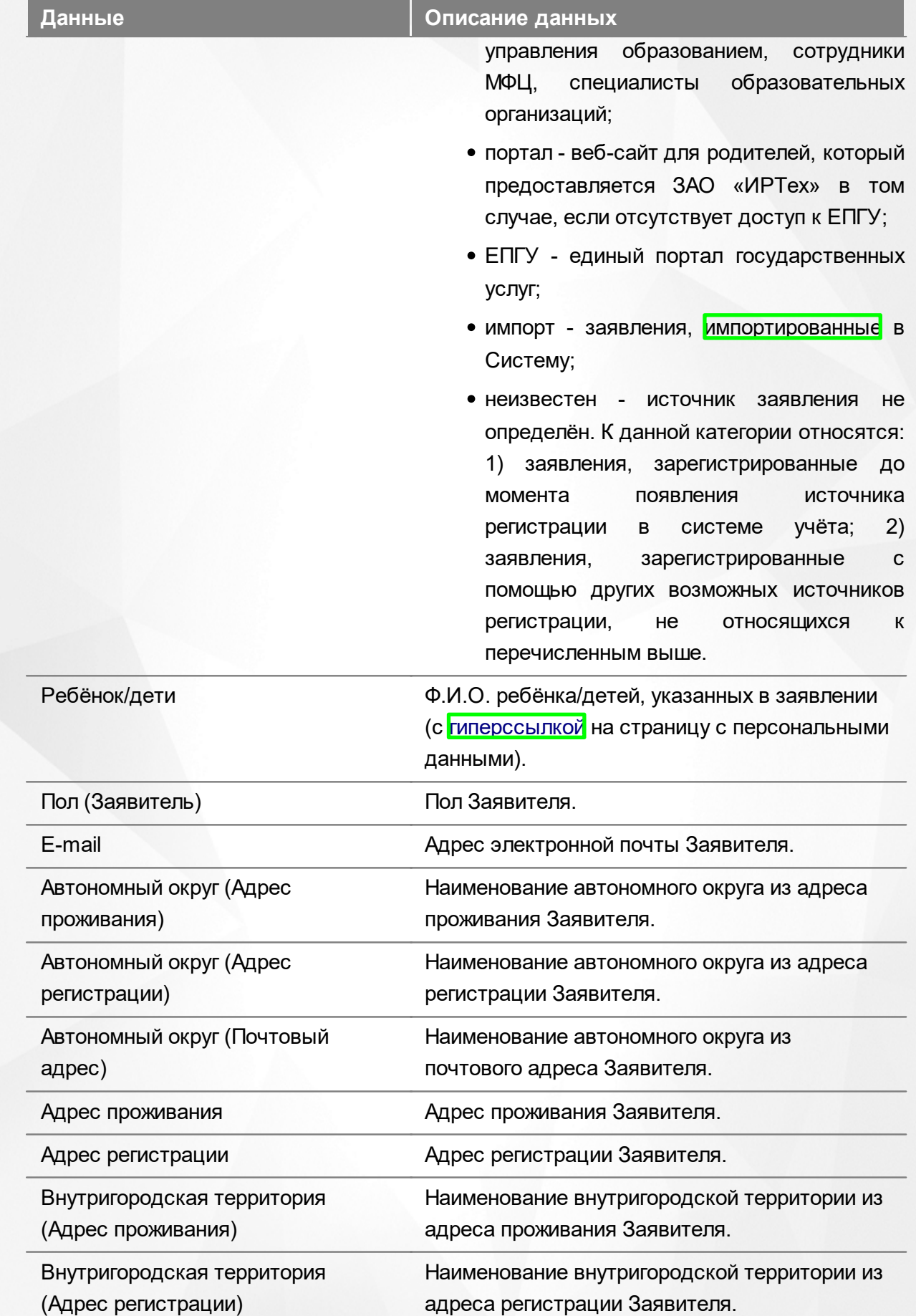

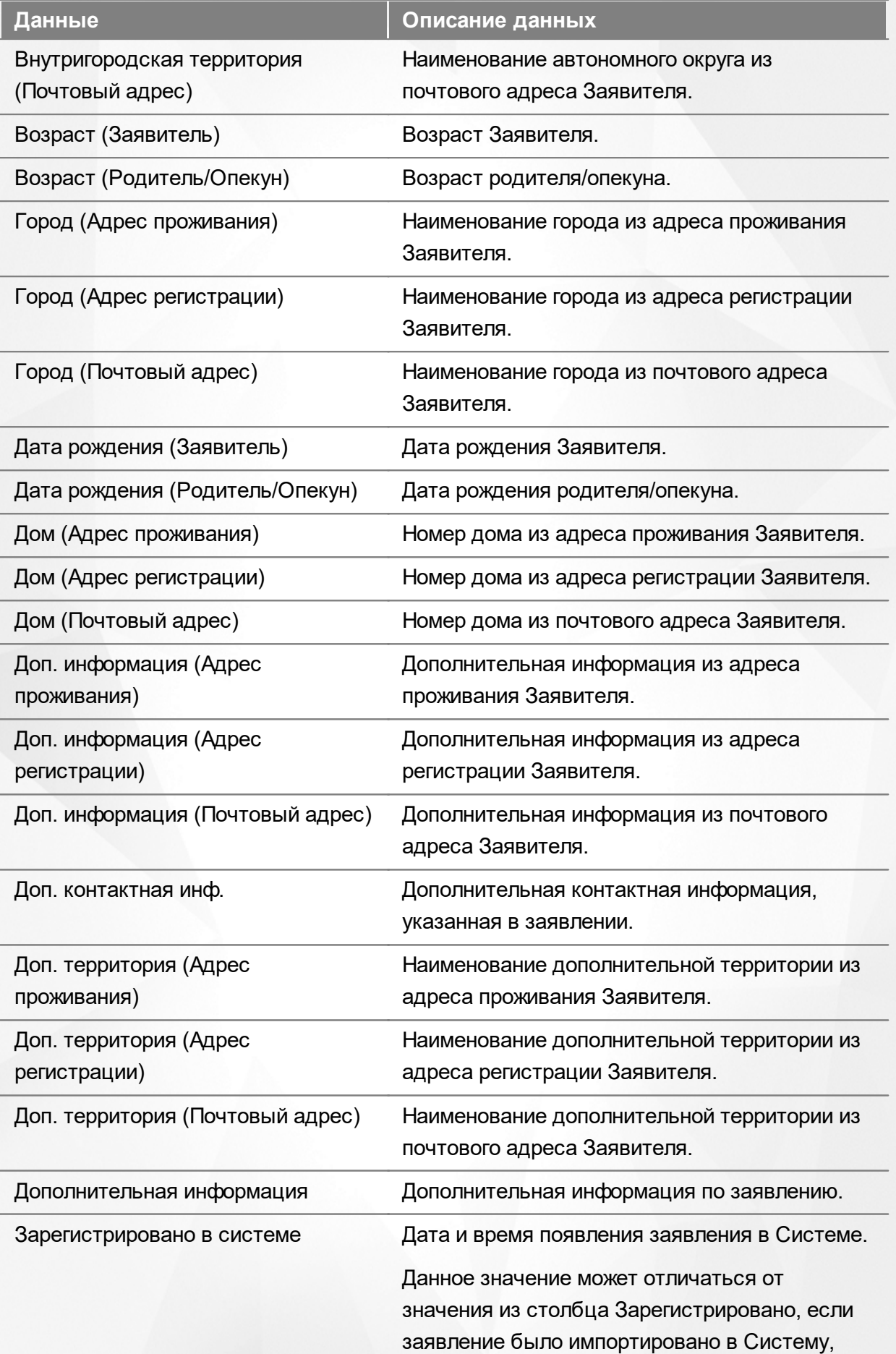

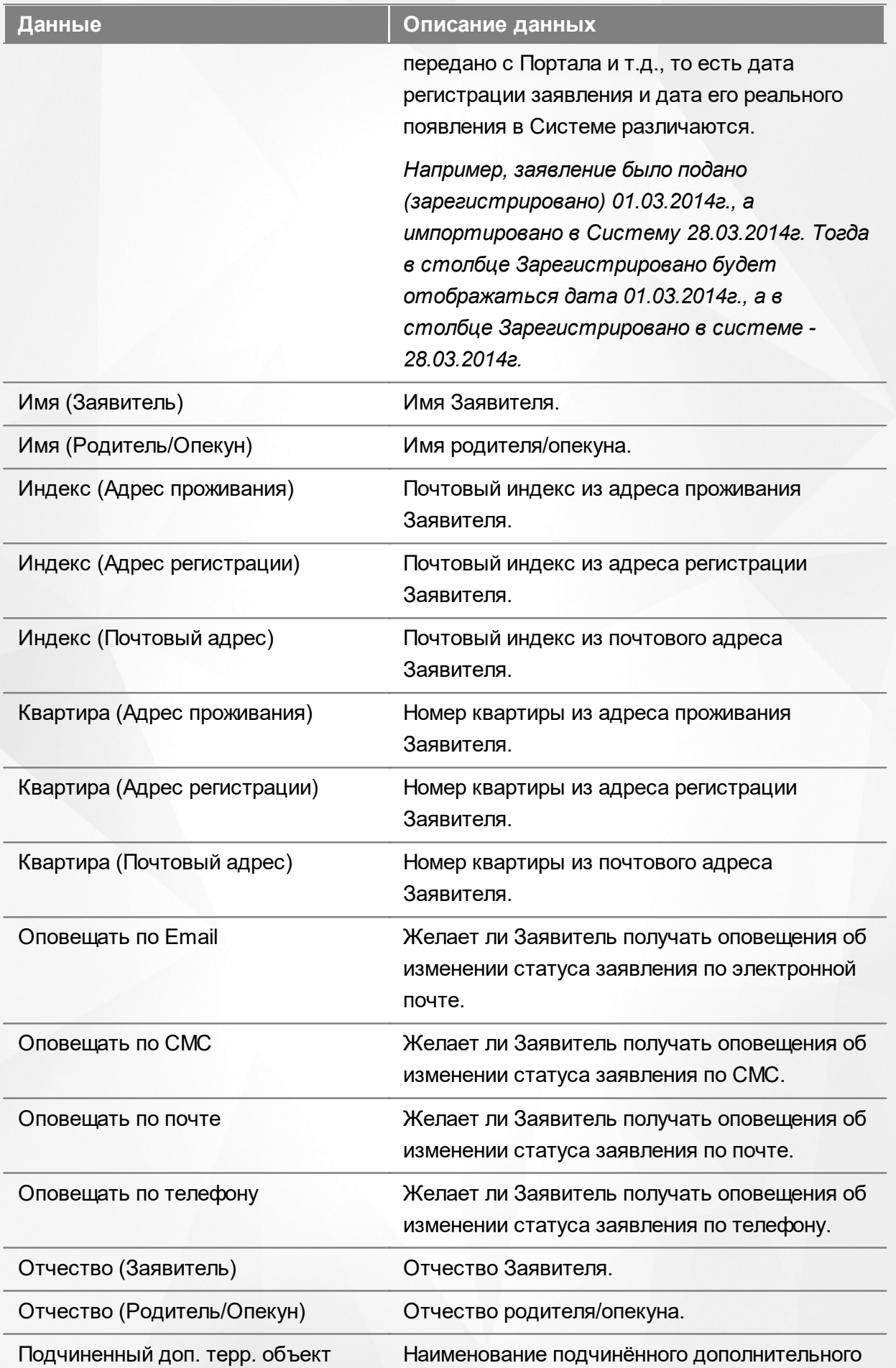

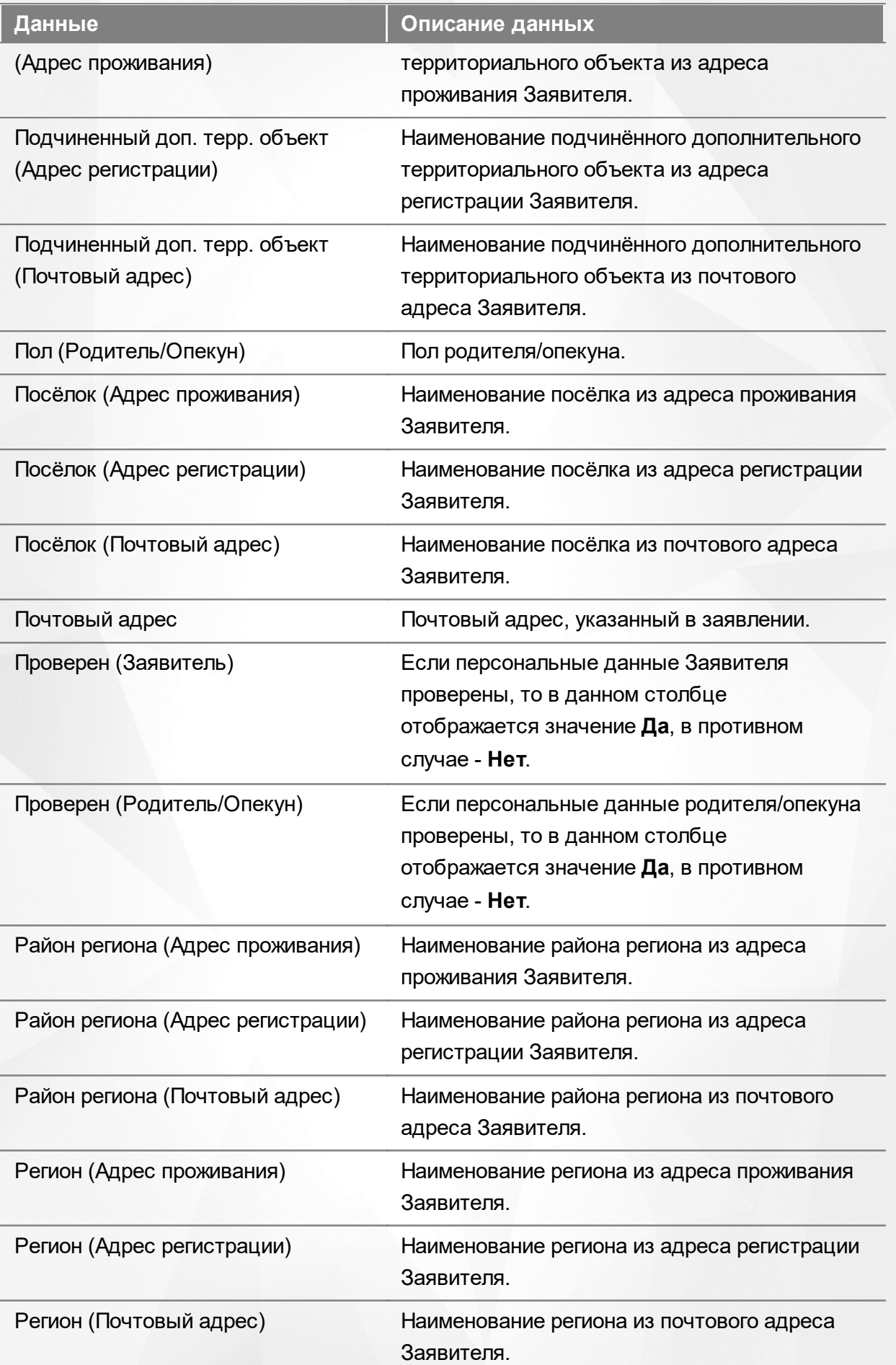

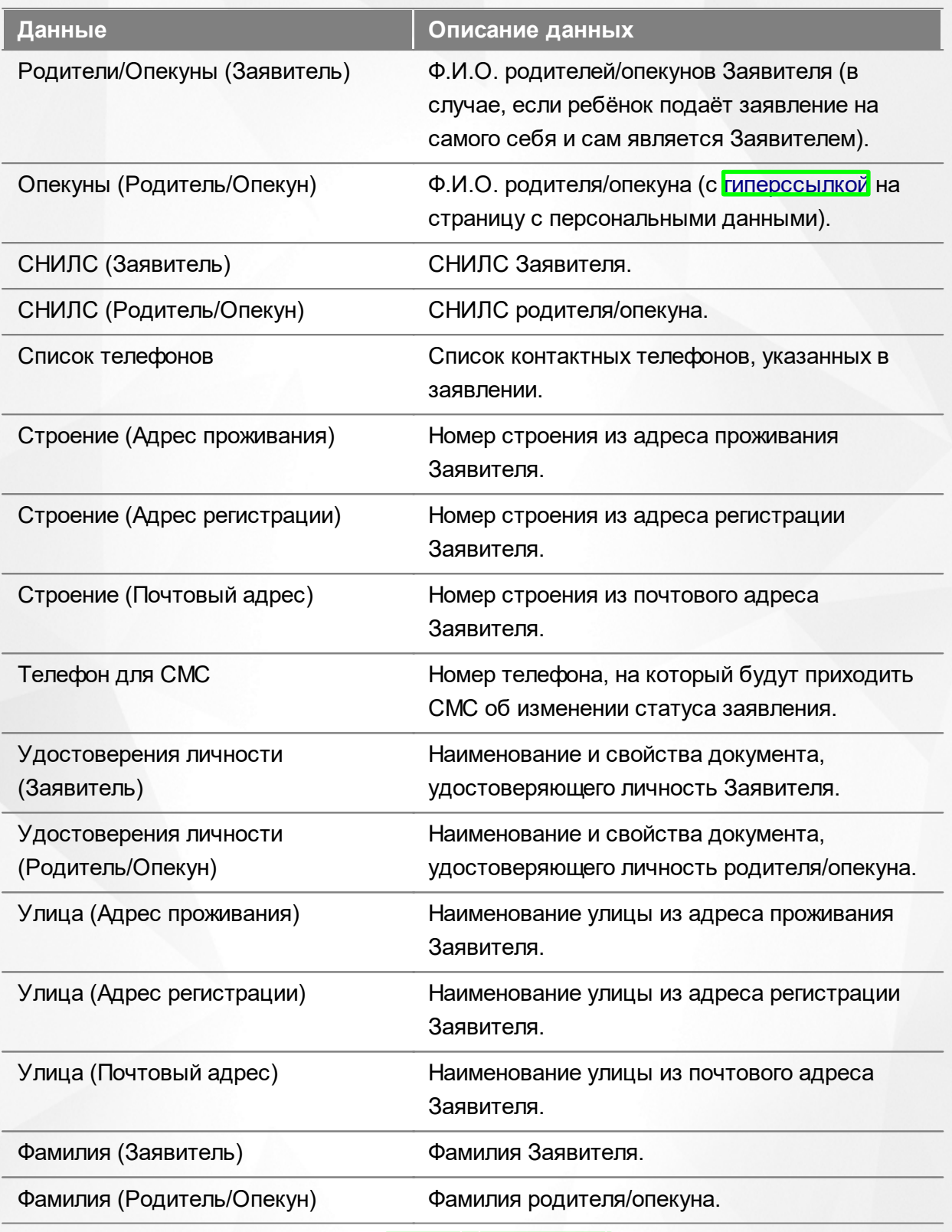

Подробнее о работе с таблицами - см. **[Работа](#page-20-0) [с](#page-20-0) [таблицами](#page-20-0)**[.](#page-20-0)

В некоторых столбцах присутствуют гиперссылки. Подробное описание работы с гиперссылками представлено в разделе **[Работа](#page-14-0) [с](#page-14-0) [гиперссылками](#page-14-0)**.

#### **8.4.4 Работа с заявлениями**

На экране реестра **Зарегистрированные** можно вести работу с одним или одновременно с несколькими заявлениями без открытия конкретного электронного бланка заявления.

Предварительно выделите нужное заявление: поставьте слева от него галочку. При необходимости можно выделить сразу несколько заявлений (см. Рисунок 126).

| e | 罬 | $\boldsymbol{\mathsf{x}}$ | $\rightarrow$ |                     |                                   |                    |                     |                                           |                                   |                                |                                                          |
|---|---|---------------------------|---------------|---------------------|-----------------------------------|--------------------|---------------------|-------------------------------------------|-----------------------------------|--------------------------------|----------------------------------------------------------|
|   |   | Перевести в статус        |               | Новое               |                                   |                    |                     |                                           |                                   |                                | Выполнить                                                |
|   |   | Выбор колонок             |               |                     |                                   |                    |                     |                                           |                                   | Показать<br>10                 | записей                                                  |
|   |   | Зарегисто                 | $f$ $q$       | Номер<br>           | Статус                            | Тип<br>⊕           | Тип<br>заявителя Ф  | Заявитель Ф                               | Родитель/<br>Опекун<br><b>G</b> b | <b>Источник</b><br>регистрации | Ребёнок/<br>Дети<br>GD                                   |
|   |   | 03.11.2004<br>00:00:00    |               | 36440/<br>33/110524 | Заморожен                         | Заявление в<br>ДОО | Родитель/<br>Опекун | <b><i>XECTKOBA</i></b><br>O. B.           |                                   | Неизвестен                     | <b>ЖЕСТКОВ</b><br><b>АЛЕКСАНДР</b><br>НИКОЛАЕ            |
|   | ✔ | 24.11.2004<br>00:00:00    |               | 36440/<br>33/110524 | Заморожен                         | Заявление в<br>ДОО | Родитель/<br>Опекун | <b>КУЗНЕЦОВ</b><br>Д. В.                  |                                   | Неизвестен                     | <b>КУЗНЕЦОВ</b><br><b>АНДРЕЙ</b><br>ДМИТРИЕ              |
| 3 |   | 15.02.2005<br>00:00:00    |               | 36440/<br>33/110524 | Снят с учёта                      | Заявление в<br>ДОО | Родитель/<br>Опекун | <b>СМИРНОВА</b><br>O. B.                  |                                   | Неизвестен                     | САШИН<br><b>АЛЕКСЕЙ</b><br>AJIEKCEEB                     |
| 4 |   | 10.03.2005<br>00:00:00    |               | 36440/<br>33/110524 | Снят с учёта<br>D <sub>1493</sub> | Заявление в<br>ДОО | Родитель/<br>Опекун | ЗИНОВЬЕВ<br>C. B.<br>$D \circ 5$ $\sigma$ |                                   | Неизвестен                     | <b>ЗИНОВЬЕВА</b><br><b>ЕЛИЗАВЕТА</b><br><b>CEPTEEBHA</b> |

Рисунок 126 - Работа с заявлениями

После осуществления выбора заявления(-ий) нажмите кнопку . Откроется список, где отображаются команды: например, **Перевести в статус Очередник**, **Перевести в статус Распределён** и т.д.Далее выберите нужную команду и нажмите кнопку **Выполнить**.

Перед применением команд сразу на несколько выделенных заявлений убедитесь, что у выделенных заявлений есть хотя бы одна общая команда. В противном случае список команд будет недоступен.

Если выбрано несколько заявлений с различными статусами, то в списке отображаются общие команды.

При помощи кнопки **->** можно зарегистрировать заявление на перевод на основе ранее зачисленного заявления.

*Заявление на перевод на основе уже существующего заявления на зачисление можно создать только в том случае, если заявление на зачисление находится в закрытом статусе (например, Зачислен).*

# **8.5 Реестр детей из заявлений**

Реестр **Дети** позволяет:

- просматривать общую информацию по всем детям, на которых были зарегистрированы заявления любого вида, находящиеся в любом статусе;
- переводить одно или несколько заявлений в тот или иной статус.

## **8.5.1 Вызов реестра**

Для просмотра данных о детях откройте экран **Реестр детей из заявлений** нажатием пункта **Дети** меню **Реестры** (см. Рисунок 127).

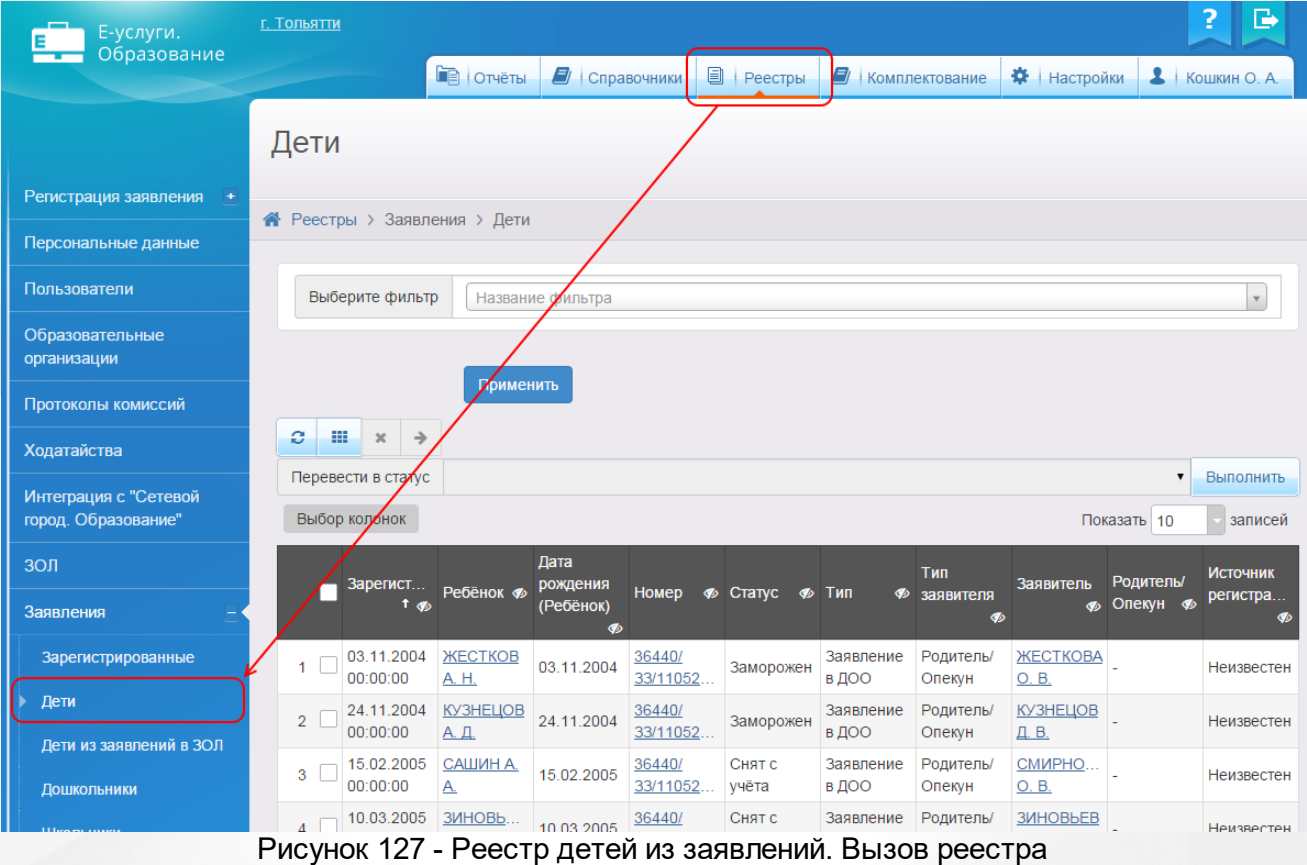

В результате открывается экран **Дети** (см. Рисунок 128).

|                | Дети                                                      |                          |                                    |                     |                 |                    |                       |                          |                       |                                  |
|----------------|-----------------------------------------------------------|--------------------------|------------------------------------|---------------------|-----------------|--------------------|-----------------------|--------------------------|-----------------------|----------------------------------|
|                | <b>◆ Реестры &gt; Заявления &gt; Дети</b>                 |                          |                                    |                     |                 |                    |                       |                          |                       |                                  |
|                | $\bar{\mathbf{v}}$<br>Выберите фильтр<br>Название фильтра |                          |                                    |                     |                 |                    |                       |                          |                       |                                  |
| e              | Применить<br>噩<br>$\rightarrow$<br>$\boldsymbol{\times}$  |                          |                                    |                     |                 |                    |                       |                          |                       |                                  |
|                | Перевести в статус                                        |                          |                                    |                     |                 |                    |                       |                          | ▼                     | Выполнить                        |
|                | Выбор колонок                                             |                          |                                    |                     |                 |                    |                       |                          | Показать 10           | записей                          |
|                | Зарегист<br>t op                                          | Ребёнок Ф                | Дата<br>рождения<br>(Ребёнок)<br>B | Номер               | • Статус<br>    | Тип<br>∲           | Тип<br>заявителя<br>∲ | Заявитель<br>ை           | Родитель/<br>Опекун Ф | <b>Источник</b><br>регистра<br>စ |
| 1              | 03.11.2004<br>00:00:00                                    | <b>ЖЕСТКОВ</b><br>A. H.  | 03.11.2004                         | 36440/<br>33/11052  | Заморожен       | Заявление<br>в ДОО | Родитель/<br>Опекун   | <b>ЖЕСТКОВА</b><br>O.B.  |                       | Неизвестен                       |
| $\overline{2}$ | 24.11.2004<br>00:00:00                                    | <b>КУЗНЕЦОВ</b><br>А. Д. | 24.11.2004                         | 36440/<br>33/11052  | Заморожен       | Заявление<br>в ДОО | Родитель/<br>Опекун   | <b>КУЗНЕЦОВ</b><br>Д. В. |                       | Неизвестен                       |
| 3              | 15.02.2005<br>00:00:00                                    | САШИНА.<br><u>A.</u>     | 15.02.2005                         | 36440/<br>33/11052  | Снят с<br>учёта | Заявление<br>в ДОО | Родитель/<br>Опекун   | CMMPHO<br>O. B.          |                       | Неизвестен                       |
| 4              | 10.03.2005<br>00:00:00                                    | ЗИНОВЬ<br>E. C.          | 10.03.2005                         | 36440/<br>33/11052  | Снят с<br>учёта | Заявление<br>в ДОО | Родитель/<br>Опекун   | ЗИНОВЬЕВ<br>C. B.        |                       | Неизвестен                       |
| 5              | 12.03.2005<br>00:00:00                                    | <b>АРЕСКИН</b><br>Д. Д.  | 12.03.2005                         | 36440/<br>33/11052  | Снят с<br>учёта | Заявление<br>в ДОО | Родитель/<br>Опекун   | <b>АРЕСКИНА</b><br>E. H. |                       | Неизвестен                       |
| 6              | 12.03.2005<br>00:00:00                                    | KOЖEBH<br>A. <i>V</i> .  | 12.03.2005                         | 36440/<br>33/11052  | Снят с<br>учёта | Заявление<br>в ДОО | Родитель/<br>Опекун   | KOЖEBH<br>A. M.          |                       | Неизвестен                       |
| 7              | 31.05.2005<br>00:00:00                                    | ИВАНОВ В.<br>А.          | 31.05.2005                         | 36440/<br>33/11052. | Снят с<br>учёта | Заявление<br>в ДОО | Родитель/<br>Опекун   | <b>ИВАНОВА</b><br>А. Ю.  |                       | Неизвестен                       |
|                | 27.07.2005                                                | ЧИЖОВА Д.                |                                    | 36440/              | Снят с          | Заявление          | Родитель/             | <b>ЧИЖОВА</b>            |                       |                                  |

Рисунок 128 - Экран Дети

# **8.5.2 Формирование запроса для вывода данных на экран**

Перед загрузкой списка детей на экран можно сформировать запрос через ввод/выбор параметров в фильтре. Подробное описание работы с фильтром представлено в разделе **[Общие](#page-16-0) [принципы](#page-16-0) [работы](#page-16-0) [с](#page-16-0) [фильтром](#page-16-0)**.

На данном экране есть возможность сформировать запрос по следующим критериям (см. Таблица 30):

Таблица 30 - Формирование запроса списка детей из заявлений

| <b>  Критерий запроса</b> | <b>Результат</b>                               |
|---------------------------|------------------------------------------------|
| Номер                     | Отображаются заявления с заданным номером.     |
| Статус                    | Отображаются заявления, находящиеся в заданном |

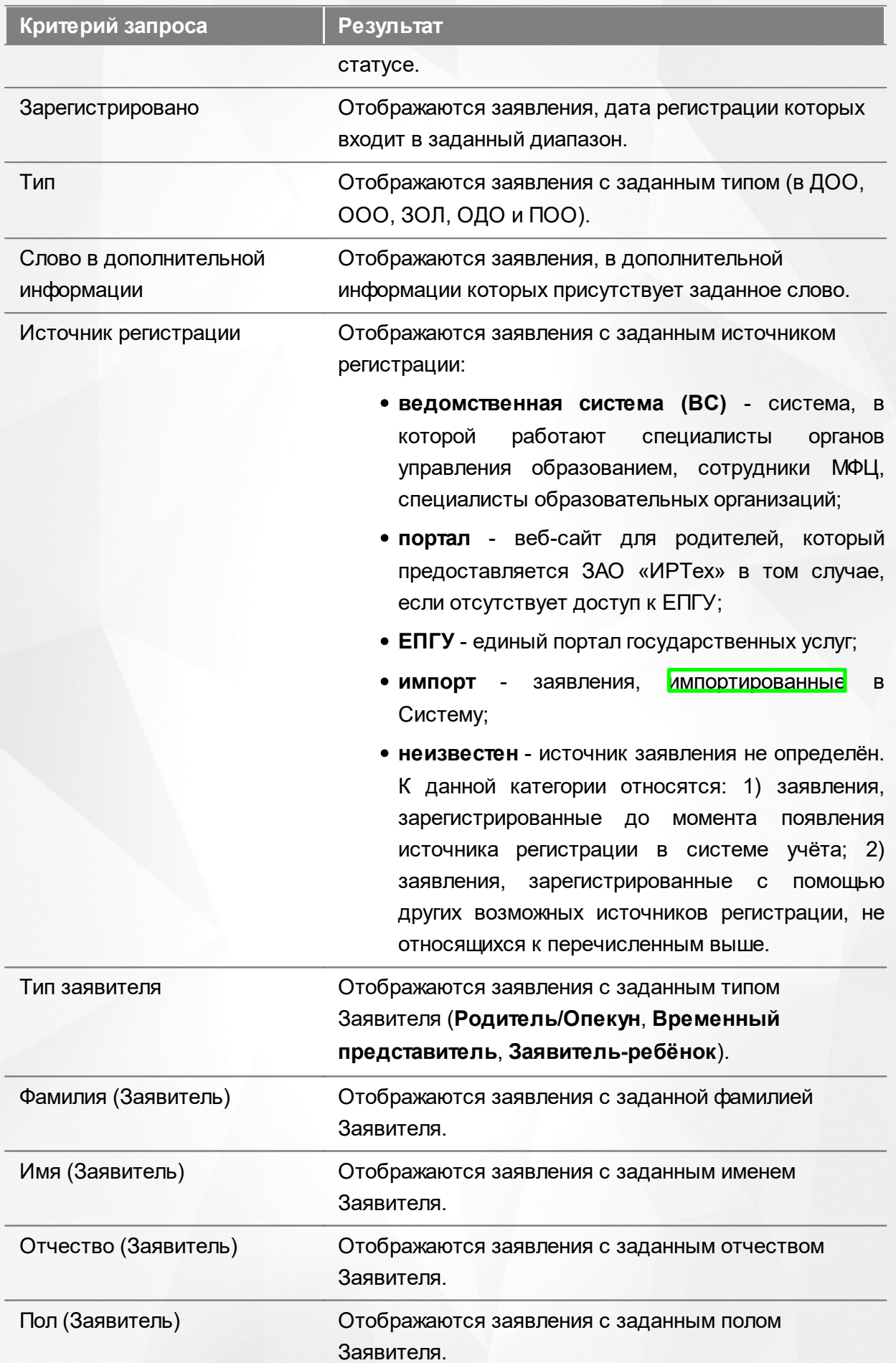

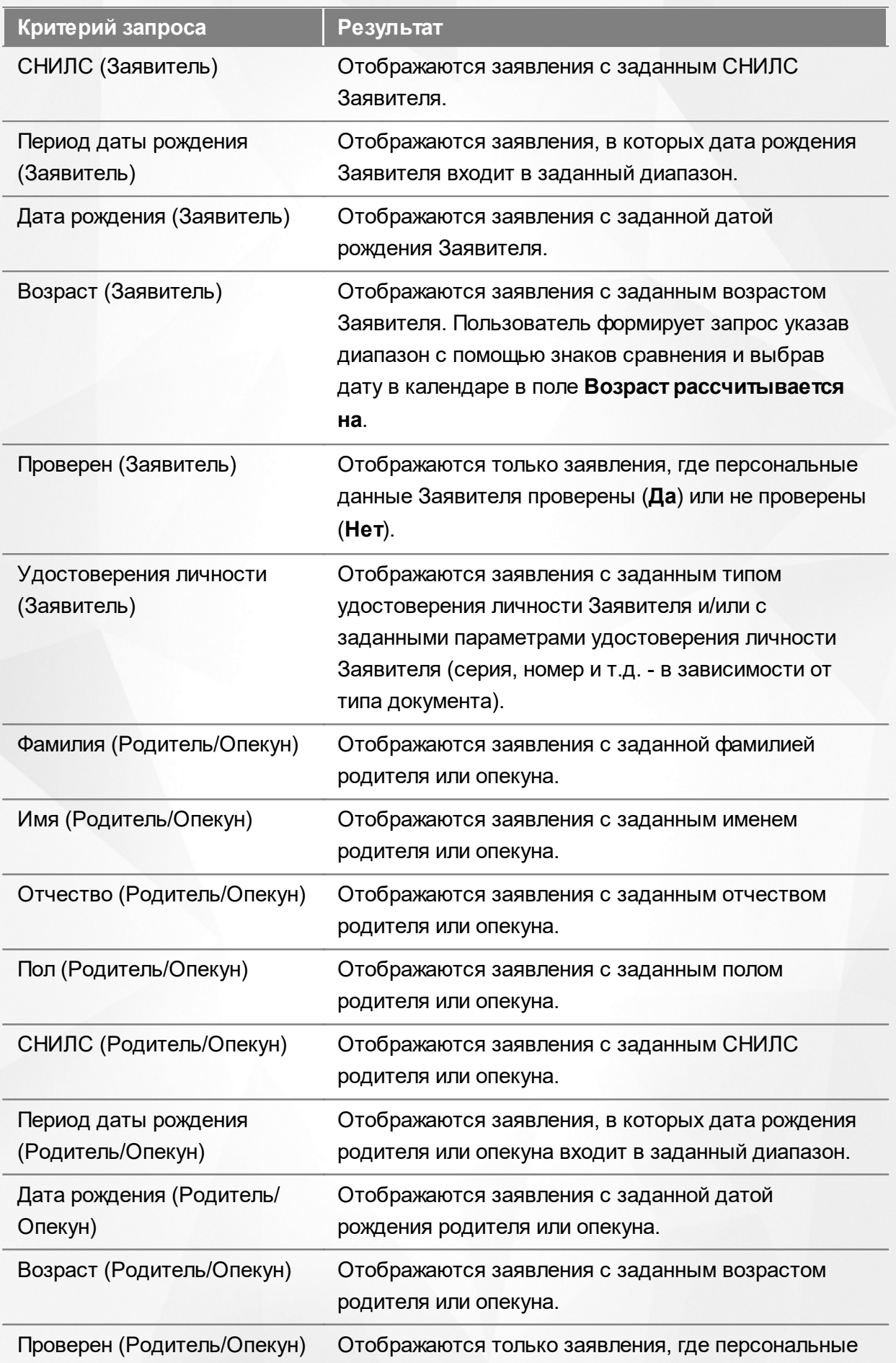

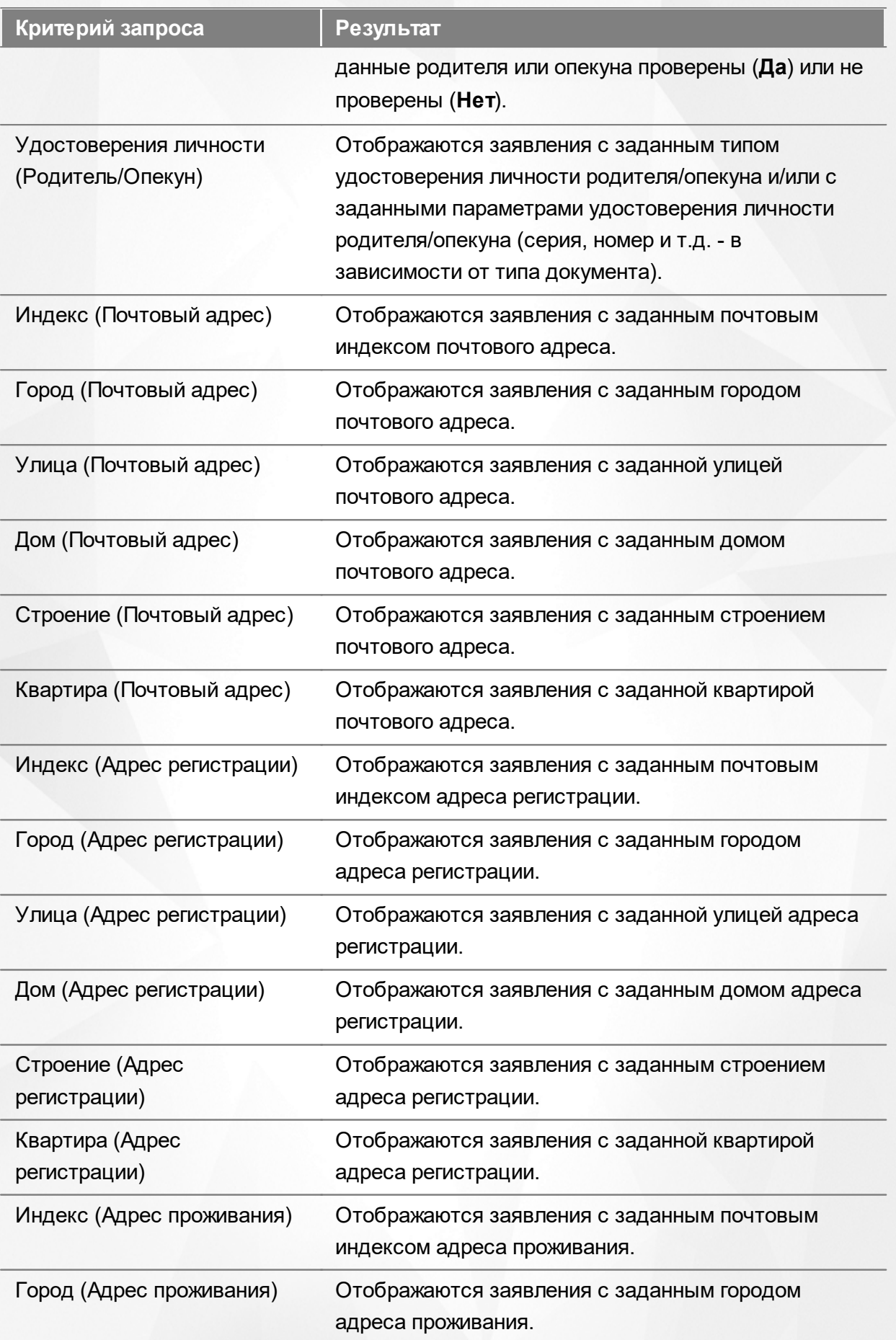

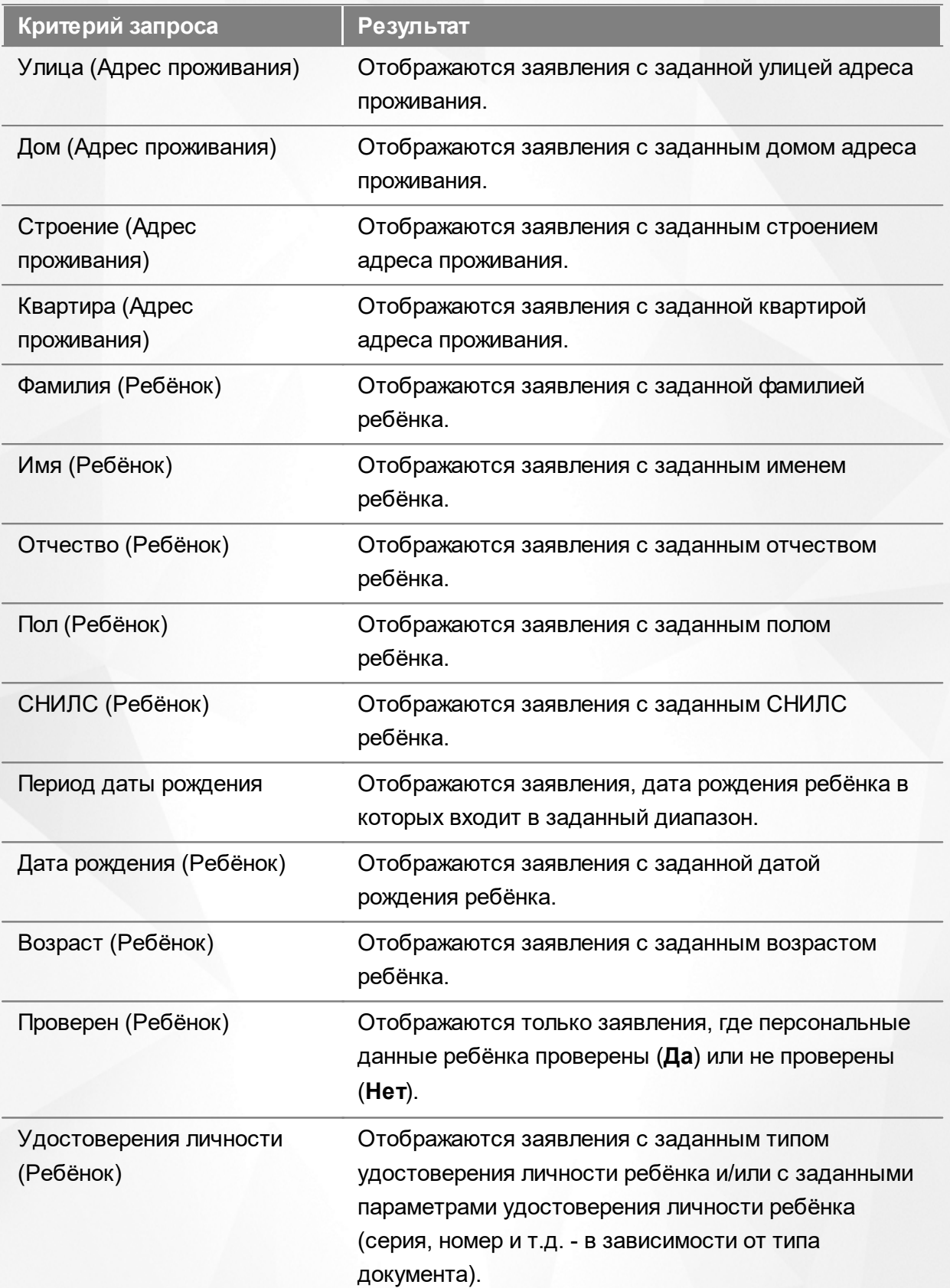

Запрос может быть задан по нескольким критериям одновременно. Например, если указать статус **Новое** далее выбрать параметр фильтра **Зарегистрировано**, указав период даты регистрации , то на экране отобразятся все заявления, зарегистрированные в данный период и имеющие статус **Новое**.

## **8.5.3 Загрузка данных реестра**

Чтобы применить выбранные параметры фильтра, нажмите кнопку **Применить**. Если параметры фильтра не задавались, то на экране отобразится список всех детей, присутствующих в Системе.

Каждая строка содержит следующую информацию (см. Таблицу 31):

Таблица 31 - Загрузка данных списка детей из заявлений

| Данные               | Описание данных                                                                                                    |  |  |  |  |
|----------------------|----------------------------------------------------------------------------------------------------|--|--|--|--|
| Зарегистрировано     | Дата и время регистрации заявления в<br>Системе.                                                                                                    |  |  |  |  |
| Номер                | Номер заявления.                                                                                                    |  |  |  |  |
| Статус               | Статус заявления.                                                                                                    |  |  |  |  |
| Тип                  | Тип заявления (в ДОО, ООО, ЗОЛ, ОДО и<br>$\Box$ OO).                                                                                                    |  |  |  |  |
| Тип Заявителя        | Тип Заявителя (Родитель/Опекун,                                                                                                    |  |  |  |  |
|                      | Временный представитель, Заявитель-<br>ребёнок).                                                                                                    |  |  |  |  |
| Заявитель            | Ф.И.О. Заявителя (с иперссылкой на<br>страницу с персональными данными).                                                                                                    |  |  |  |  |
| Родитель/Опекун      | Ф.И.О. родителя/опекуна (с <mark>гиперссылкой</mark> на<br>страницу с персональными данными).                                                                                                    |  |  |  |  |
| Источник регистрации | Это информационные системы, где<br>формируются заявления. Отображаются<br>заявления с заданным источником<br>регистрации:                                                                                                    |  |  |  |  |
|                      | • ведомственная система (ВС) - система,<br>в которой работают специалисты органов<br>образованием, сотрудники<br>управления<br>МФЦ.<br>специалисты<br>образовательных<br>организаций;<br>веб-сайт<br>родителей,<br>ДЛЯ<br>• портал<br>который предоставляется ЗАО «ИРТех» в<br>том случае, если отсутствует доступ к<br>$E\Pi\Gamma Y;$<br>• ЕПГУ - единый портал государственных<br>услуг; |  |  |  |  |

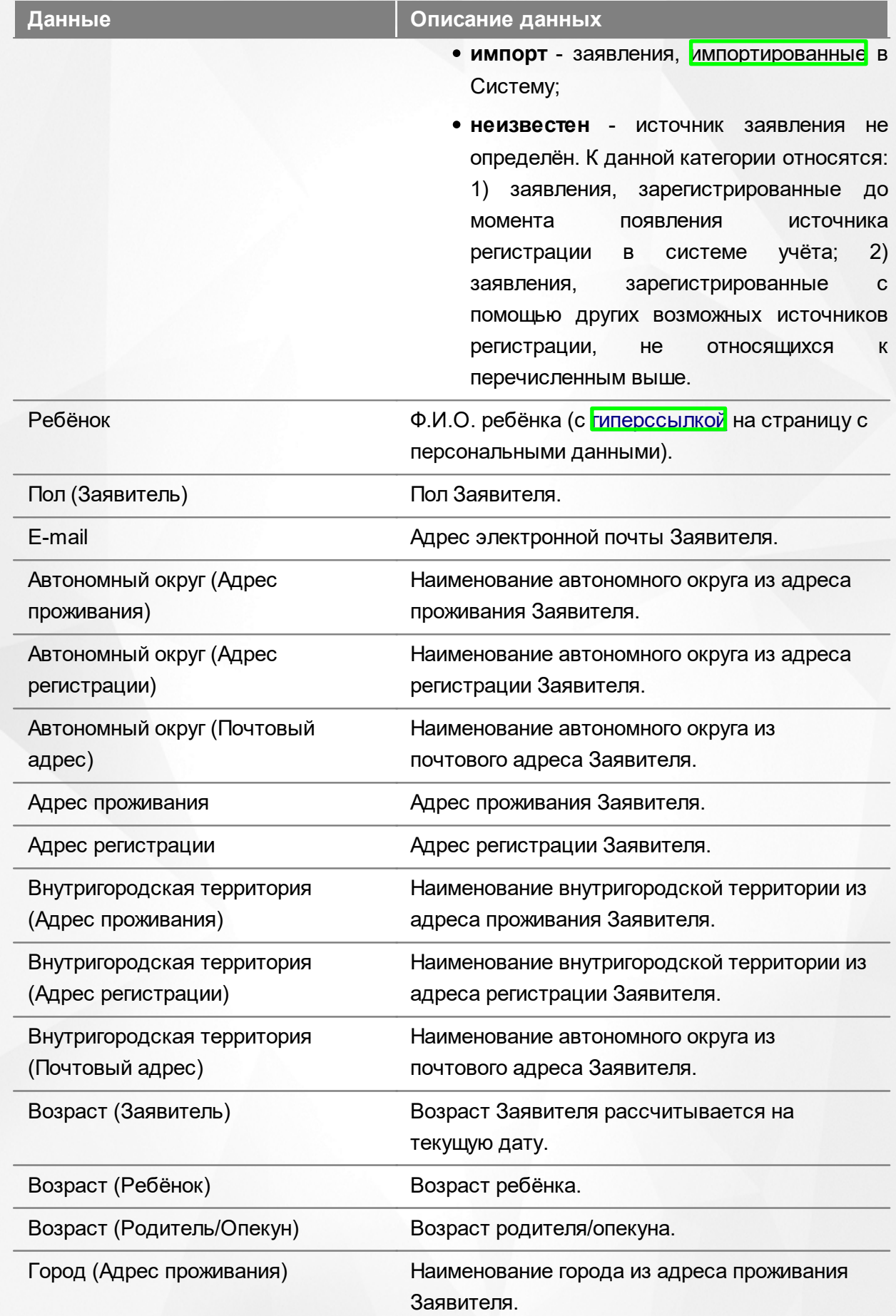

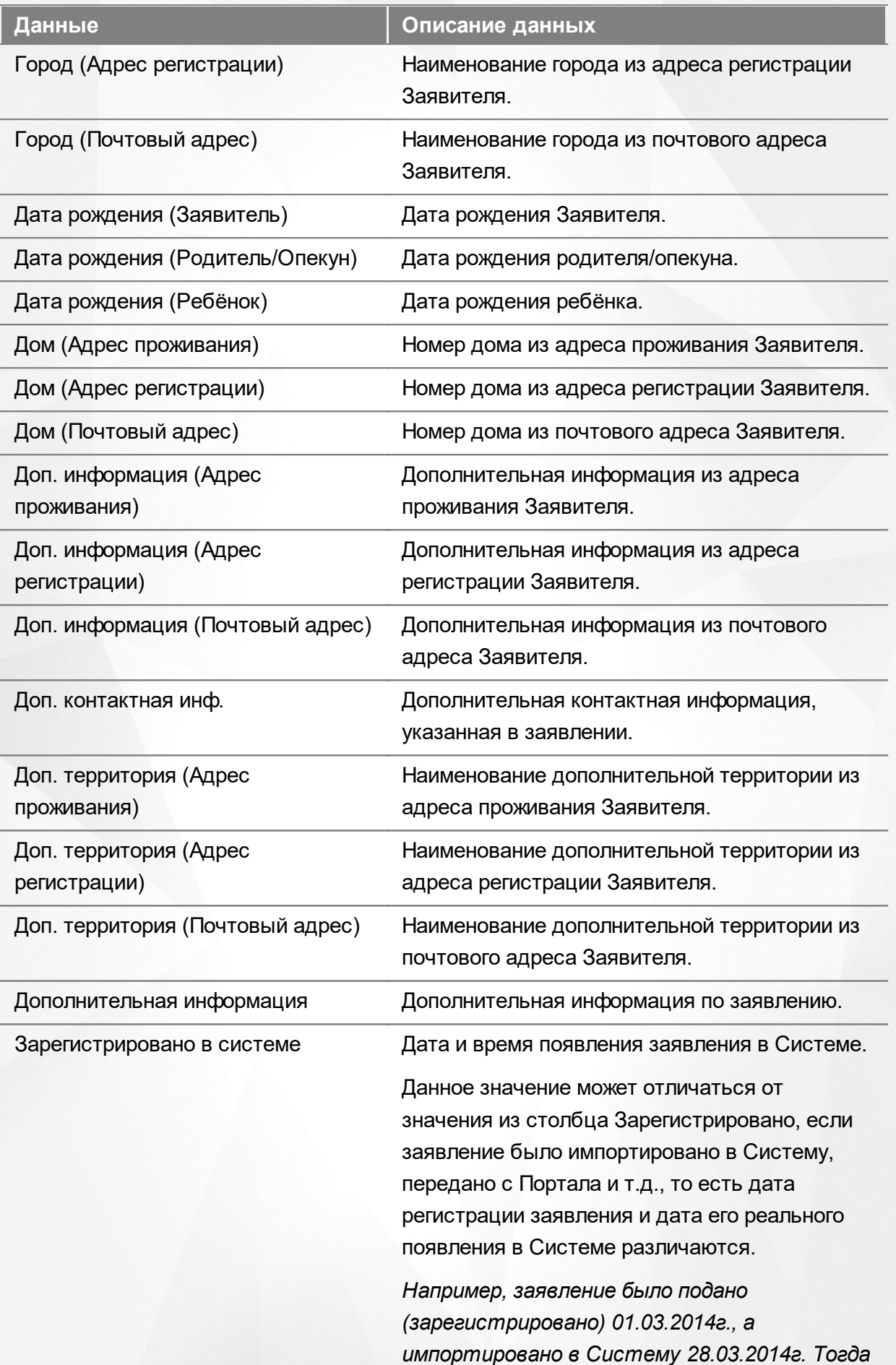

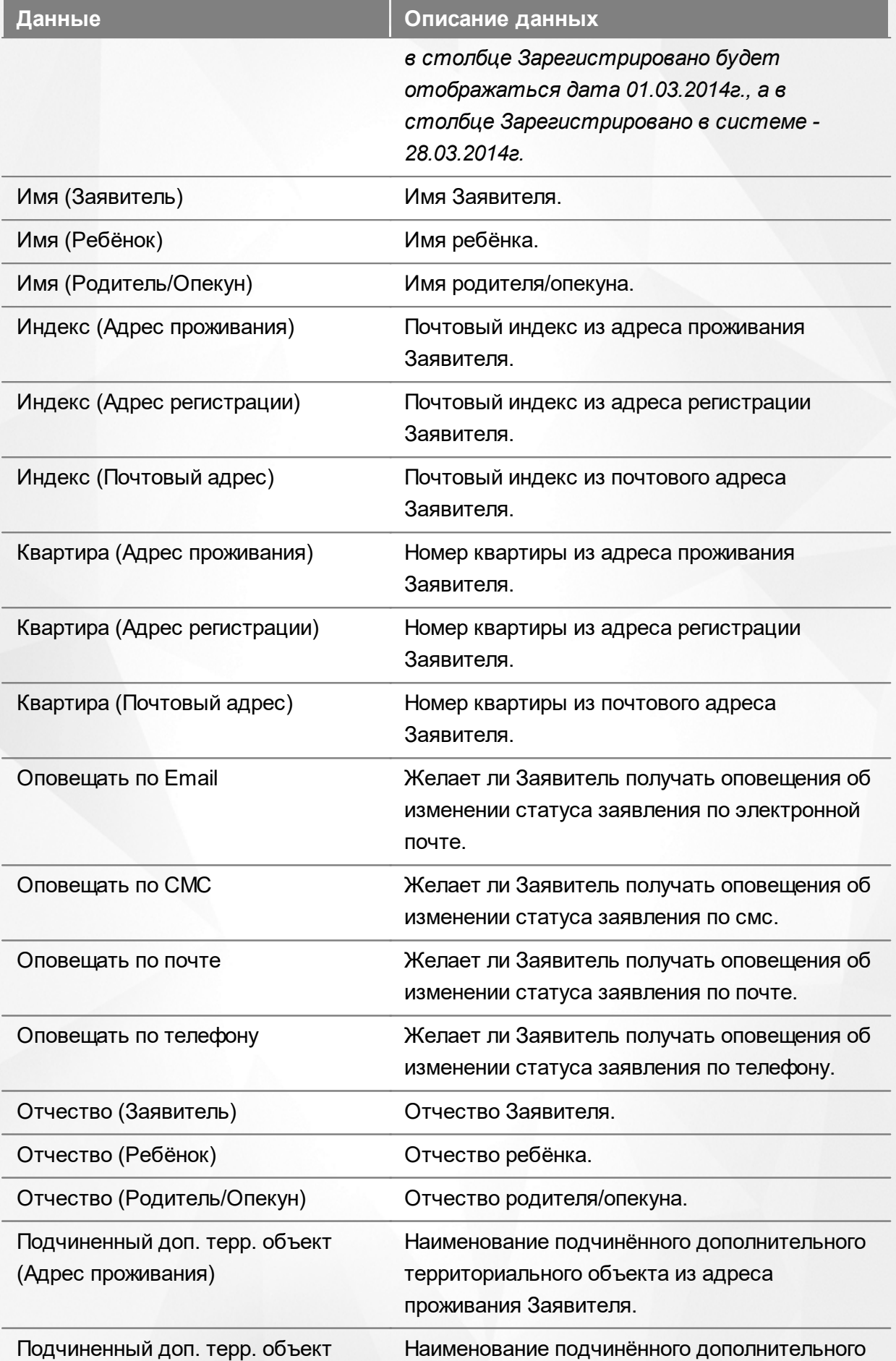

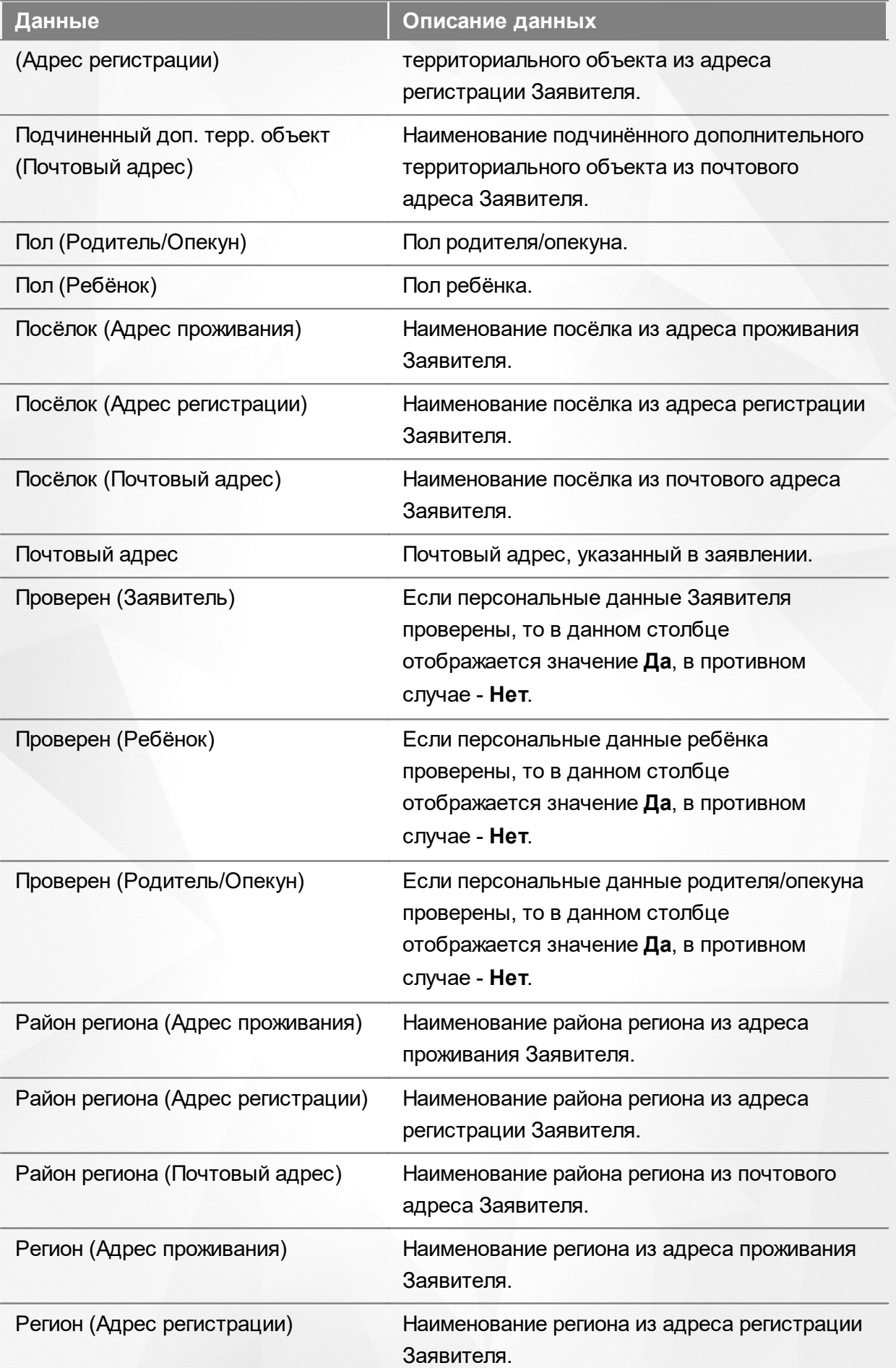

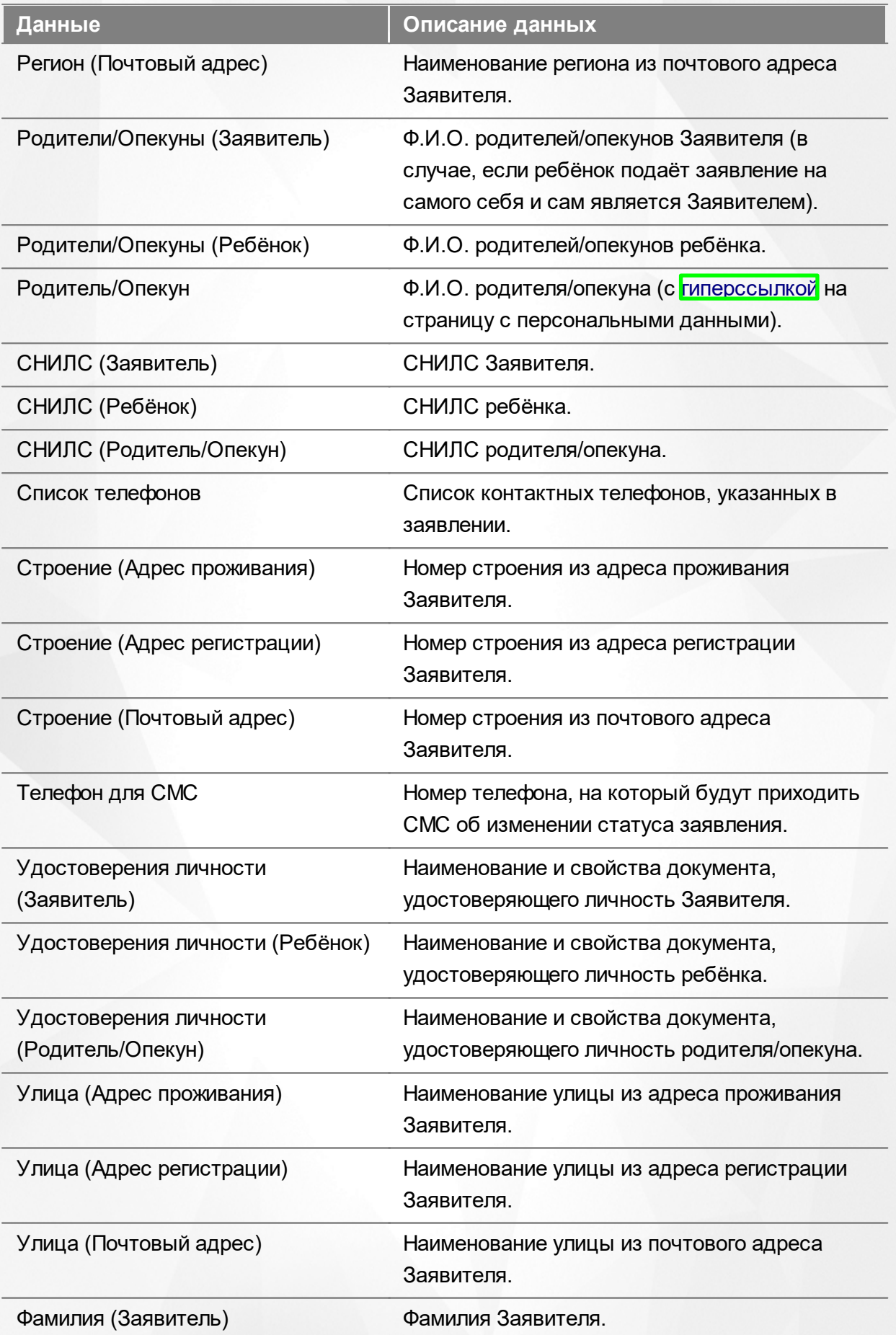

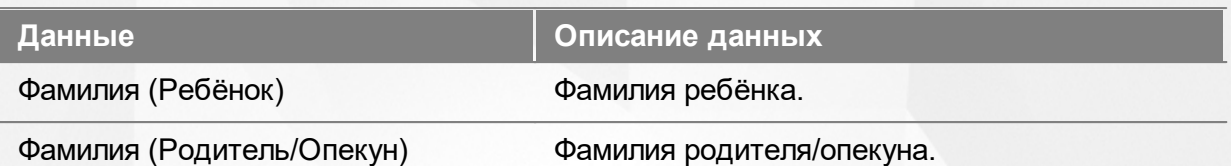

Подробнее о работе с таблицами - см. **[Работа](#page-20-0) [с](#page-20-0) [таблицами](#page-20-0)**[.](#page-20-0)

В некоторых столбцах присутствуют гиперссылки. Подробное описание работы с гиперссылками представлено в разделе **[Работа](#page-14-0) [с](#page-14-0) [гиперссылками](#page-14-0)**.

### **8.5.4 Работа с заявлениями**

На экране реестра **Дети** можно вести работу с одним или одновременно с несколькими заявлениями без открытия конкретного электронного бланка заявления.

Предварительно выделите нужное заявление: поставьте галочку слева от него. При необходимости можно выделить сразу несколько заявлений (см. Рисунок 129).

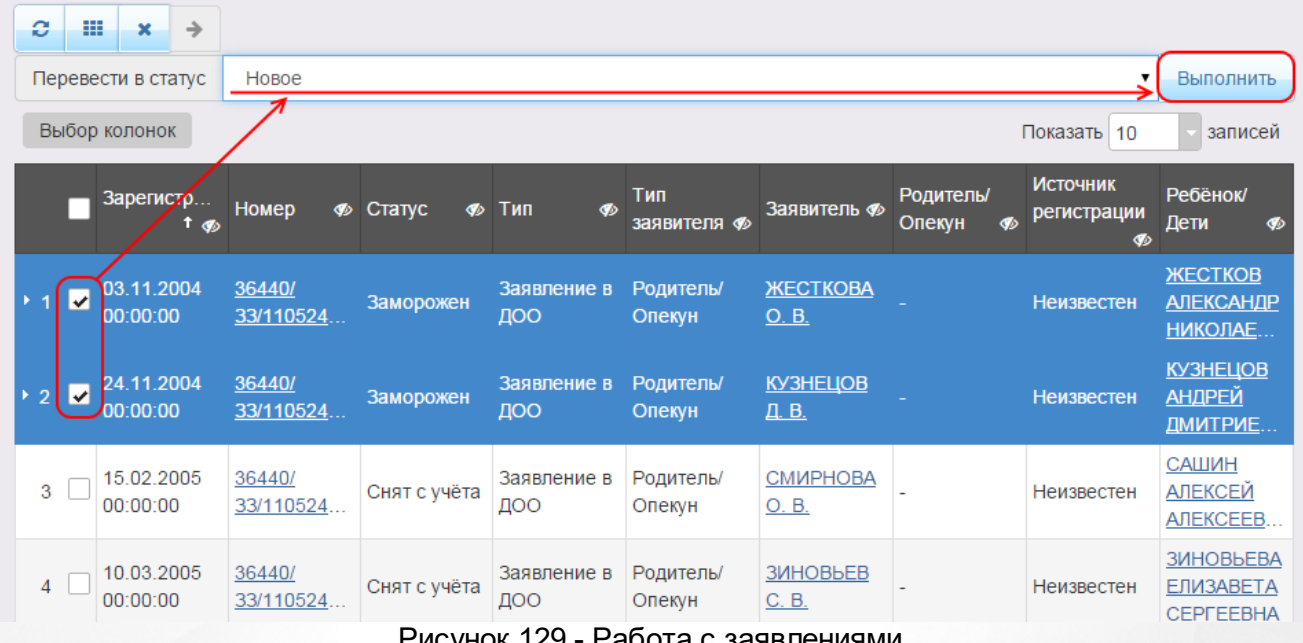

Рисунок 129 - Работа с заявлениями

После осуществления выбора заявления(-ий) нажмите кнопку . Откроется список, где отображаются команды: например, **Перевести в статус Очередник**, **Перевести в статус Распределён** и т.д.Далее выберите нужную команду и нажмите кнопку **Выполнить**.

*Перед применением команд сразу на несколько выделенных заявлений убедитесь, что у выделенных заявлений есть хотя бы одна общая команда. В противном случае список команд будет недоступен.*

*Если выбрано несколько заявлений с различными статусами, то в списке*

*отображаются общие команды.*

При помощи кнопки **->** можно зарегистрировать заявление на перевод на основе ранее зачисленного заявления.

*Заявление на перевод на основе уже существующего заявления на зачисление можно создать только в том случае, если заявление на зачисление находится в закрытом статусе (например, Зачислен).*

## **8.6 Реестр заявлений в ПОО**

В реестре **Заявления в ПОО** предоставляется возможность для просмотра подробной информации по заявлениям на зачисление/перевод в ПОО.

#### **8.6.1 Вызов реестра**

Для просмотра данных о заявлениях на зачисление/перевод в ПОО откройте экран **Заявления в ПОО** нажатием пункта **Заявления** -> **Заявления в ПОО** меню **Реестры** (см. Рисунок 130).
### **АИС «Е-услуги. Образование» 8. Работа с реестрами**

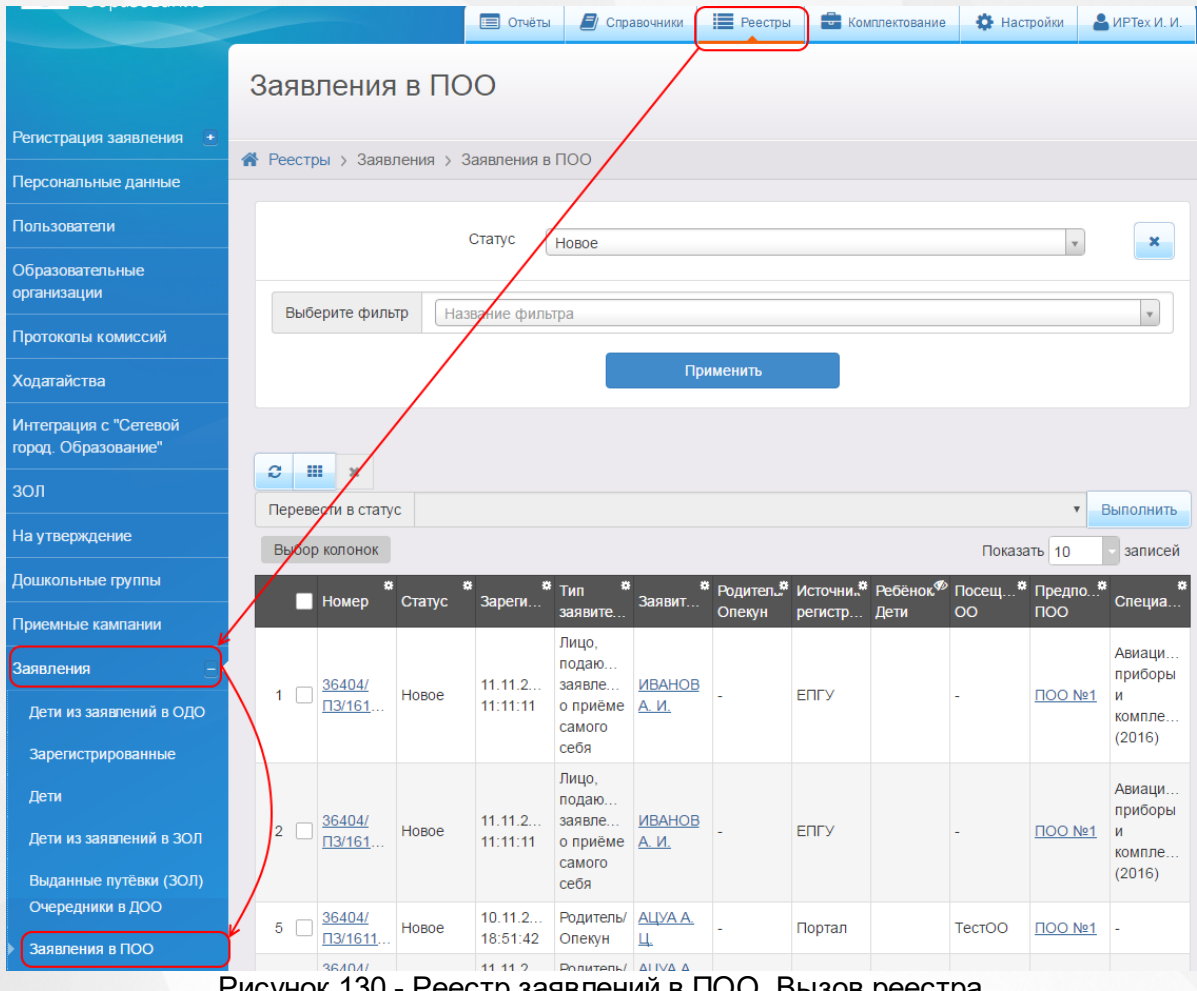

Рисунок 130 - Реестр заявлений в ПОО. Вызов реестра

В результате открывается экран **Заявления в ПОО** (см. Рисунок 131).

#### Заявления в ПОО ↑ Реестры > Заявления > Заявления в ПОО Статус Новое  $\pmb{\times}$  $\bar{\mathbf{v}}$ Выберите фильтр Название фильтра  $\mathbf{v}$ Применить  $\sigma$  =  $\boldsymbol{\times}$ Перевести в статус Выполнить  $\overline{\mathbf{v}}$ Выбор колонок Показать 10 записей \* Родител... Источни.. Ребёнок<sup>Ф</sup> Посещ... <sup>•</sup> Предпо. Тип  $\blacksquare$  Номер Статус Зареги Заявит. Специа заявите. Опекун регистр... Дети  $\overline{O}O$  $\overline{100}$ Лицо, Авиаци.. подаю.. приборы 36404/  $11.11.2.$ заявле... *<u>MBAHOB</u>*  $\mathbf{1}$  $\Box$ Новое **ENFY**  $\Box$ OO Nº1 И  $\sqrt{13/161}$ . 11:11:11 о приёме А. И. компле... самого  $(2016)$ себя Лицо, Авиаци.. подаю. приборы 36404/  $11.11.2.$ заявле... **ИВАНОВ**  $2 \square$ Новое **ENLY**  $\overline{100}$  Nº1 И  $\Pi$ 3/161. 11:11:11 о приёме A. *M.* компле... самого  $(2016)$ себя Группоч.  $00101$ Рисунок 131 - Экран **Заявления в ПОО**

#### **8.6.2 Формирование запроса для вывода данных на экран**

Перед загрузкой списка заявлений на экран можно сформировать запрос через ввод/выбор параметров в фильтре. Подробное описание работы с фильтром представлено в разделе **[Общие](#page-16-0) [принципы](#page-16-0) [работы](#page-16-0) [с](#page-16-0) [фильтром](#page-16-0)**.

На данном экране есть возможность сформировать запрос по следующим критериям (см. Таблицу 32):

| Критерий запроса | Результат                                                  |  |  |  |
|------------------|------------------------------------------------------------|--|--|--|
| Номер            | Отображаются заявления с заданным номером.                 |  |  |  |
| Статус           | Отображаются заявления, находящиеся в заданном<br>статусе. |  |  |  |

Таблица 32 - Формирование запроса списка дошкольников

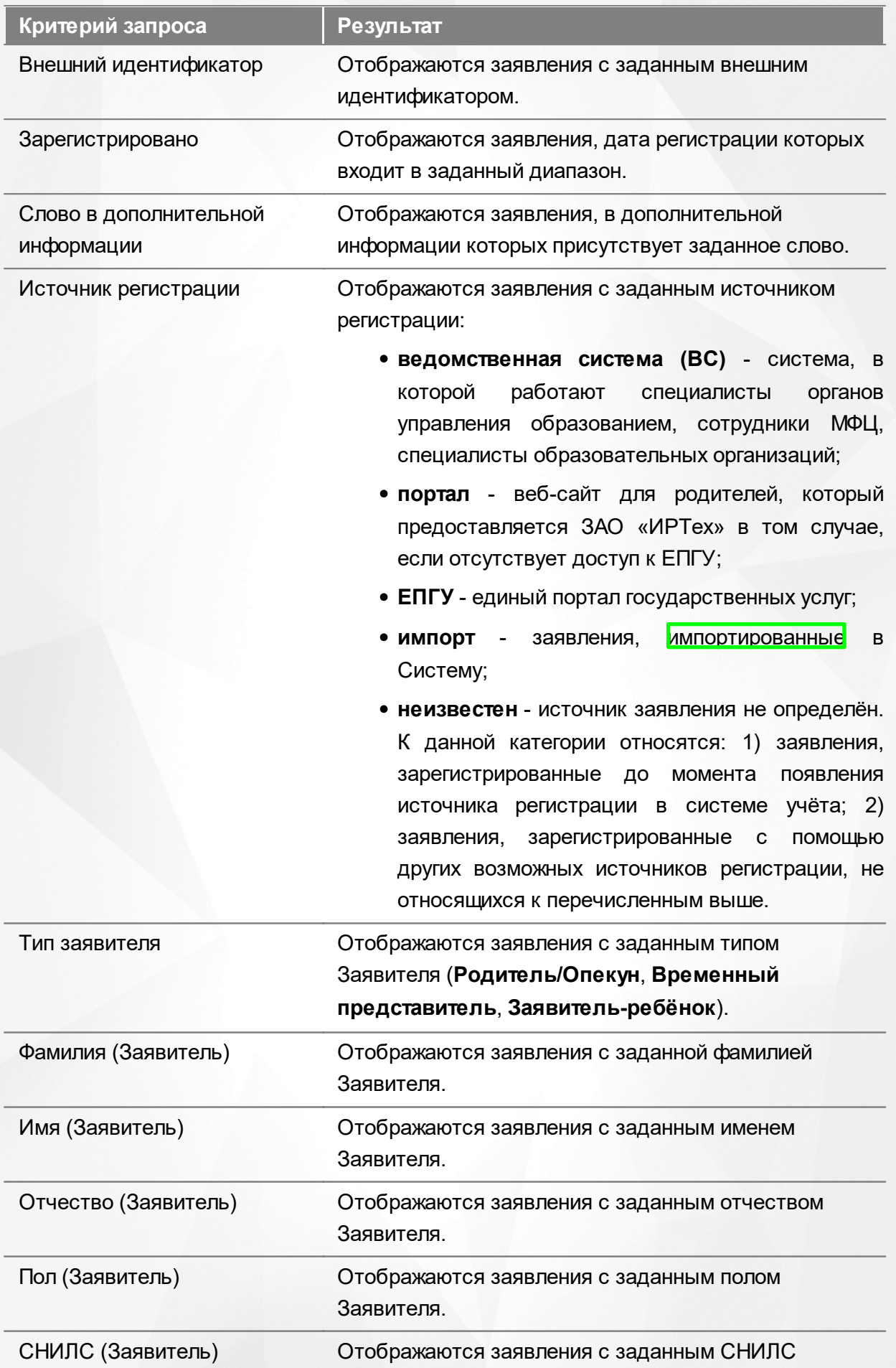

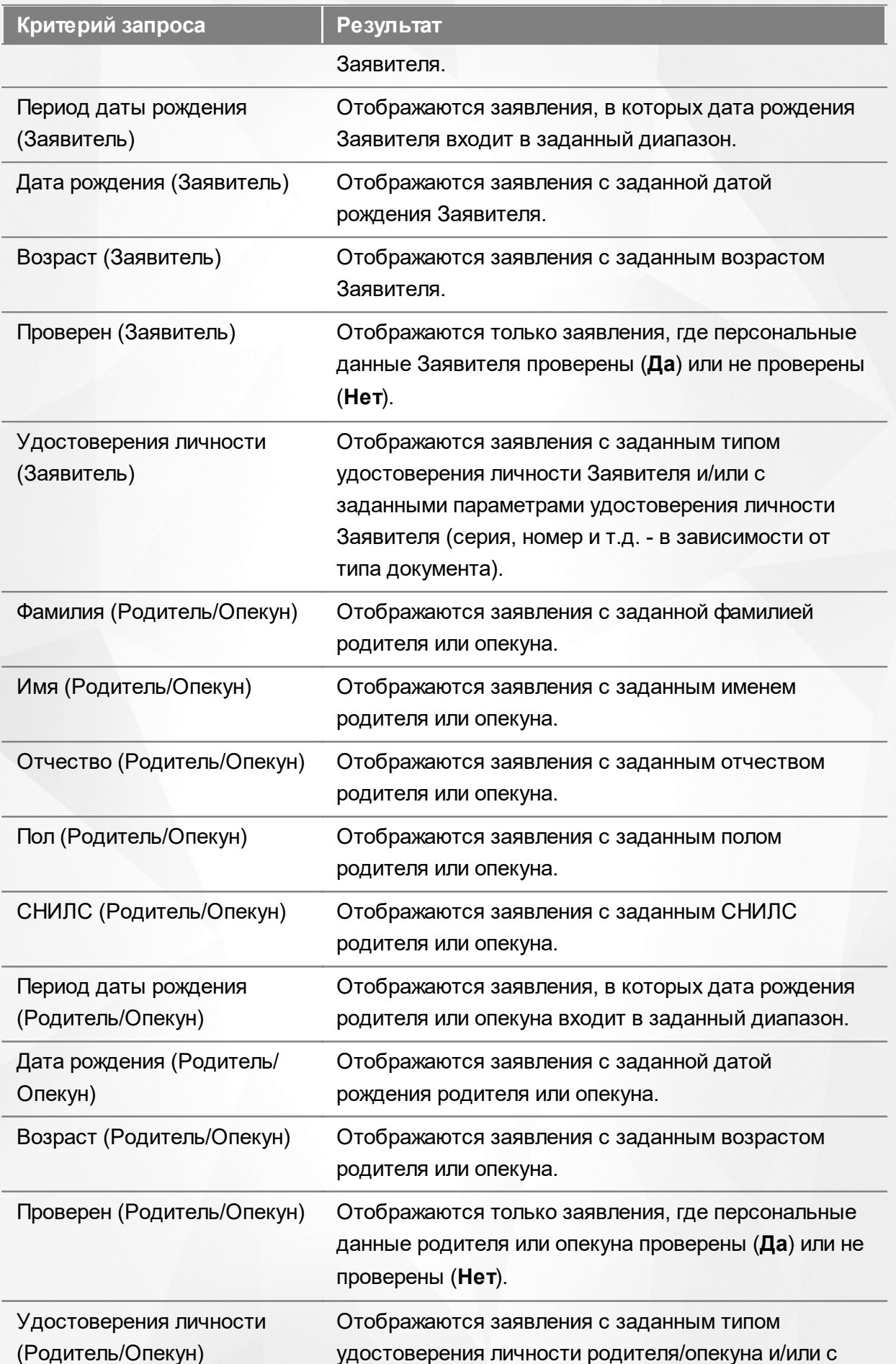

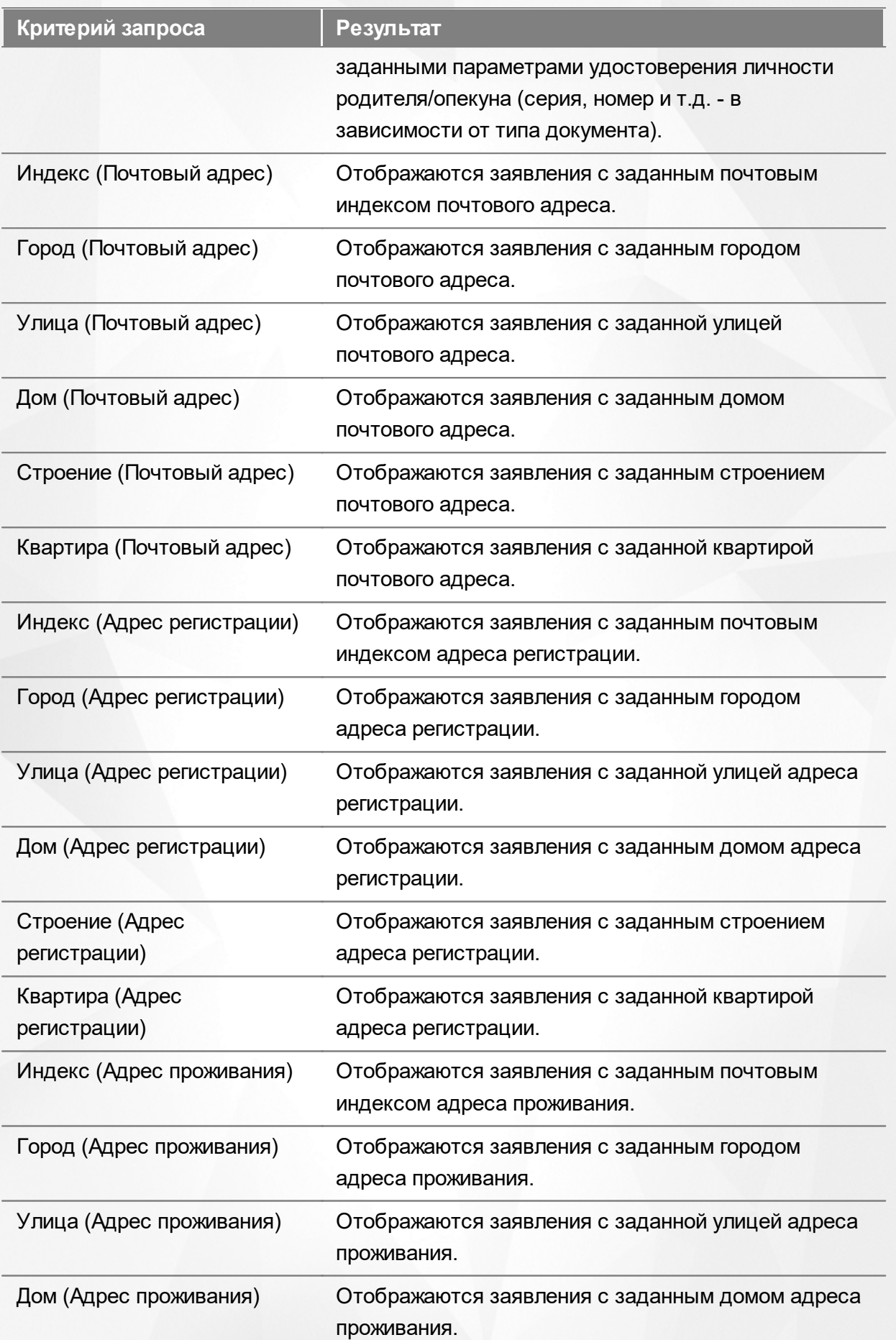

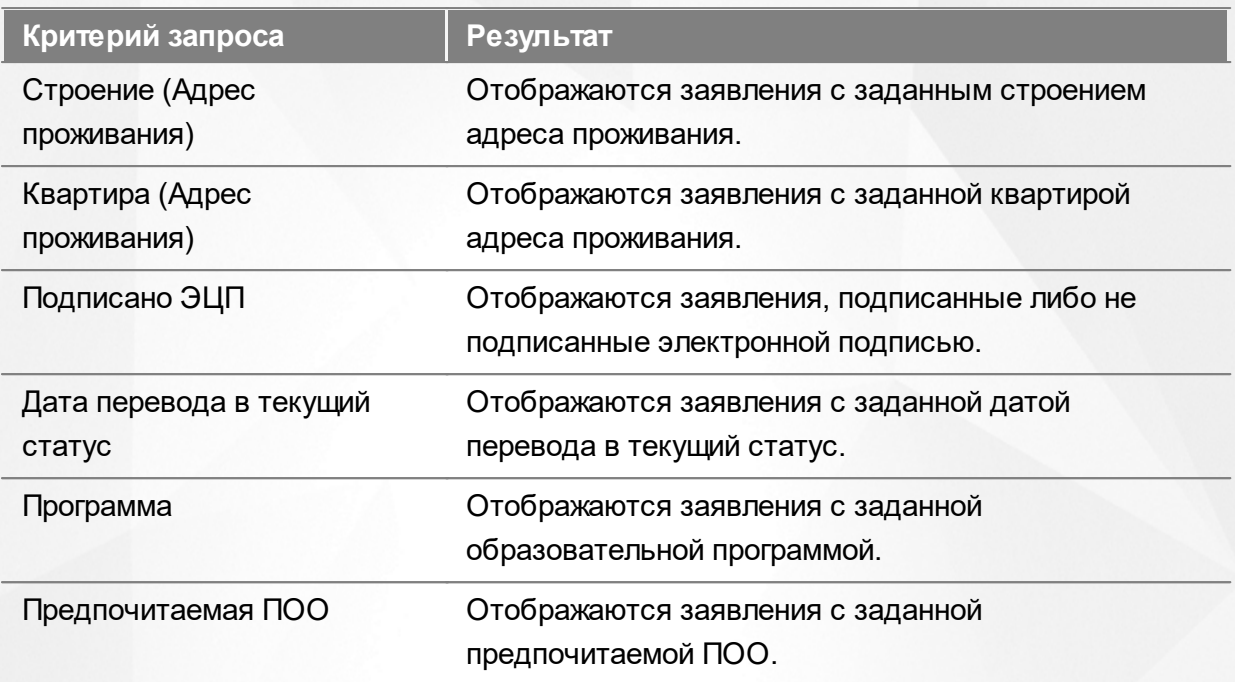

Запрос может быть задан по нескольким критериям одновременно. Например, если указать статус **Новое** и далее выбрать параметр фильтра **Зарегистрировано**, указав период даты регистрации , то на экране отобразятся все заявления, зарегистрированные в данный период и имеющие статус **Новое**.

#### **8.6.3 Загрузка данных реестра**

Чтобы применить выбранные параметры фильтра, нажмите кнопку **Применить**. Если параметры фильтра не задавались, то на экране отобразится список всех заявлений в ПОО, присутствующих в Системе.

Каждая строка содержит следующую информацию (см. Таблицу 33):

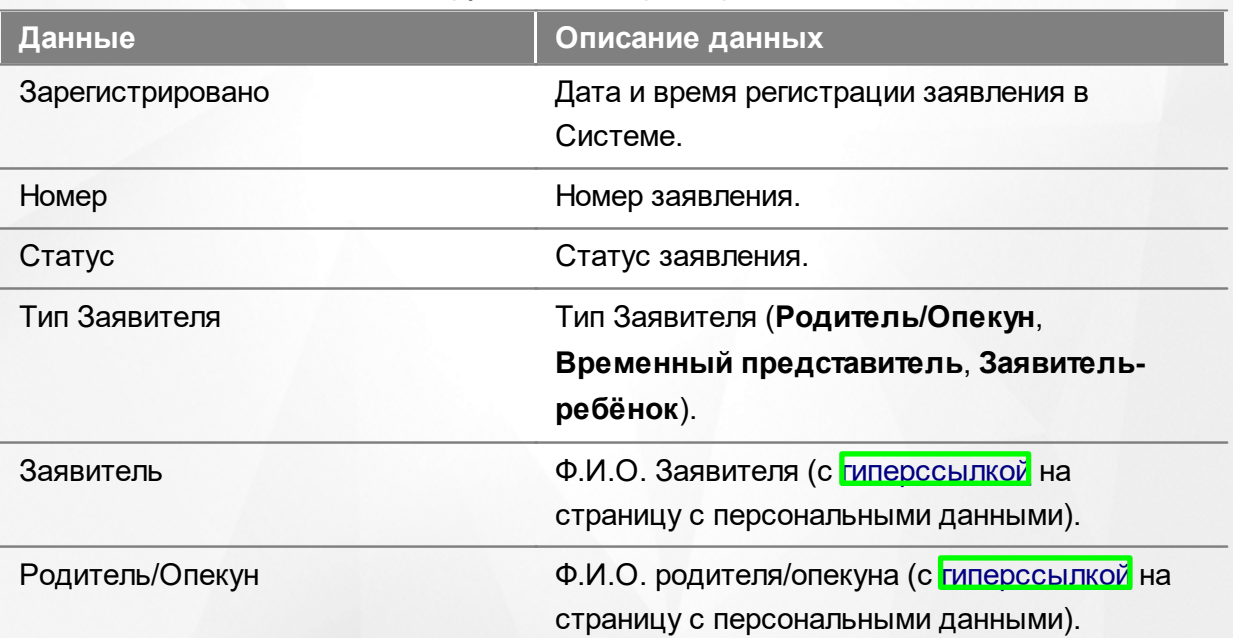

Таблица 33 - Загрузка данных реестра заявлений в ПОО

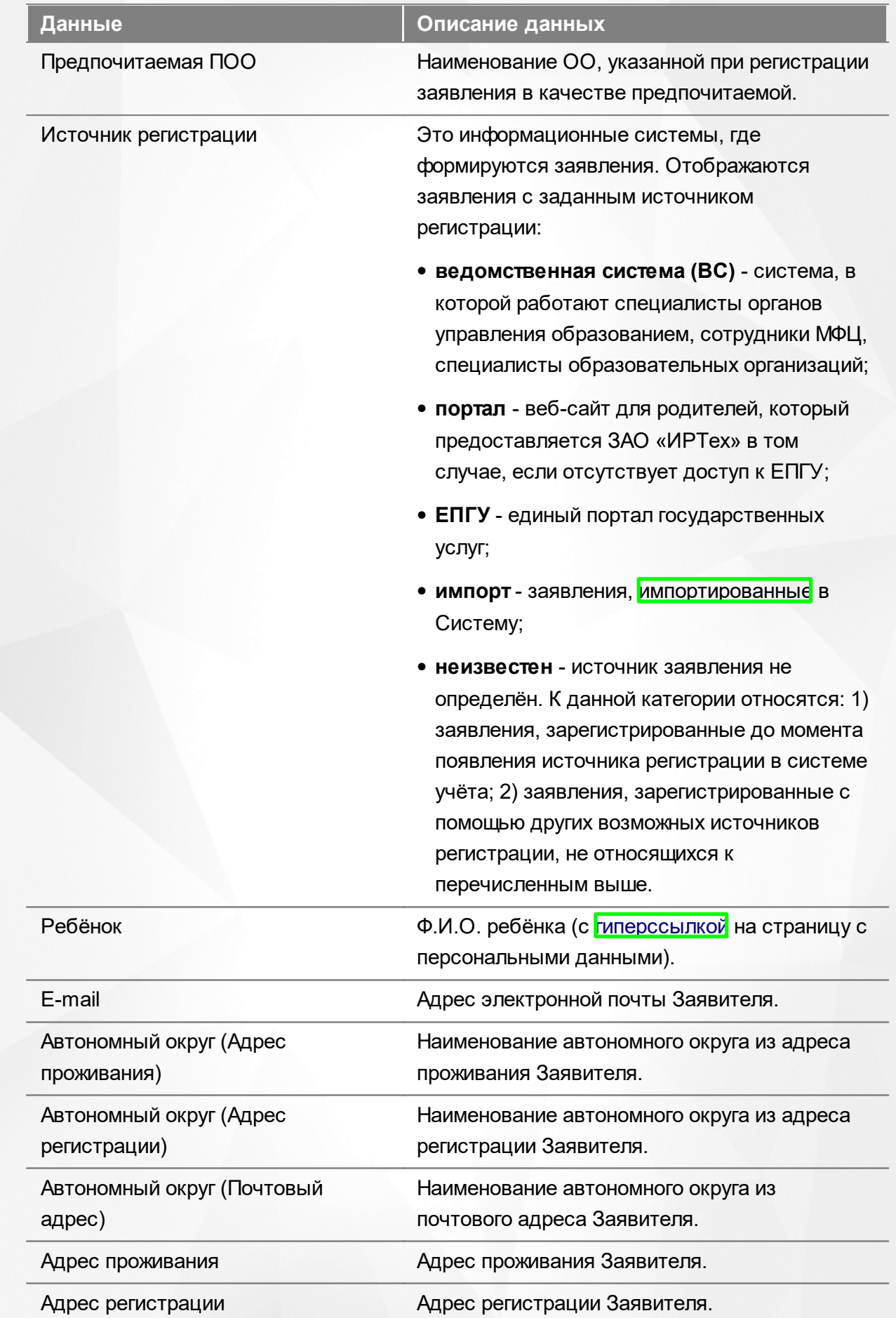

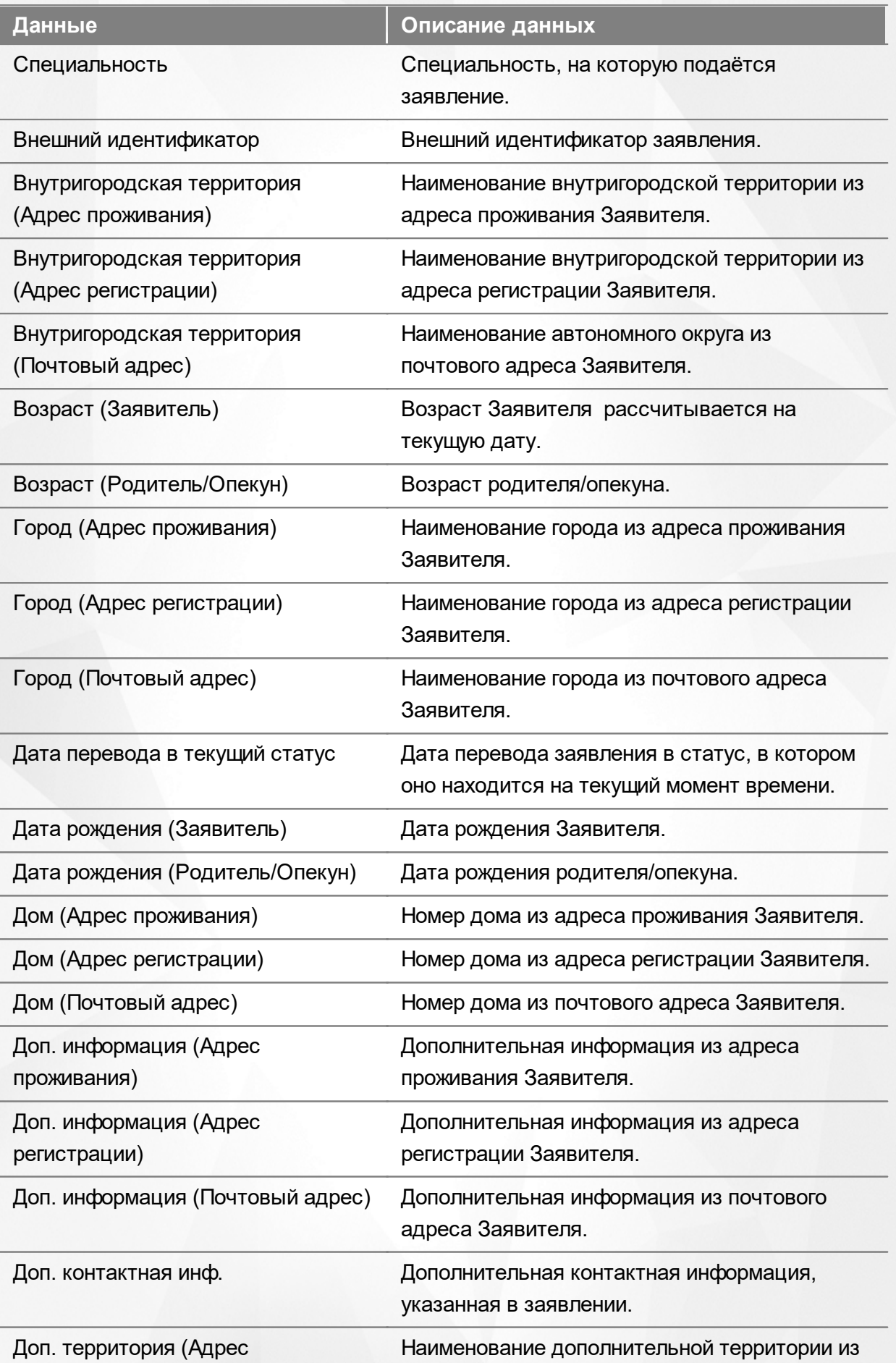

#### **АИС «Е-услуги. Образование» 8. Работа с реестрами**

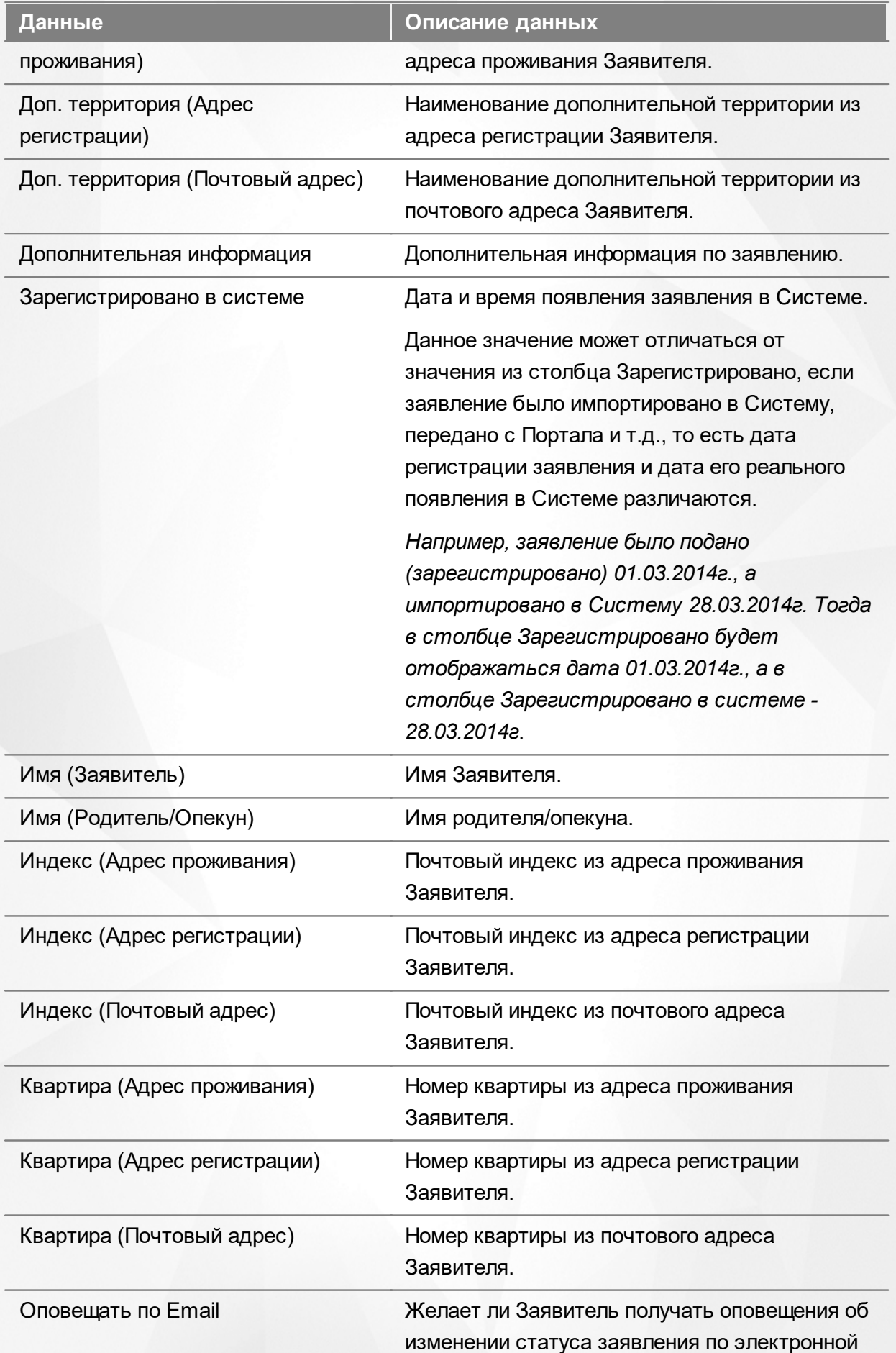

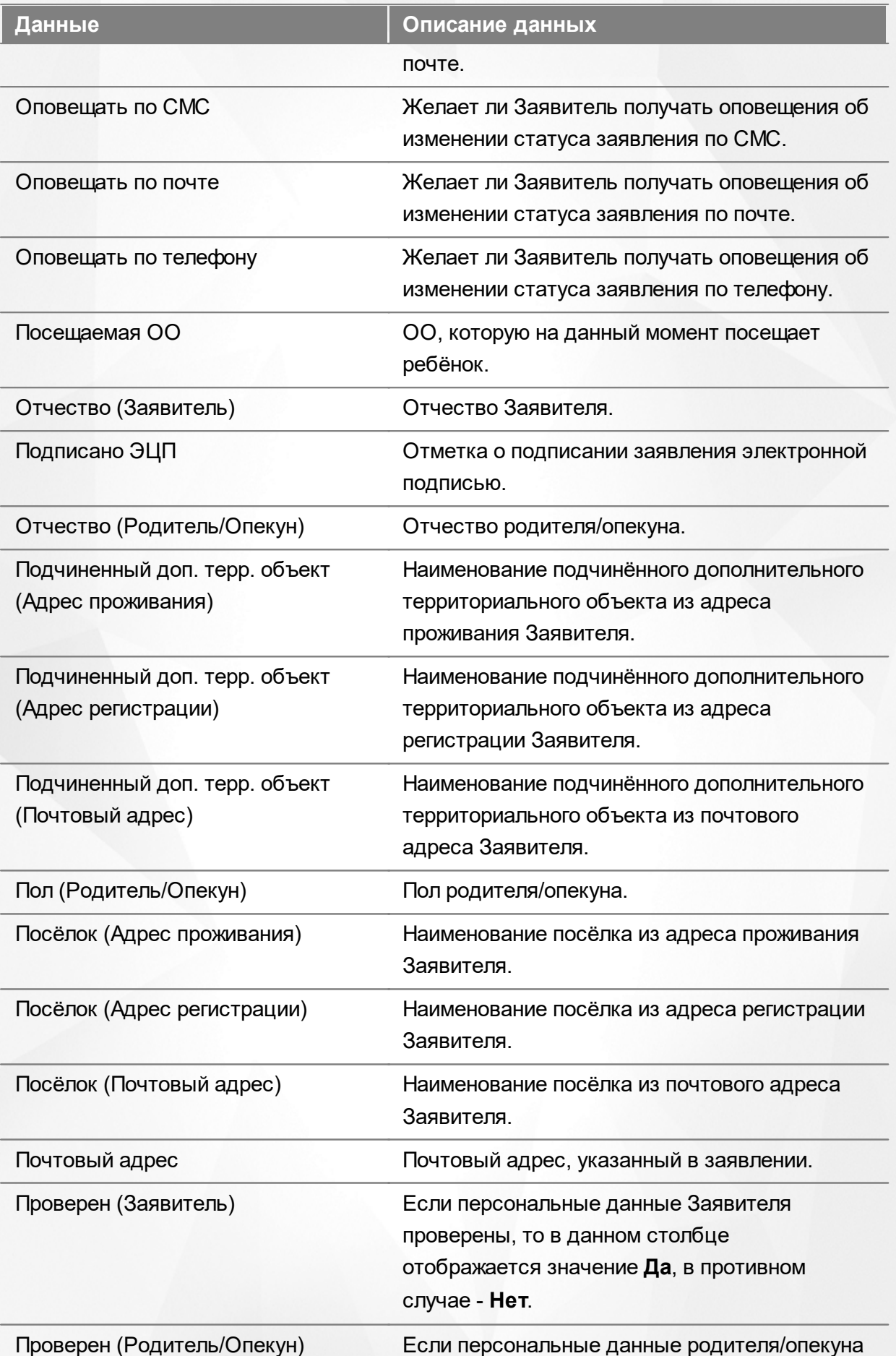

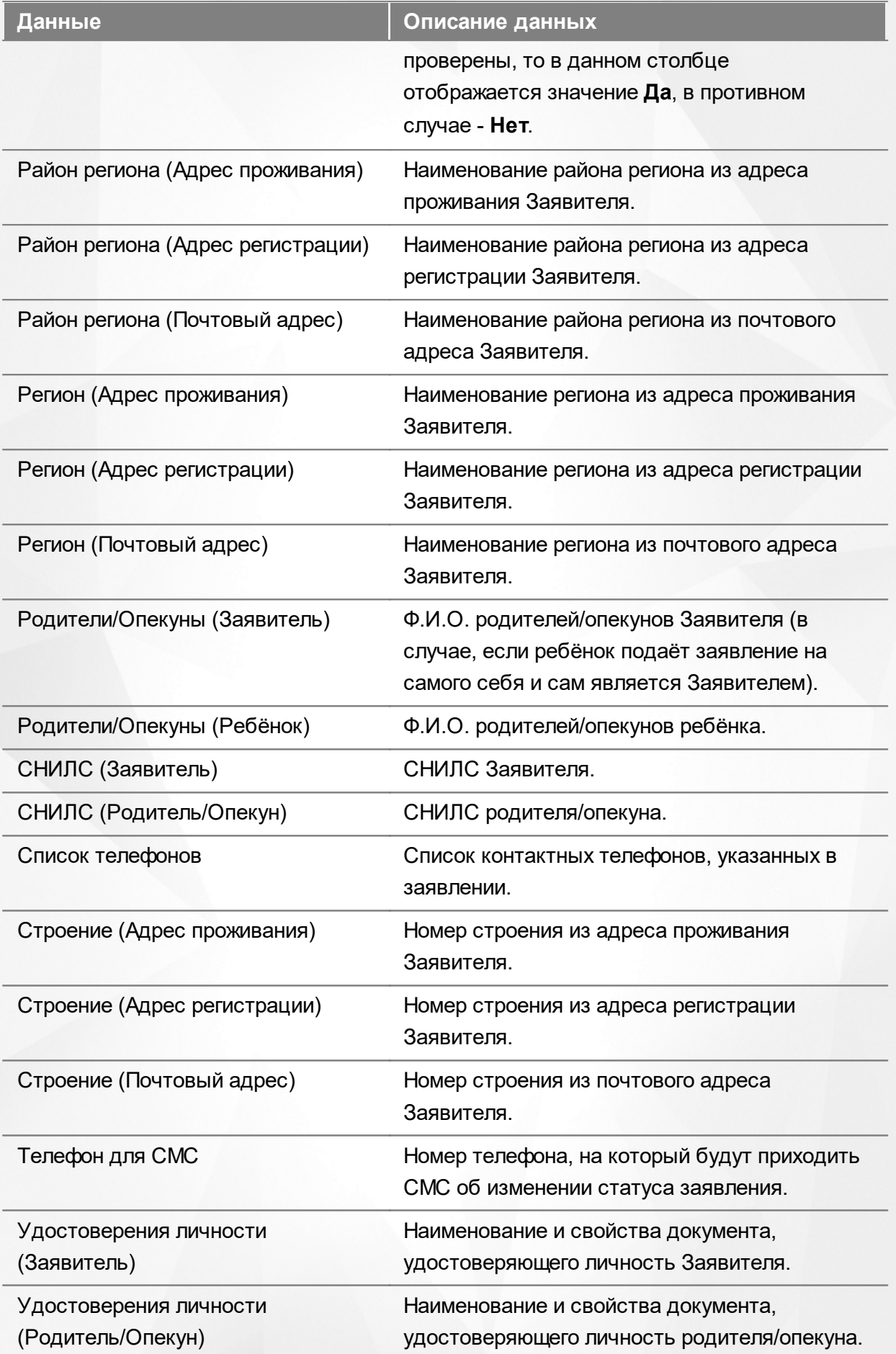

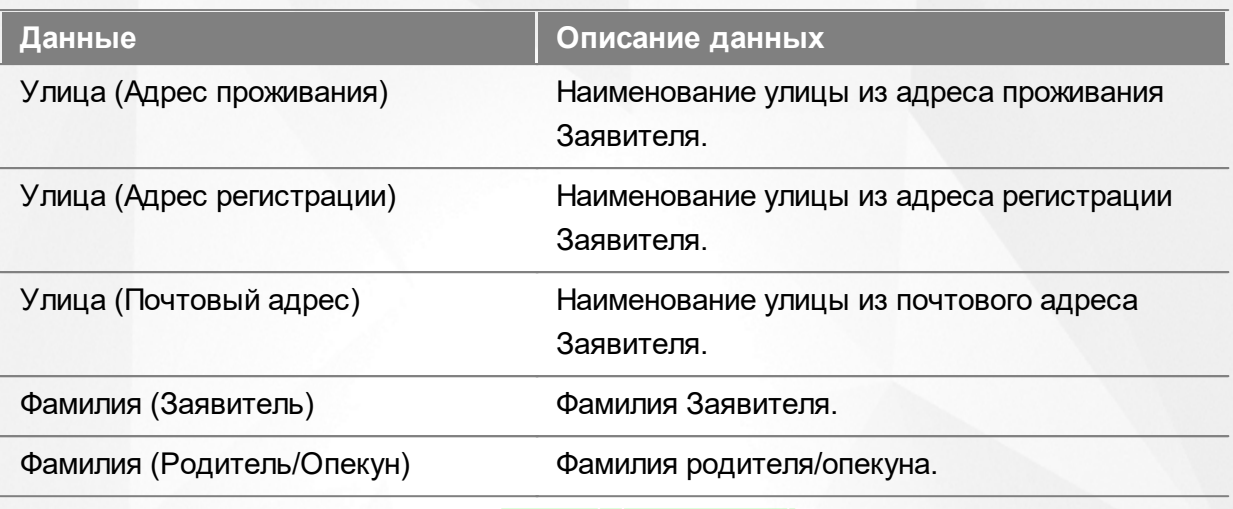

Подробнее о работе с таблицами - см. **[Работа](#page-20-0) [с](#page-20-0) [таблицами](#page-20-0)**[.](#page-20-0)

В некоторых столбцах присутствуют гиперссылки. Подробное описание работы с гиперссылками представлено в разделе **[Работа](#page-14-0) [с](#page-14-0) [гиперссылками](#page-14-0)**.

#### **8.6.4 Работа с заявлениями**

На экране реестра **Заявления в ПОО** можно вести работу с одним или одновременно с несколькими заявлениями без открытия конкретного электронного бланка заявления.

Предварительно выделите нужное заявление: поставьте галочку слева от заявления. При необходимости можно выделить сразу несколько заявлений (см. Рисунок 132).

| e              | 用                               | $\boldsymbol{\times}$ |                          |                     |                       |                                             |                                                    |              |  |                 |                                                        |                                        |
|----------------|---------------------------------|-----------------------|--------------------------|---------------------|-----------------------|---------------------------------------------|----------------------------------------------------|--------------|--|-----------------|--------------------------------------------------------|----------------------------------------|
|                |                                 | Перевести в статус    |                          | Заморожен           |                       |                                             |                                                    |              |  |                 |                                                        | Выполнить                              |
|                | Выбор колонок<br>Показать<br>10 |                       |                          |                     |                       |                                             |                                                    |              |  |                 | записей                                                |                                        |
|                |                                 | Номер                 | $\bullet$<br>a<br>Стапус | Зареги              | ₩ Тип<br>鏶<br>заявите | Заявит                                      | * Родител. Источни. Ребёнок <sup>®</sup><br>Опекун | регистр Дети |  | $\overline{O}O$ | Посещ <sup>22</sup> Предпо <sup>22</sup><br><b>NOO</b> | Специа                                 |
|                |                                 | 6404/<br>13/161       | Pacnpe                   | 28.10.2<br>12:11:24 | Родитель/<br>Опекун   | $\underline{\Phi AMMJ}$<br><b>M.O.</b>      |                                                    | Портал       |  | пцуп            | <b>NoO Nº1</b>                                         | Группоч<br>B<br>поошечке<br>(2016)     |
| $\overline{2}$ |                                 | 36404/<br>$\Pi$ 3/161 | Очеред                   | 28.10.2<br>15:35:58 | Родитель/<br>Опекун   | ФАМИЛ<br><b>M.O.</b>                        |                                                    | Портал       |  | пуцп            | <b>NoO Nº1</b>                                         | Группоч<br>B<br>поошечке<br>(2016)     |
| 3              |                                 | 364D4/<br>∏3/161      | Заморо                   | 08.11.2<br>12:08:22 | Родитель/<br>Опекун   | РЛРЛО<br>O. A.                              |                                                    | Портал       |  | школа<br>Nº444  | <b>ΠΟΟ Νº1</b>                                         | Группоч<br>B<br>поошечке<br>(2016)     |
|                |                                 | 6404/<br>13/161       | Pacnpe                   | 08.11.2<br>12:18:30 | Родитель/<br>Опекун   | $AII$ <i>MAN</i> $\ldots$<br>A. <i>V</i> I. |                                                    | Портал       |  | школа<br>Nº555  | $\Box$ OO Nº1                                          | Группоч<br>B<br>поошечке<br>(2016<br>÷ |

Рисунок 132 - Работа с заявлениями

После осуществления выбора заявления(-ий) нажмите кнопку . Откроется список, где

отображаются команды: например, **Перевести в статус Очередник**, **Перевести в статус Распределён** и т.д.Далее выберите нужную команду и нажмите кнопку **Выполнить**.

*Перед применением команд сразу на несколько выделенных заявлений убедитесь, что у выделенных заявлений есть хотя бы одна общая команда. В противном случае список команд будет недоступен.*

*Если выбрано несколько заявлений с различными статусами, то в списке отображаются общие команды.*

#### **8.7 Реестр результатов вступительных испытаний**

*Реестр доступен в области видимости <Образовательная организация> пользователю с правом Просмотр раздела "Результаты вступительных испытаний".*

В реестре **Результаты вступительных испытаний** предоставляется возможность просмотра информации по результатам вступительных испытаний для отдельно взятых заявлений на зачисление/перевод в конкретную ПОО.

#### **8.7.1 Вызов реестра**

Для просмотра данных о результатах вступительных испытаний в ПОО откройте раздел **Результаты вступительных испытаний** в меню **Реестры** (см. Рисунок 133).

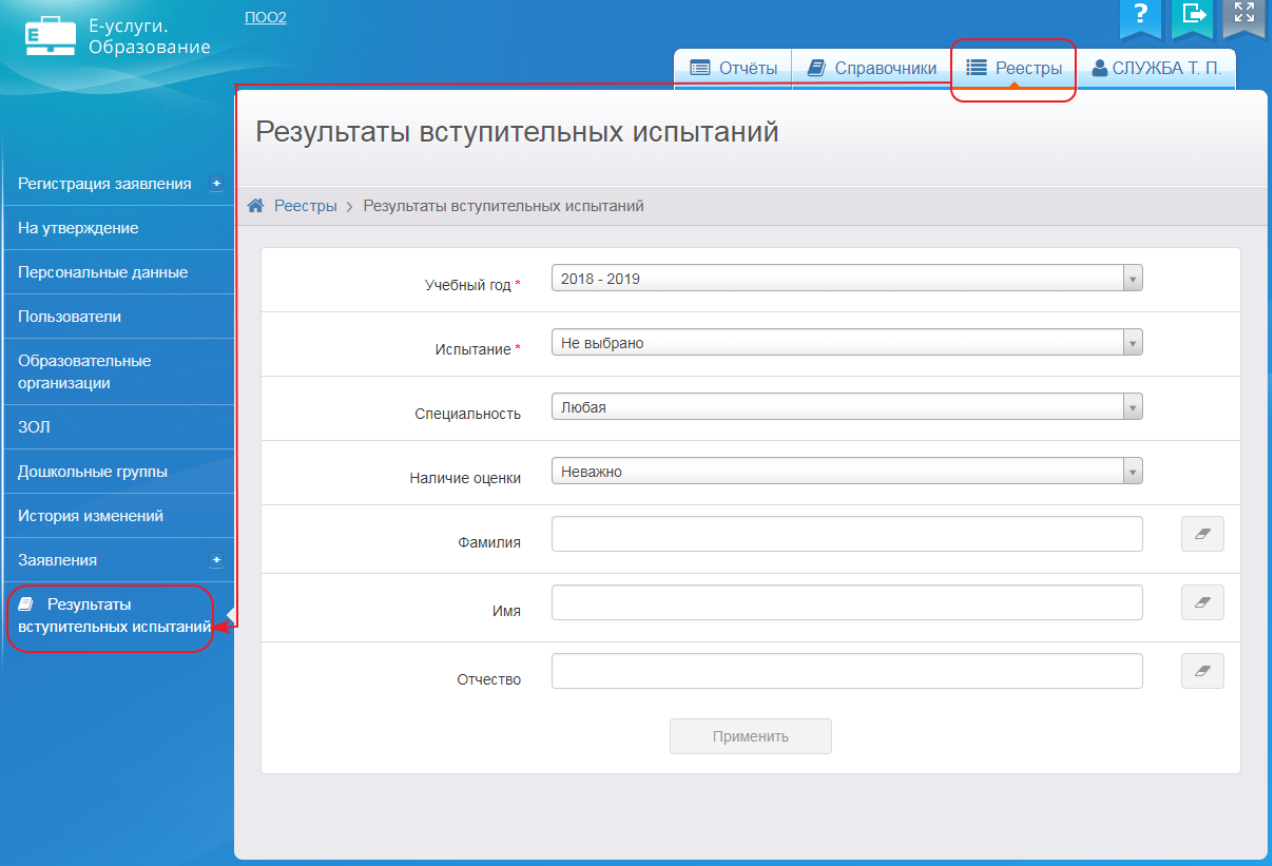

Рисунок 133 - Реестр вступительных испытаний в ПОО. Вызов реестра

В результате открывается экран **Результаты вступительных испытаний** (см. Рисунок 134).

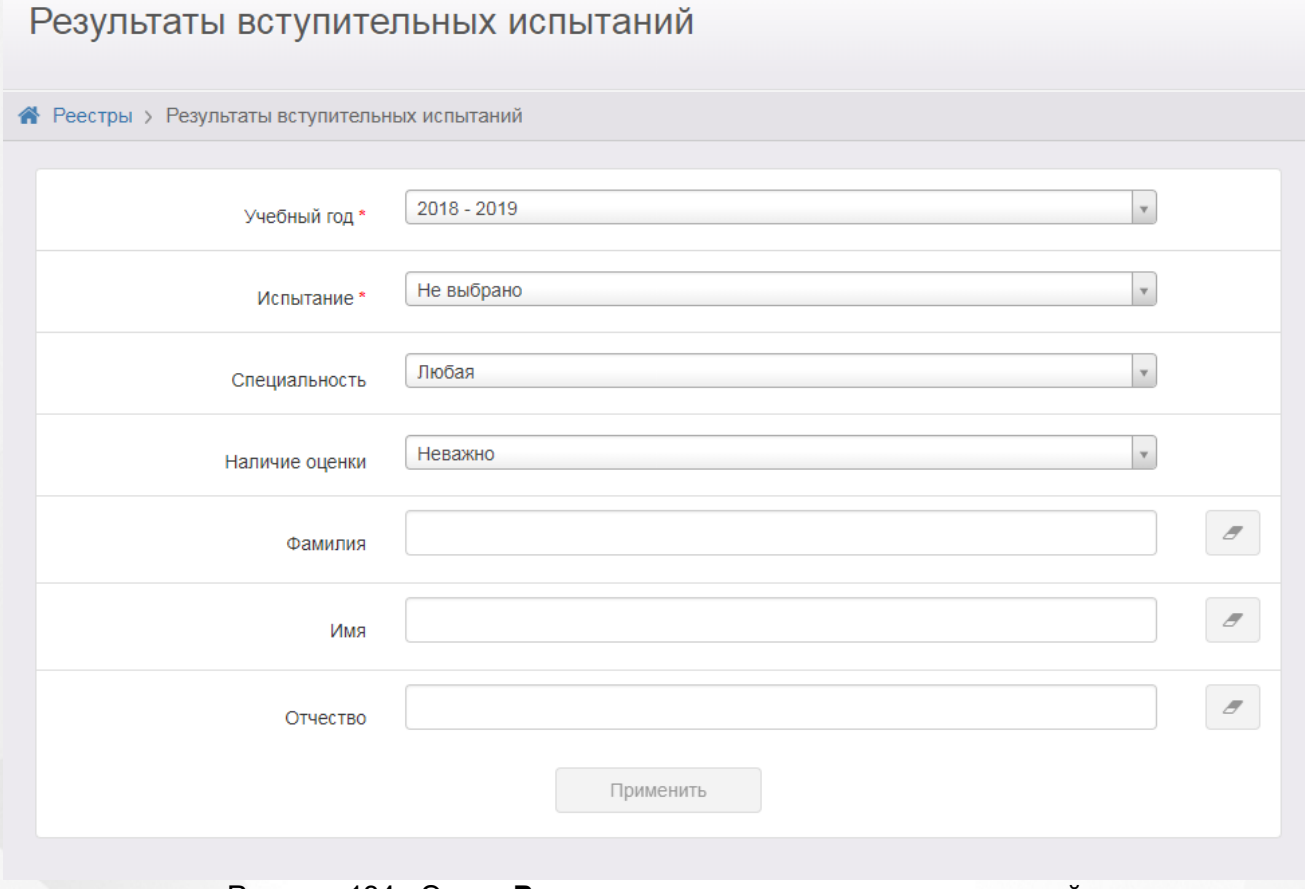

Рисунок 134 - Экран **Результаты вступительных испытаний**

#### **8.7.2 Формирование запроса для вывода данных на экран**

Для загрузки результатов вступительных испытаний на экран необходимо обязательно сформировать запрос через ввод/выбор параметров в фильтре.

На данном экране есть возможность сформировать запрос по следующим критериям (см. Таблицу 34):

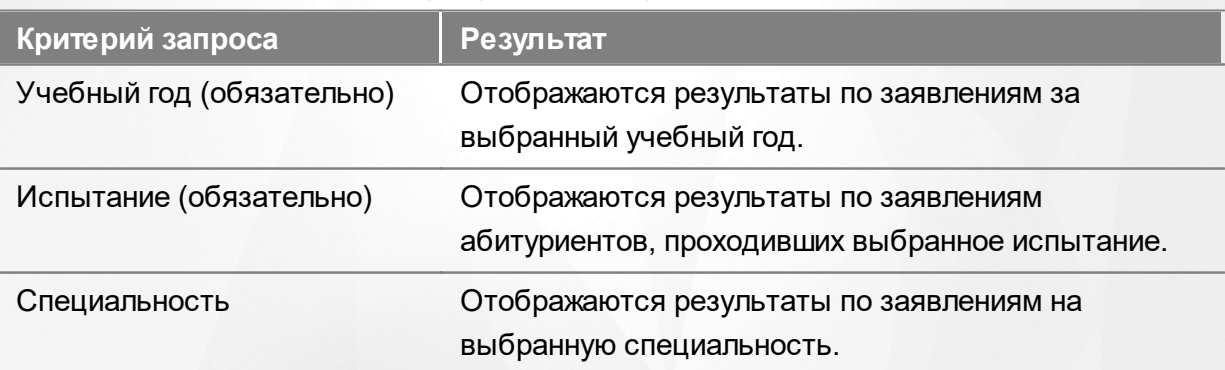

#### Таблица 34 - Формирование запроса списка дошкольников

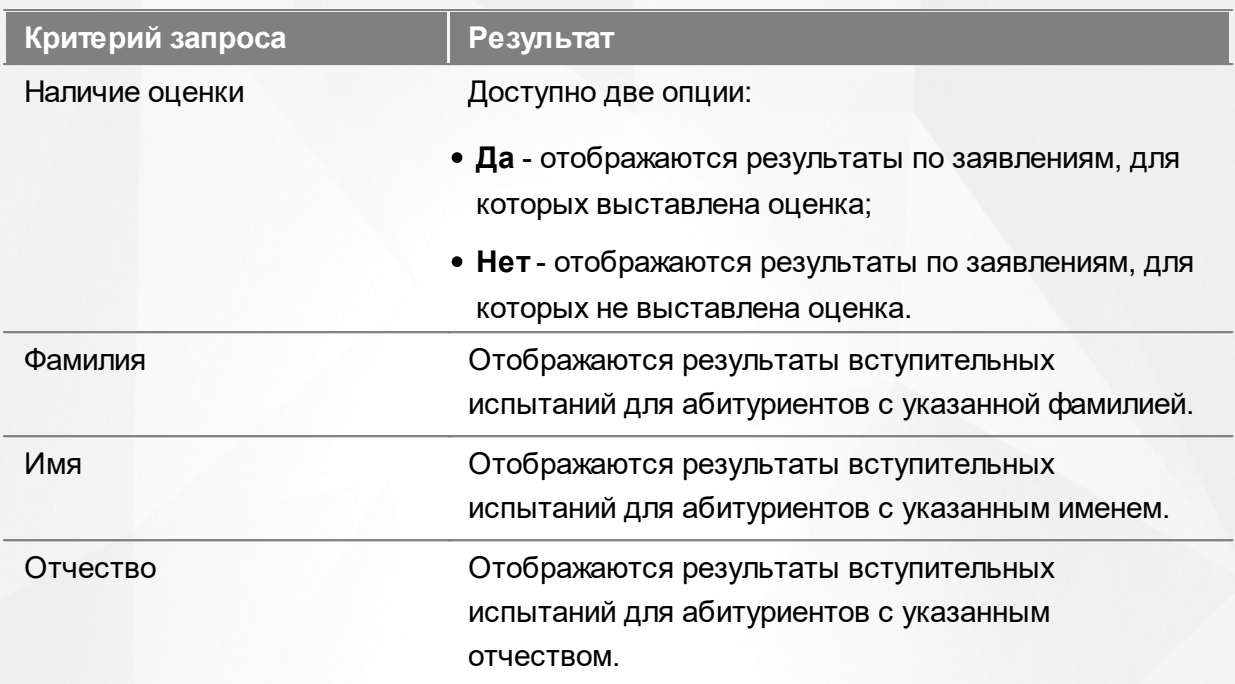

Запрос может быть задан по нескольким критериям одновременно. Например, для поиска результатов конкретного абитуриента нужно одновременно задать значения полей **Фамилия**,

**Имя, Отчество**. Нажатие на значок с изображением ластика очищает поле ввода.

#### **8.7.3 Загрузка данных реестра**

Чтобы применить выбранные параметры фильтра, нажмите кнопку **Применить**. В нижней части экрана Результаты вступительных испытаний отобразится таблица с результатами, отвечающими выбранным параметрам (см. Рисунок 135).

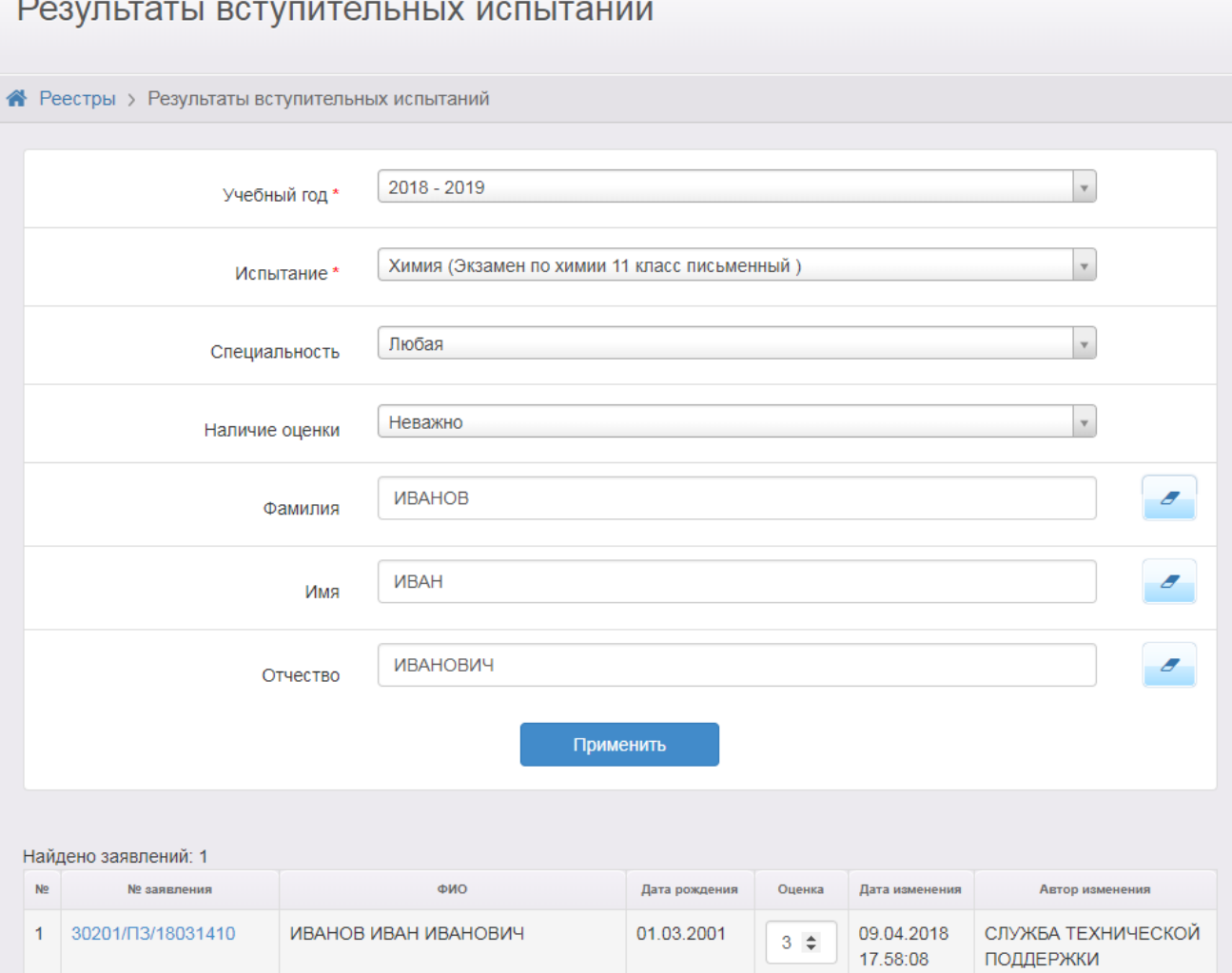

Сохранить Отмена

Рисунок 135 - Реестр вступительных испытаний в ПОО. Отображение данных

Каждая строка содержит следующую информацию (см. Таблицу 35):

Таблица 35 - Загрузка результатов вступительных испытаний в ПОО

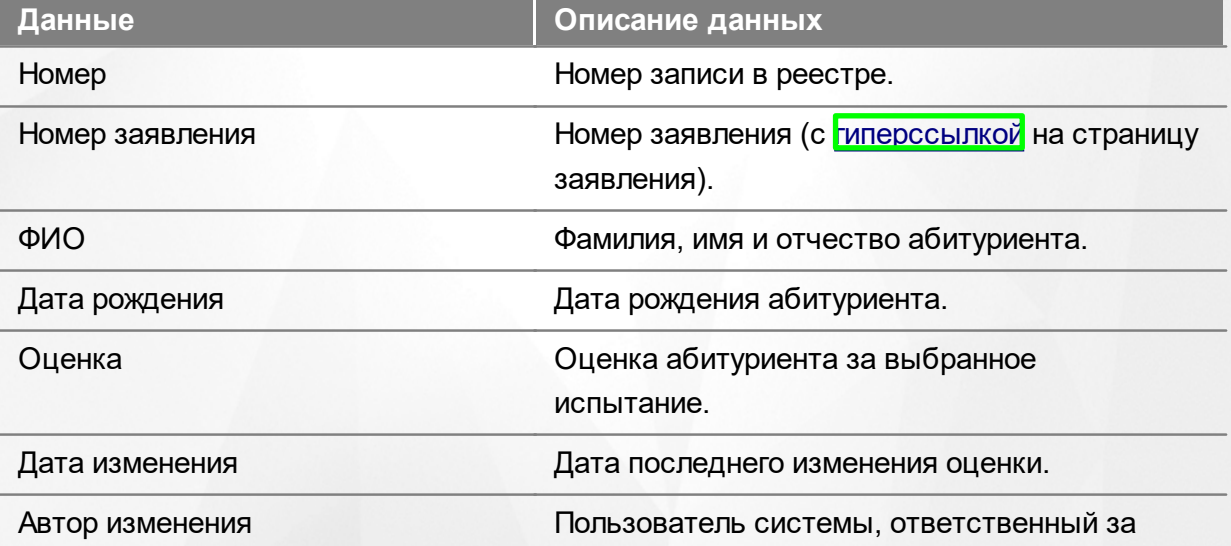

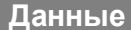

**Данные Описание данных**

изменение оценки.

Подробнее о работе с таблицами - см. **[Работа](#page-20-0) [с](#page-20-0) [таблицами](#page-20-0)**[.](#page-20-0)

В некоторых столбцах присутствуют гиперссылки. Подробное описание работы с гиперссылками представлено в разделе **[Работа](#page-14-0) [с](#page-14-0) [гиперссылками](#page-14-0)**.

#### **8.7.4 Работа с оценками**

На экране реестра **Результаты вступительных испытаний** можно выставлять и изменять оценки отдельным абитуриентам.

Оценка вводится в поле **Оценка** таблицы результатов вручную, либо выбирается нажатиями на кнопки  $\div$  (см. Рисунок 136). Доступен диапазон оценок, начиная от единицы.

|                | Найдено заявлений: 1                      |           |                           |  |                        |                                        |  |
|----------------|-------------------------------------------|-----------|---------------------------|--|------------------------|----------------------------------------|--|
| N <sub>2</sub> | № заявления                               | ФИО       | Дата рождения<br>Оценка   |  | Дата изменения         | Автор изменения                        |  |
|                | 30201/03/18031410<br>ИВАНОВ ИВАН ИВАНОВИЧ |           | 01.03.2001<br>$\div$<br>4 |  | 09.04.2018<br>17.58:08 | СЛУЖБА ТЕХНИЧЕСКОЙ<br><b>ПОДДЕРЖКИ</b> |  |
|                |                                           | Сохранить | Отмена                    |  |                        |                                        |  |

Рисунок 136 - Выставление оценки

Для сохранения оценки нажмите кнопку **Сохранить**. Оценка будет зафиксирована, в поле **Дата изменения** отобразится точное время изменения оценки, а в поле **Автор изменения** ваше имя.

Для отмены ввода оценки нажмите **Отмена**.

### **9 Выход из Системы**

В целях безопасности для завершения работы в Системе необходимо не просто закрыть окно браузера, а нажать на экране кнопку **Выход** (см. Рисунок 137). Только в этом случае сеанс работы пользователя полностью завершается.

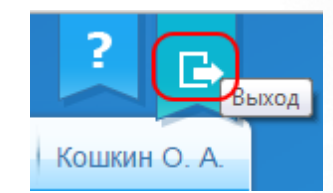

Рисунок 137 - Выход из Системы

*Если пользователь не работает в Системе в течение 20 минут, то текущий сеанс работы пользователя завершается автоматически. Для возобновления работы в окне входа в Систему введите логин и пароль.*

### **Предметный указатель**

## **- А -**

Автоматическое комплектование 116

### **- З -**

Зачисление в ДОО 124 Зачисление в ДОУ 116

### **- И -**

История работы с заявлением в ДОО 127

### **- Н -**

Направление в ДОО 116, 123

# **- О -**

Образовательные органиазции 149 Образовательные организации 67 Объединение повторных записей 137 Отзыв заявления в ДОО 125 Отказ от направления в ДОО 116

## **- П -**

Персональные данные 131, 135, 167 Персональные настройки 25

## **- Р -**

Работа с гиперссылками 15 Работа с заявлениями 154, 166 Работа с таблицами 21 Работа с фильтром 17 Рабочее пространство пользователя 11 Распределение в ДОО 116, 123 Регистрация заявления в ДОО 116, 118 Редактирование заявлений 126

## **- С -**

Состав очереди 121 Список терминов и сокращений 5 Справочники 67

**- У -**

Утверждение и постановка в очередь 121